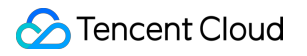

# **Tencent Effect SDK Legacy Documentation Product Documentation**

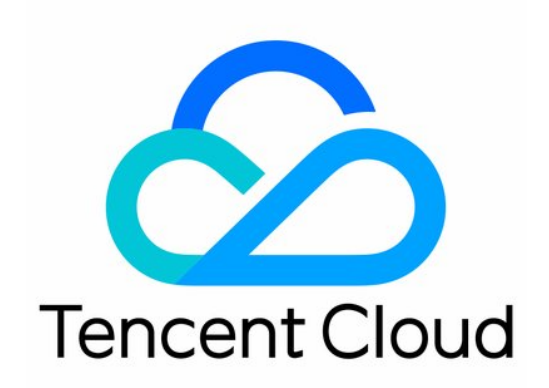

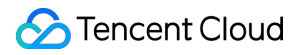

#### Copyright Notice

©2013-2024 Tencent Cloud. All rights reserved.

Copyright in this document is exclusively owned by Tencent Cloud. You must not reproduce, modify, copy or distribute in any way, in whole or in part, the contents of this document without Tencent Cloud's the prior written consent.

Trademark Notice

#### **C** Tencent Cloud

All trademarks associated with Tencent Cloud and its services are owned by Tencent Cloud Computing (Beijing) Company Limited and its affiliated companies. Trademarks of third parties referred to in this document are owned by their respective proprietors.

#### Service Statement

This document is intended to provide users with general information about Tencent Cloud's products and services only and does not form part of Tencent Cloud's terms and conditions. Tencent Cloud's products or services are subject to change. Specific products and services and the standards applicable to them are exclusively provided for in Tencent Cloud's applicable terms and conditions.

# **Contents**

Legacy [Documentation](#page-3-0) [Beautification](#page-3-1) Parameter Description [iOS\(V3.3.0](#page-3-2) and prior) [Android\(V3.3.0](#page-26-0) and prior) [One-Minute](#page-65-0) Integration of TRTC [iOS\(V3.3.0](#page-65-1) and prior) [Android\(V3.3.0](#page-87-0) and prior) [One-Minute](#page-96-0) Integration of Live Streaming [iOS\(V3.3.0](#page-96-1) and prior) [Android\(V3.3.0](#page-108-0) and prior)

# <span id="page-3-1"></span><span id="page-3-0"></span>Legacy Documentation Beautification Parameter Description iOS(V3.3.0 and prior)

<span id="page-3-2"></span>Last updated:2024-02-02 17:45:34

# **Beautification**

#### **Brightening**

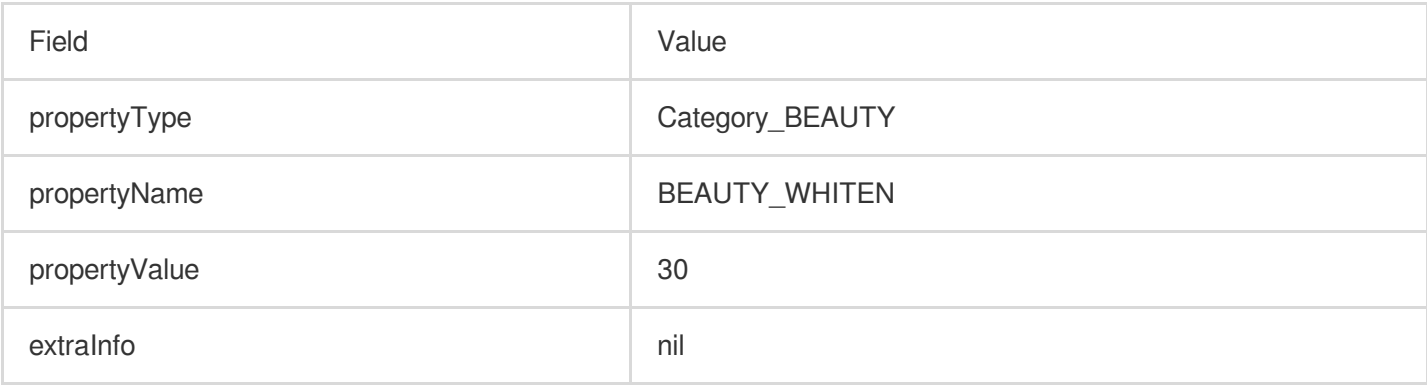

#### **Smooth skin**

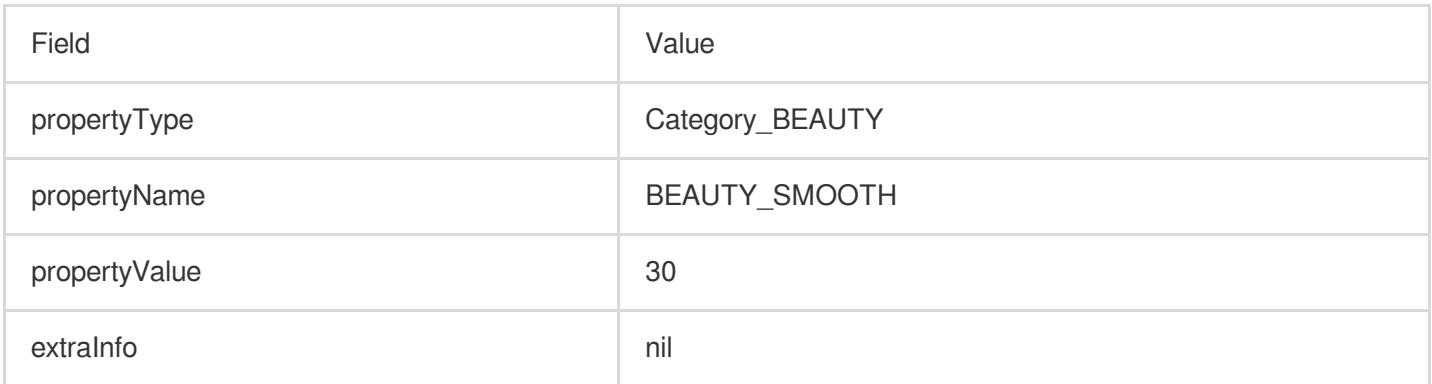

#### **Rosy skin**

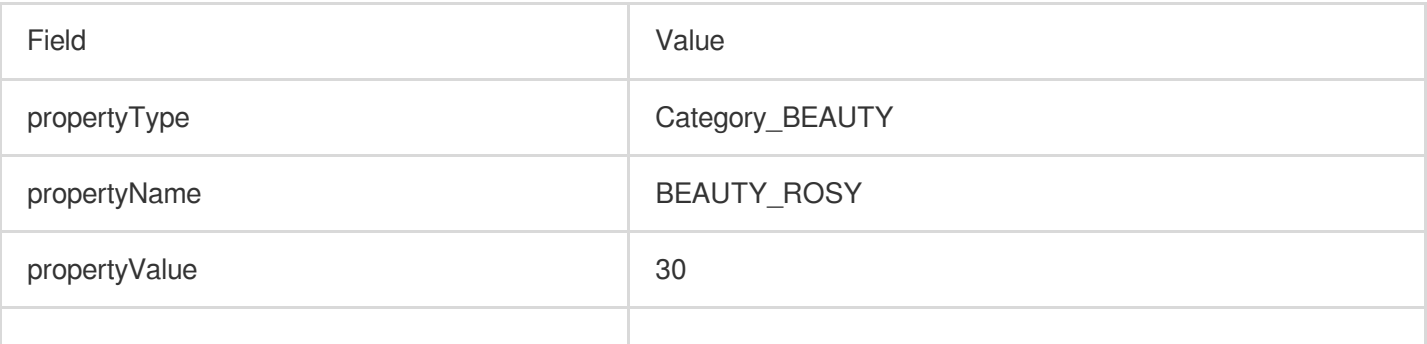

# Tencent Cloud

extraInfo nil

#### **Contrast**

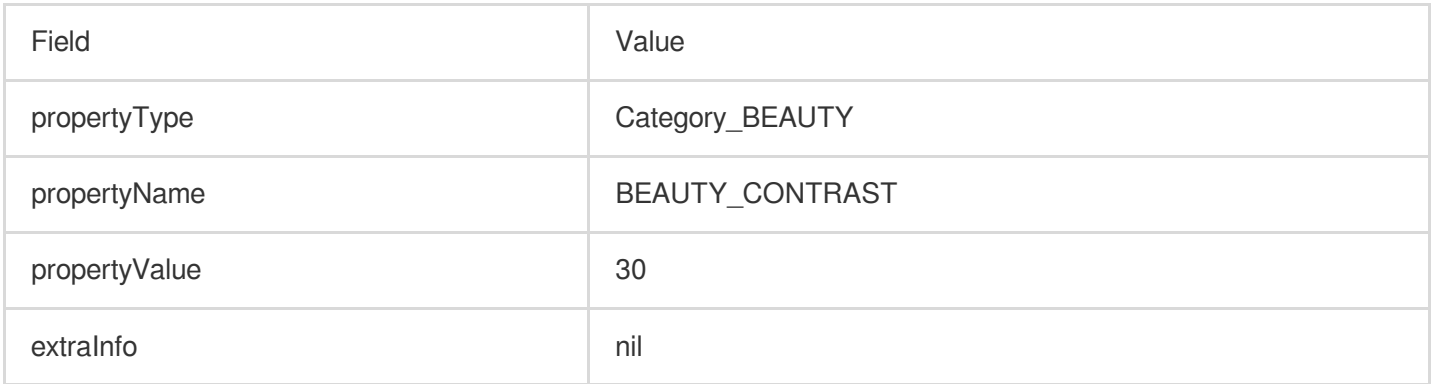

#### **Saturation**

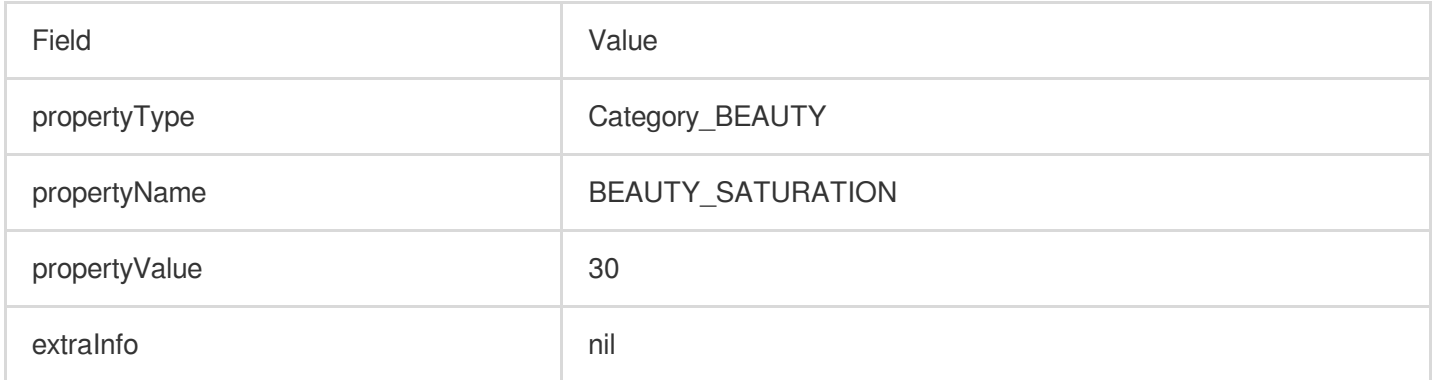

# **Sharpness**

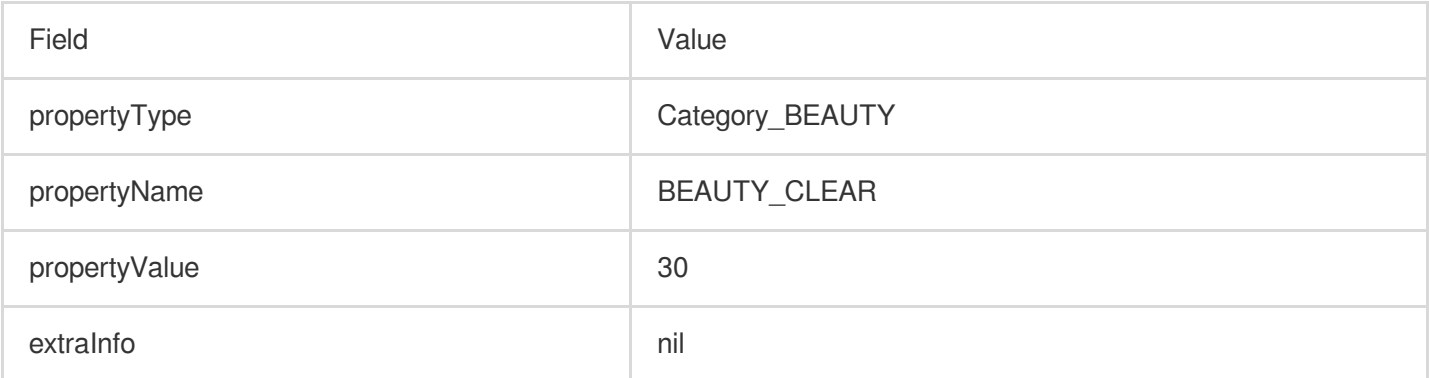

# **Big eyes**

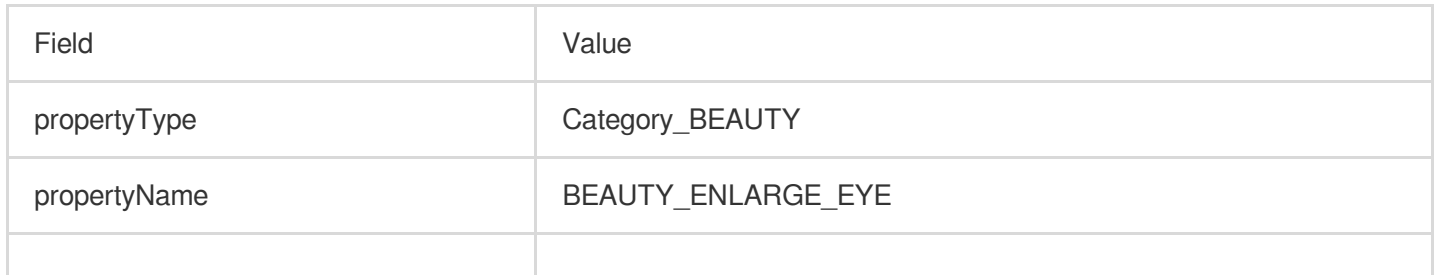

# Tencent Cloud

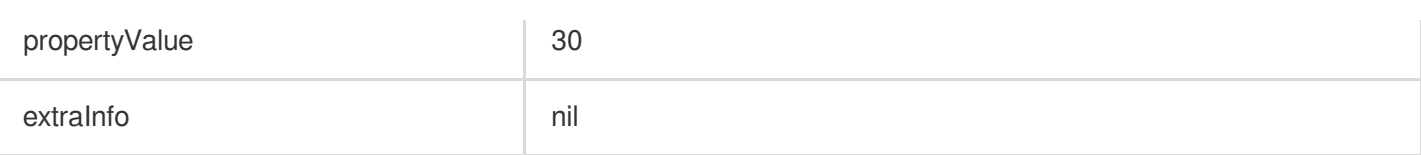

#### **Slim face – natural**

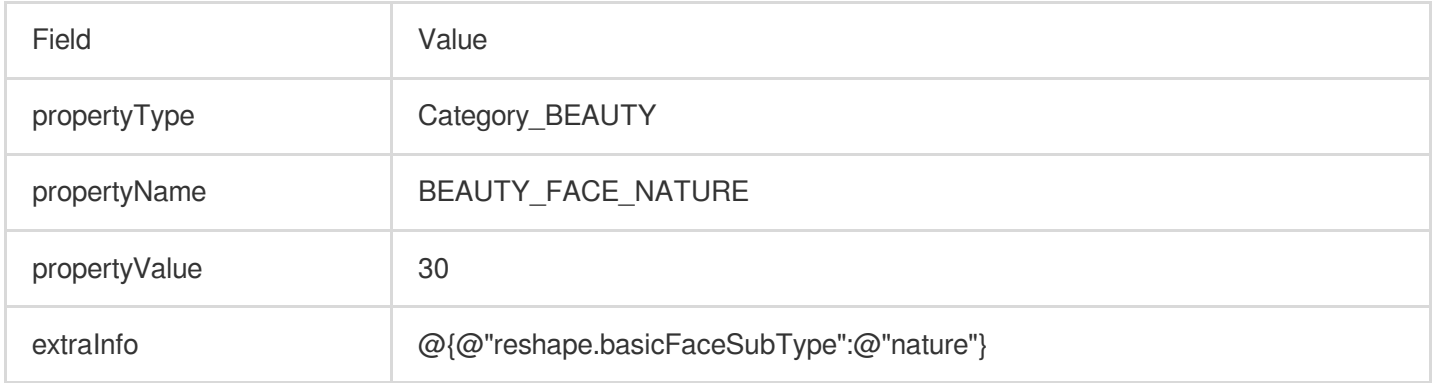

#### **Slim face – woman**

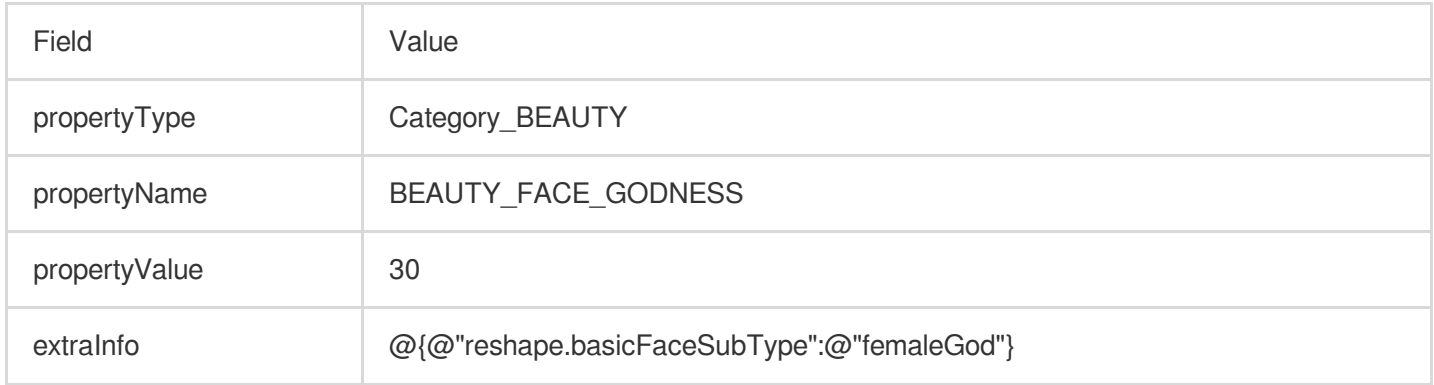

#### **Slim face – man**

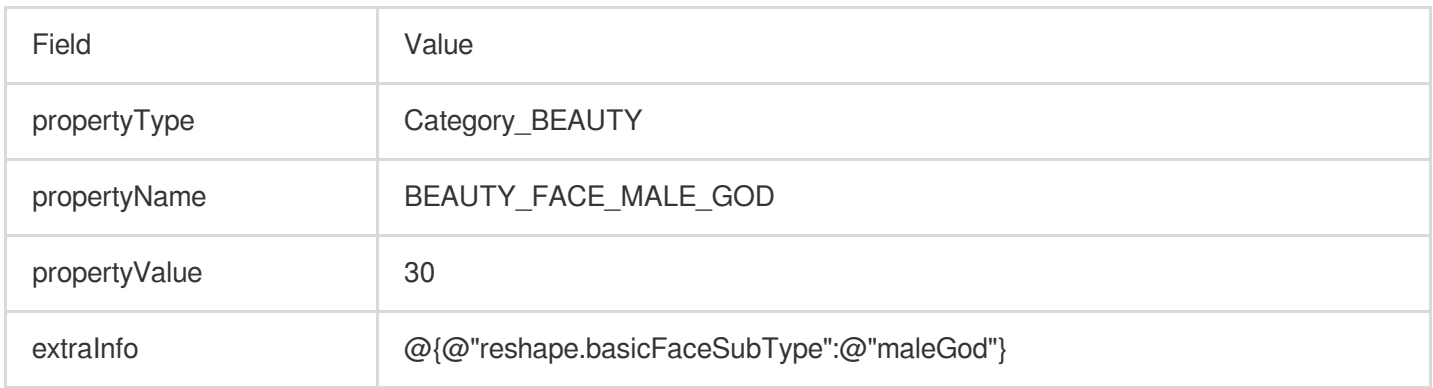

#### **V shape**

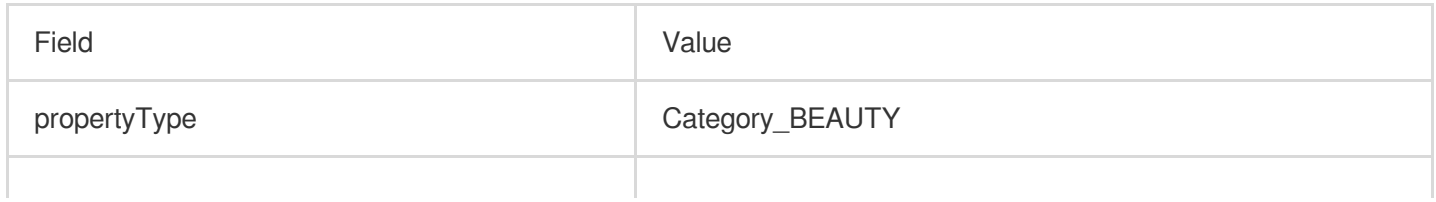

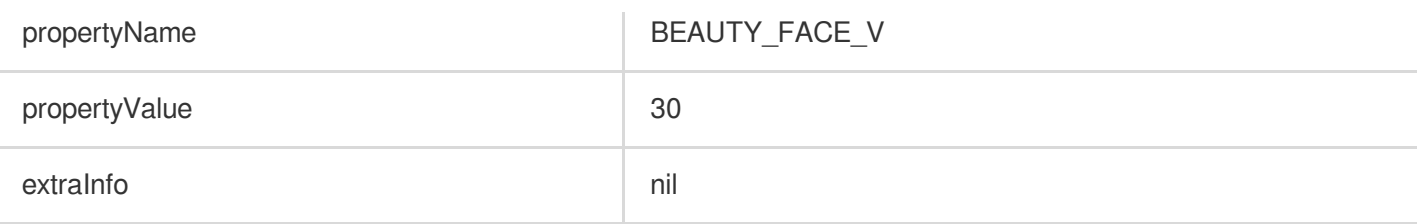

# **Slim jaw**(**V2.6.0**)

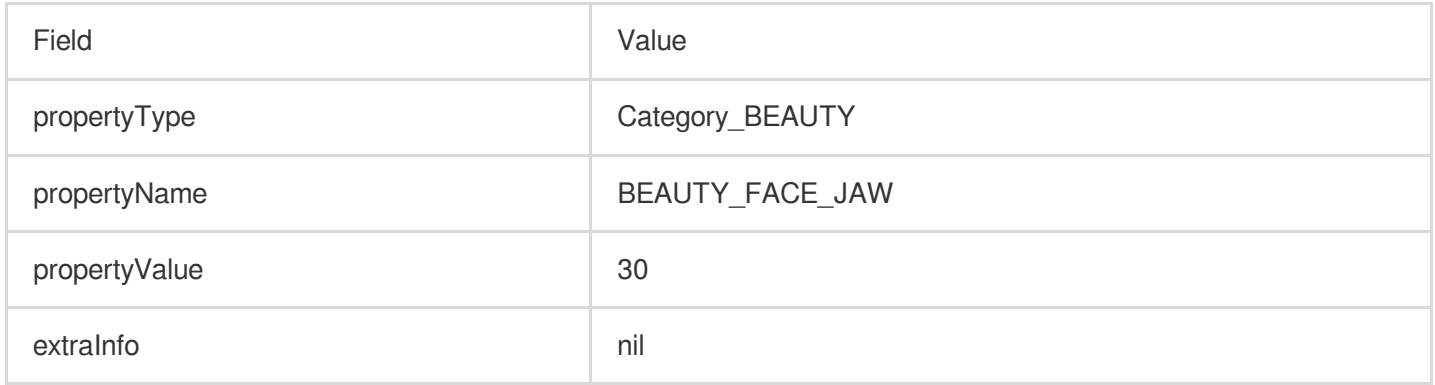

#### **Face width**

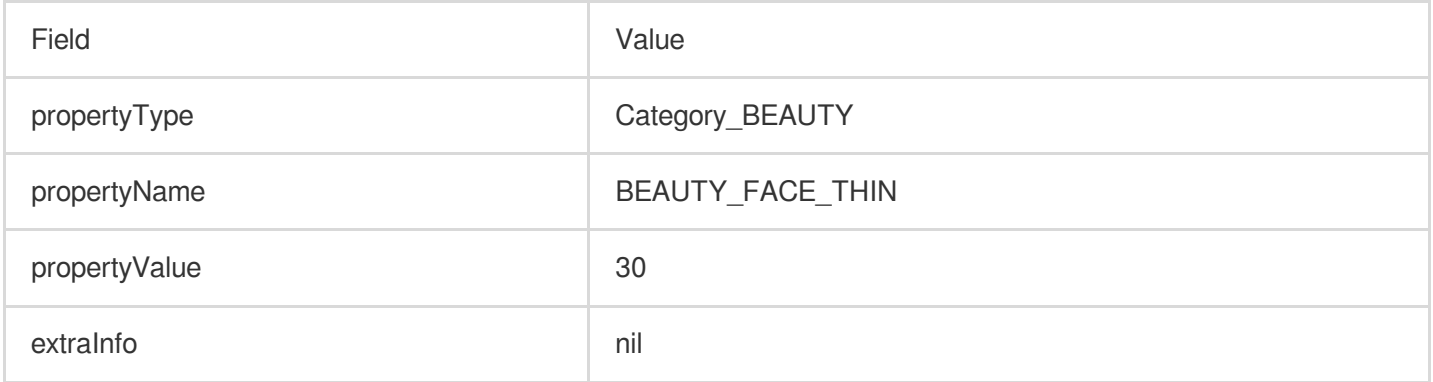

# **Face length**

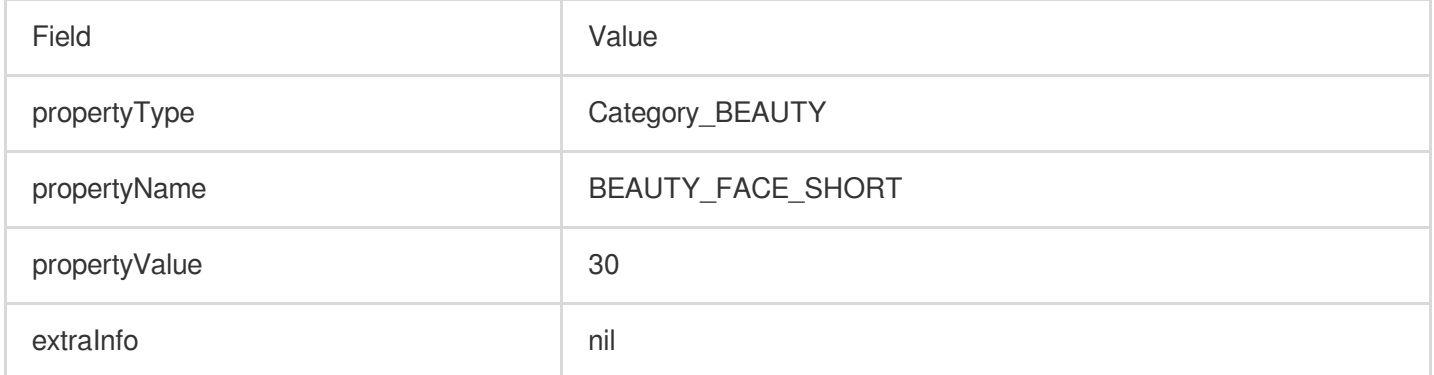

# **Face shape**

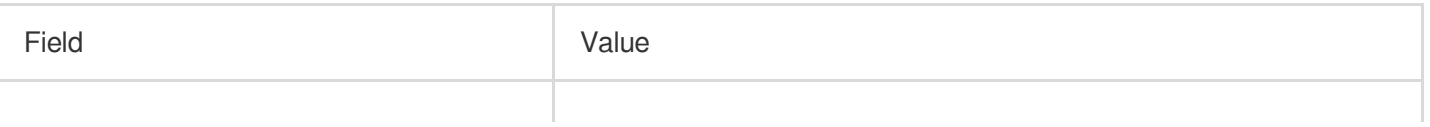

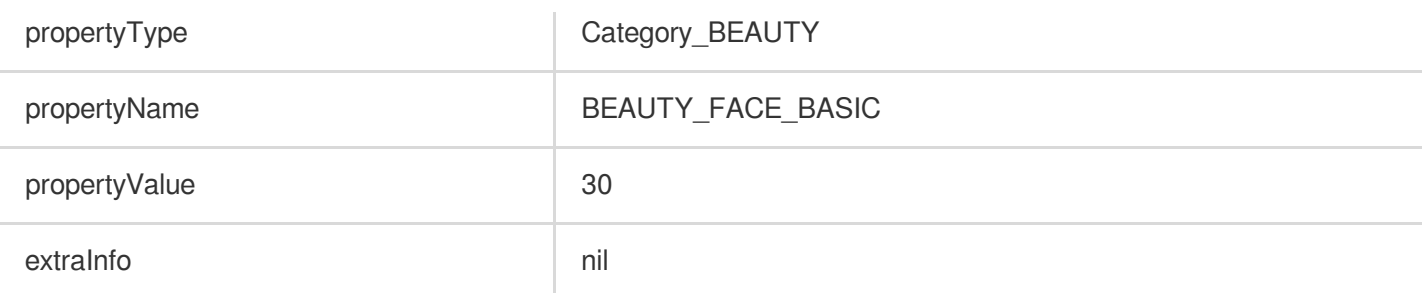

# **Lipstick – retro red**

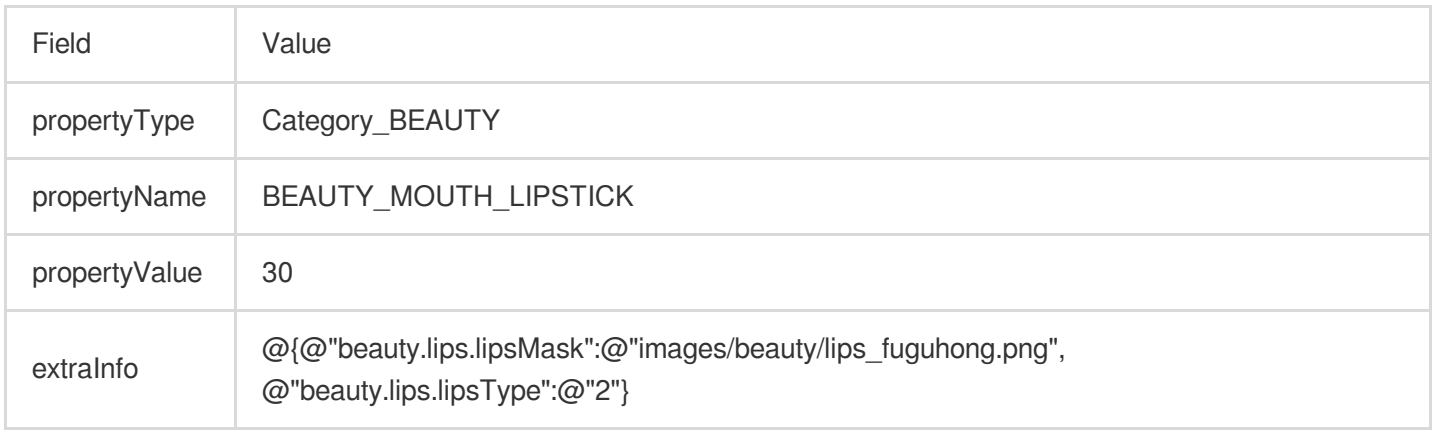

# **Lipstick – peachy**

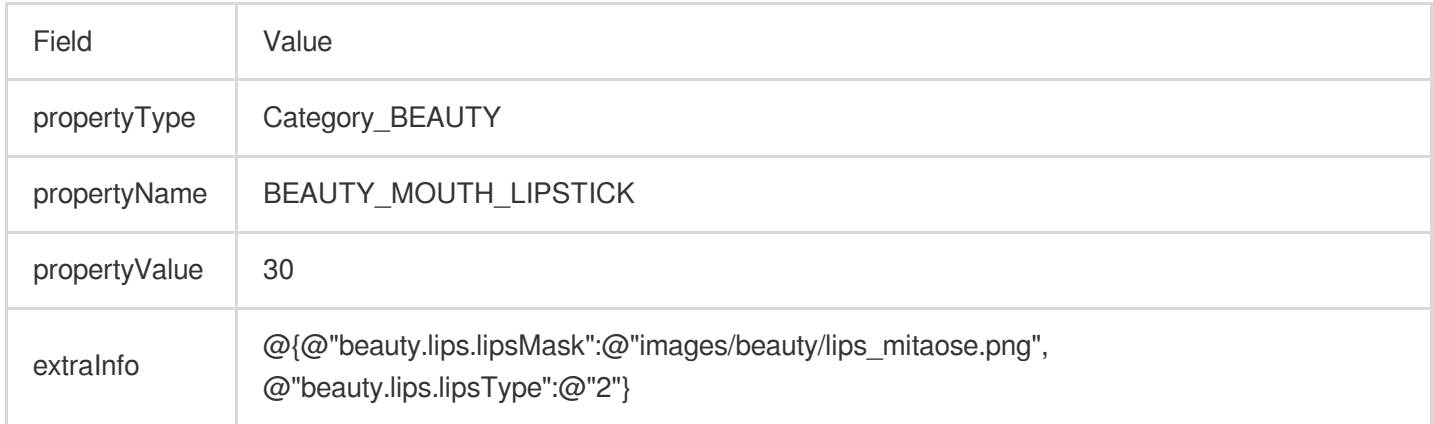

#### **Lipstick – coral**

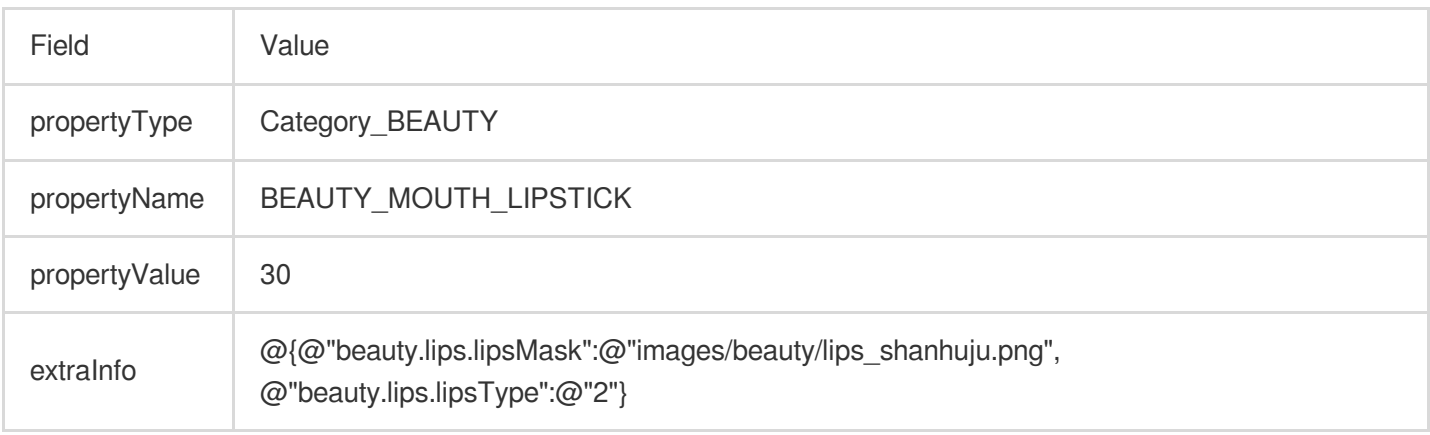

# **Lipstick – pink**

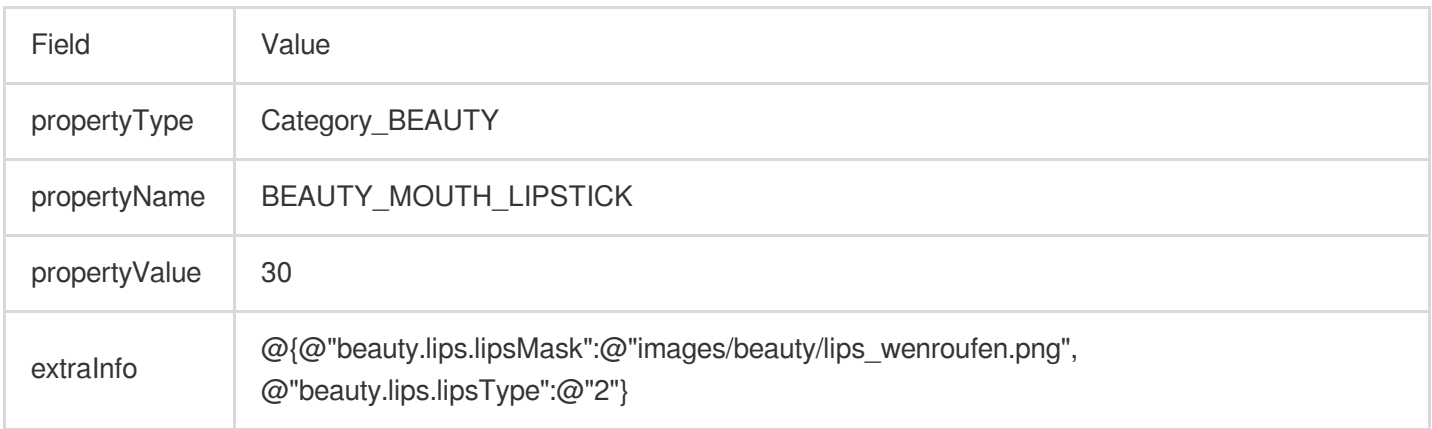

#### **Lipstick – orange**

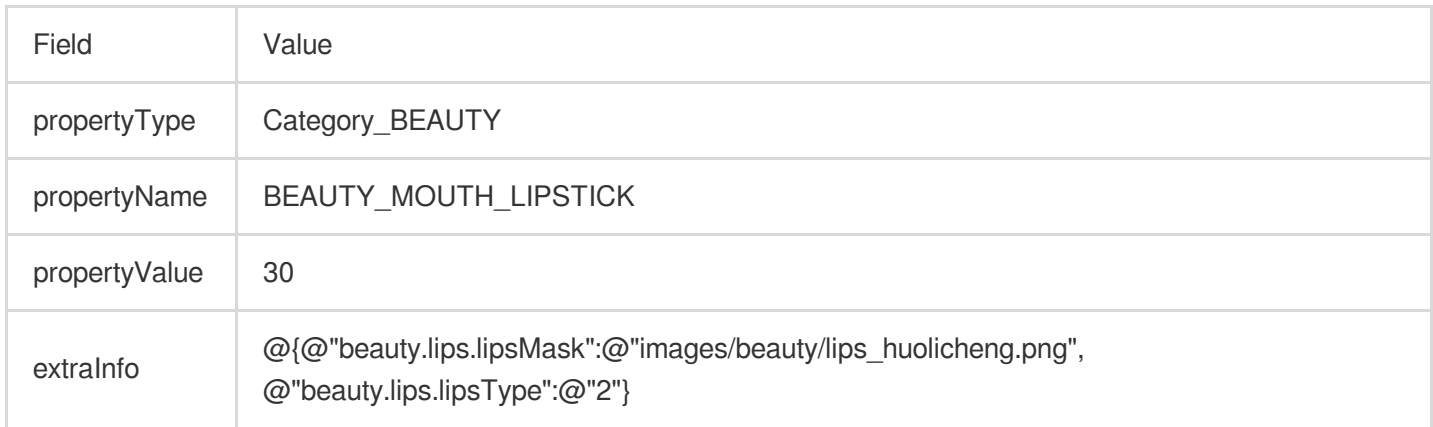

# **Blush – light**

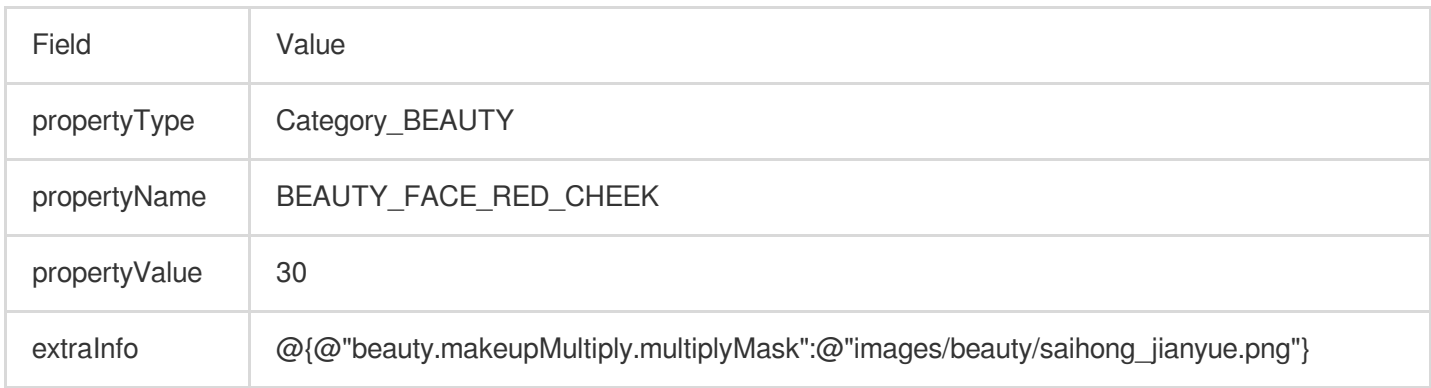

#### **Blush – summer**

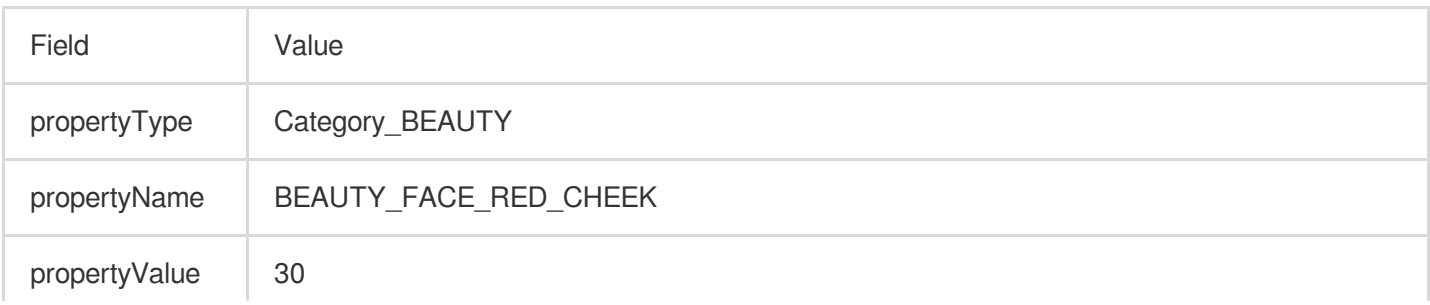

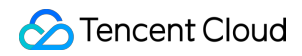

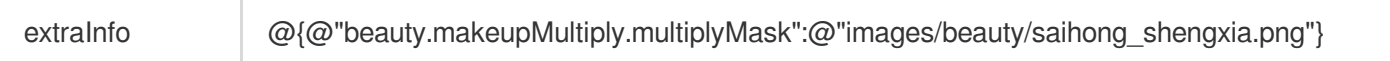

# **Blush – shy**

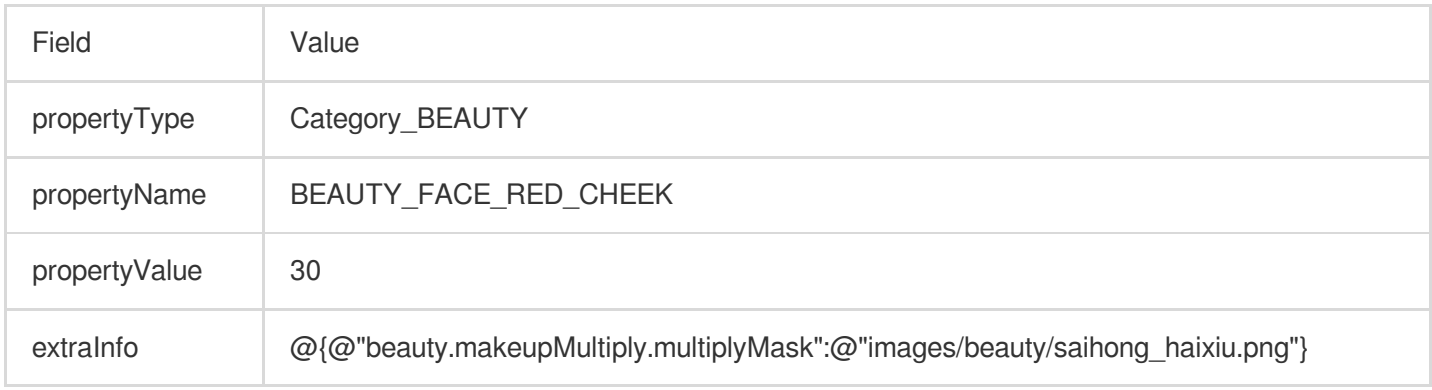

#### **Blush – mature**

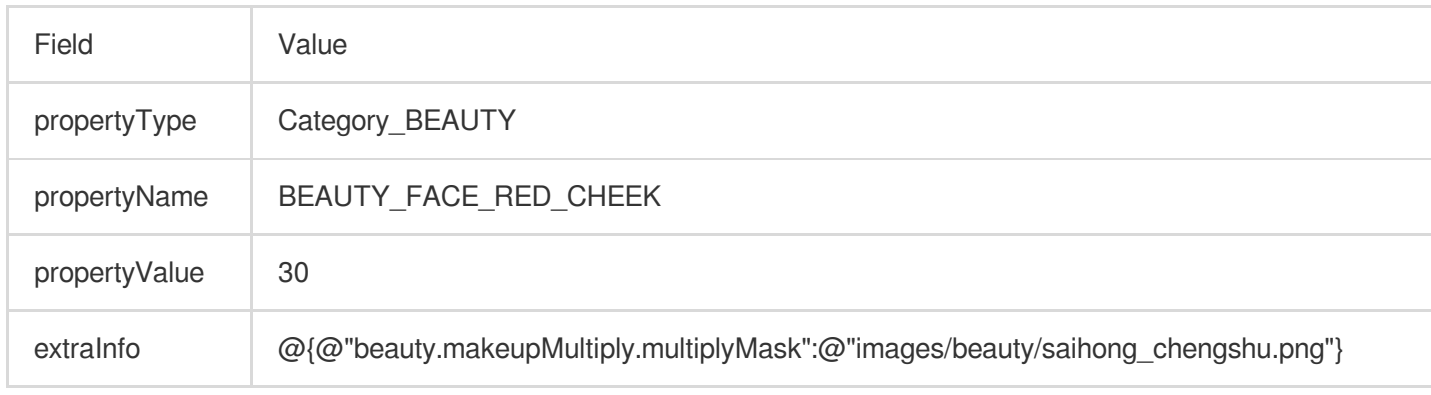

#### **Blush – freckles**

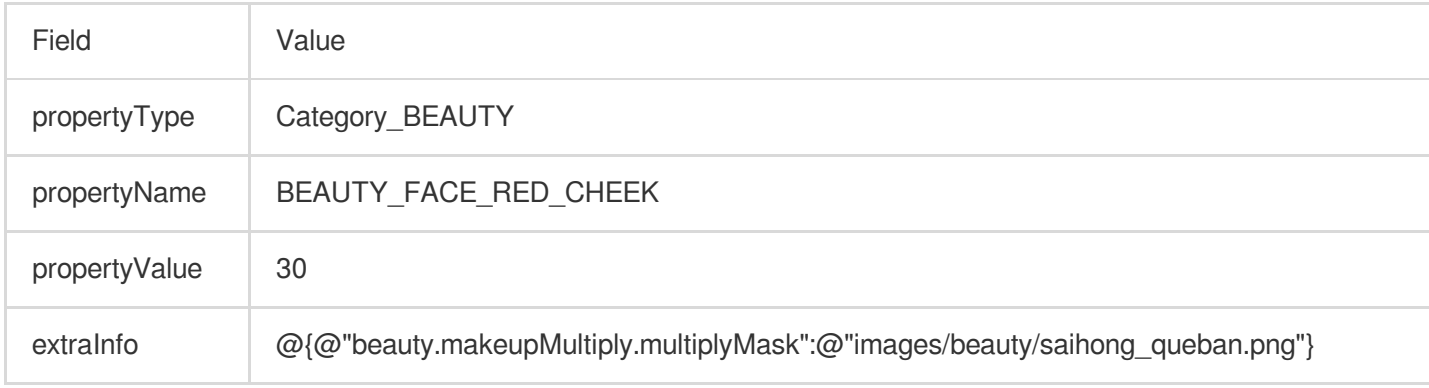

#### **Contour – natural**

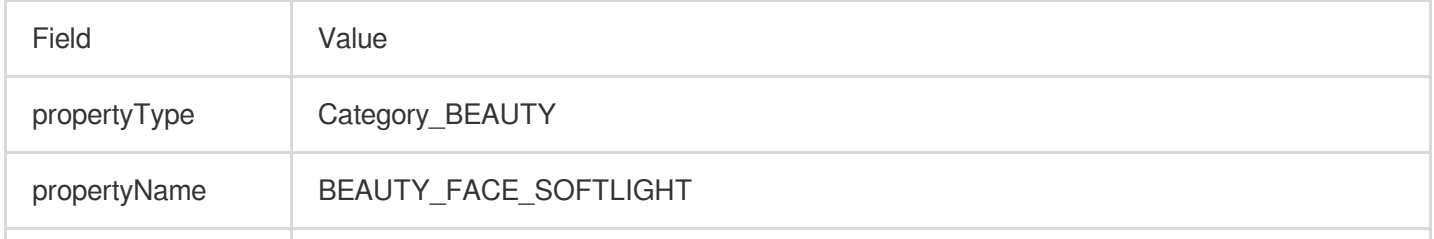

# Tencent Cloud

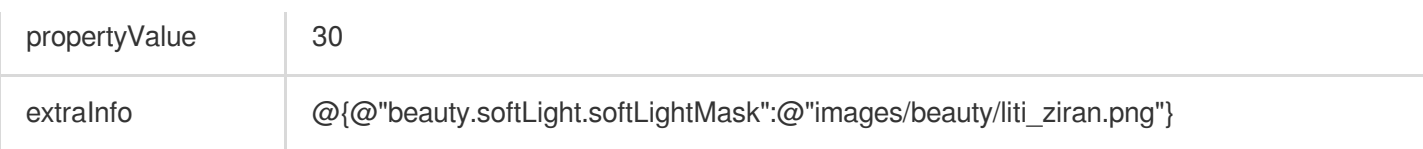

#### **Contour – smart**

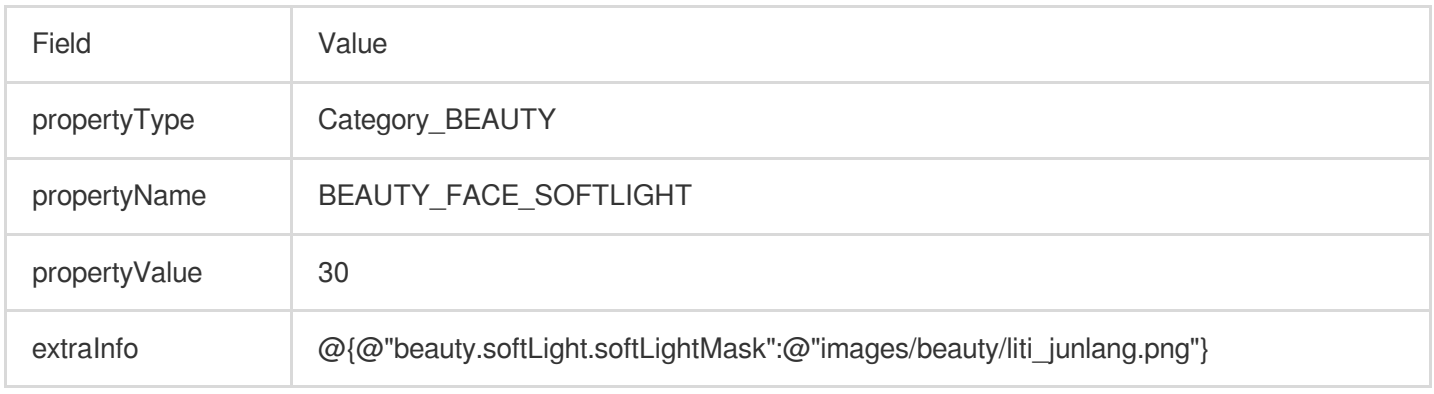

#### **Contour – bright**

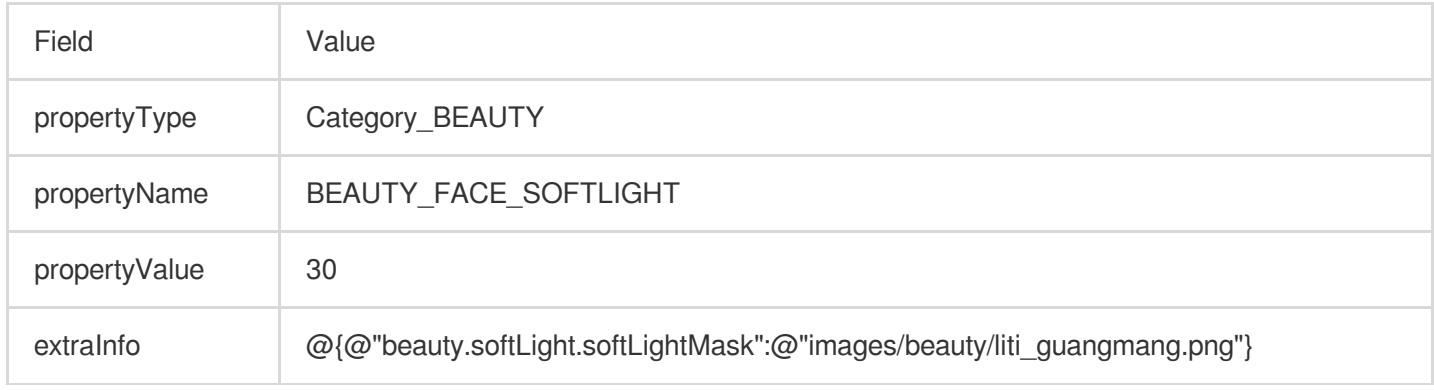

#### **Contour – fresh**

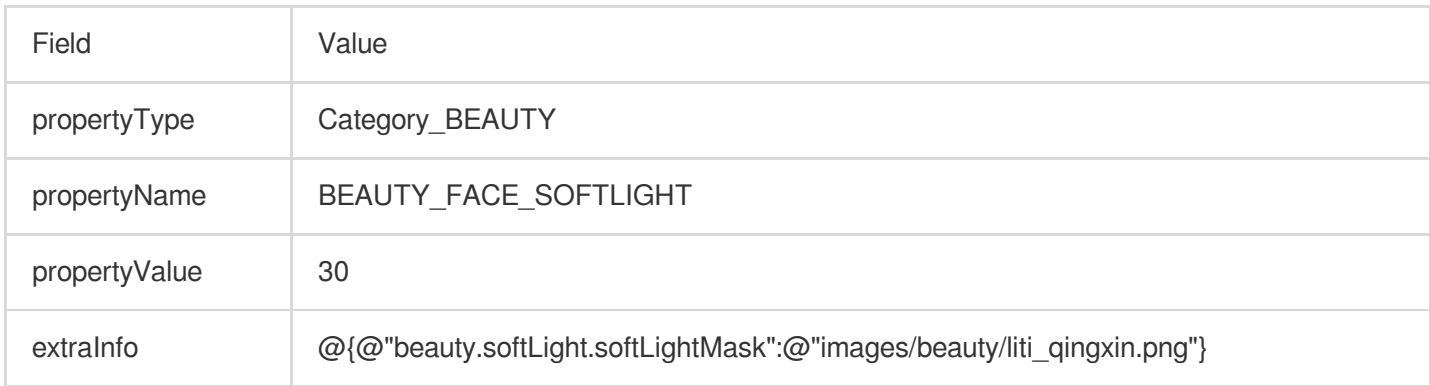

#### **Cheekbones**

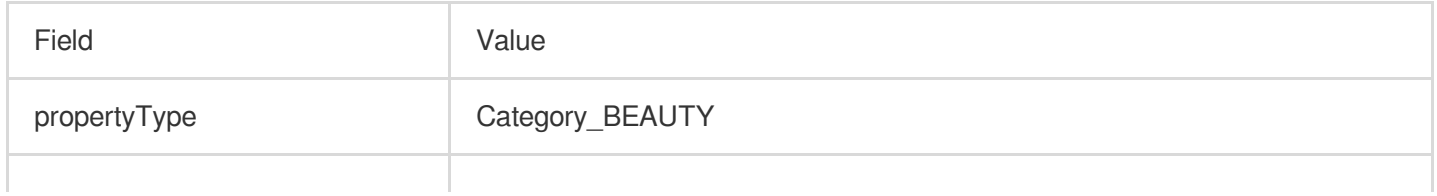

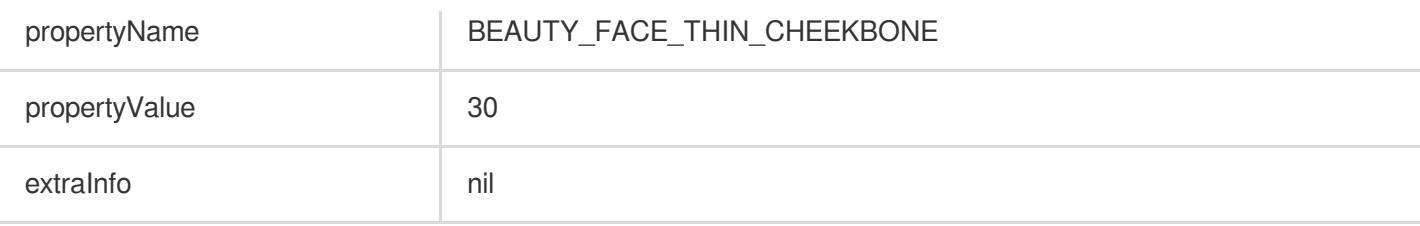

#### **Chin**

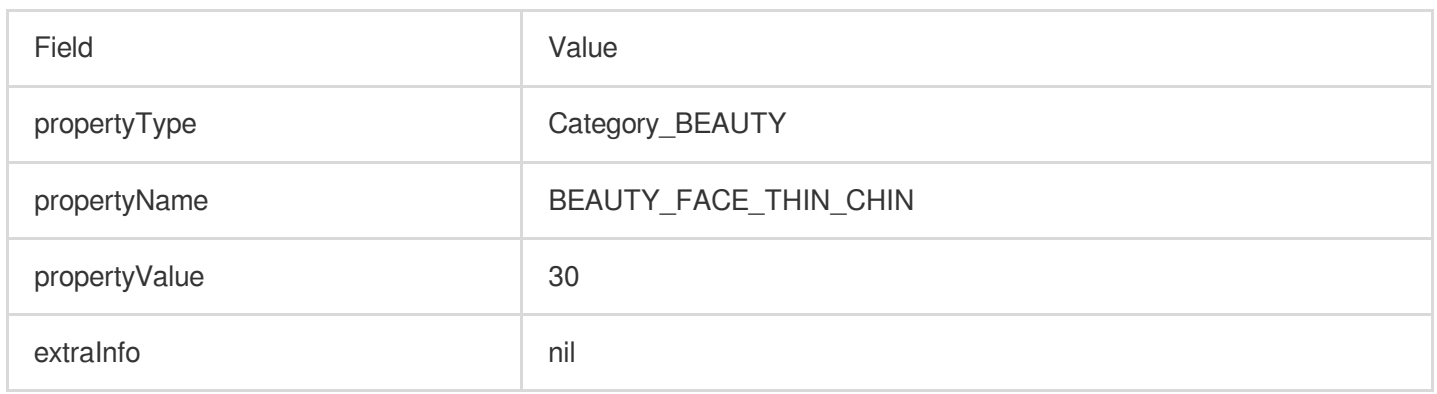

#### **Forehead**

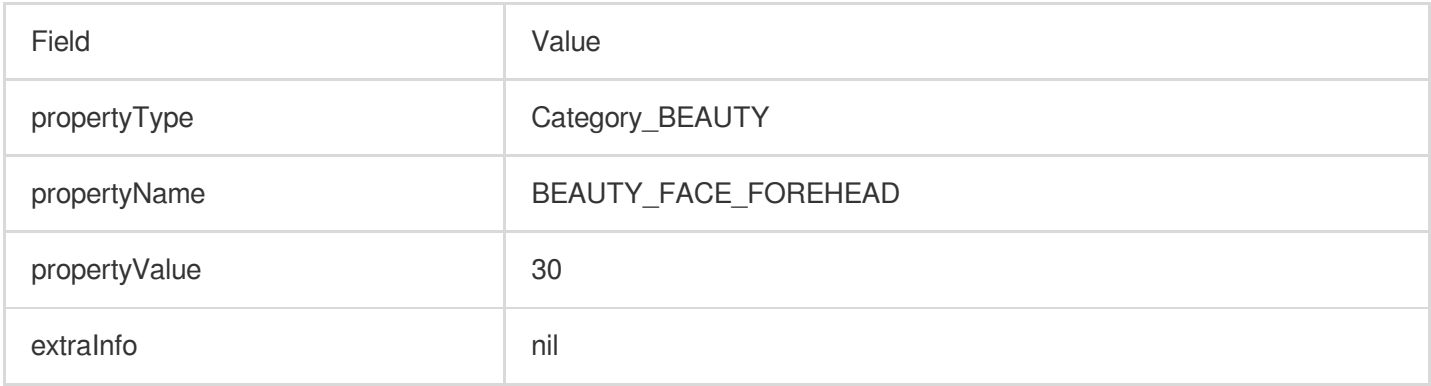

# **Bright eyes**

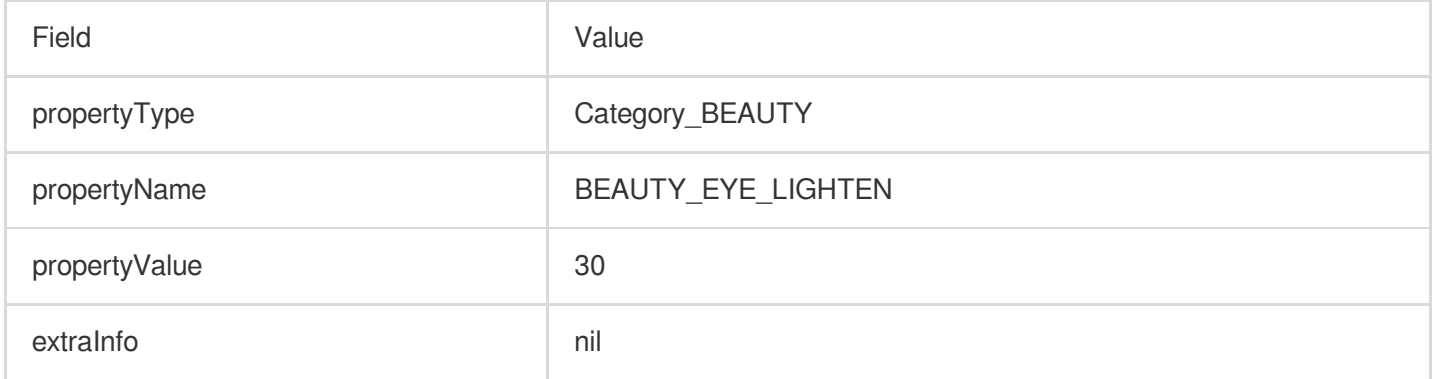

# **Eye distance**

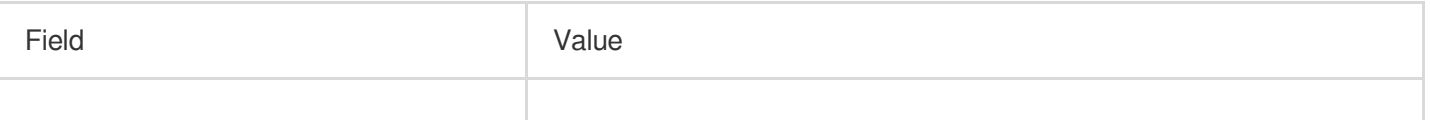

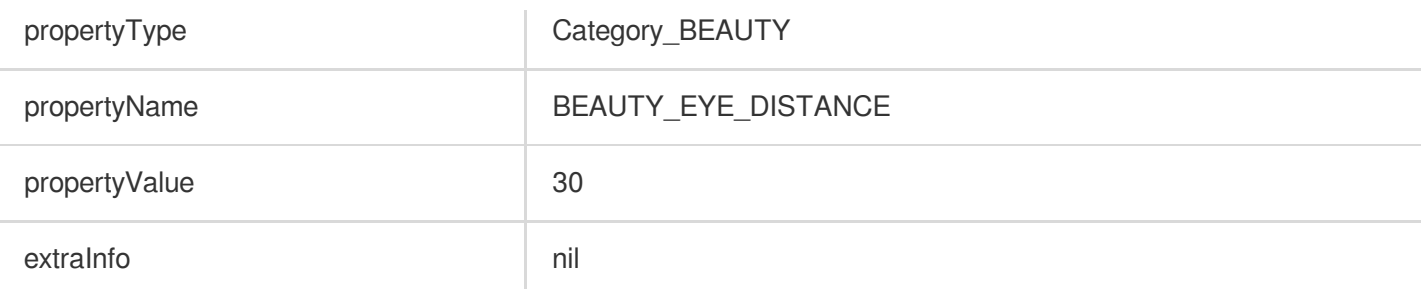

# **Eye corners**

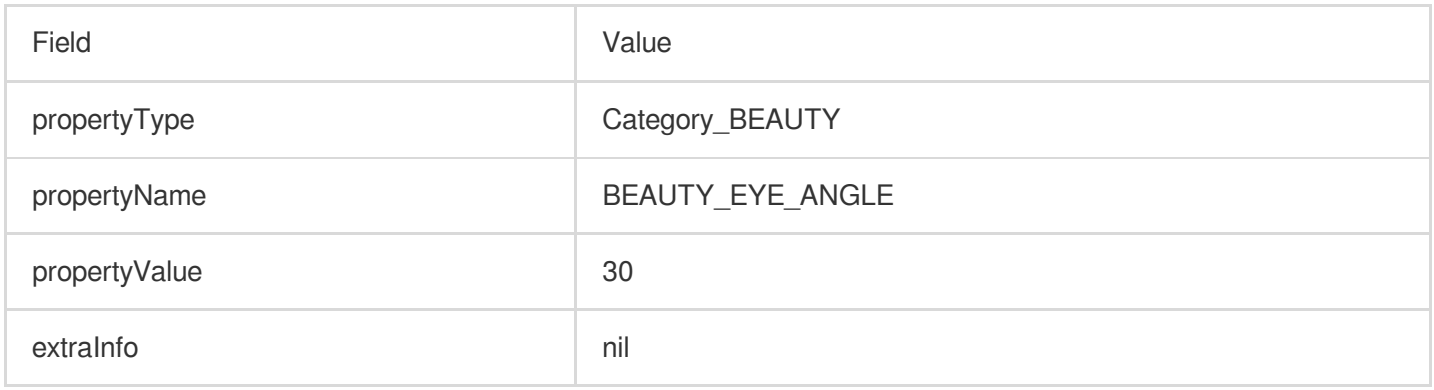

# **Eye width**(**V3.0.0**)

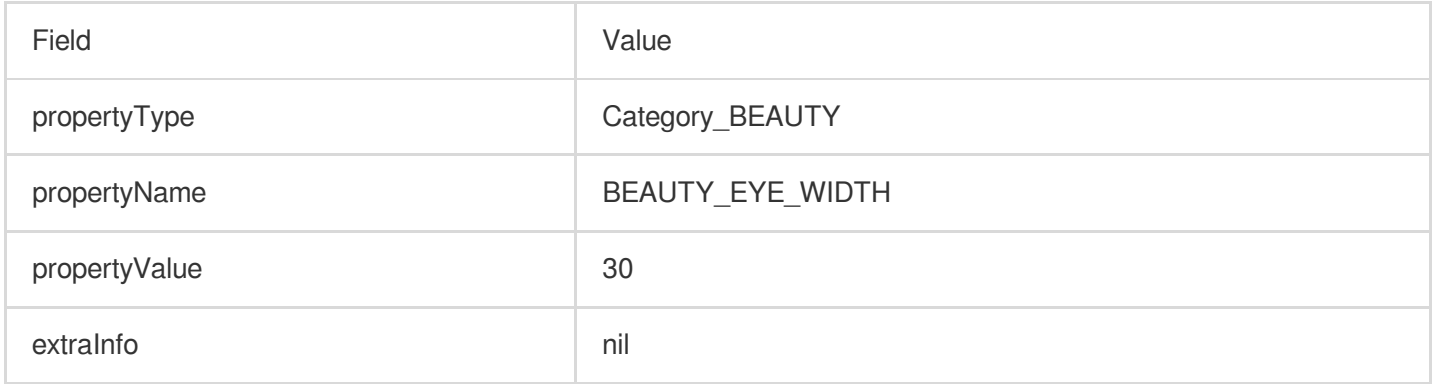

# **Eye height**(**V3.0.0**)

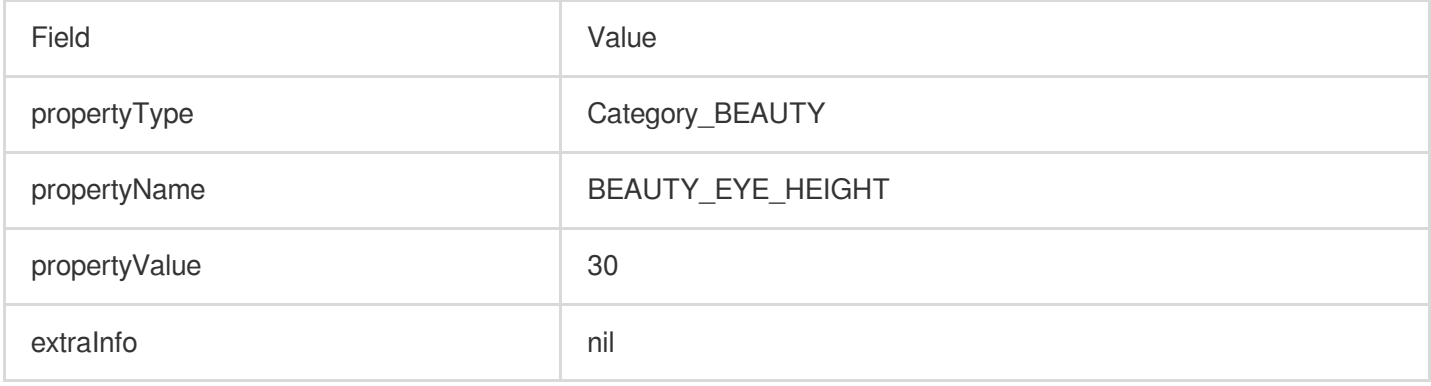

#### **Slim nose**

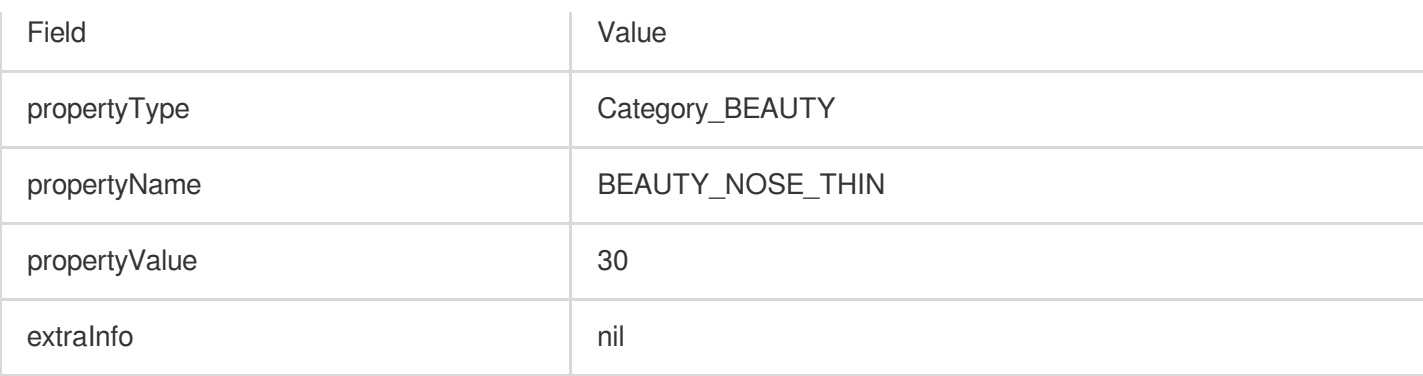

#### **Nose wings**

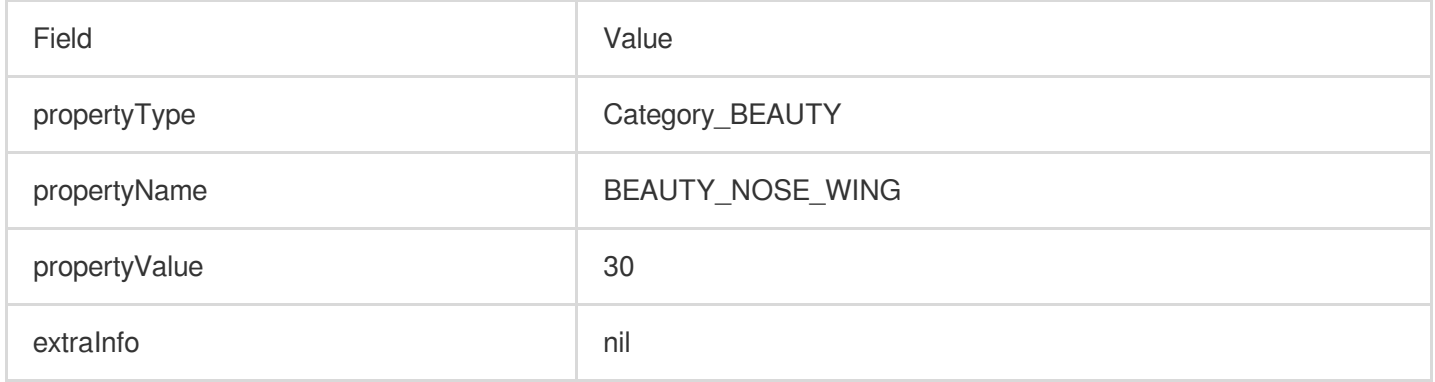

#### **Nose position**

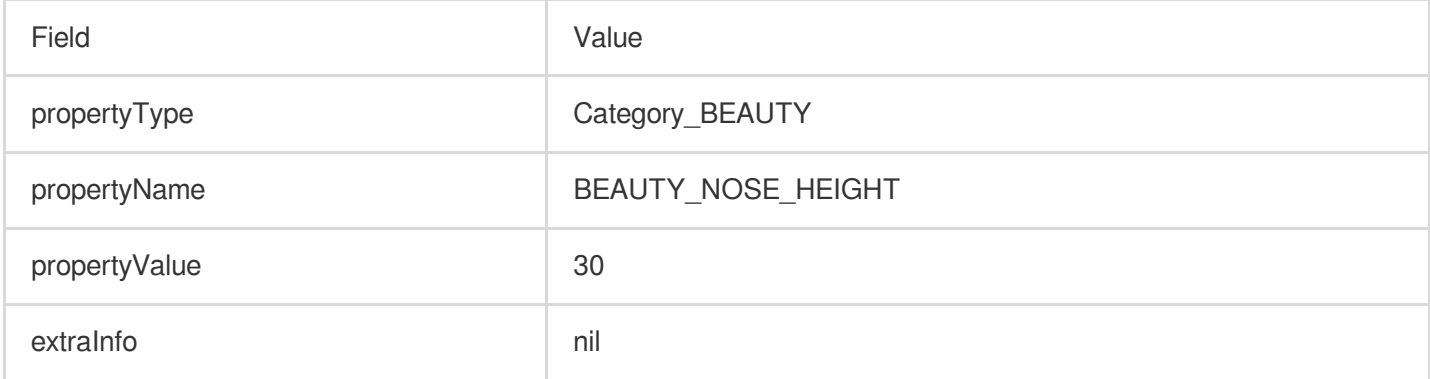

#### **White teeth**

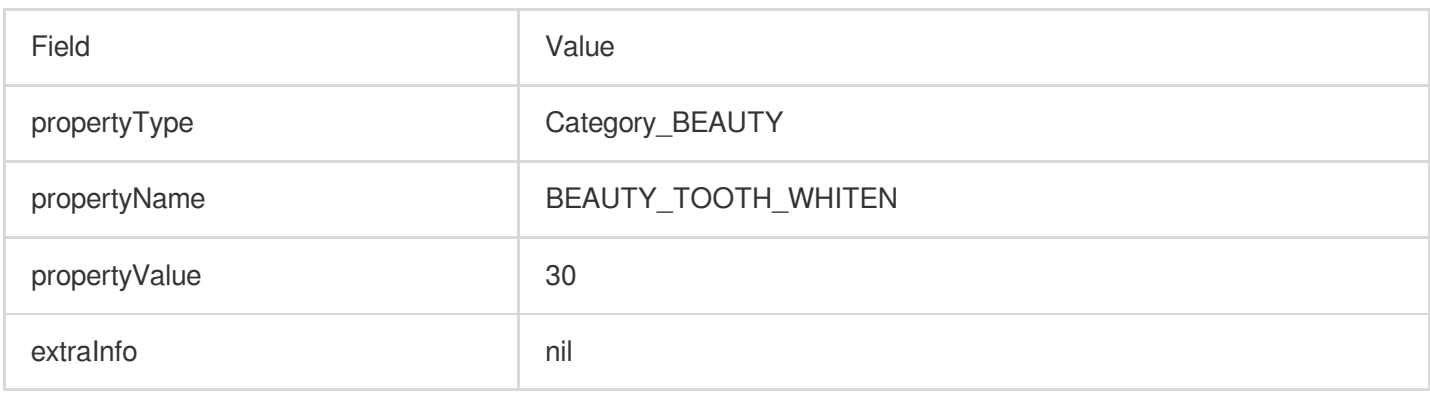

#### **Wrinkle**

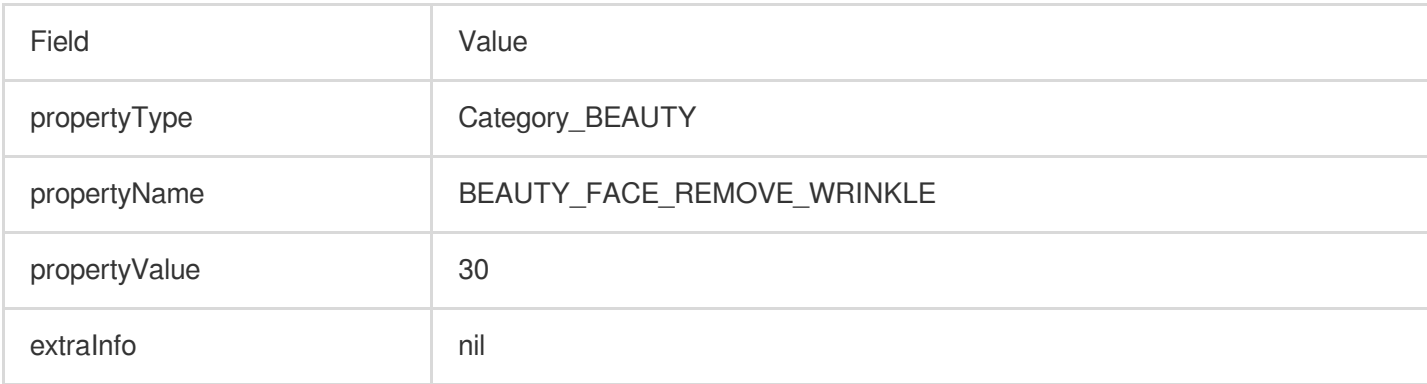

#### **Smile line**

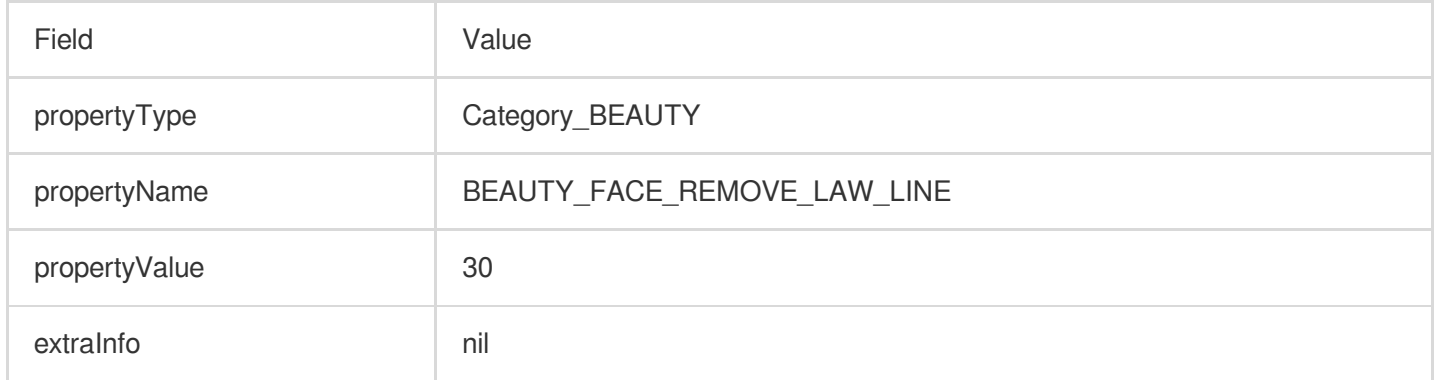

# **Eye bags**

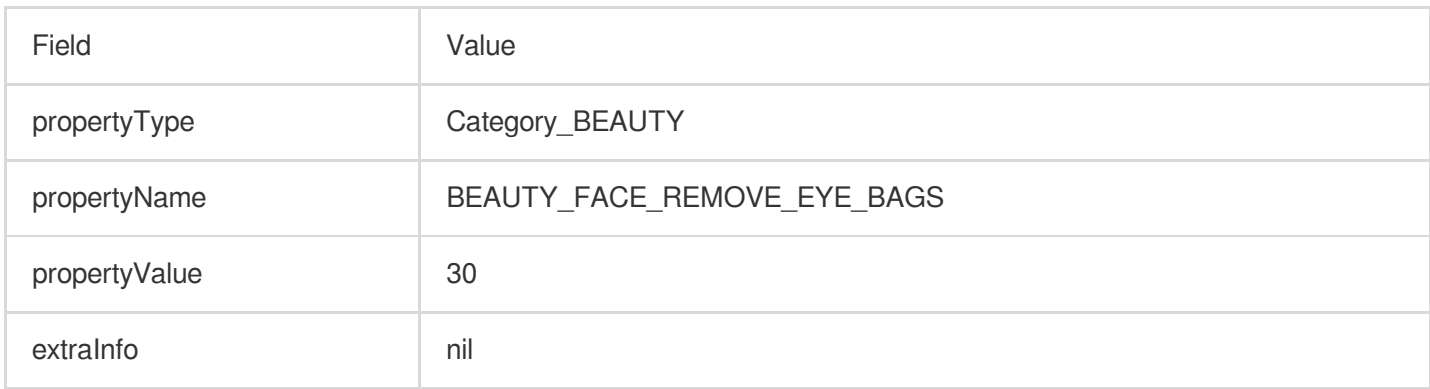

# **Lip shape**

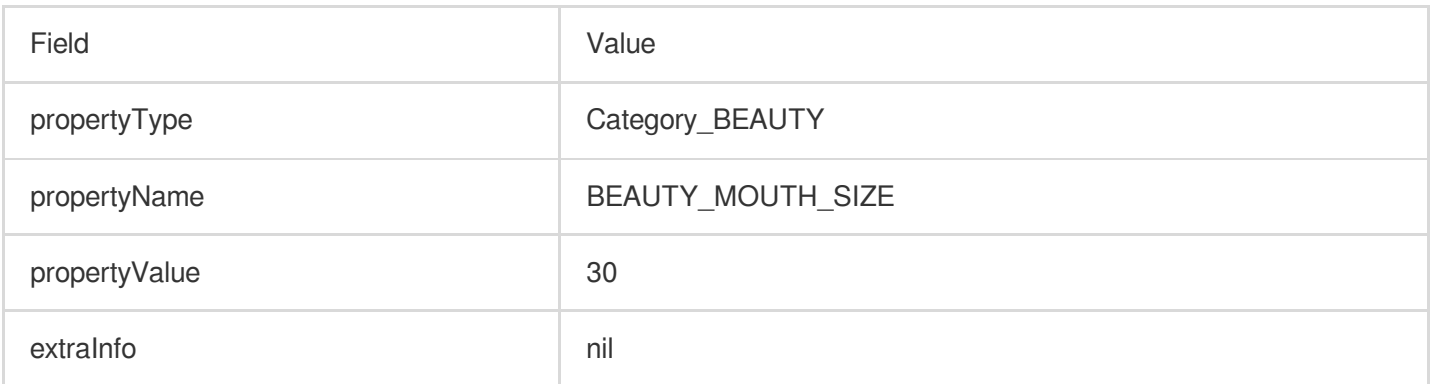

# **Lip height**

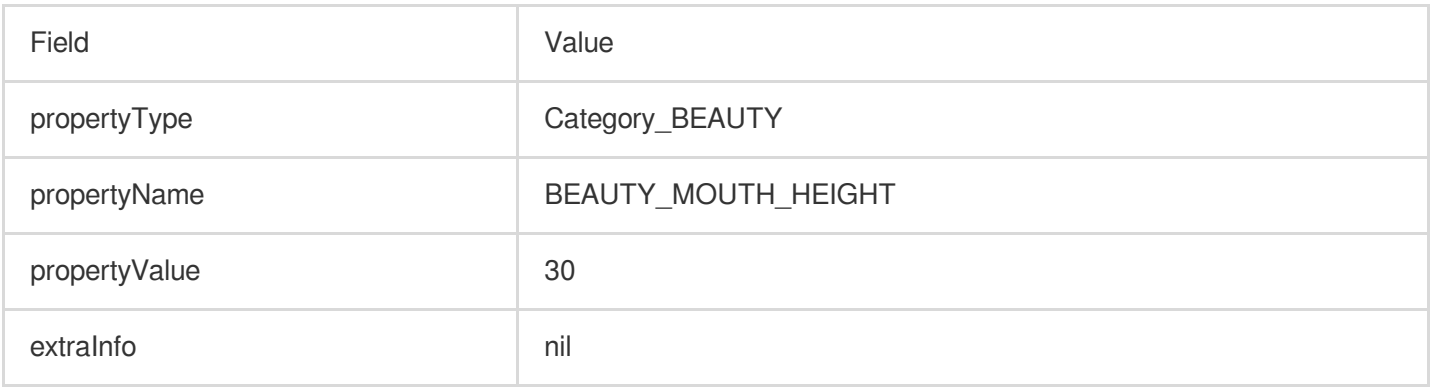

# **Lip width**(**V3.0.0**)

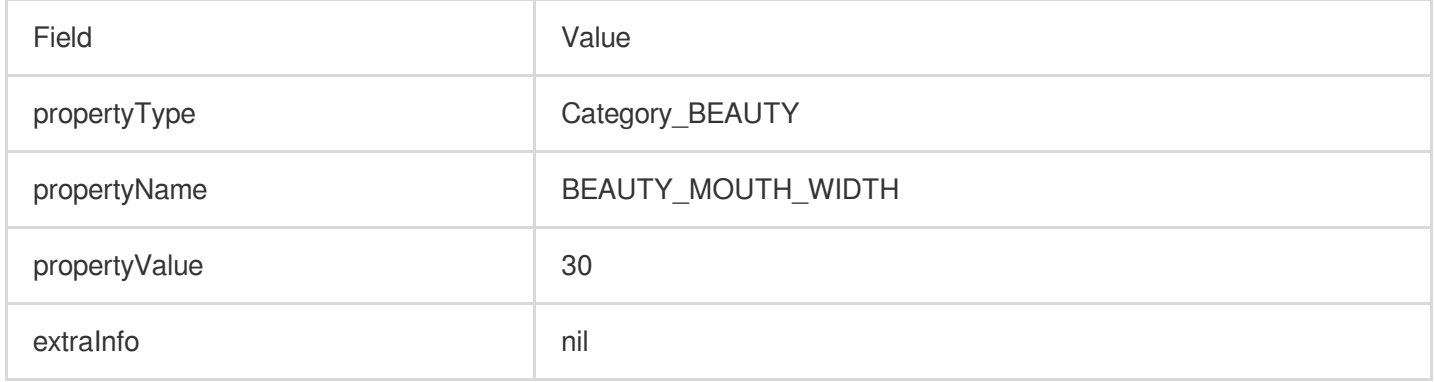

# **Lip position**(**V3.0.0**)

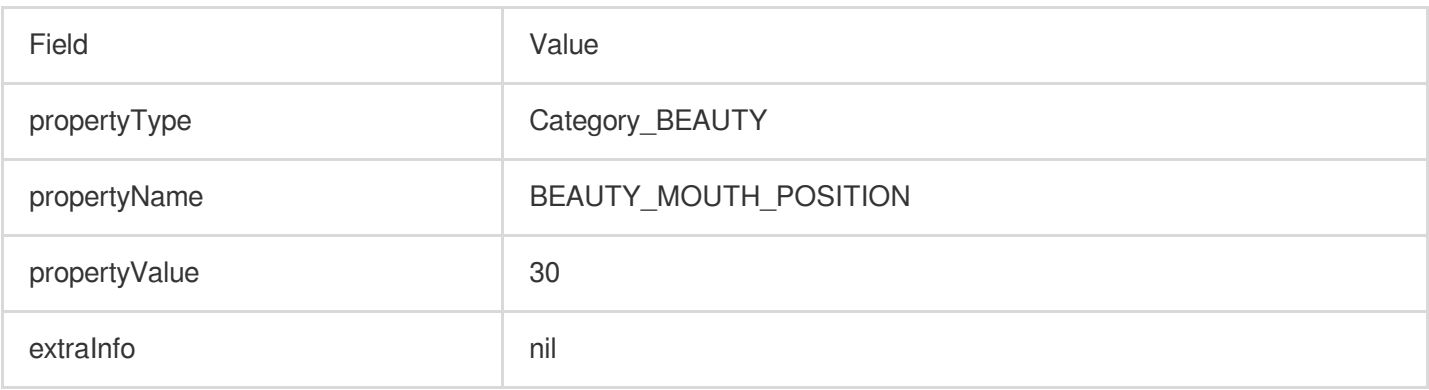

### **Smile face**(**V3.0.0**)

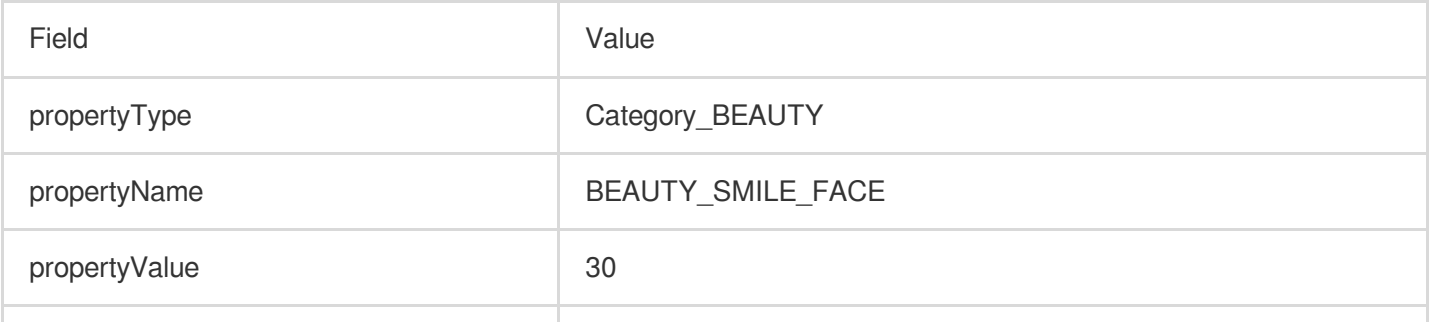

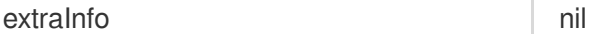

# **Eyebrow angle**(**V3.0.0**)

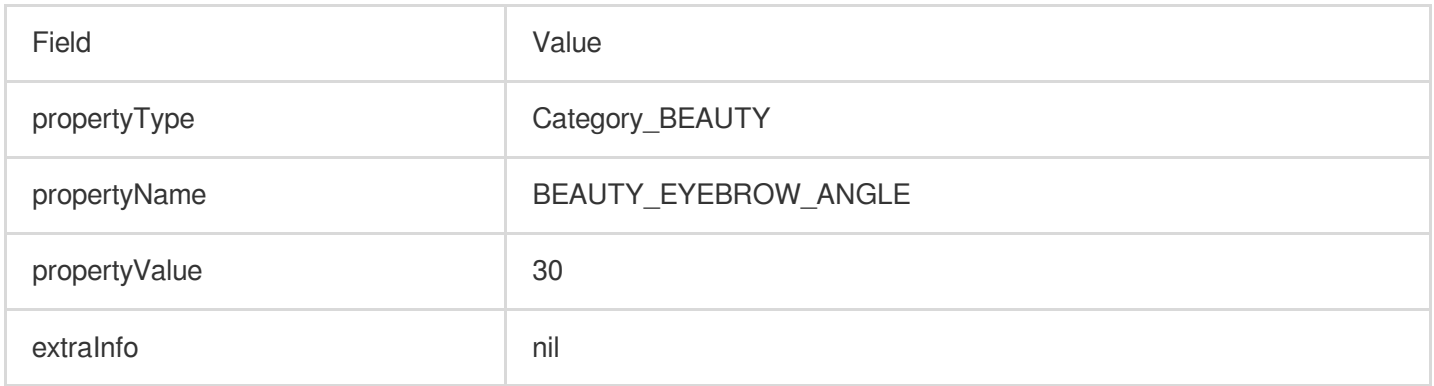

# **Eyebrow distance**(**V3.0.0**)

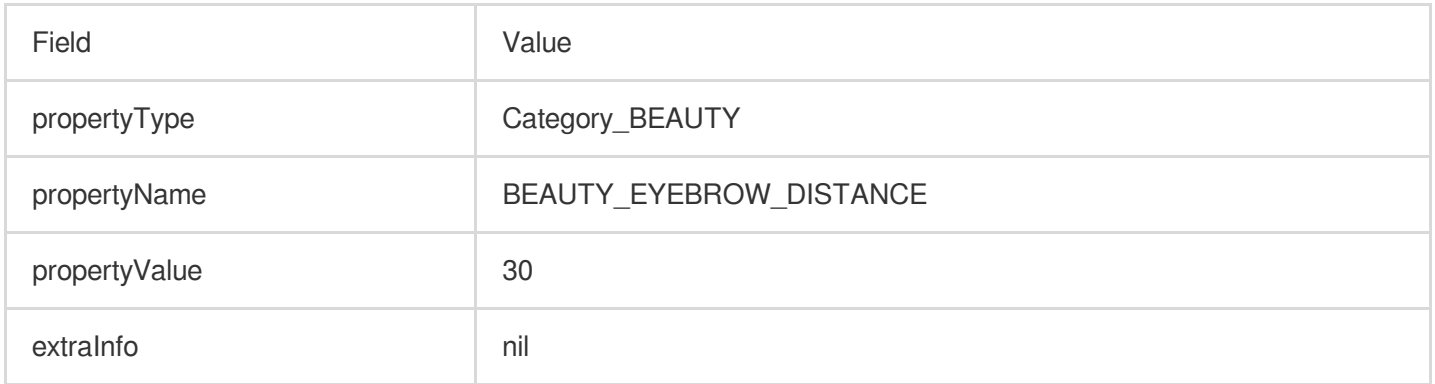

# **Eyebrow height**(**V3.0.0**)

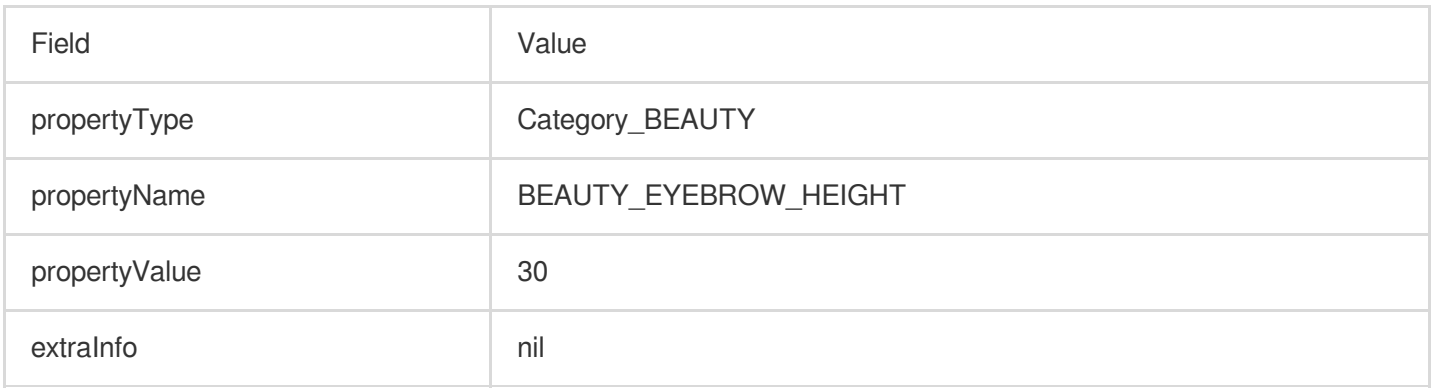

# **Eyebrow length**(**V3.0.0**)

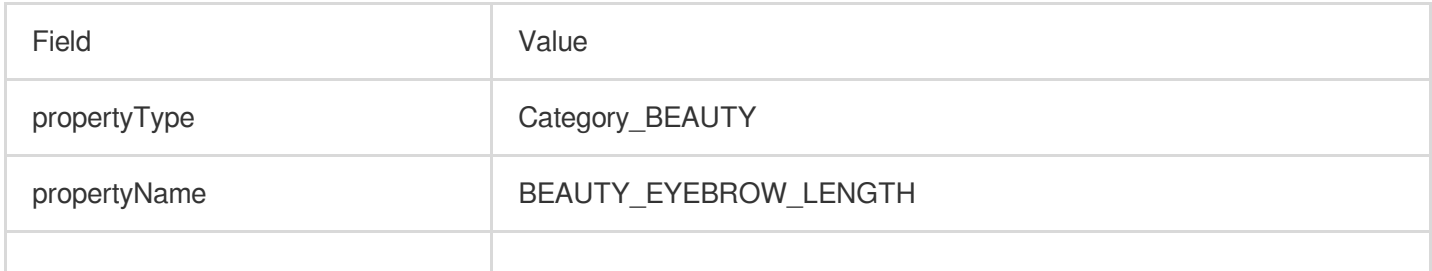

# Tencent Cloud

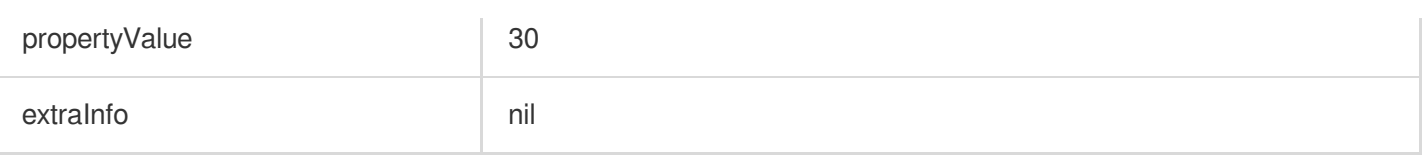

#### **Eyebrow thickness**(**V3.0.0**)

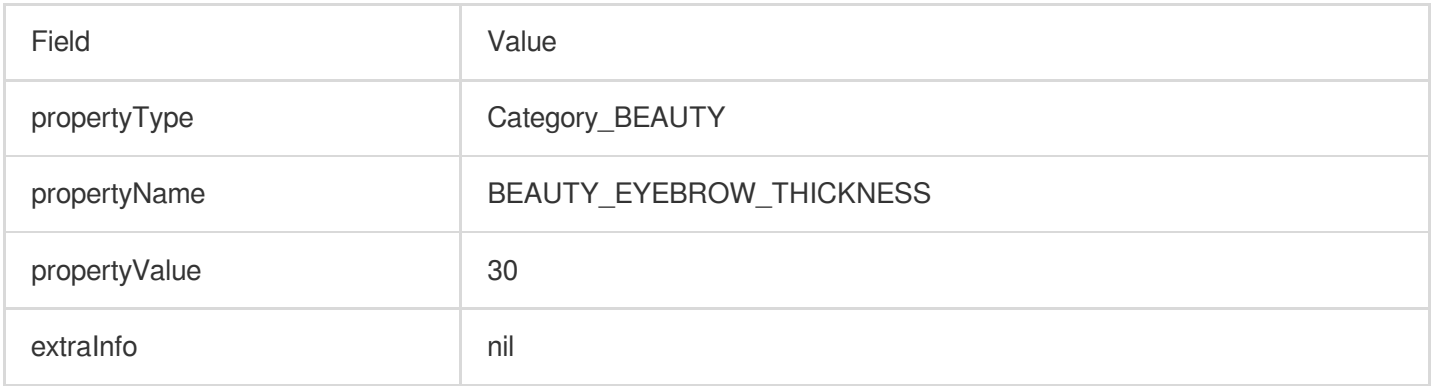

#### **Eyebrow ridge**(**V3.0.0**)

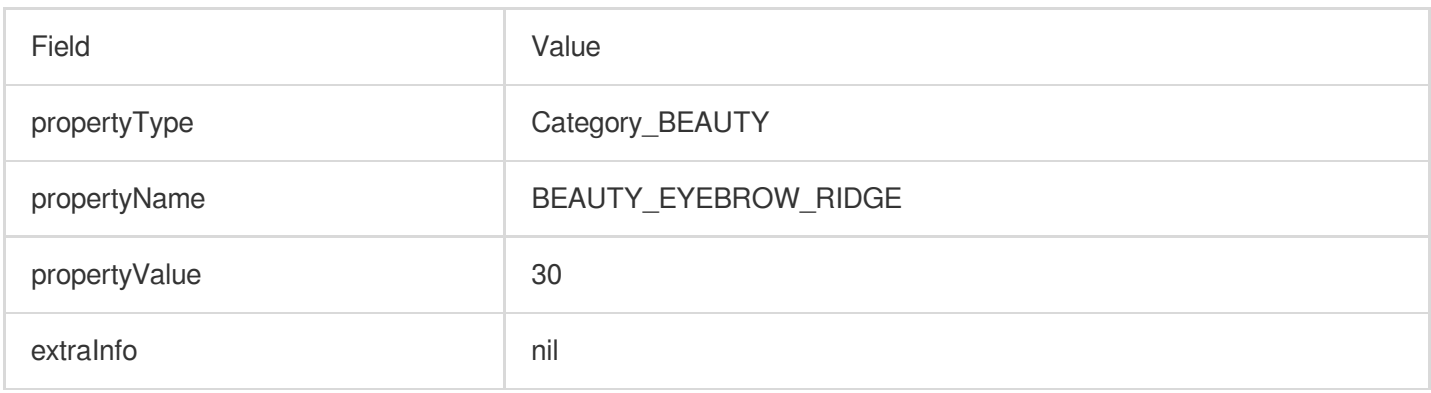

# Eye shadow(V3.1.0)

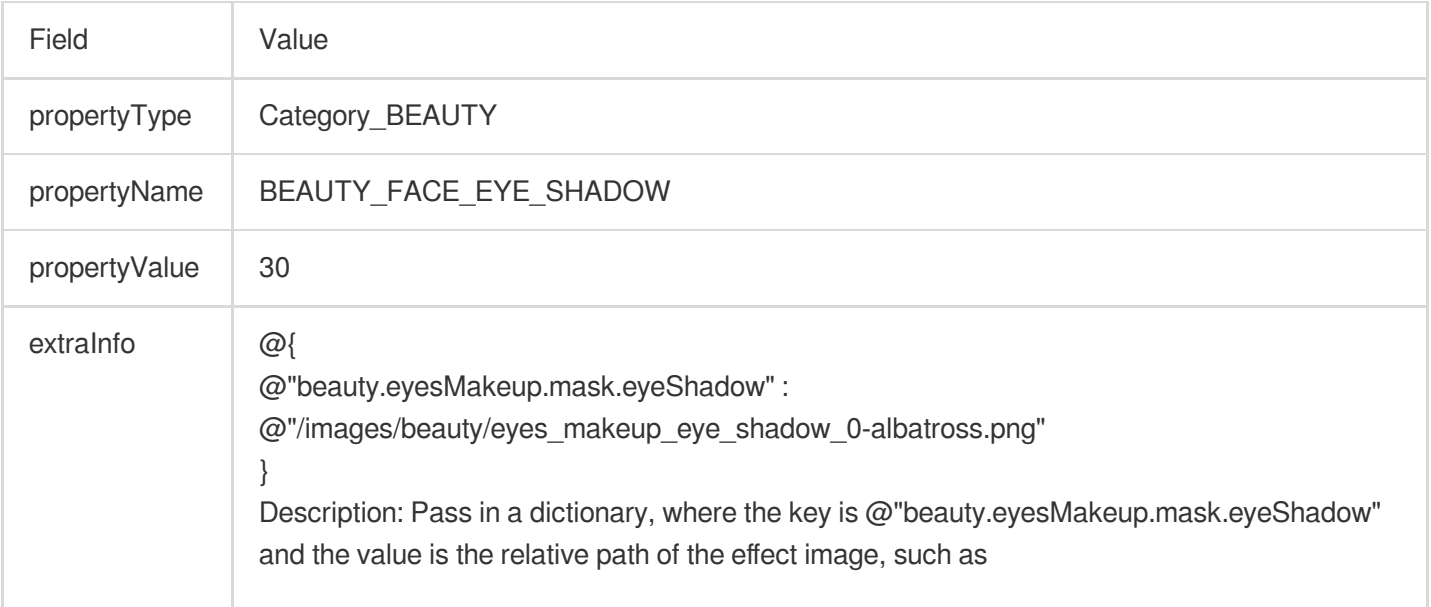

@"/images/beauty/eyes\_makeup\_eye\_shadow\_0-albatross.png". Please refer to the demo for specific beauty effects.

# Eye Liner(V3.1.0)

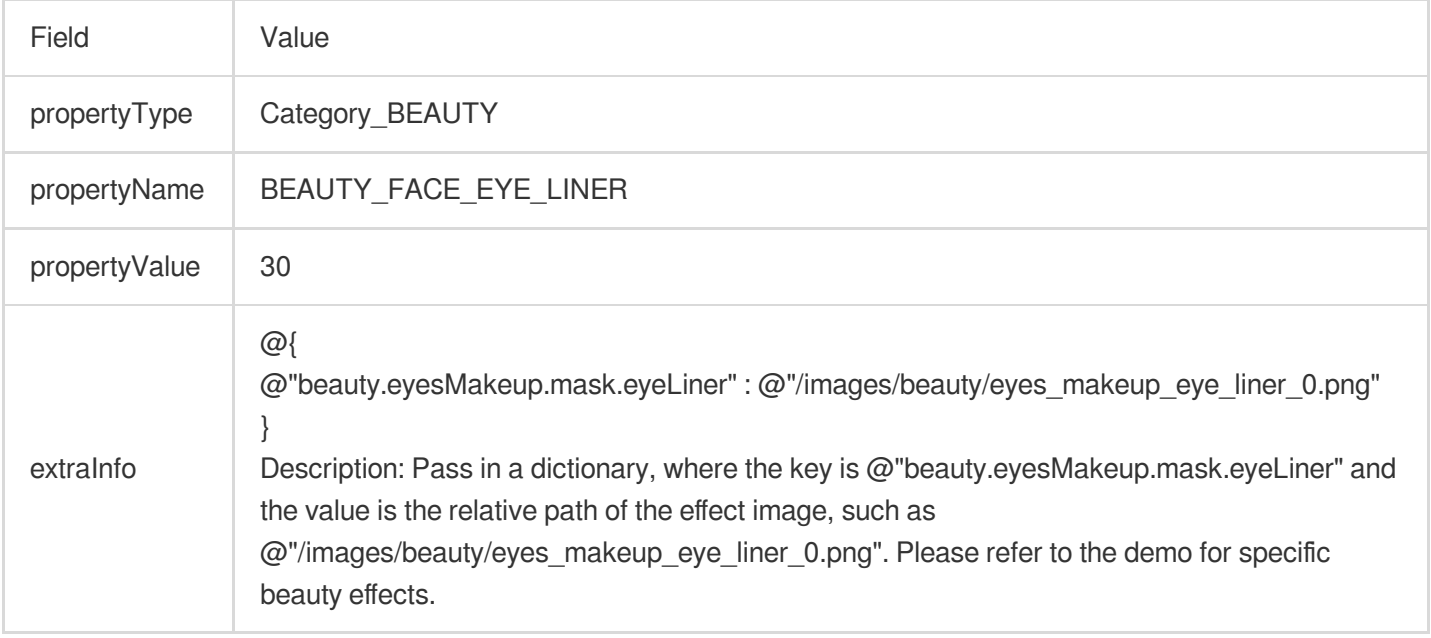

# Eyelash(V3.1.0)

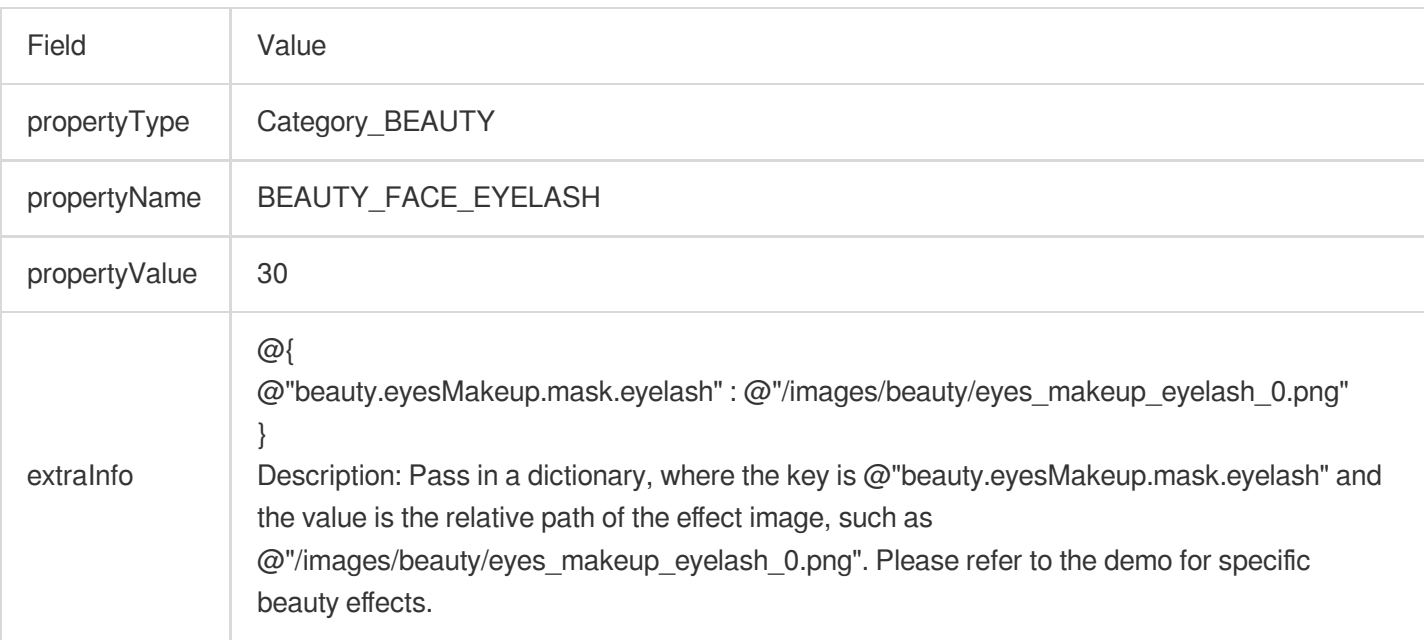

# EyeBrow(V3.1.0)

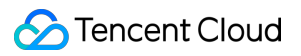

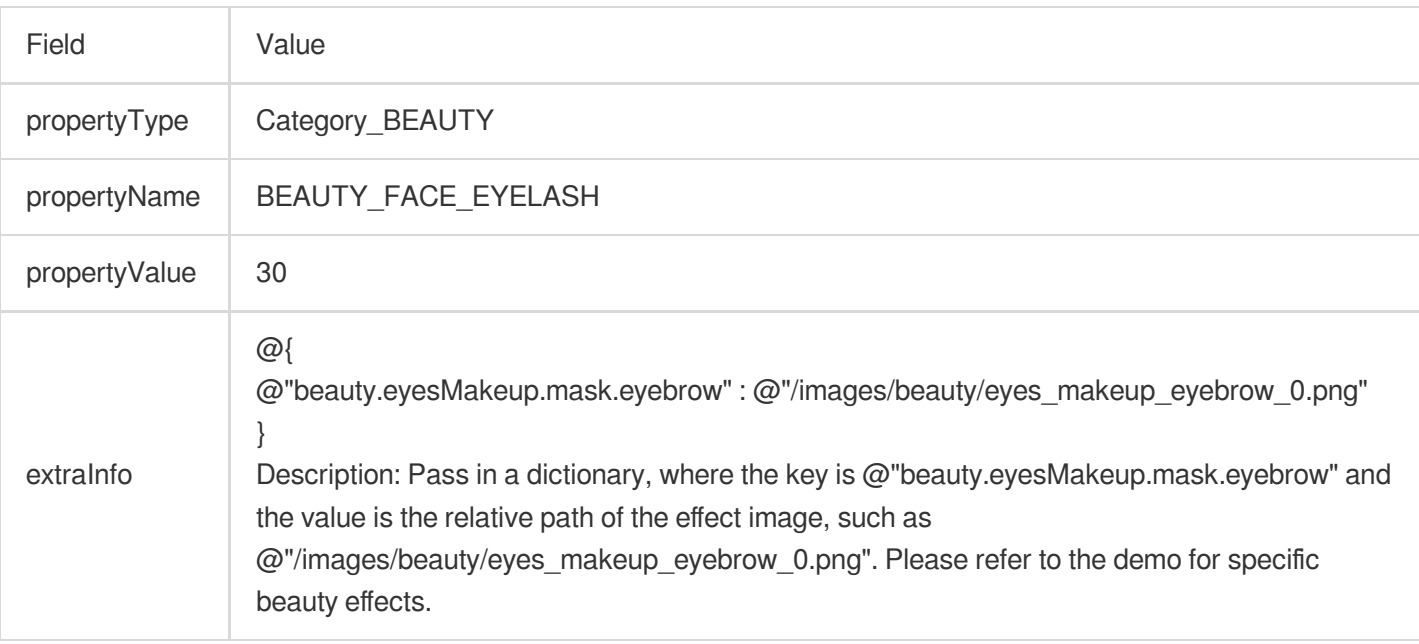

# Body retouch

#### **Slim**

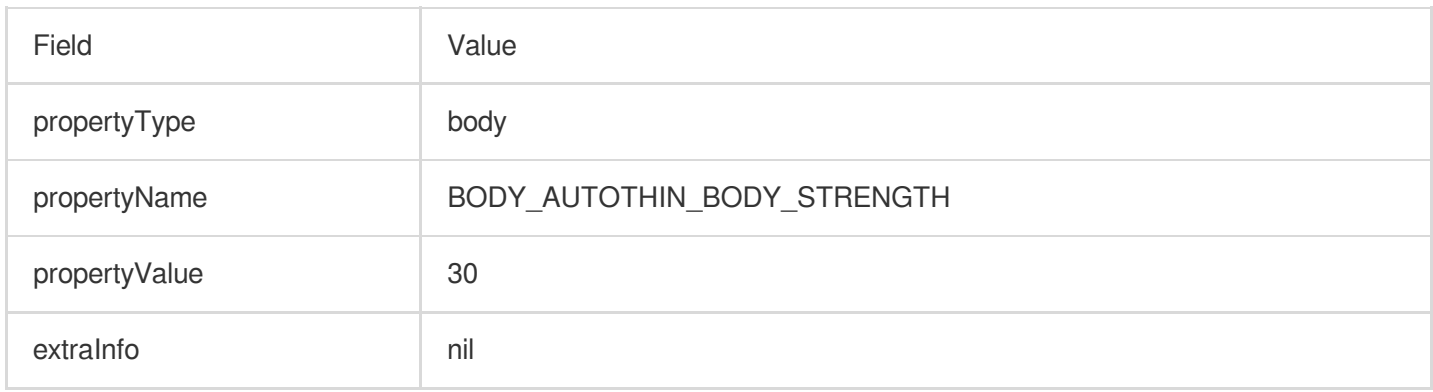

#### **Long legs**

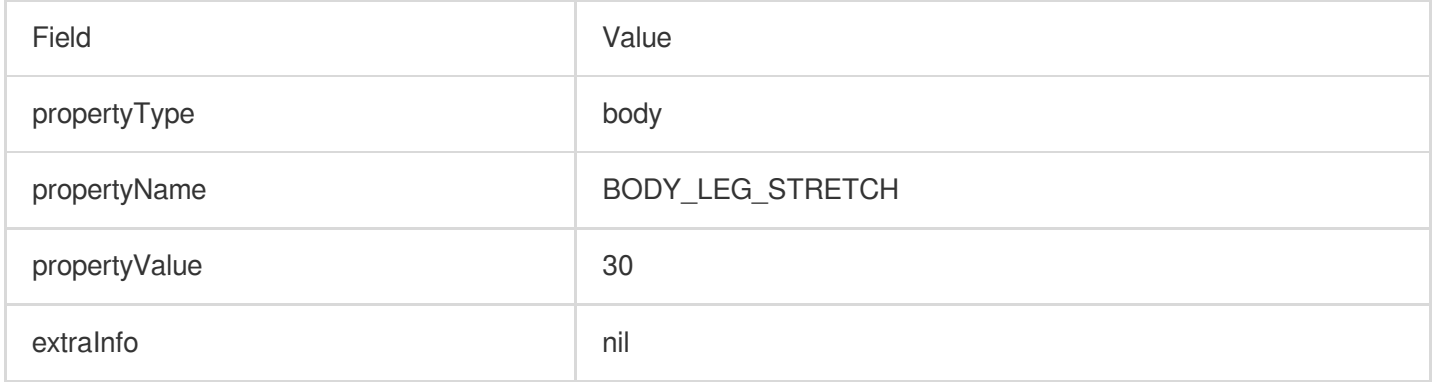

#### **Thin legs**

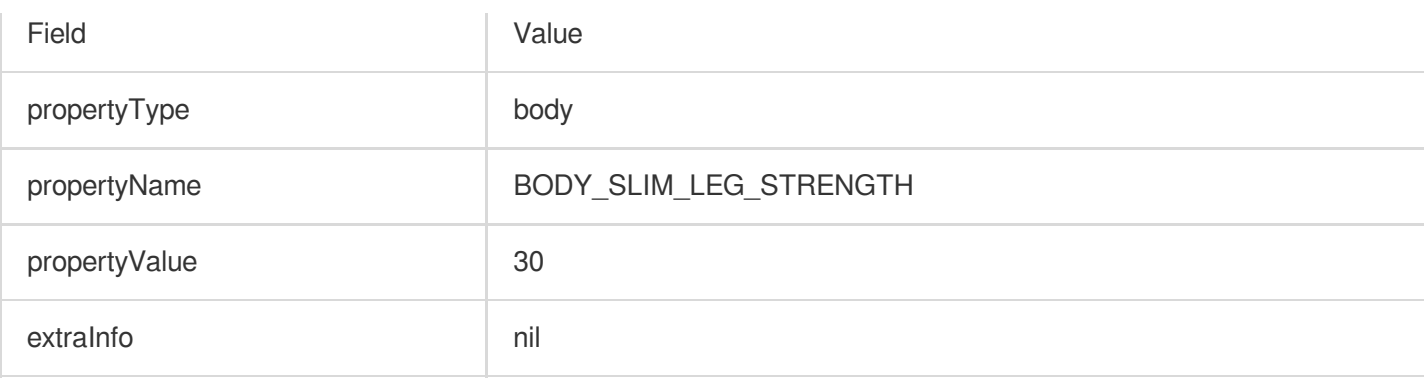

#### **Slim waist**

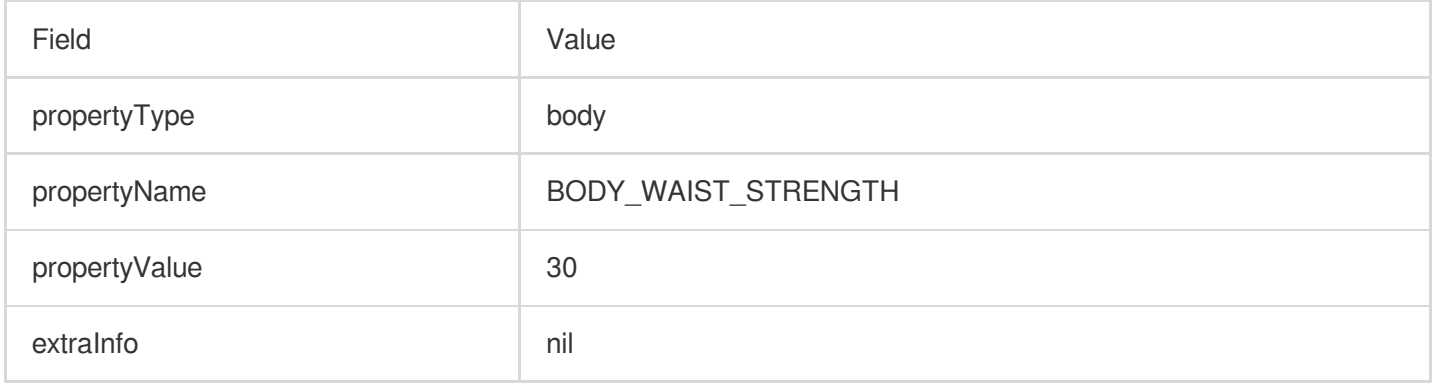

#### **Slim shoulder**

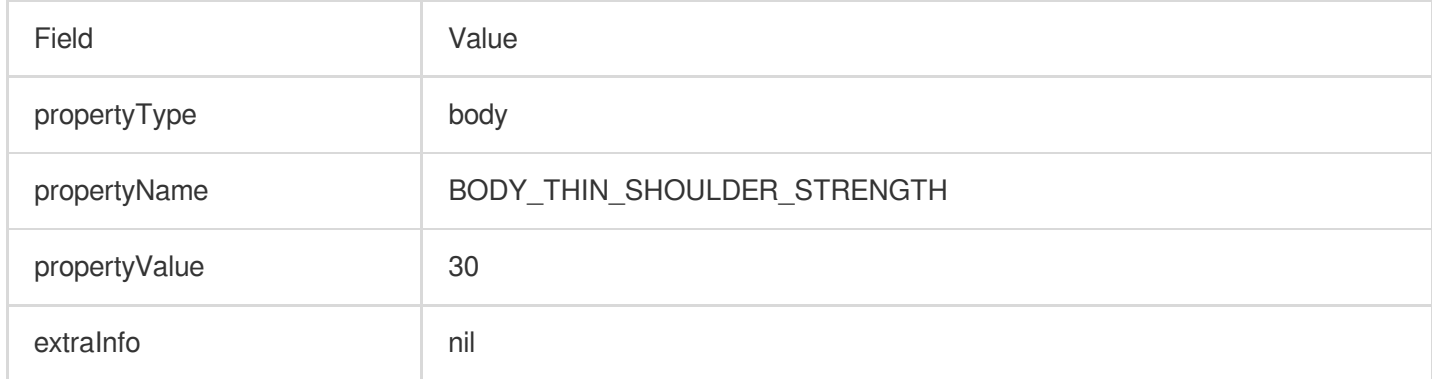

#### **Head size**

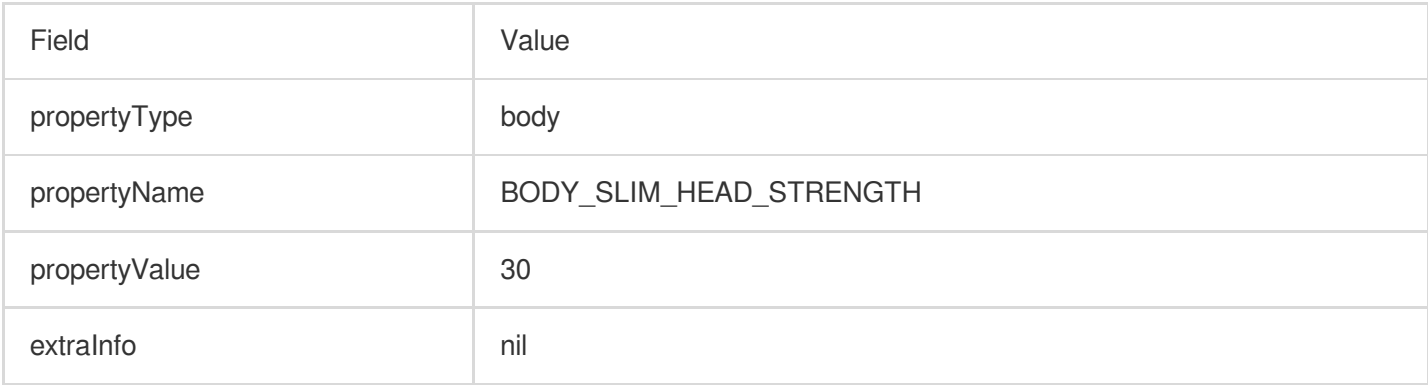

# **Enlarge Chest**(**V3.0.0**)

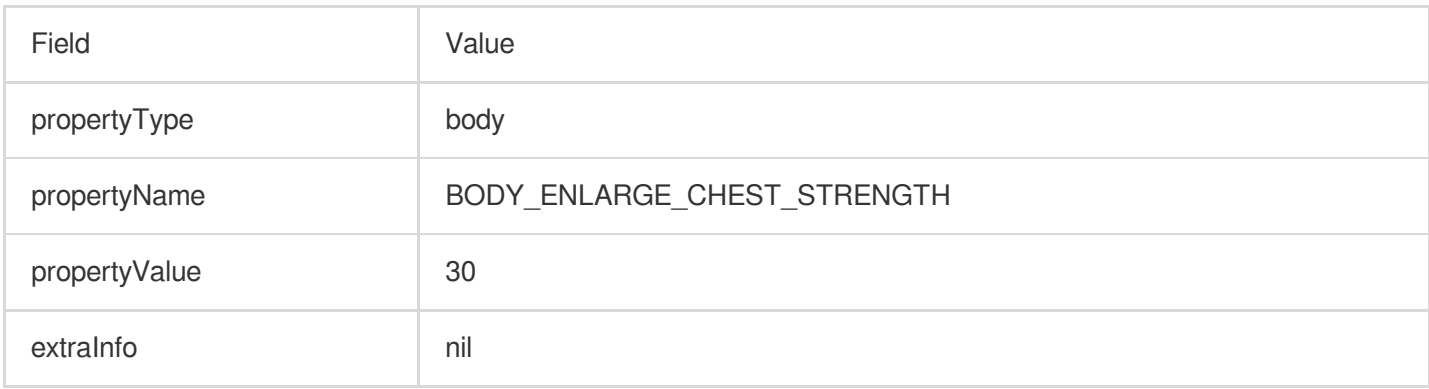

# **Filters**

#### **None**

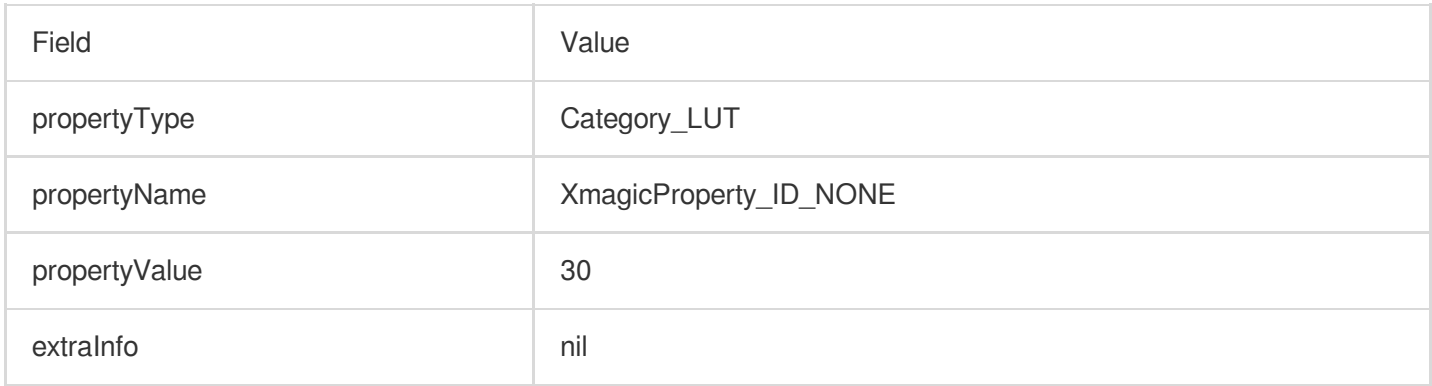

# **White (example)**

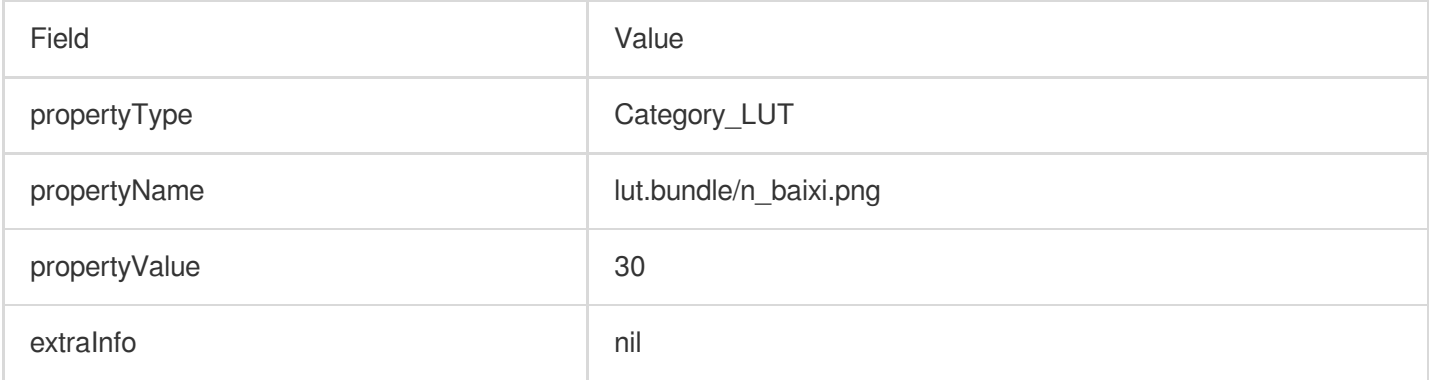

#### **Others**

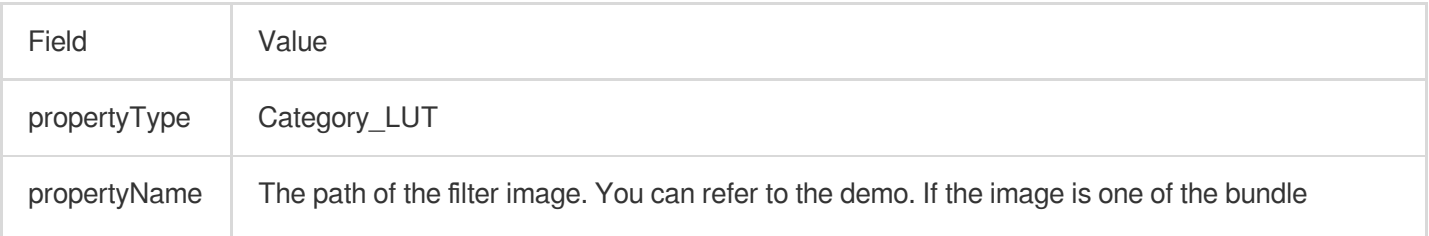

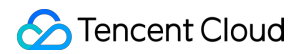

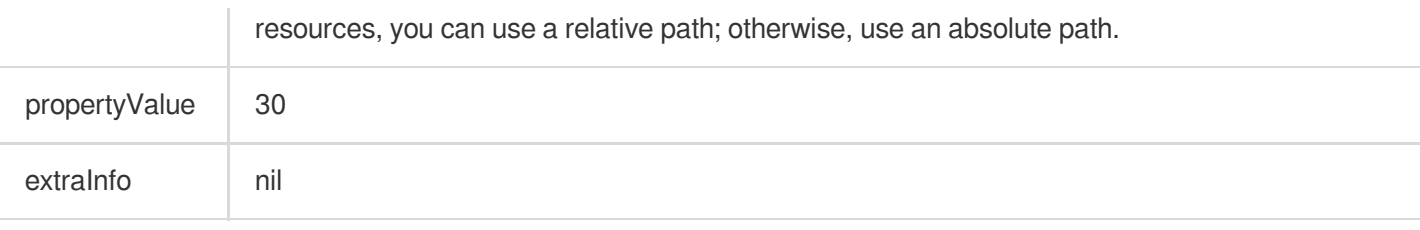

# Animated effects

#### **None**

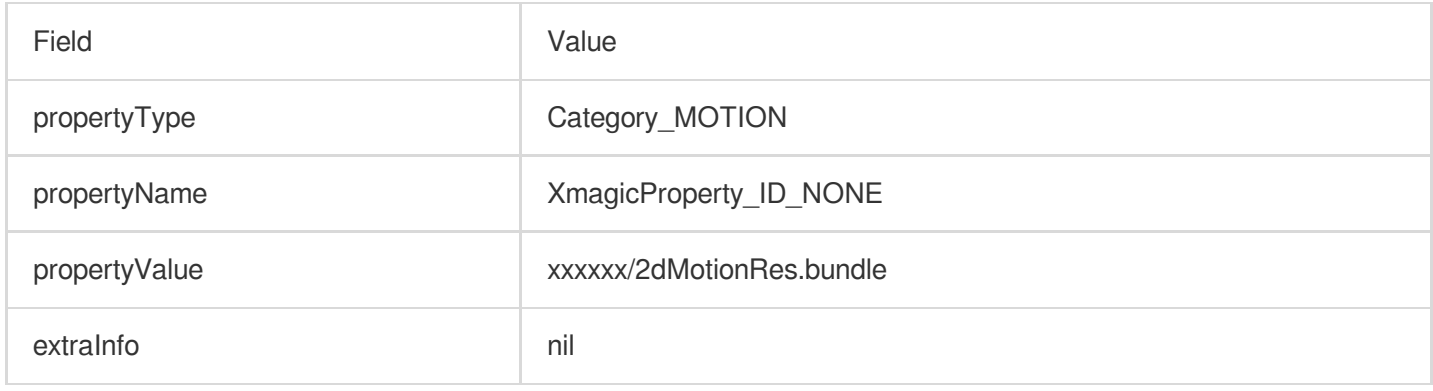

#### **Cute graffiti**

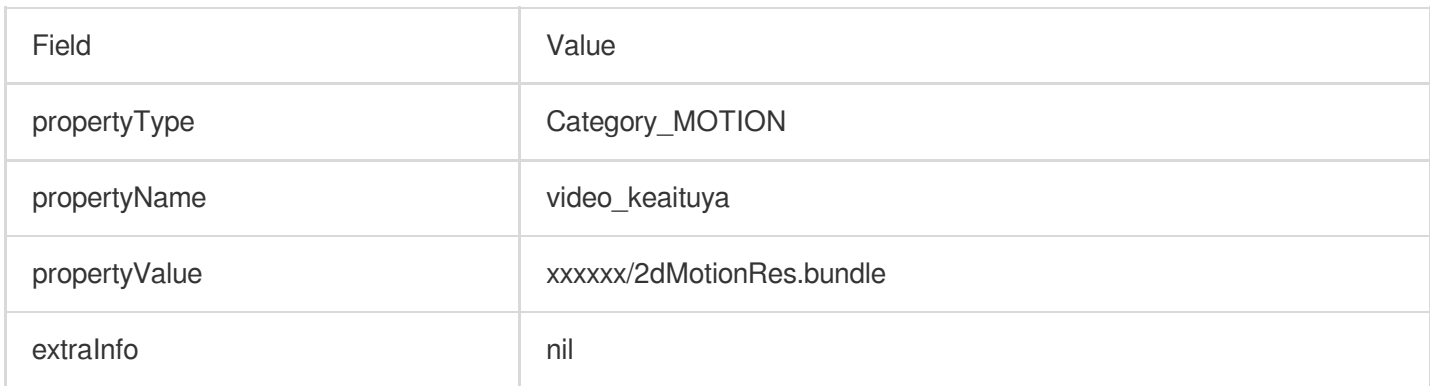

#### **Names of animated effect materials**

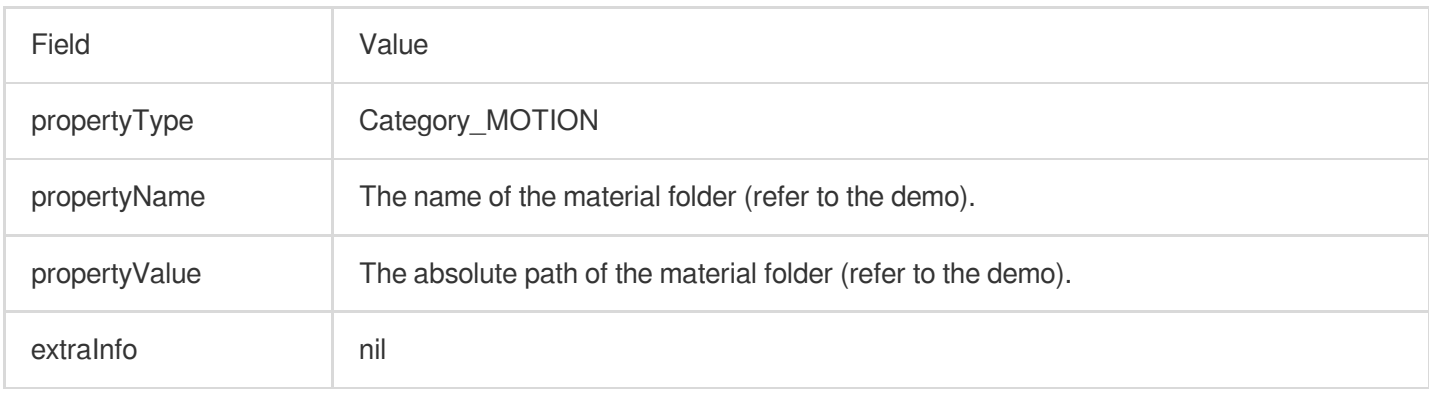

# Makeup

To use a makeup effect, you need to first configure it as an animated effect and then configure the makeup effect. For details, see the demo.

#### **None**

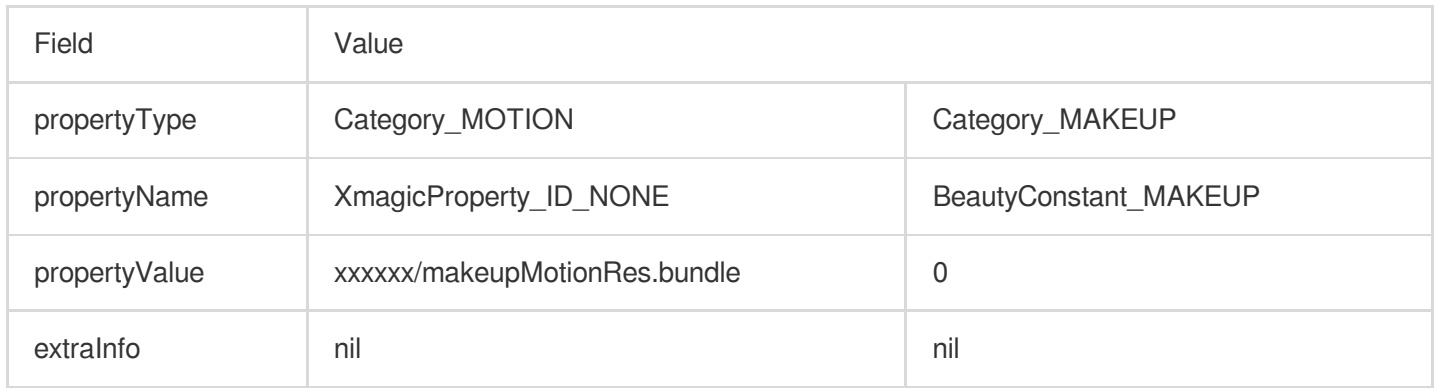

#### **Girl group**

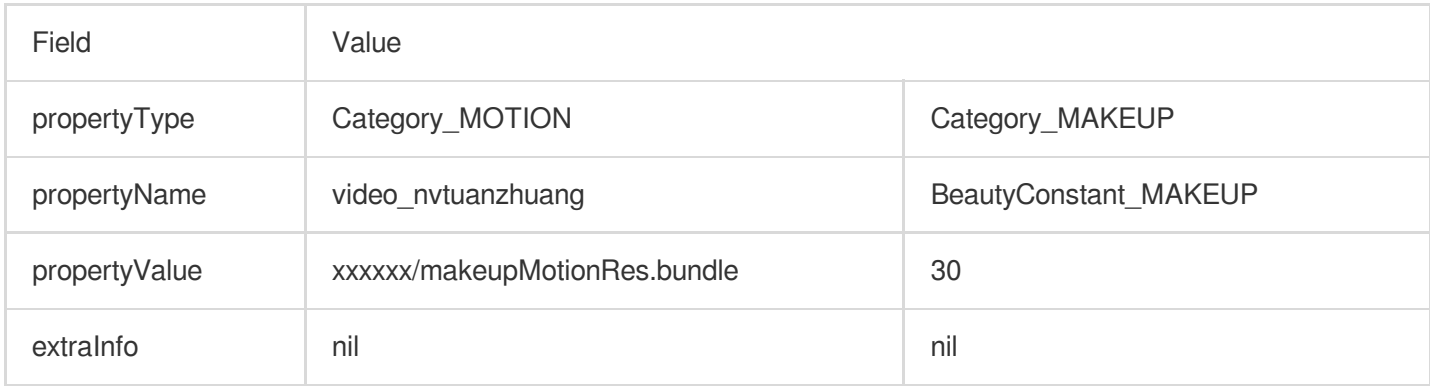

#### **Names of makeup materials**

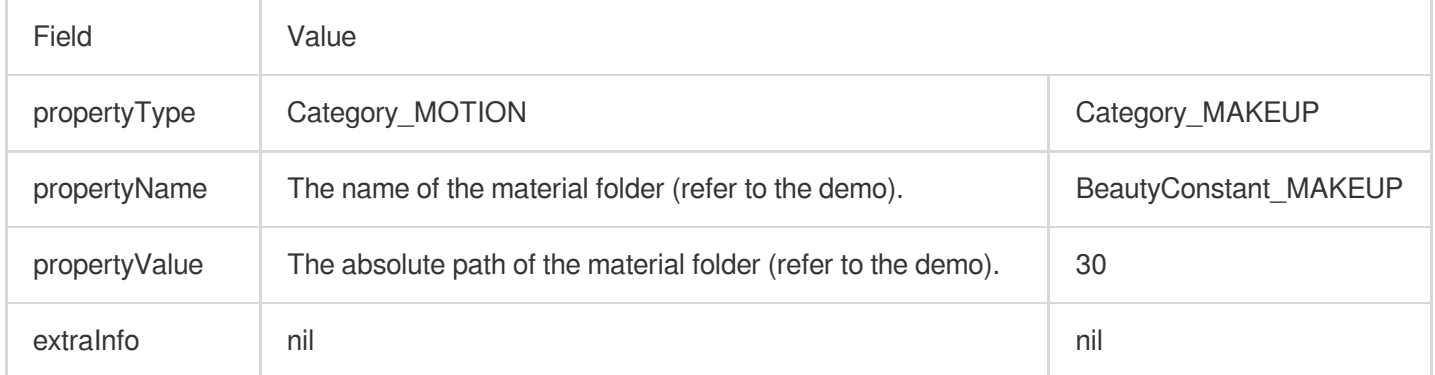

# Keying

#### **None**

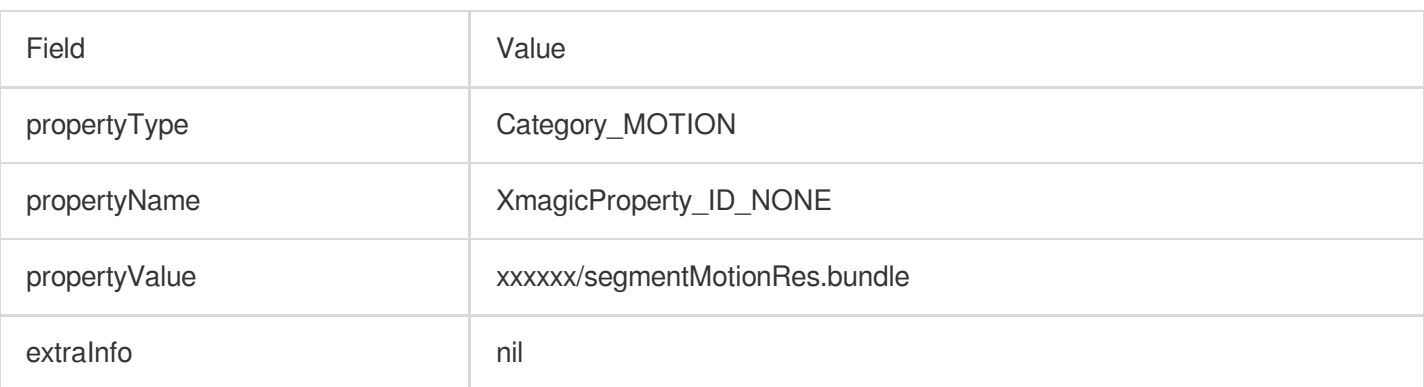

#### **Background blurring-weak**

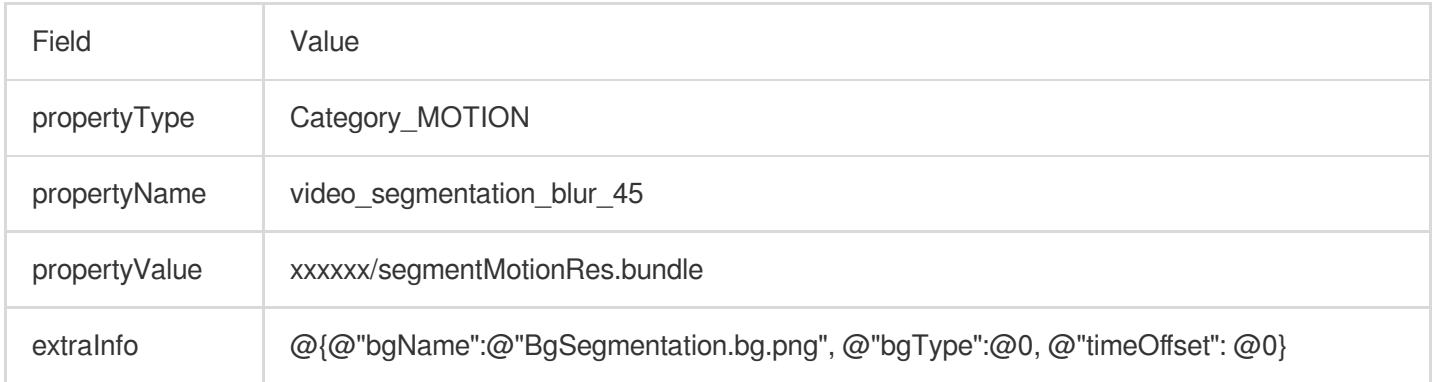

# **Names of keying materials**

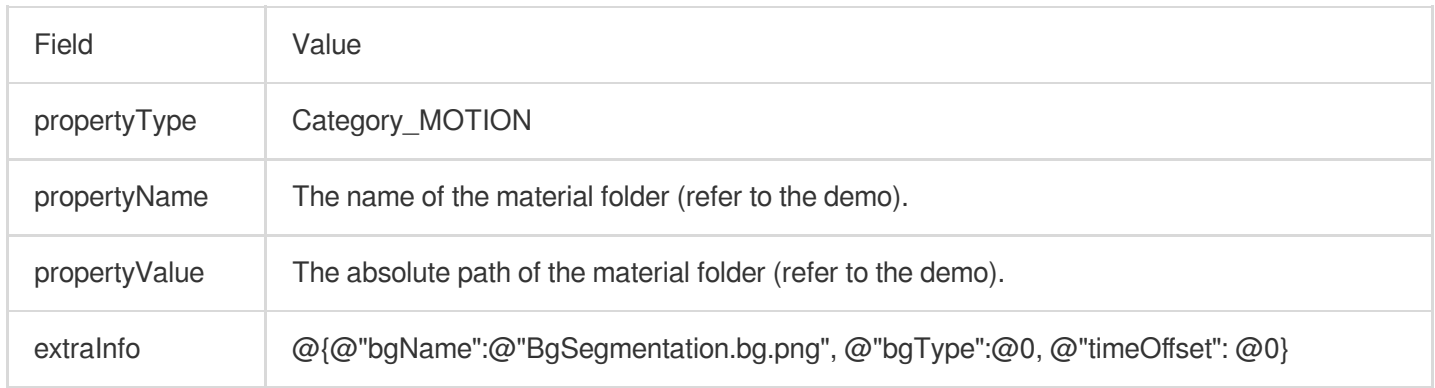

# **Custom keying**

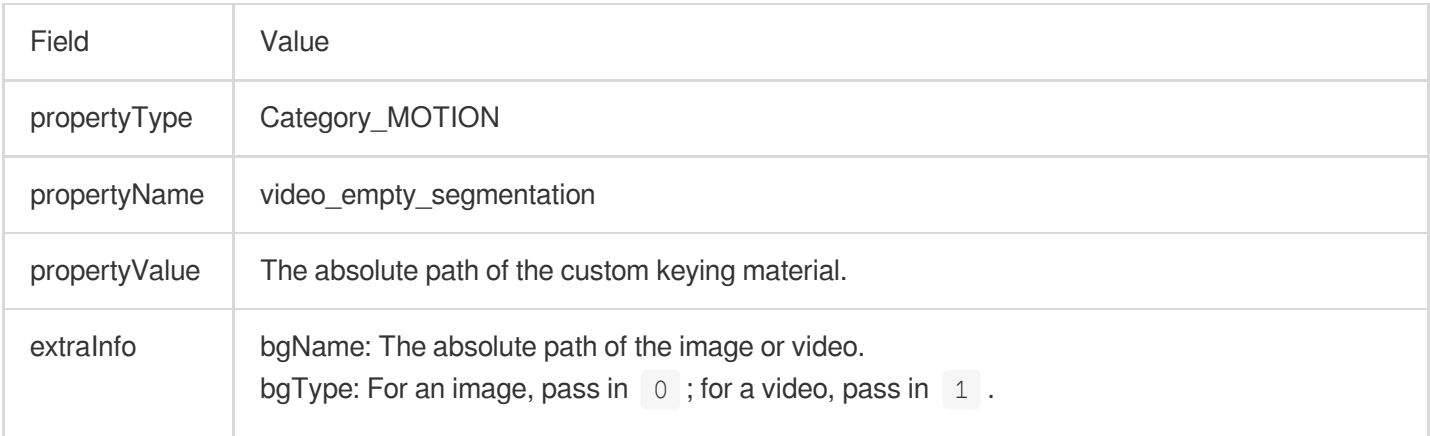

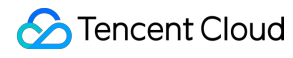

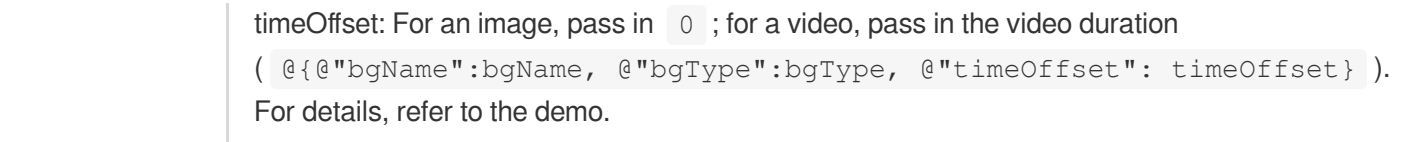

# <span id="page-26-0"></span>Android(V3.3.0 and prior)

Last updated:2024-02-02 17:52:00

# **Beautification**

#### **Brightening**

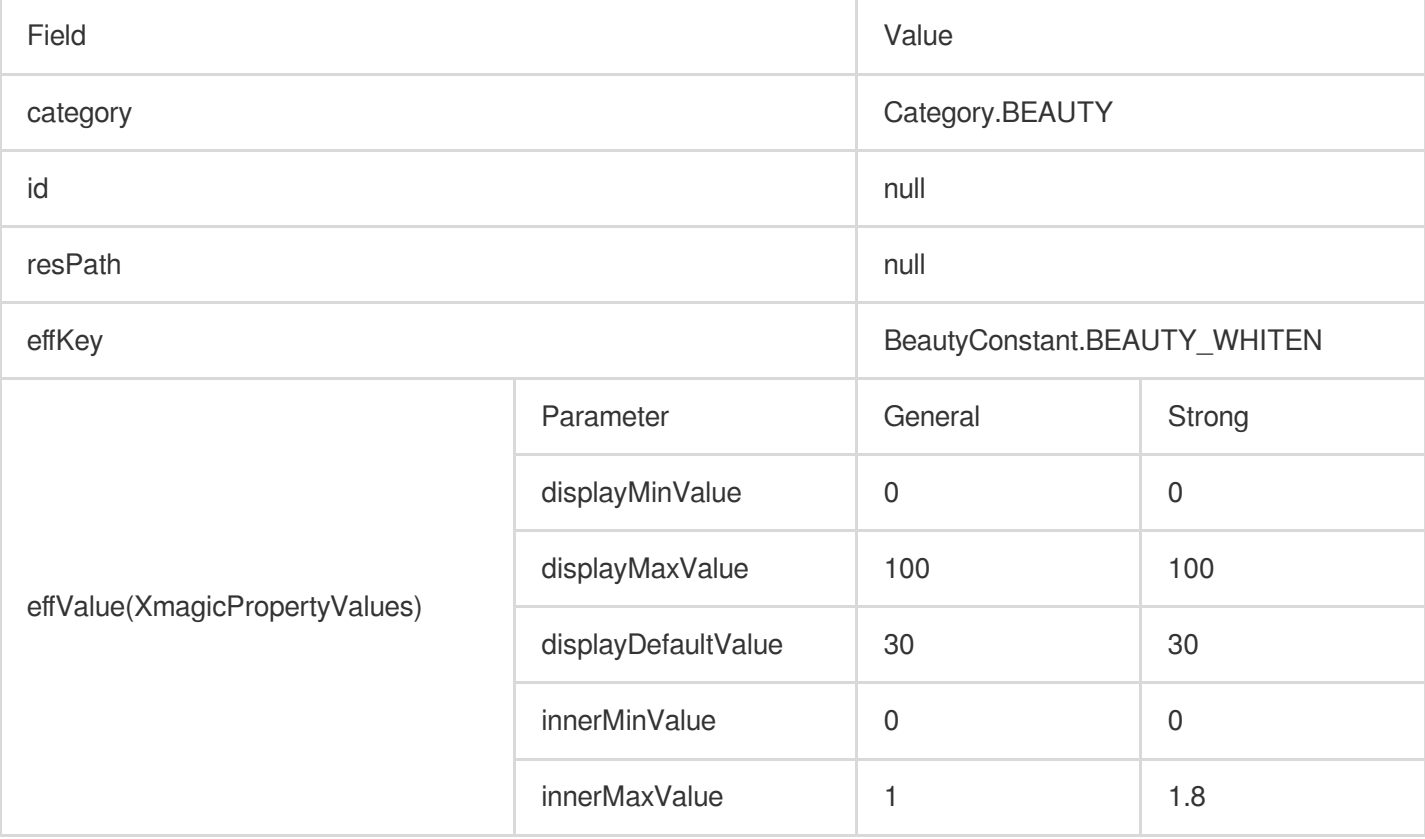

#### **Smooth skin**

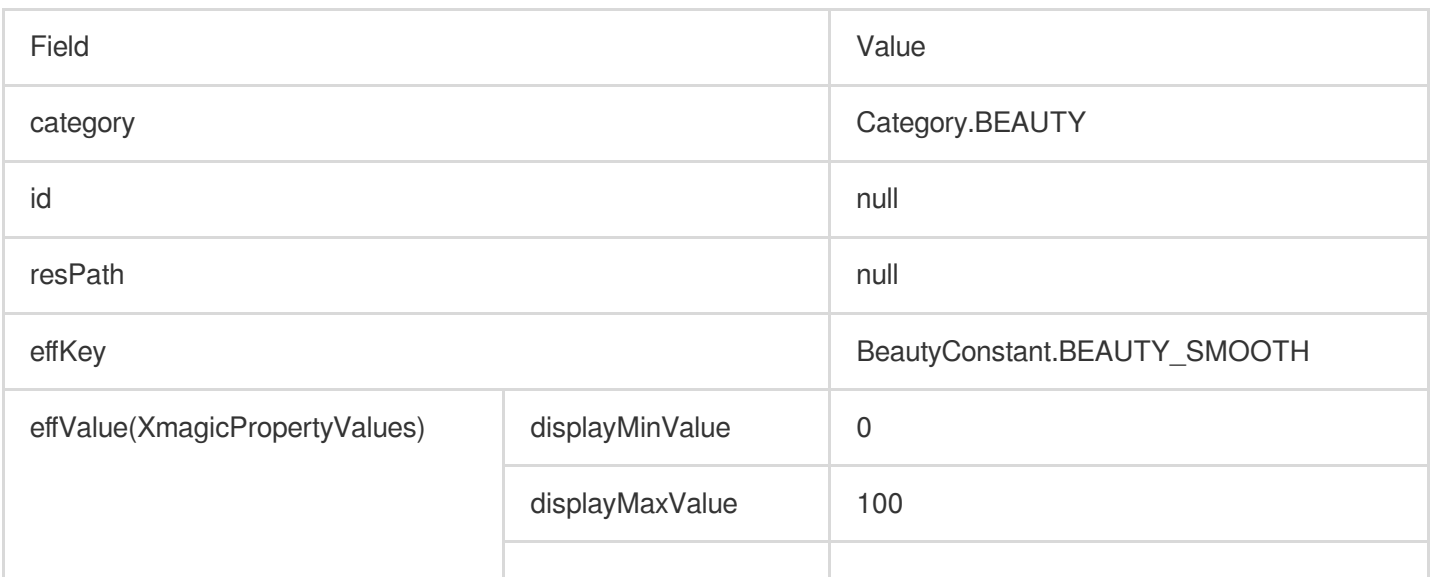

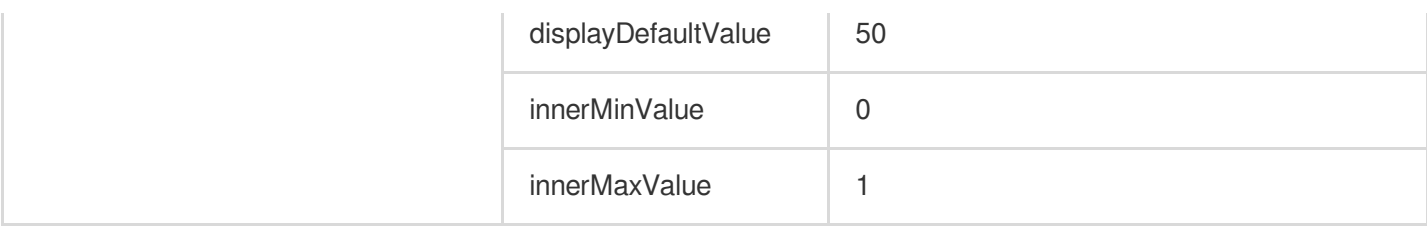

# **Rosy skin**

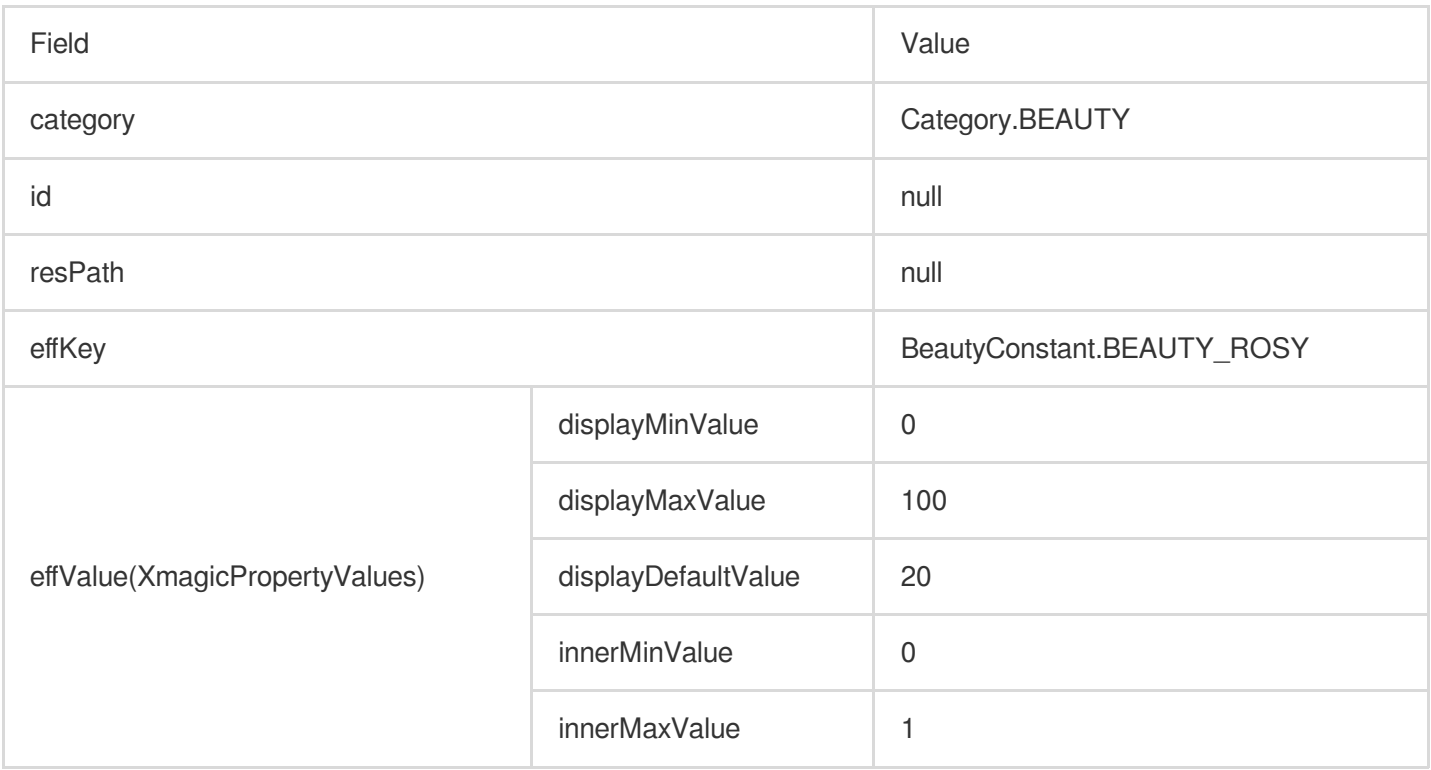

# Image settings

#### **Contrast**

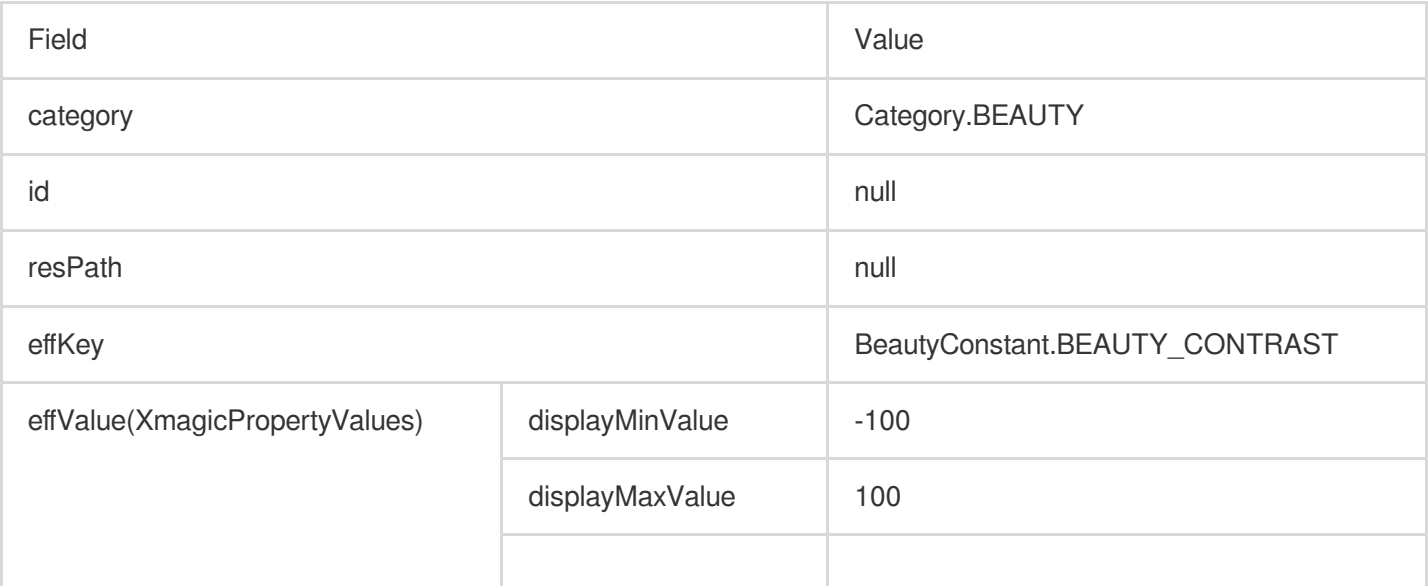

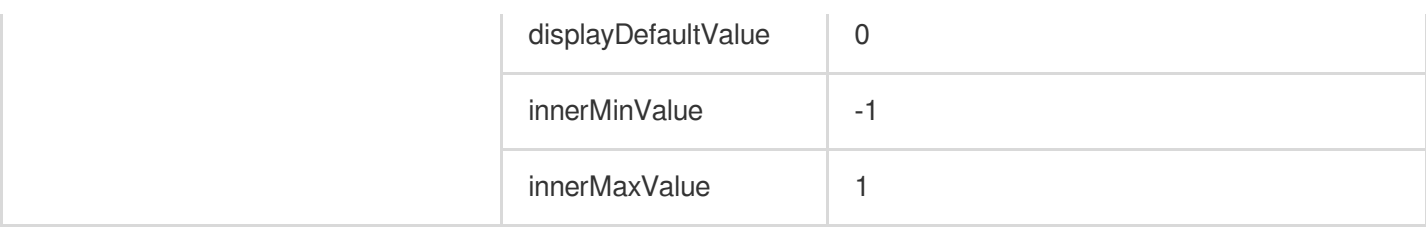

#### **Saturation**

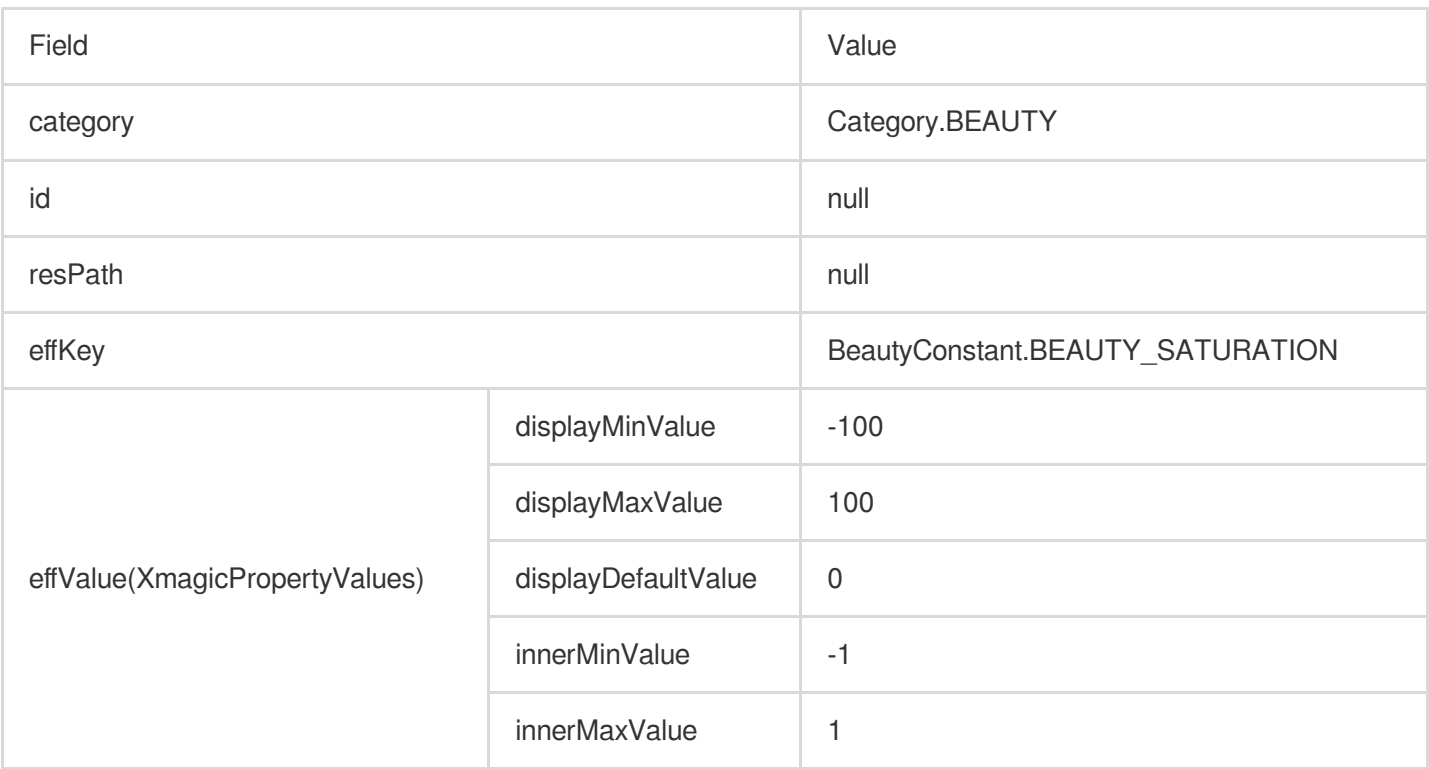

# **Sharpness**

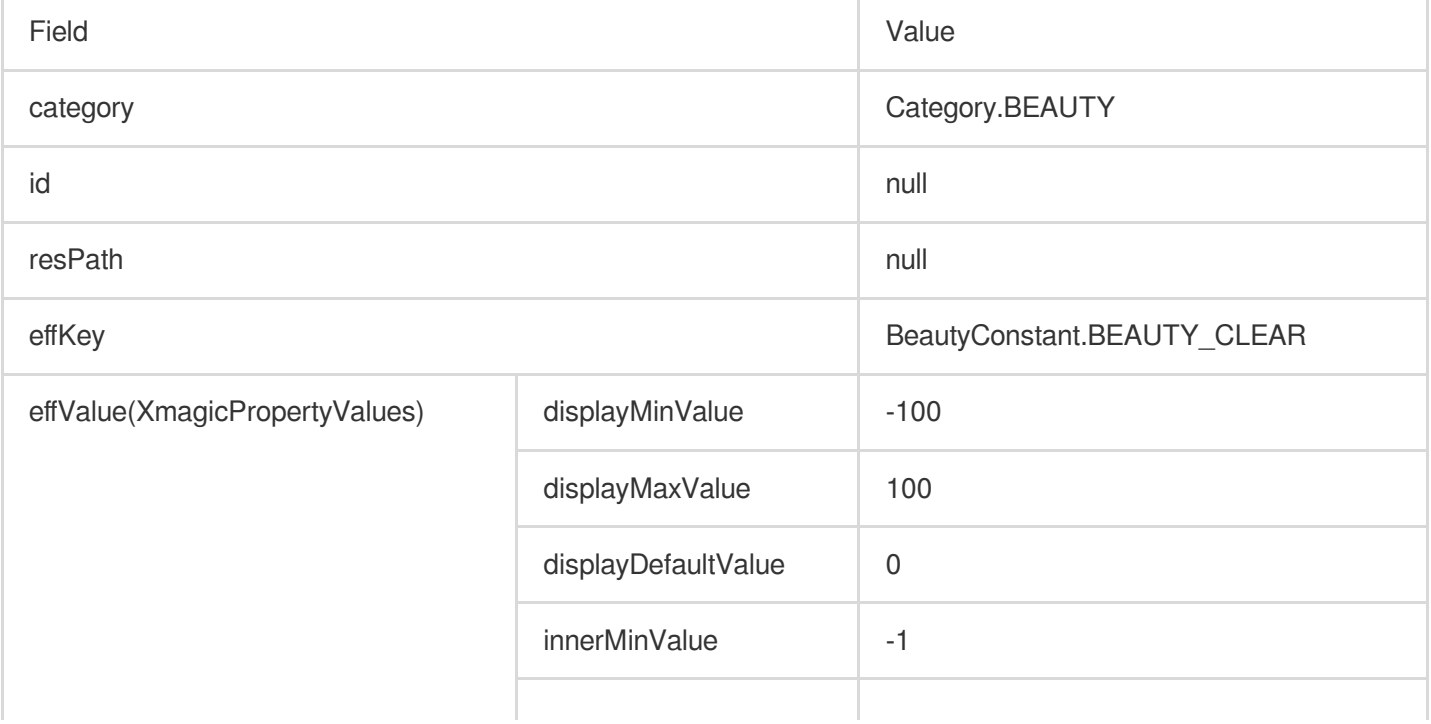

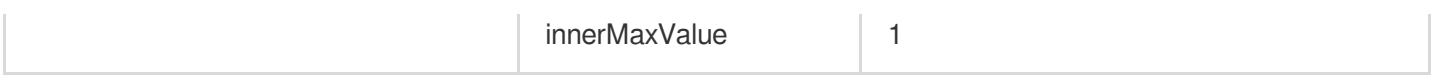

# Mini facelift

# **Big eyes**

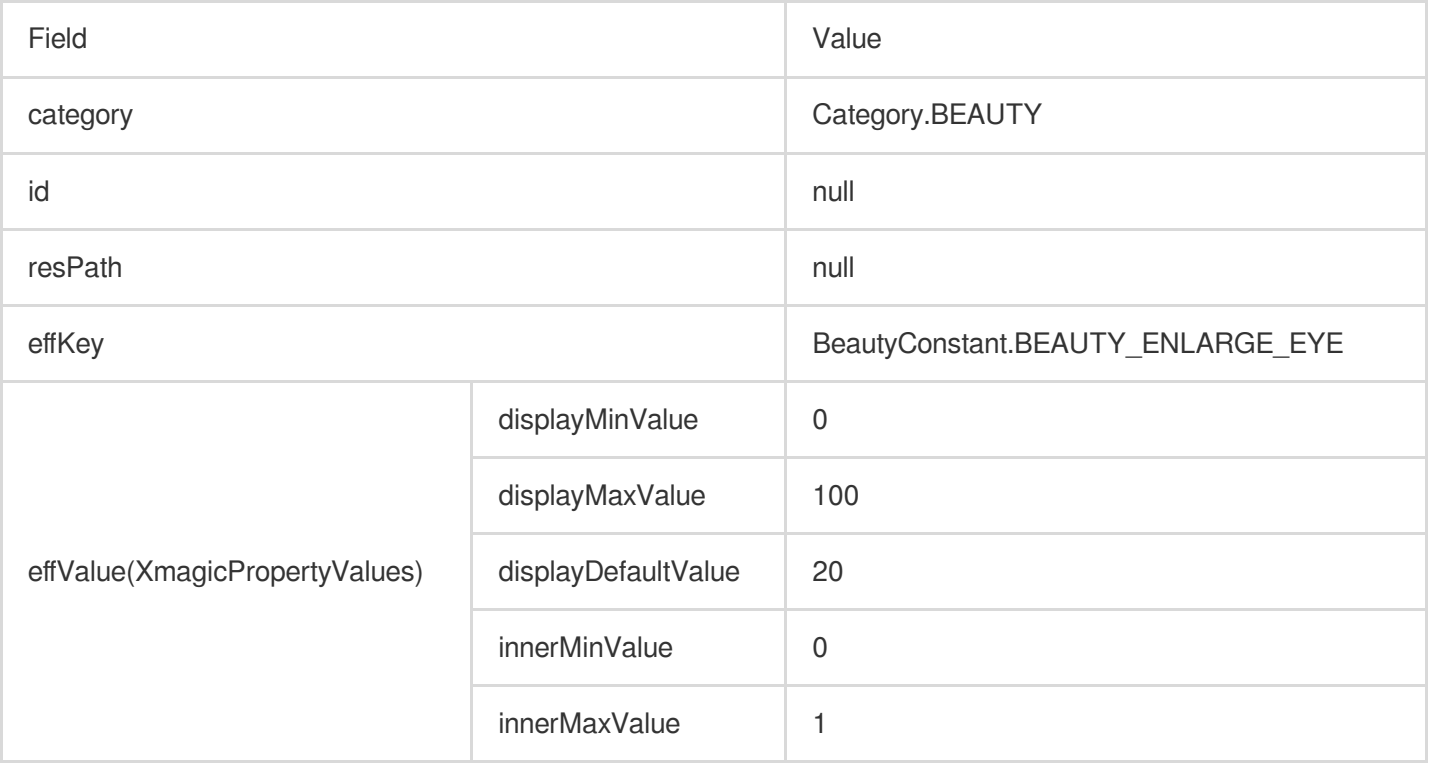

#### **Slim face – natural**

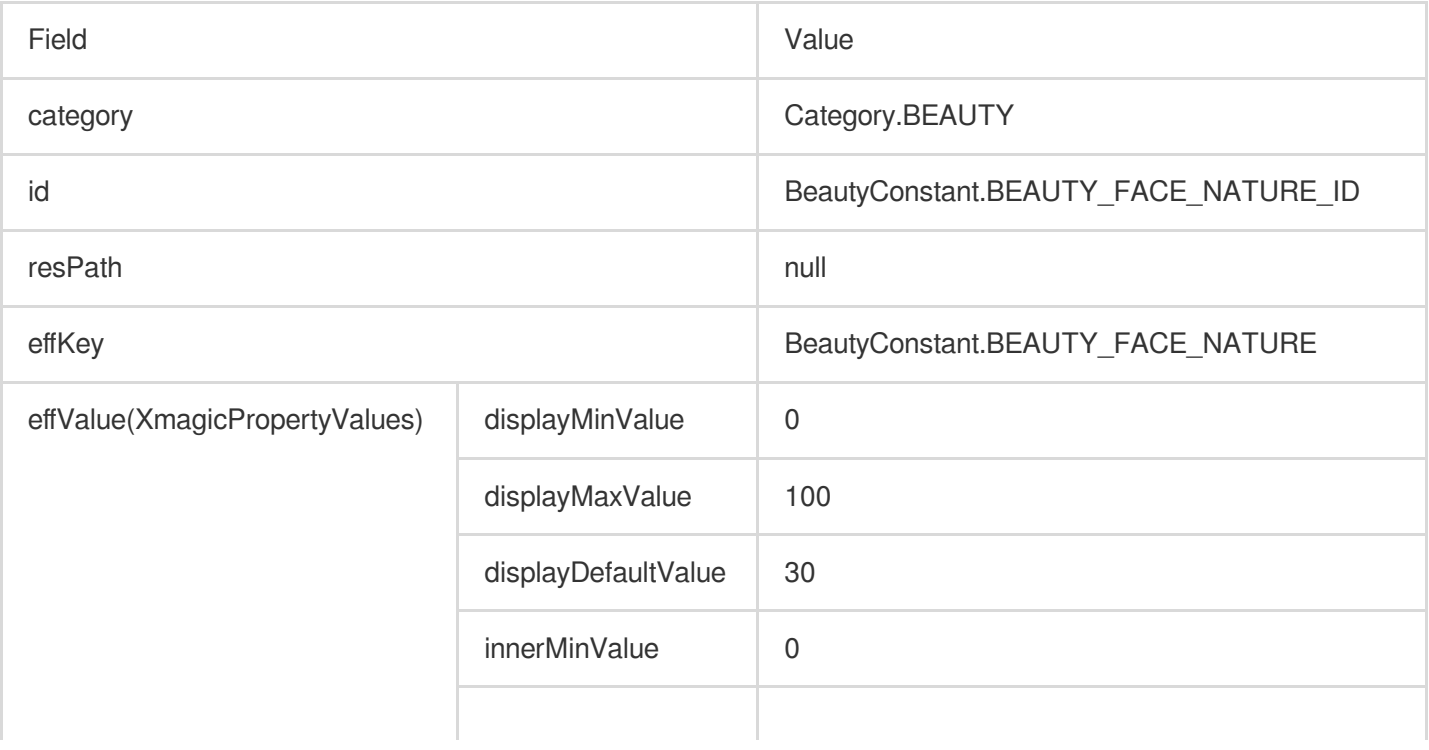

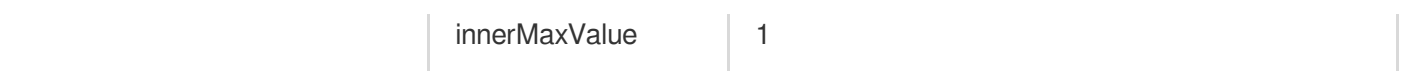

#### **Slim face – woman**

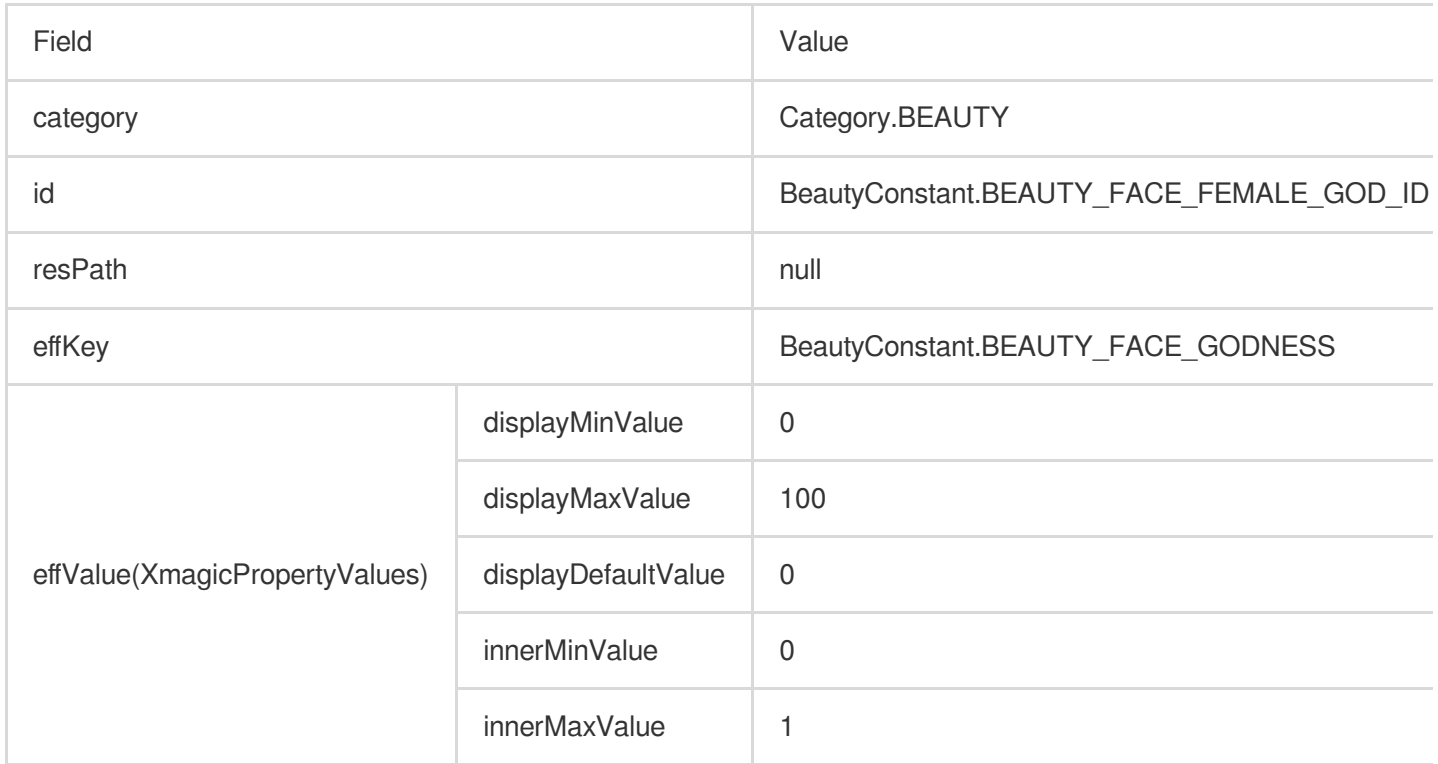

#### **Slim face – man**

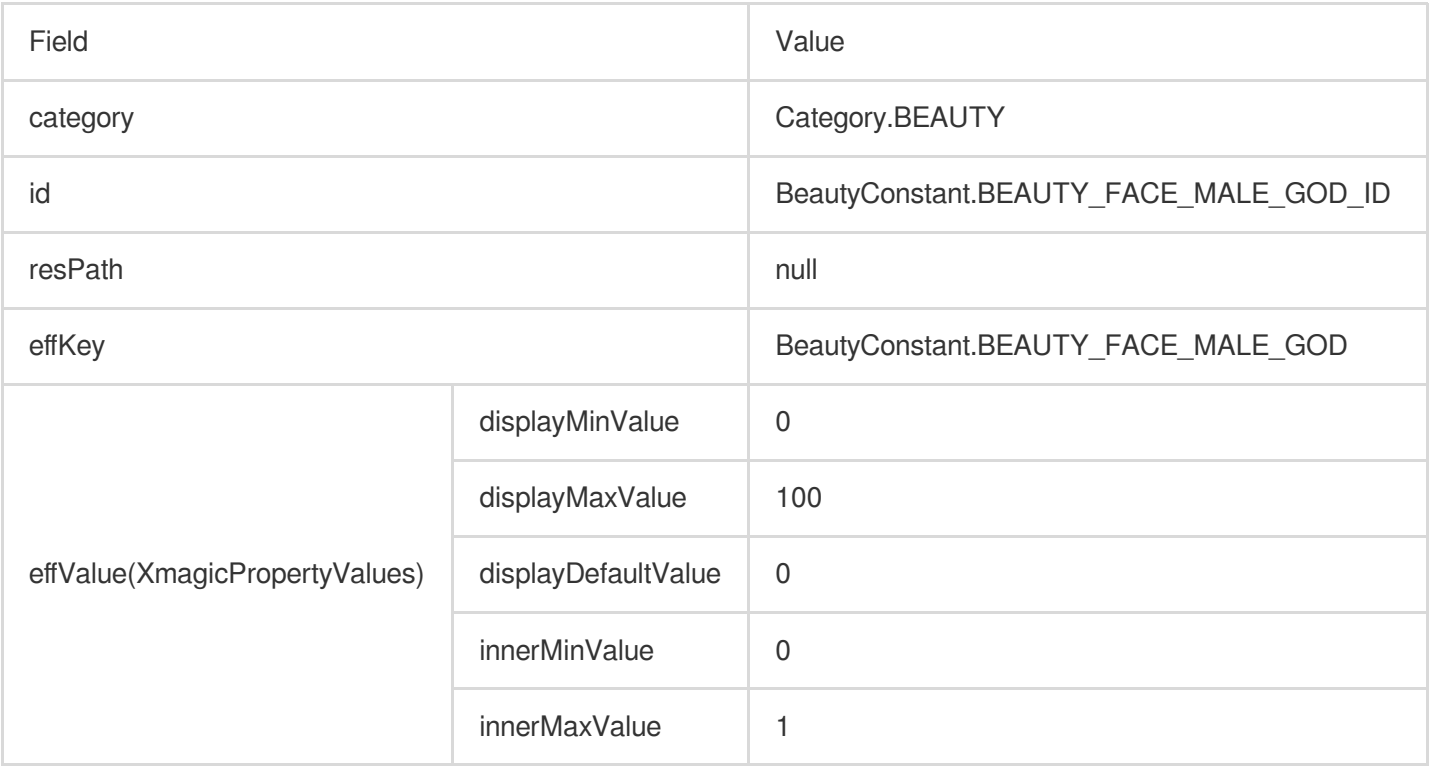

# **V shape**

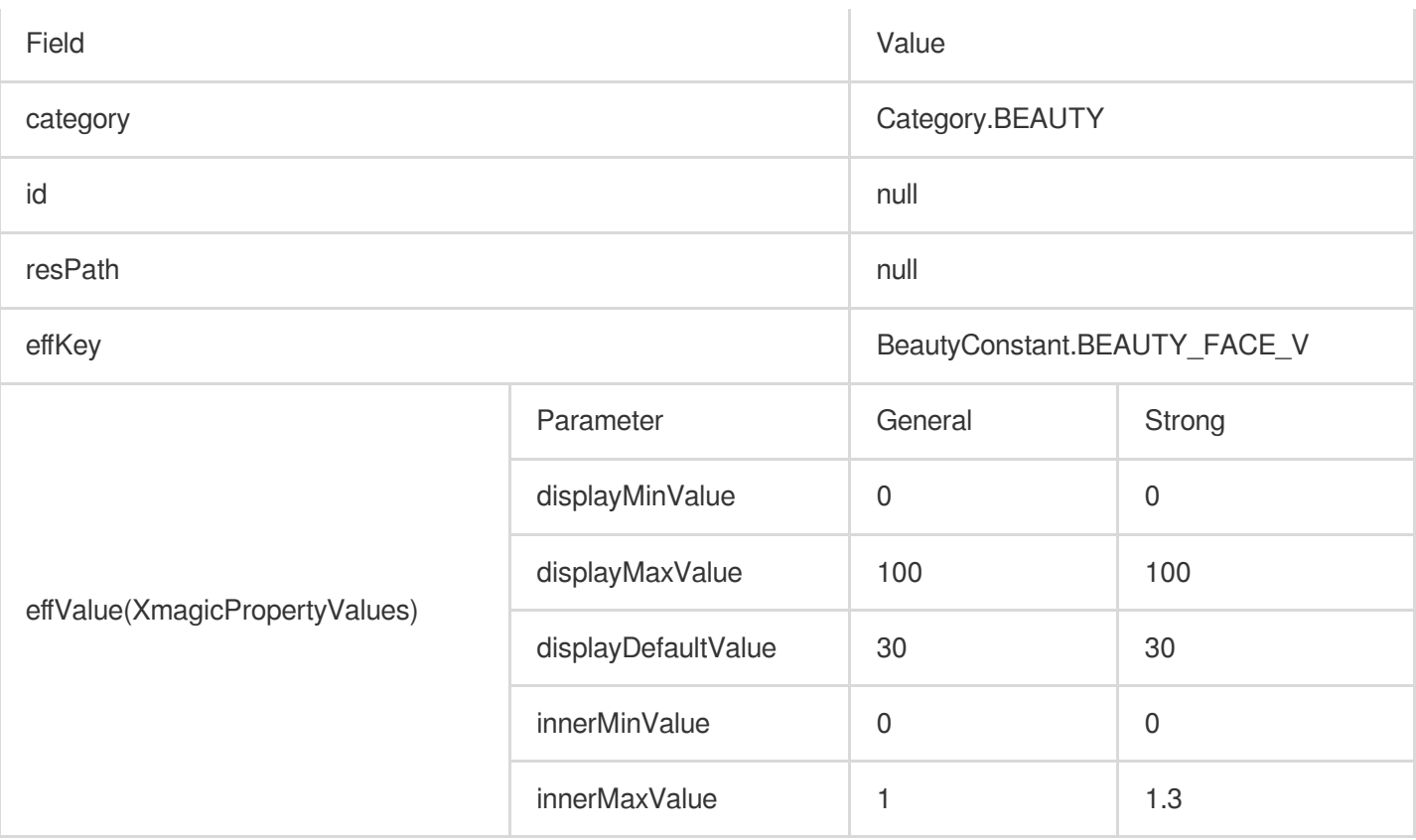

# **Slim jaw**(**V2.6.0**)

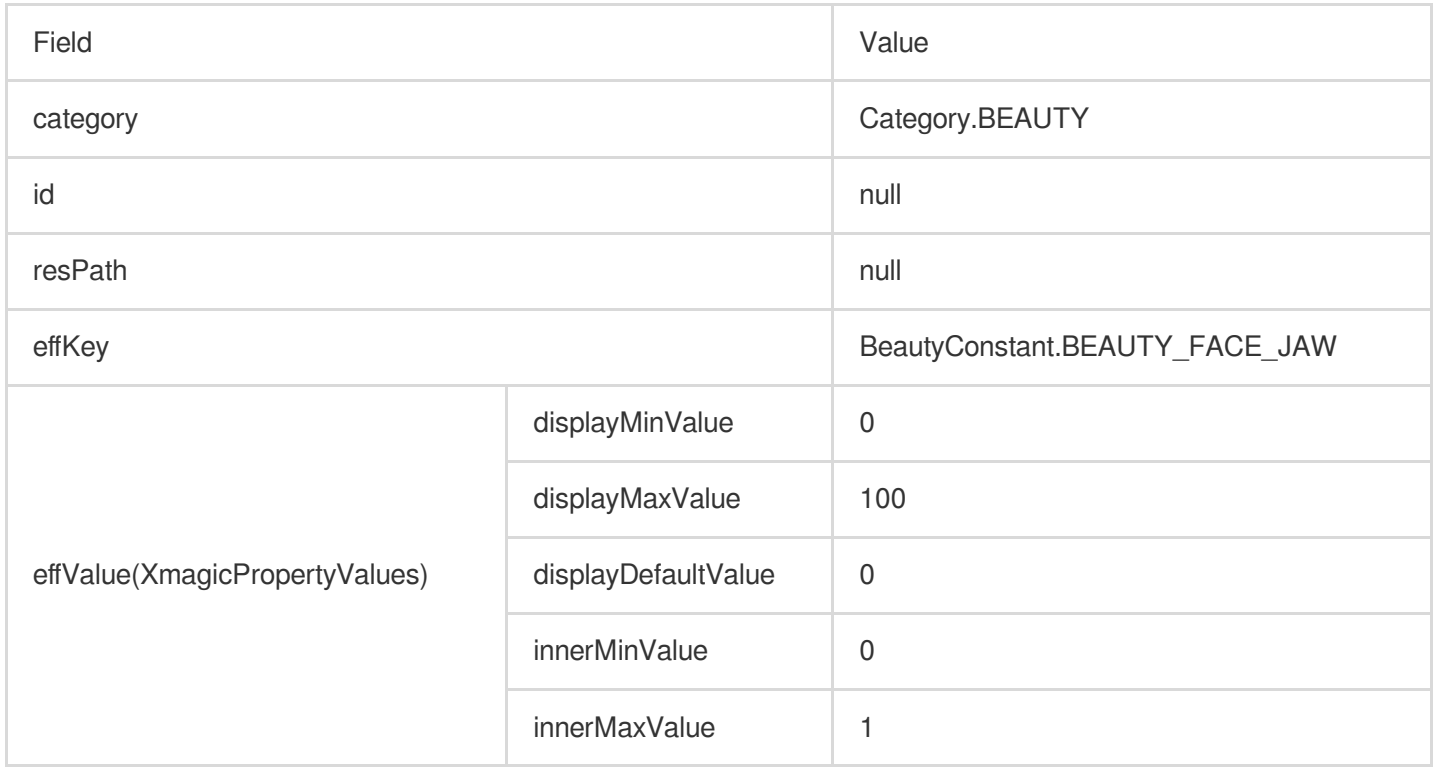

#### **Face width**

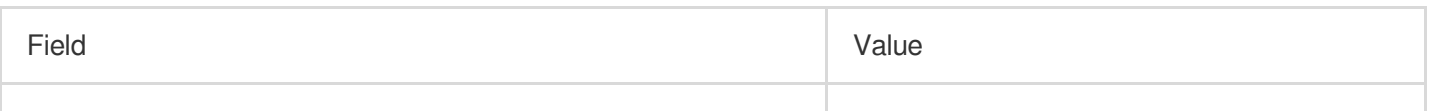

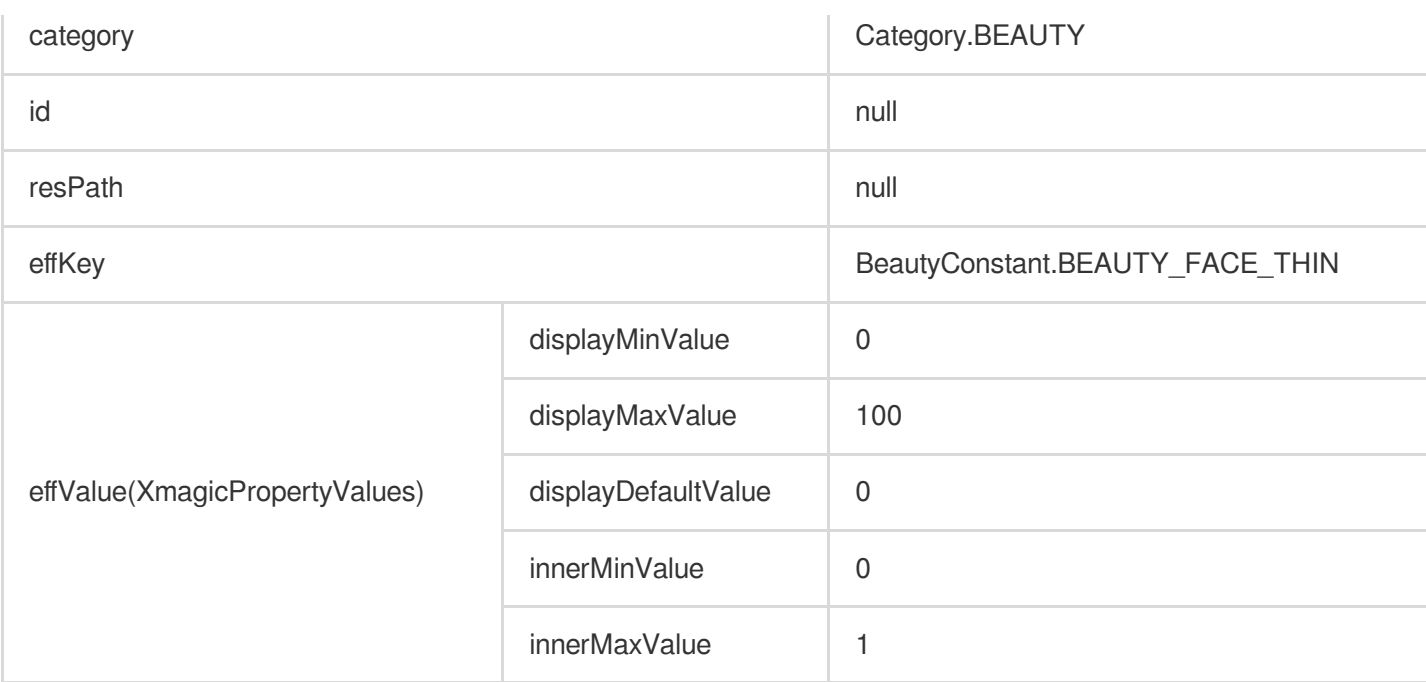

# **Face length**

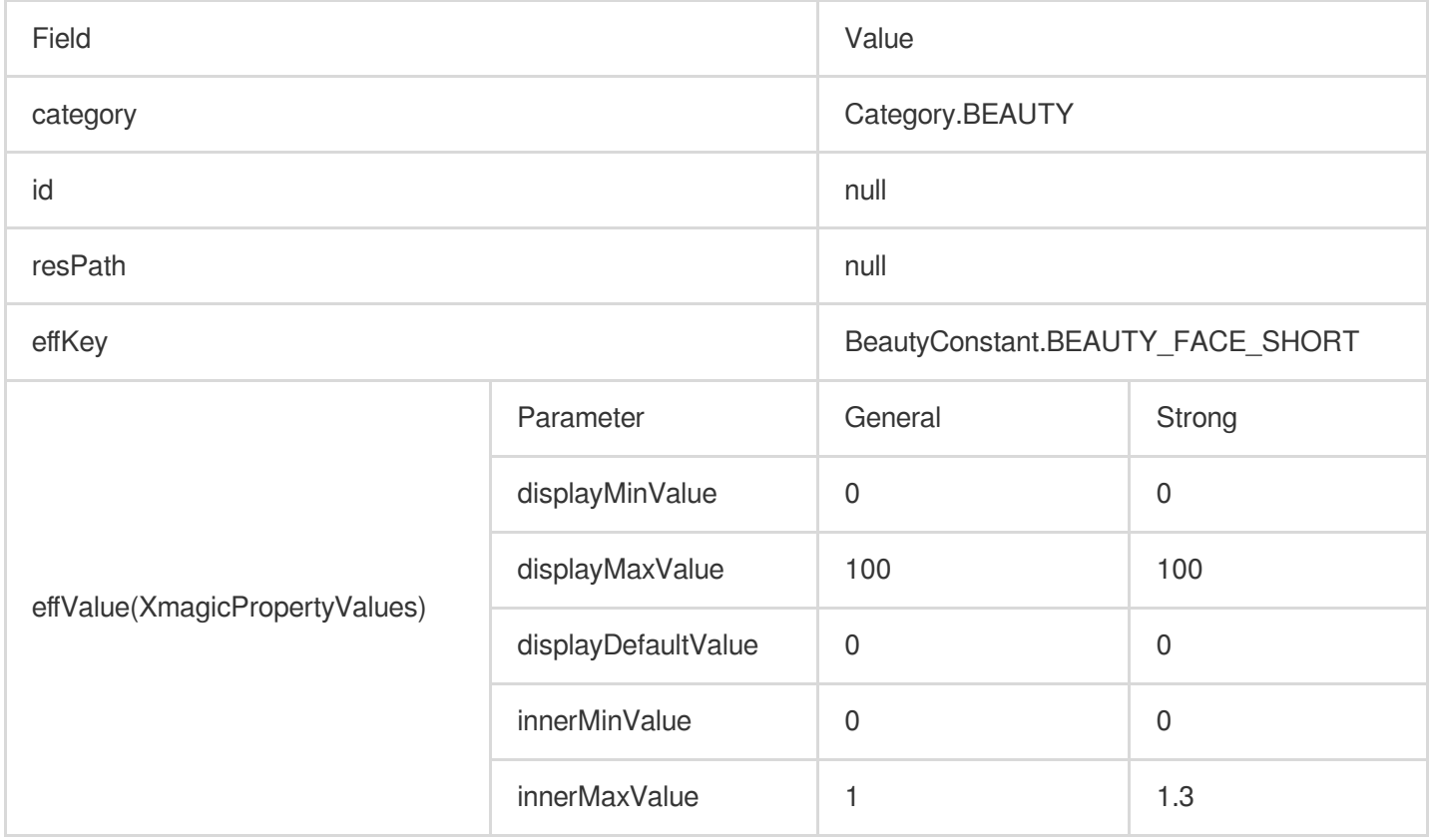

# **Face shape**

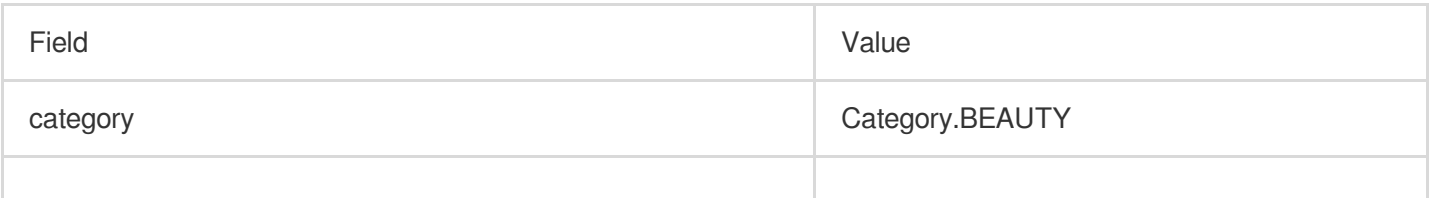

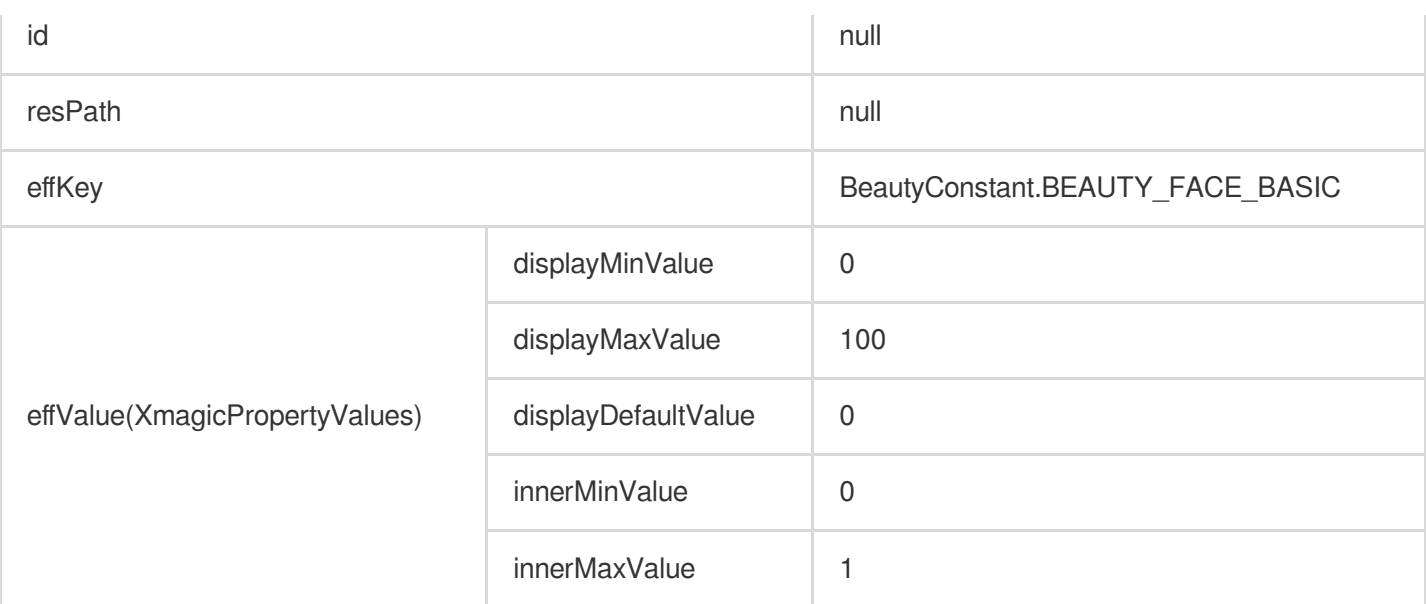

#### **Cheekbones**

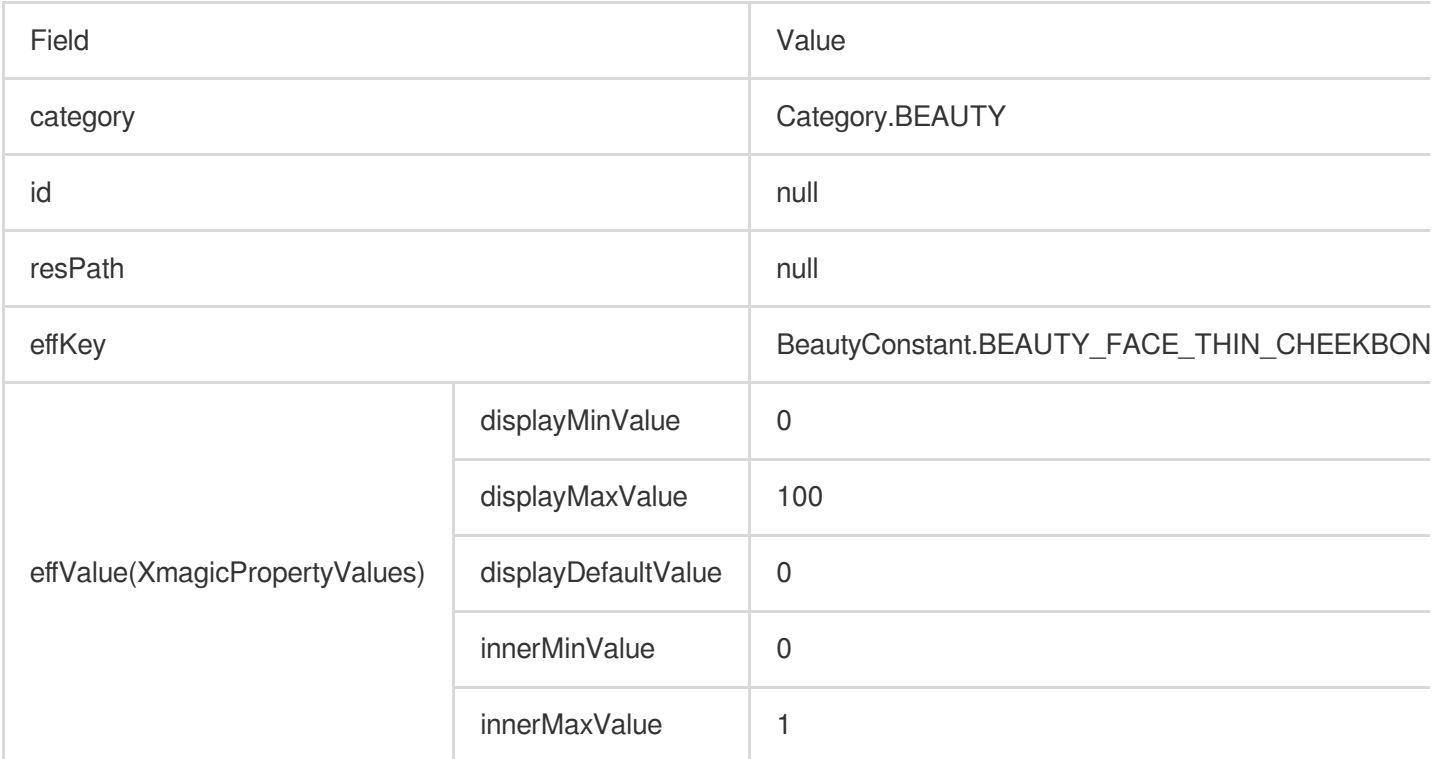

#### **Chin**

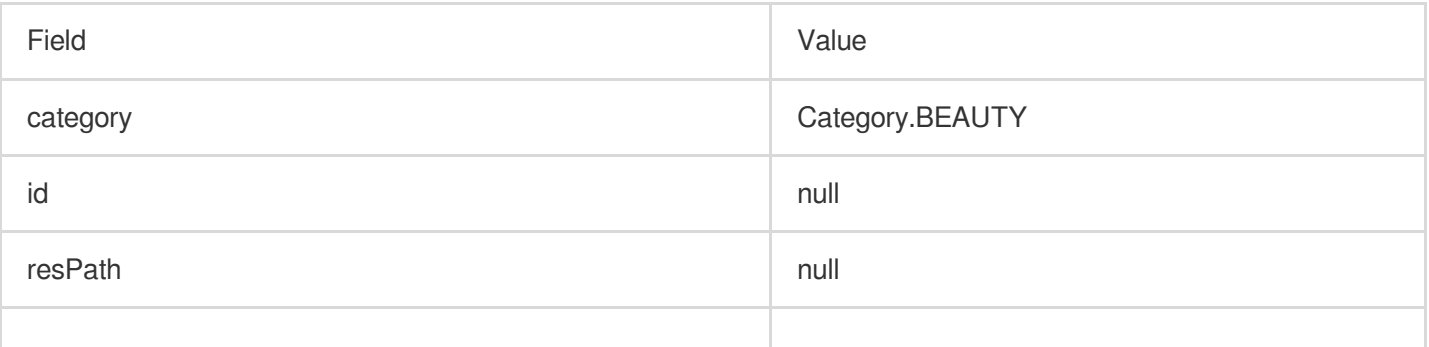

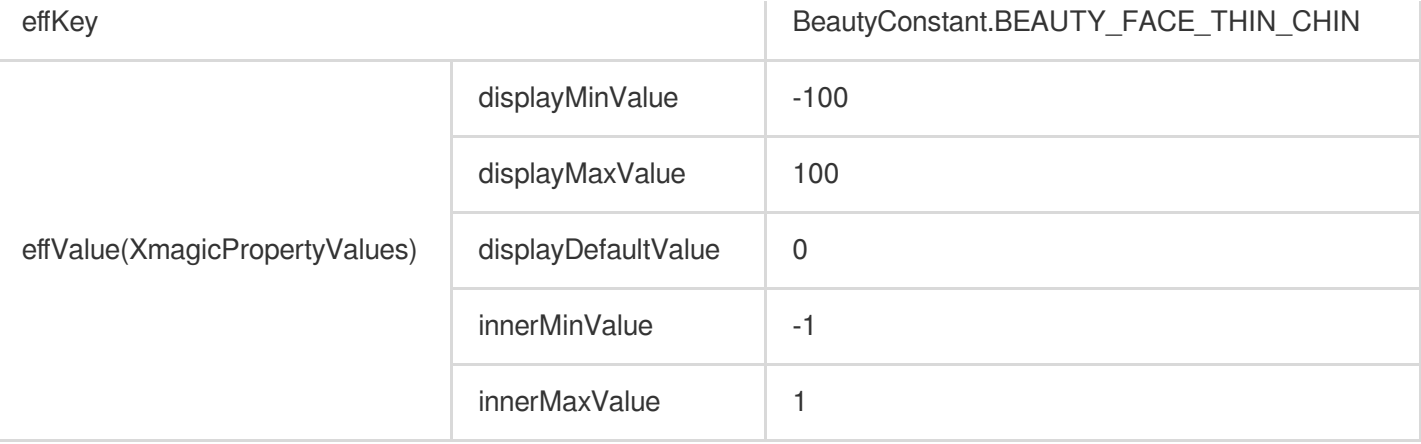

#### **Forehead**

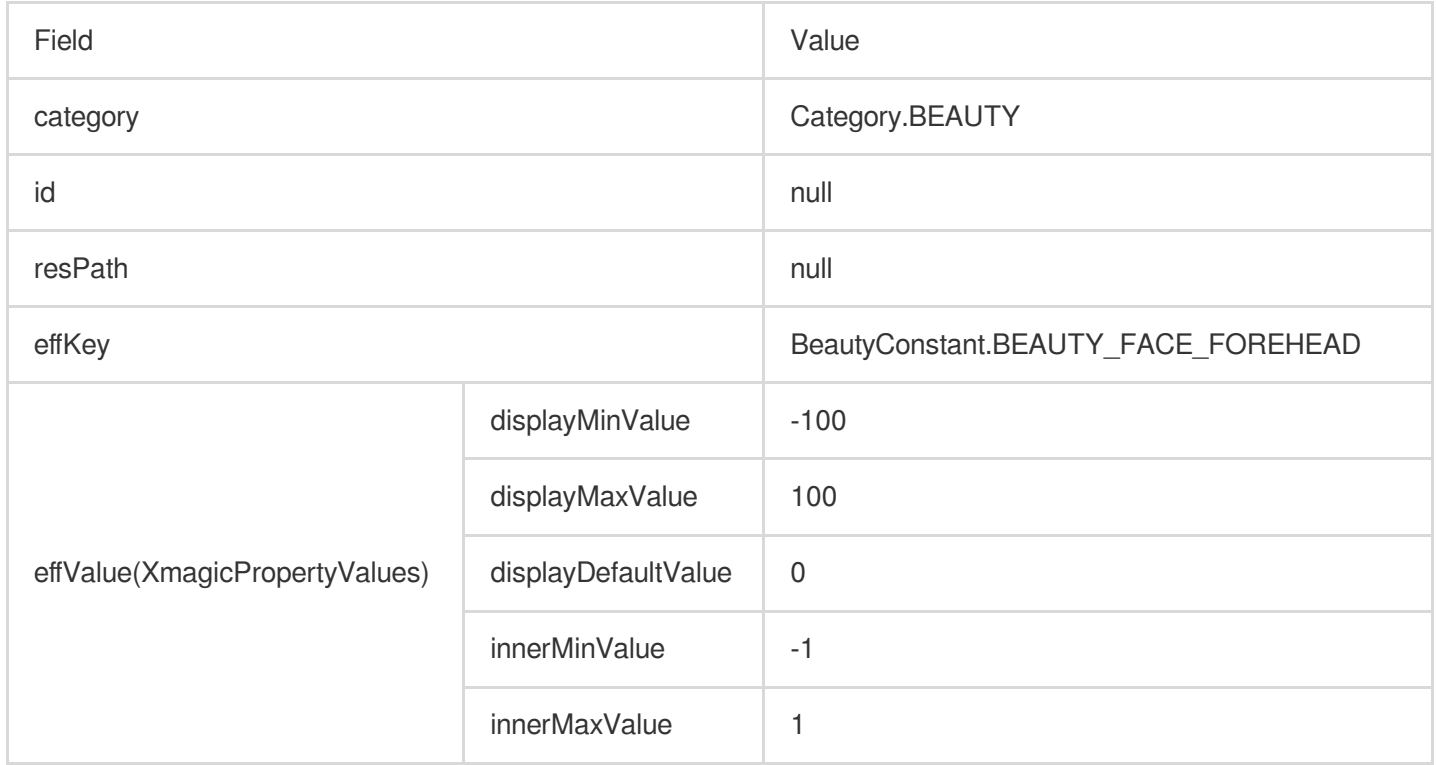

# **Bright eyes**

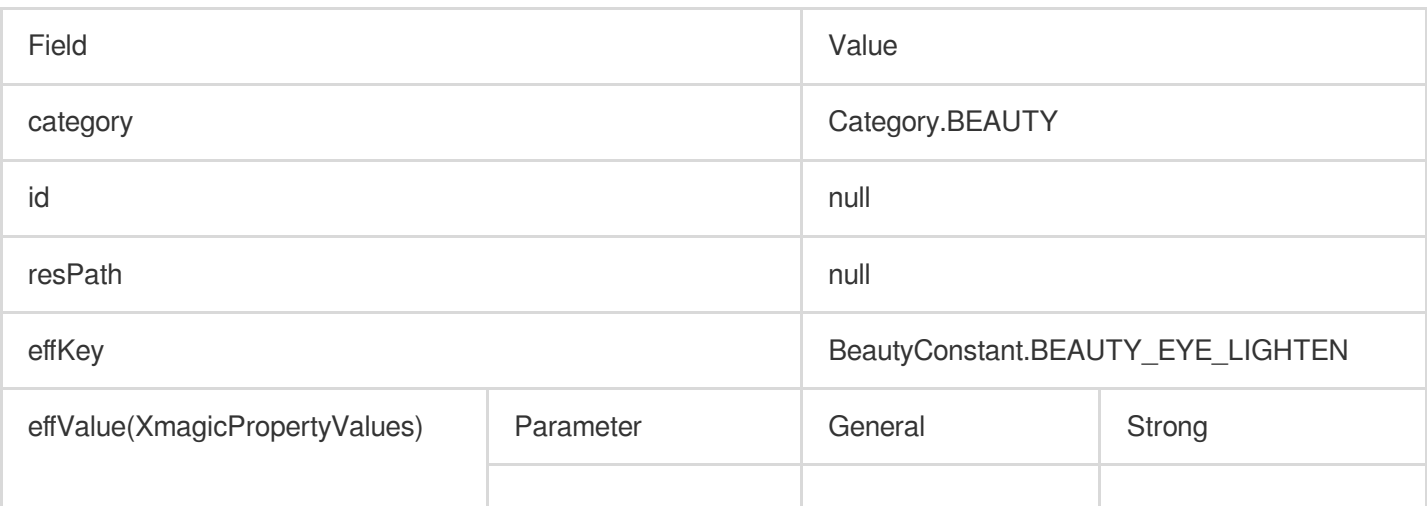

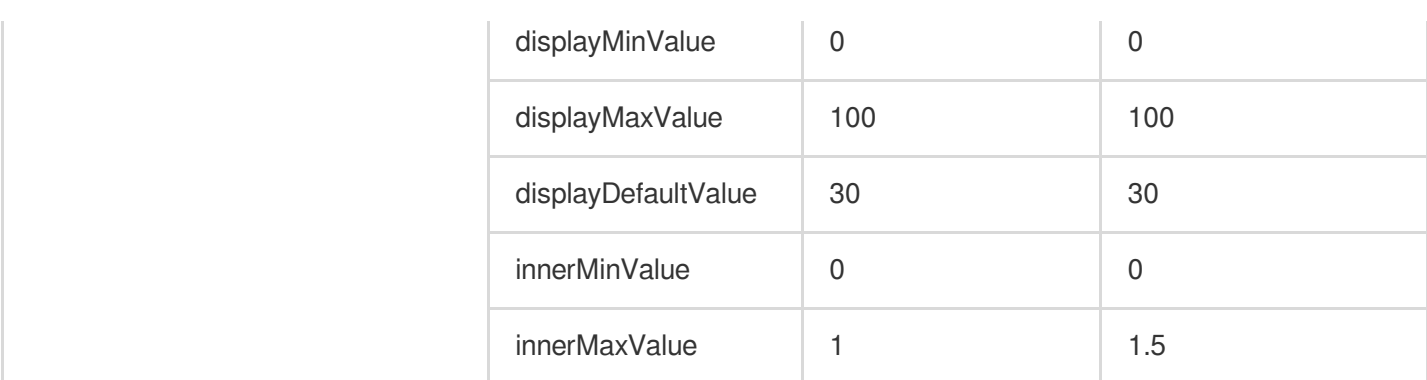

#### **Eye distance**

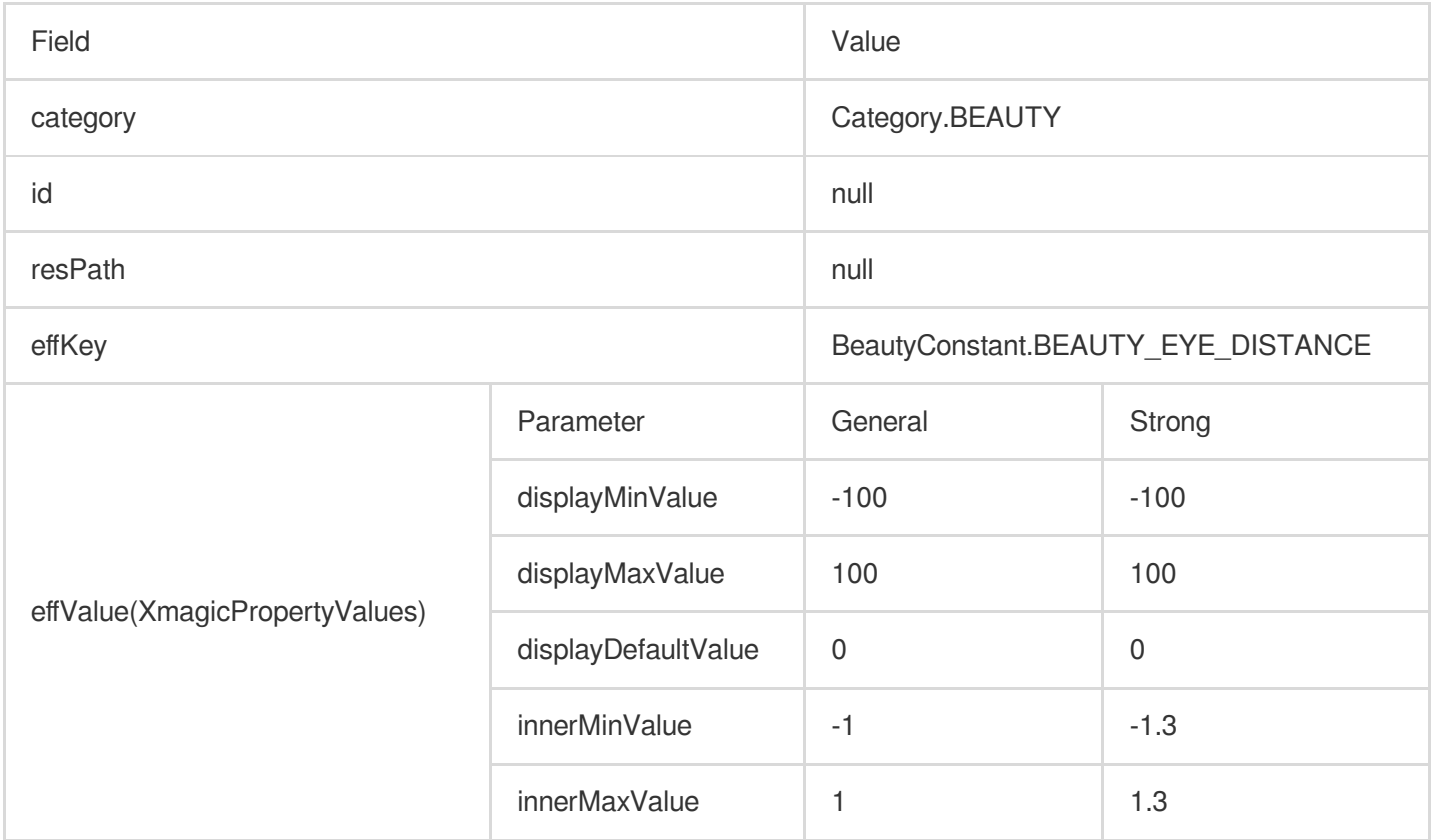

# **Eye corners**

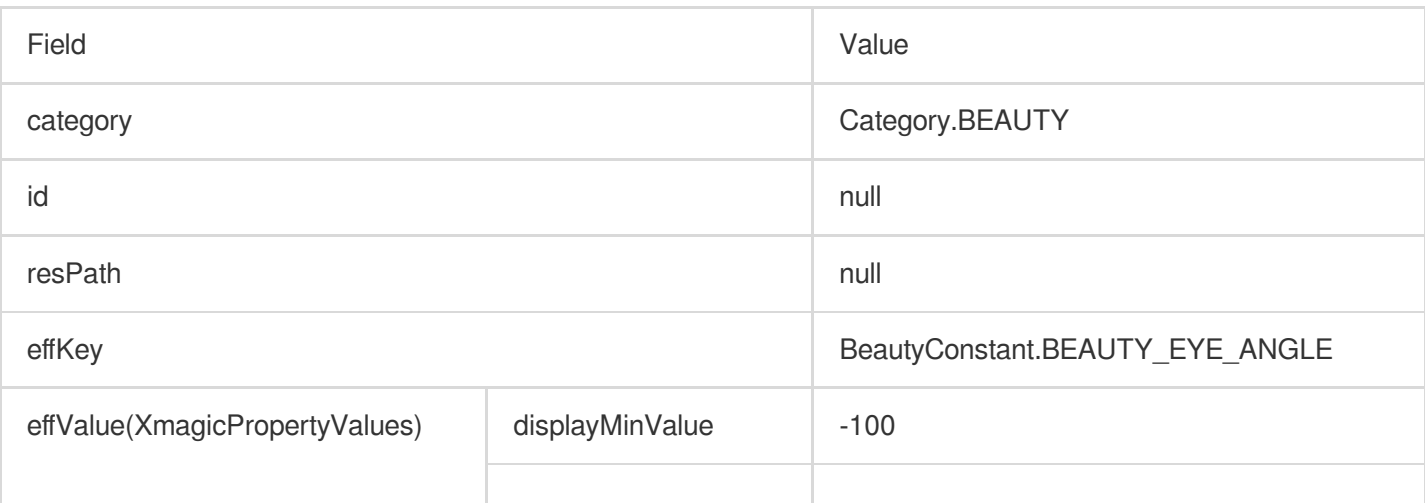
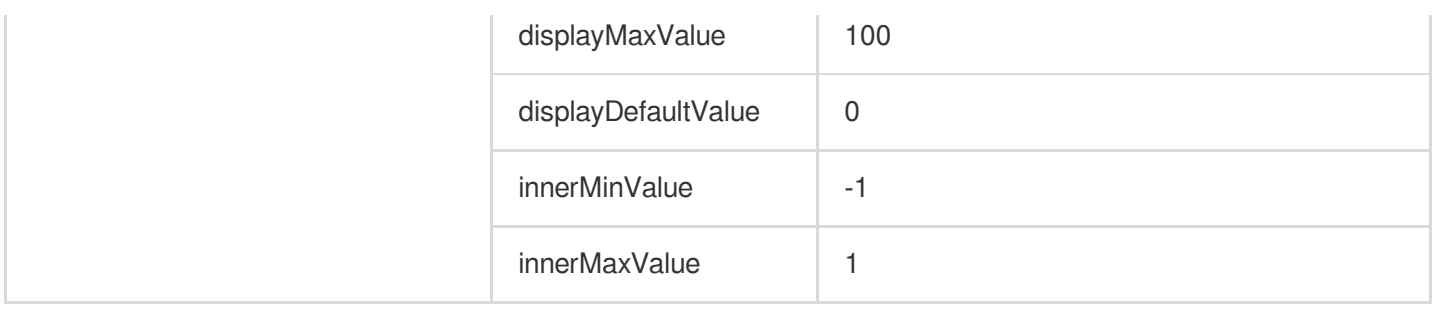

# **Eye width**(**V3.0.0**)

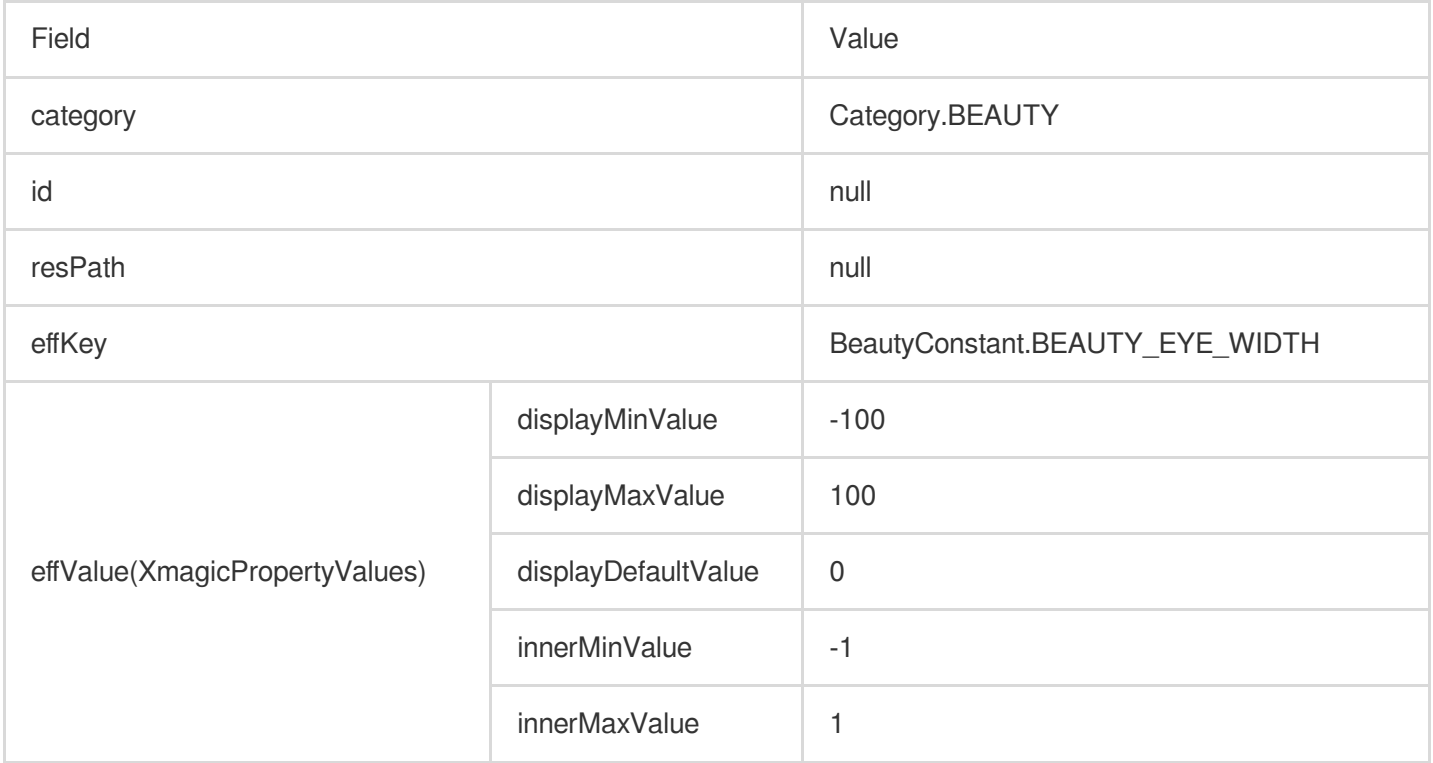

# **Eye height**(**V3.0.0**)

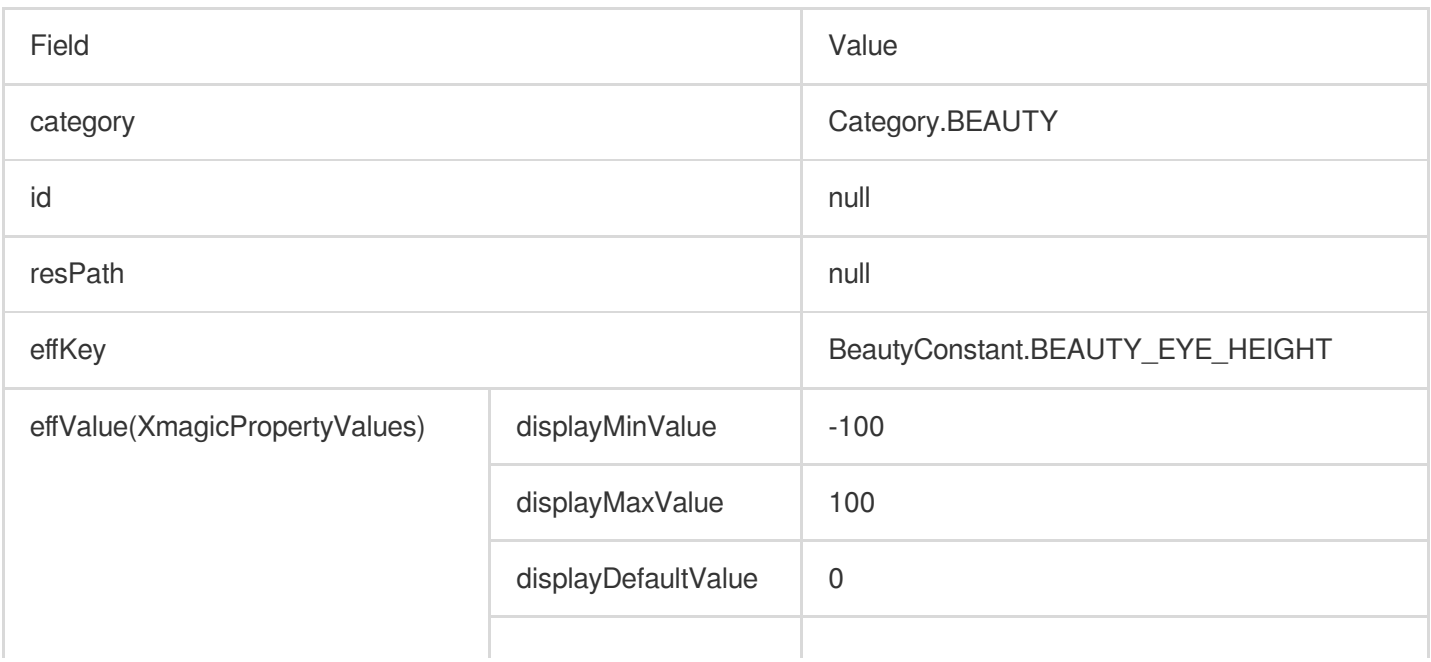

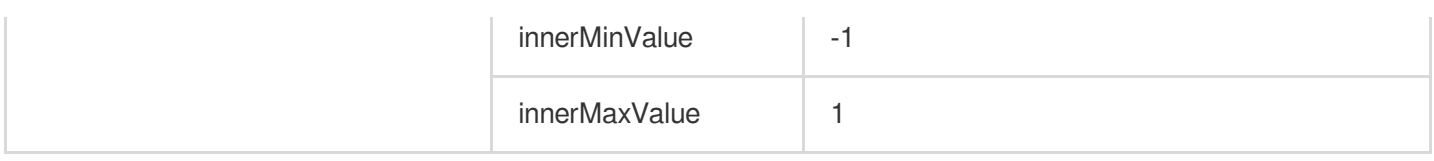

## **Eyebrow angle**(**V3.0.0**)

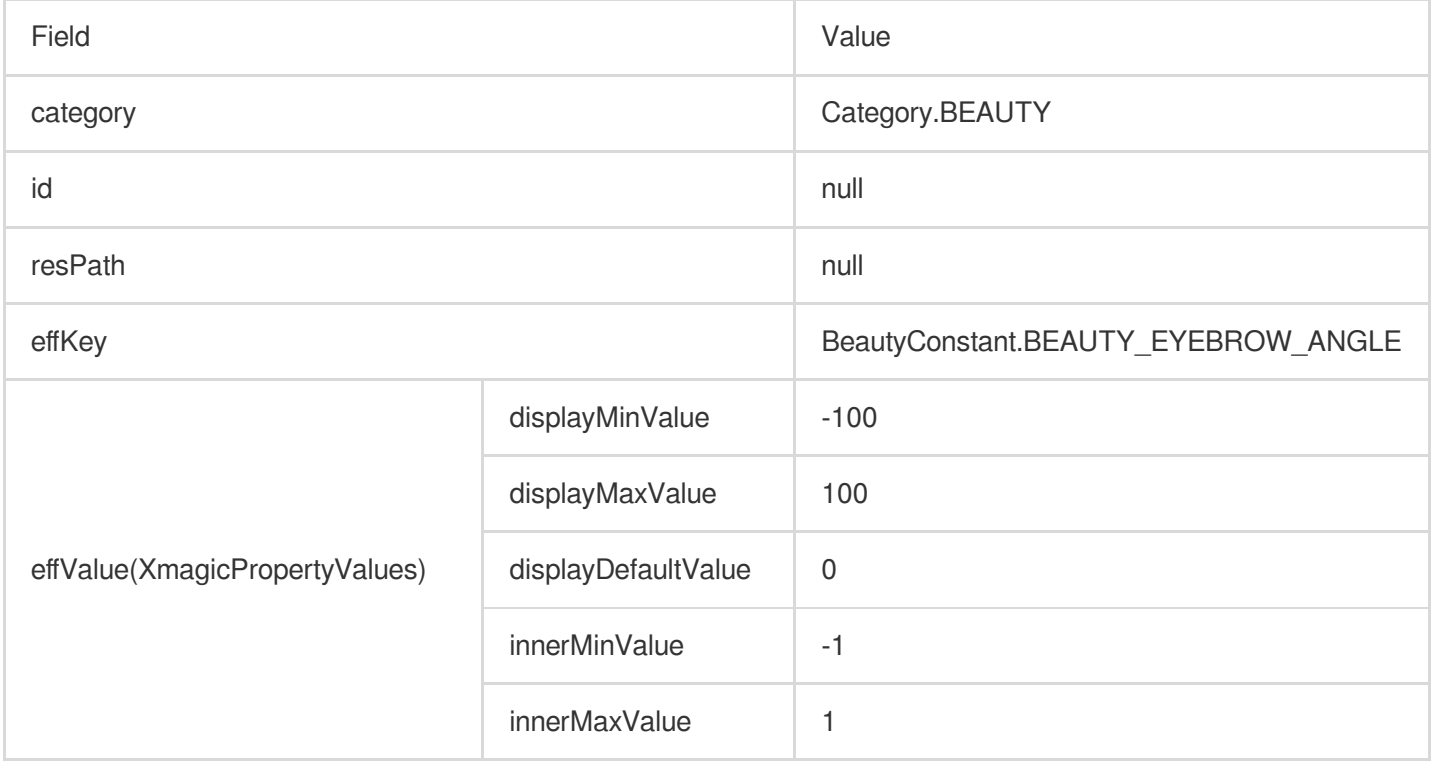

## **Eyebrow distance**(**V3.0.0**)

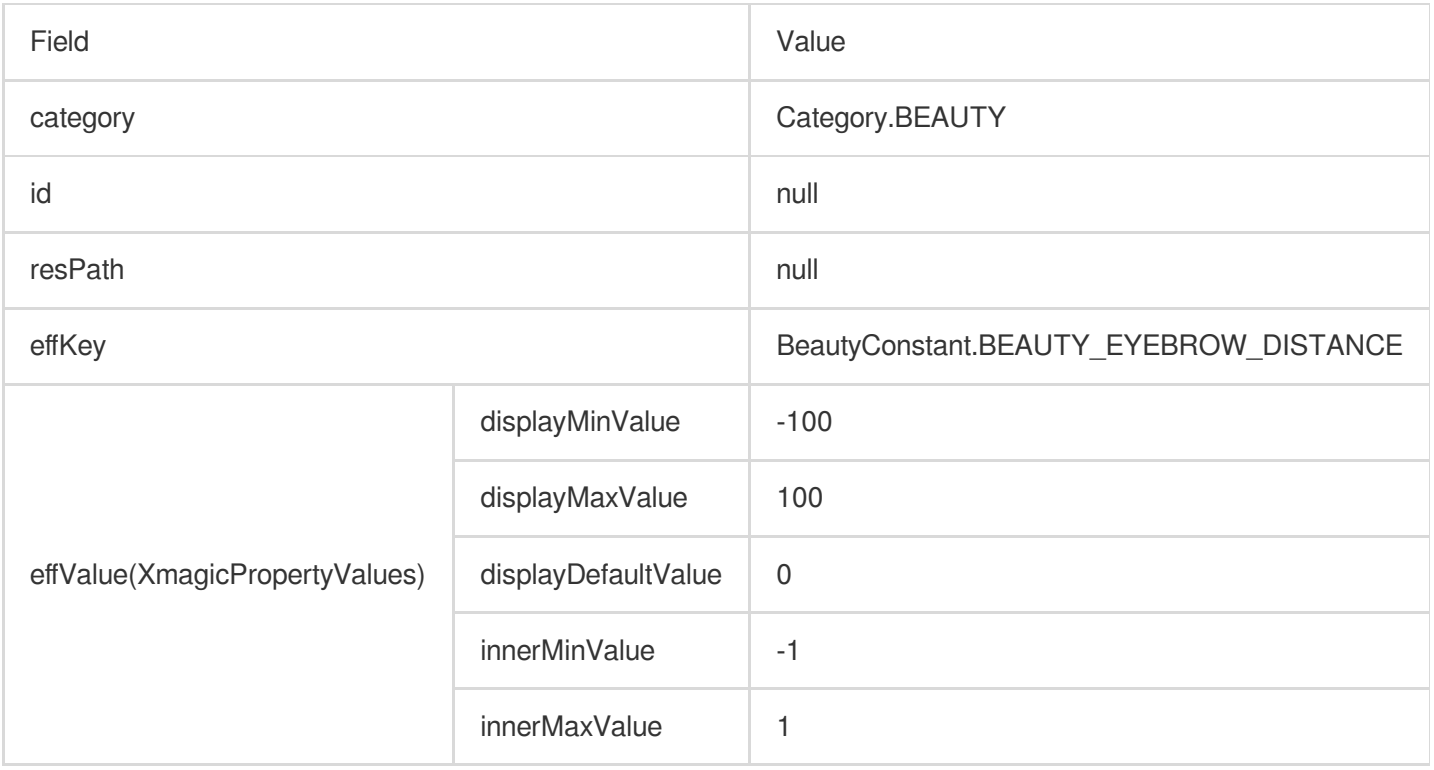

# **Eyebrow height**(**V3.0.0**)

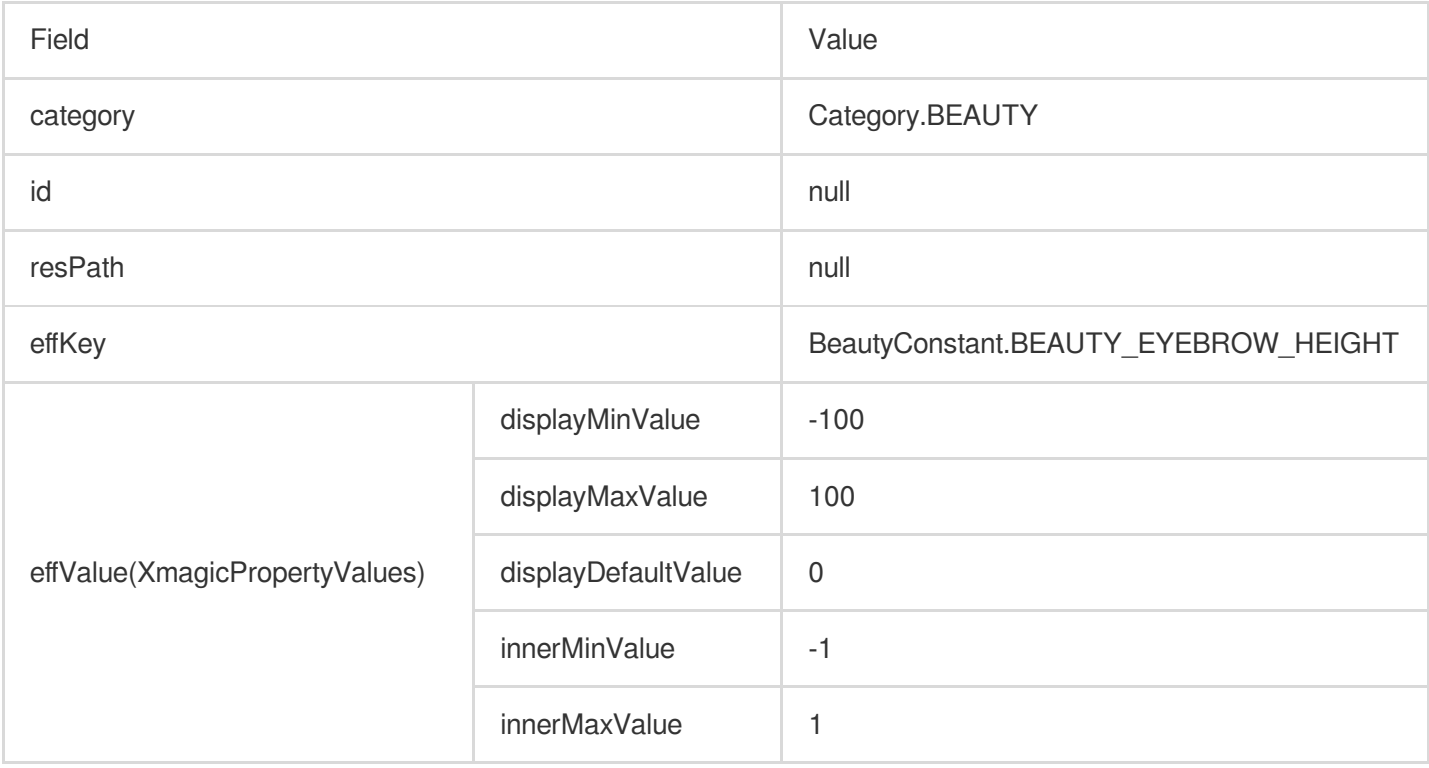

# **Eyebrow length**(**V3.0.0**)

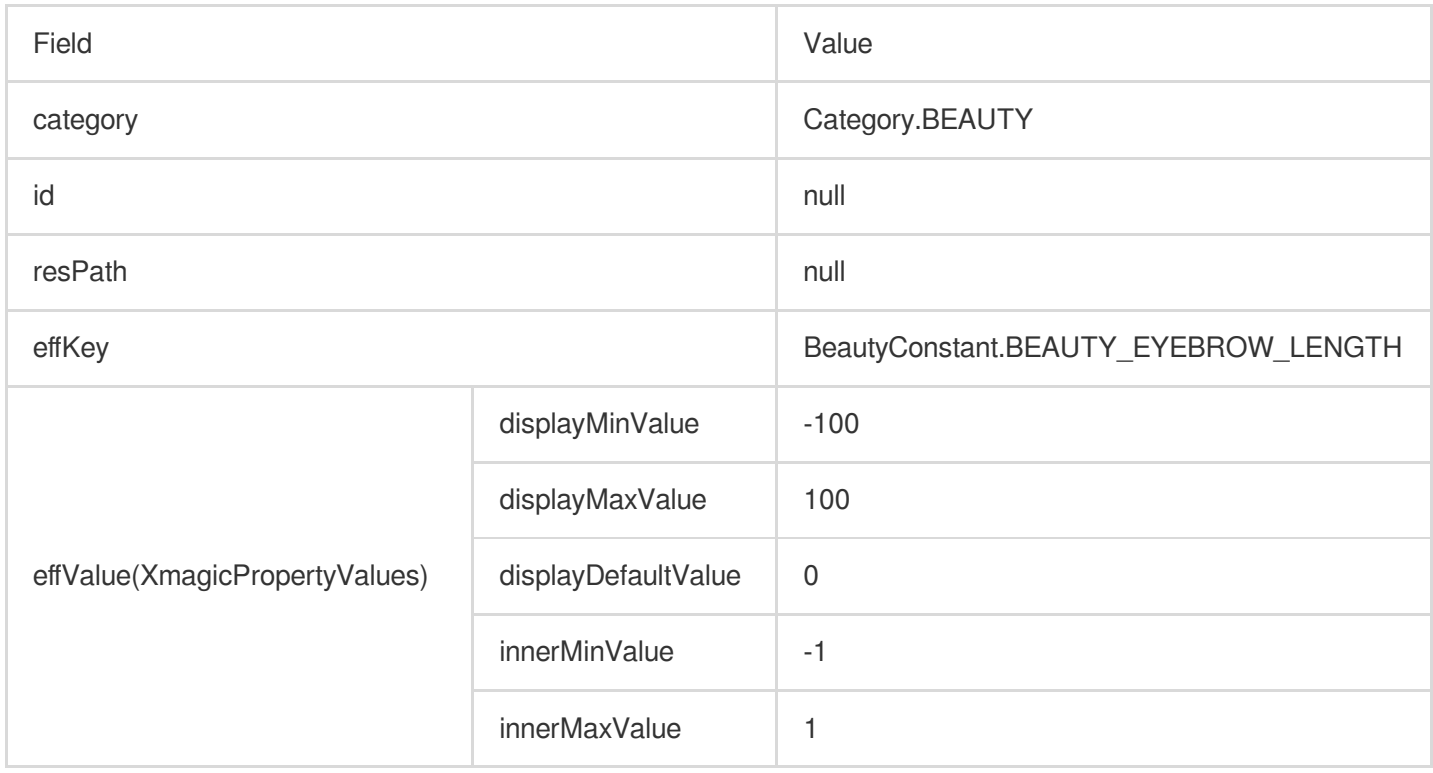

# **Eyebrow thickness**(**V3.0.0**)

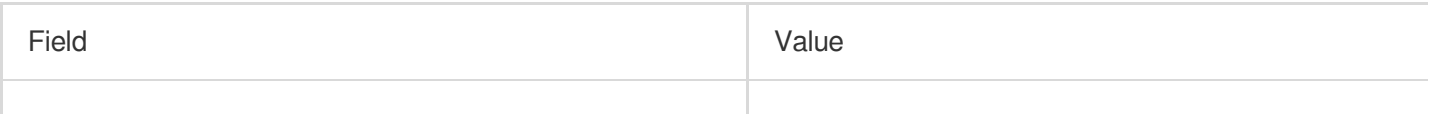

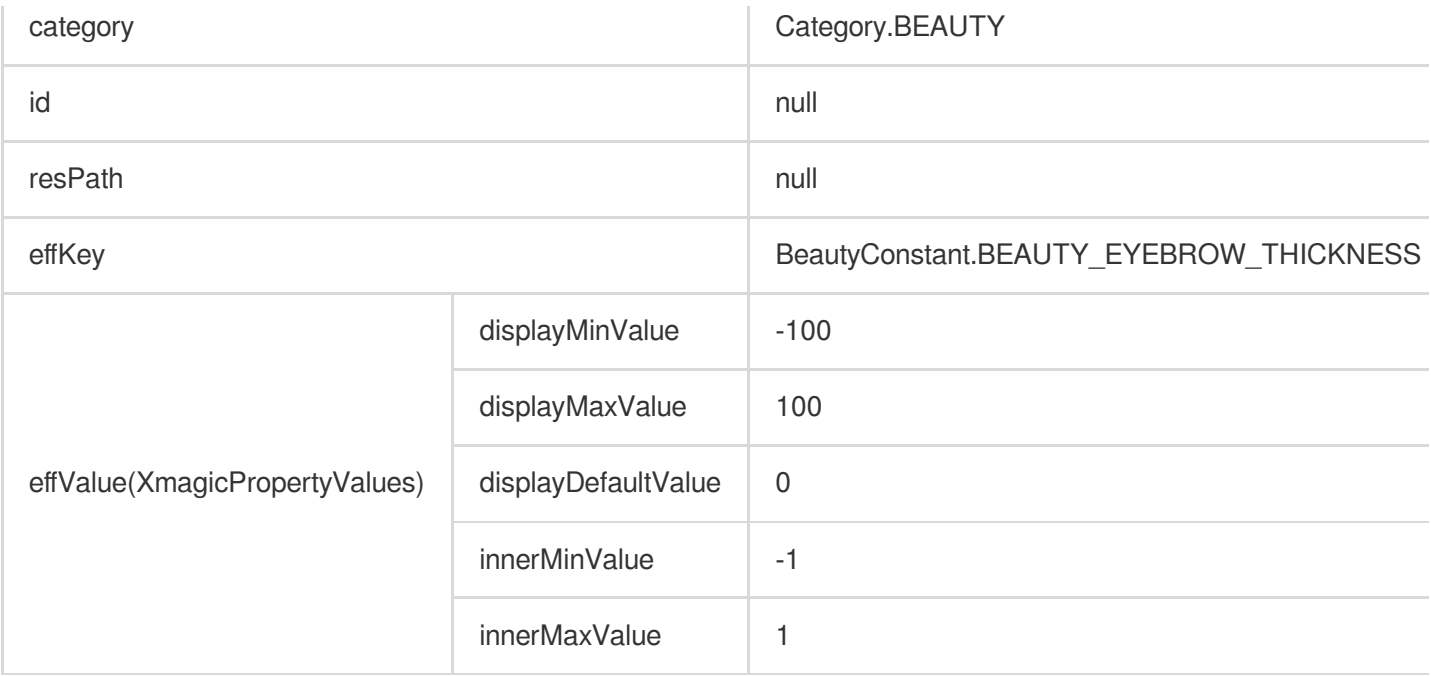

# **Eyebrow ridge**(**V3.0.0**)

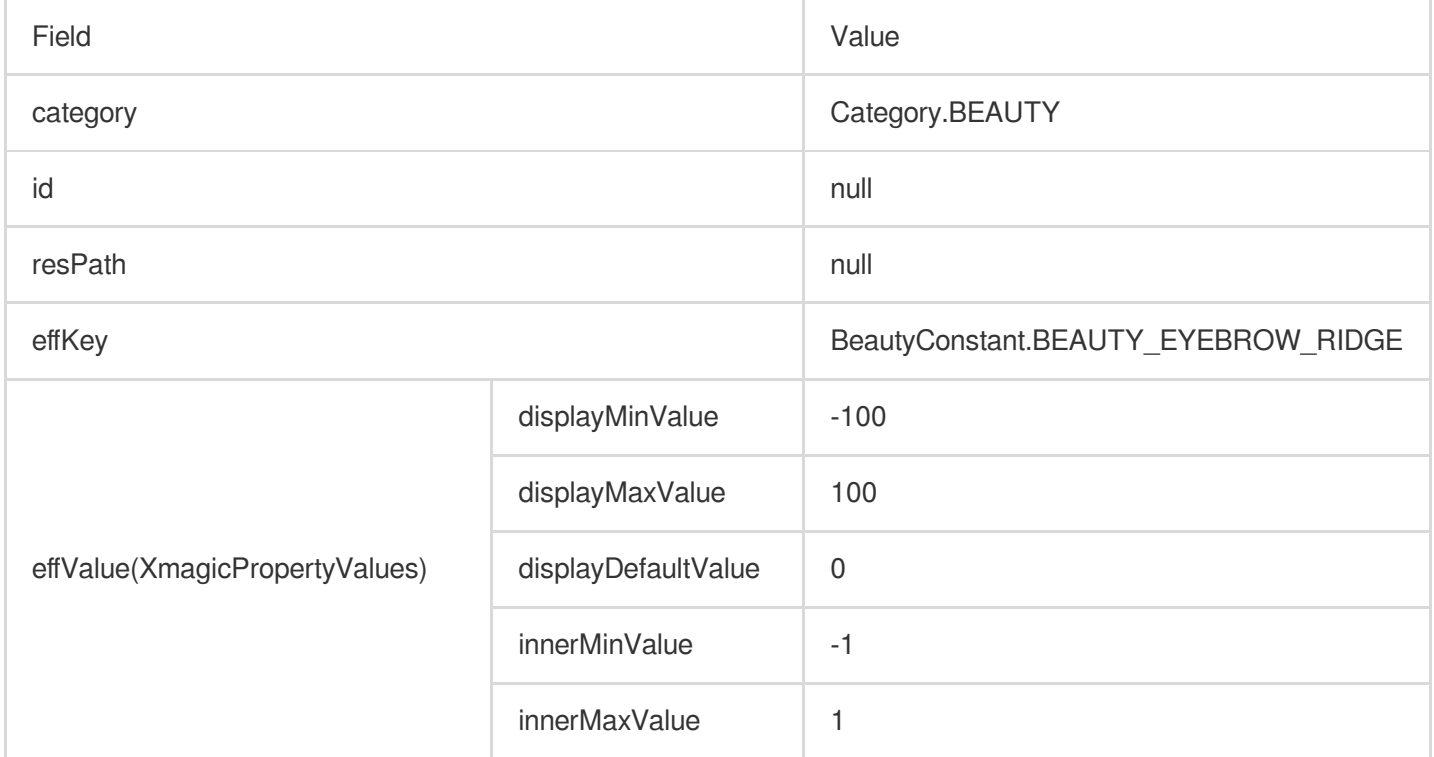

### **Slim nose**

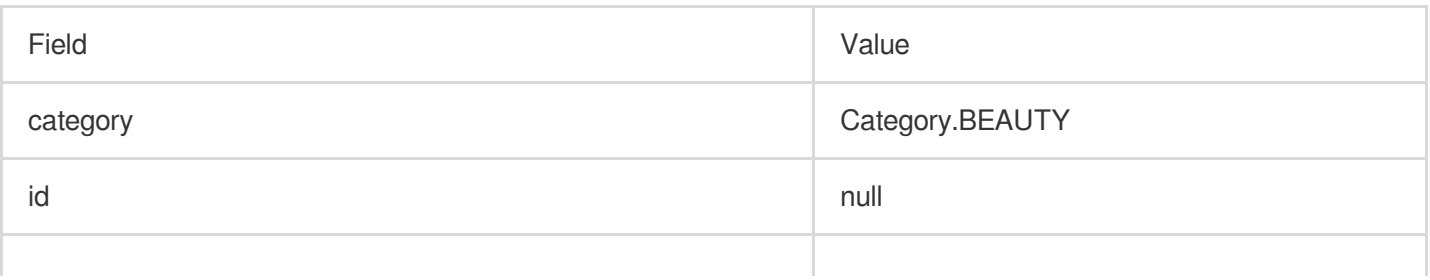

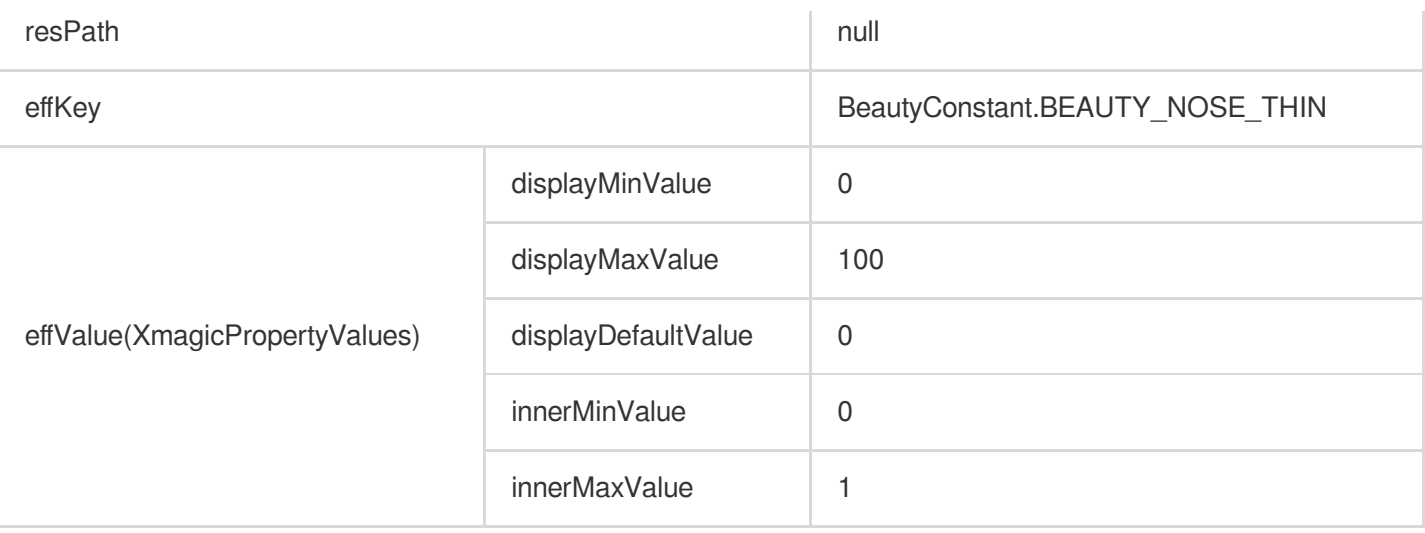

## **Nose wings**

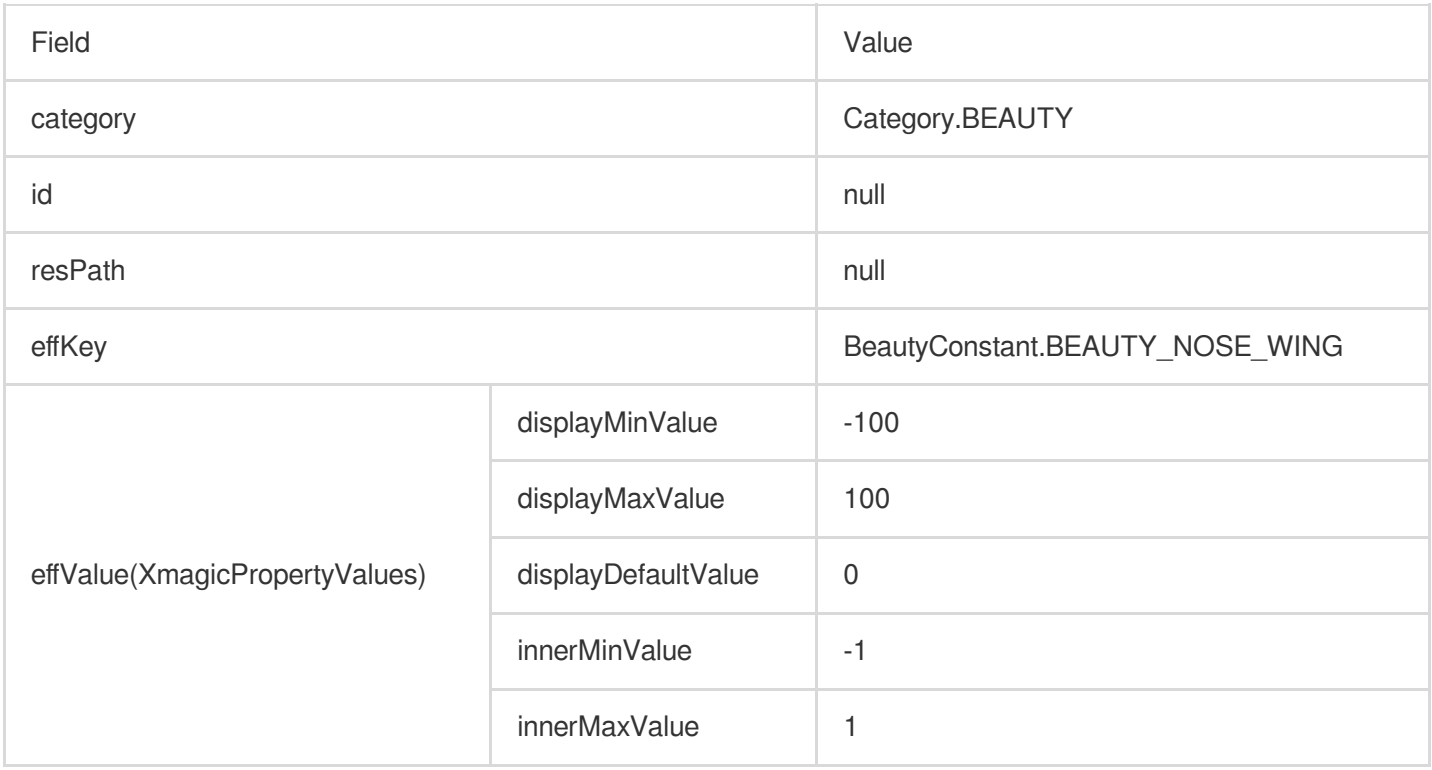

## **Nose position**

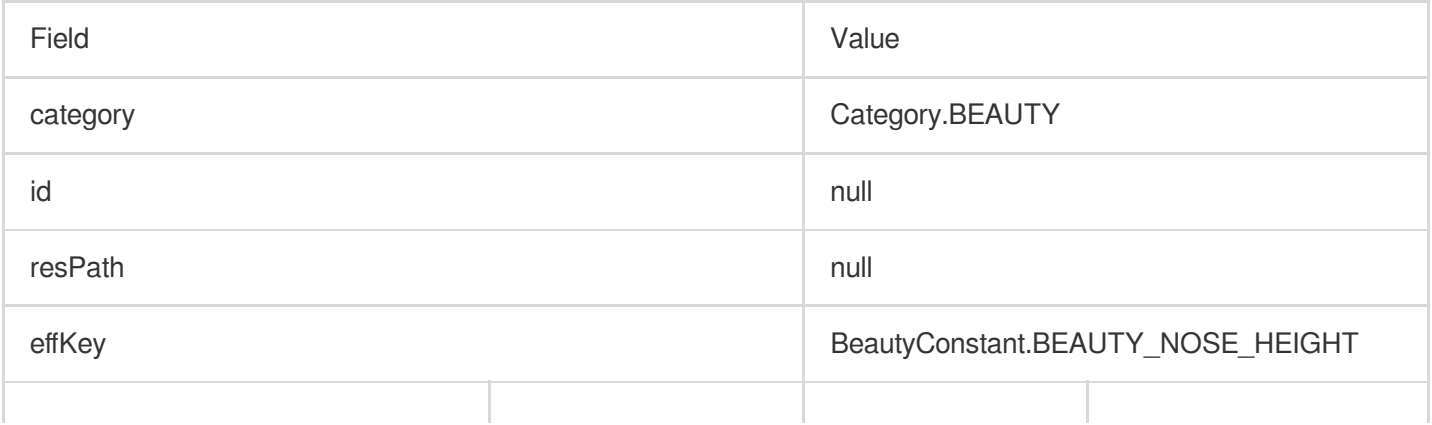

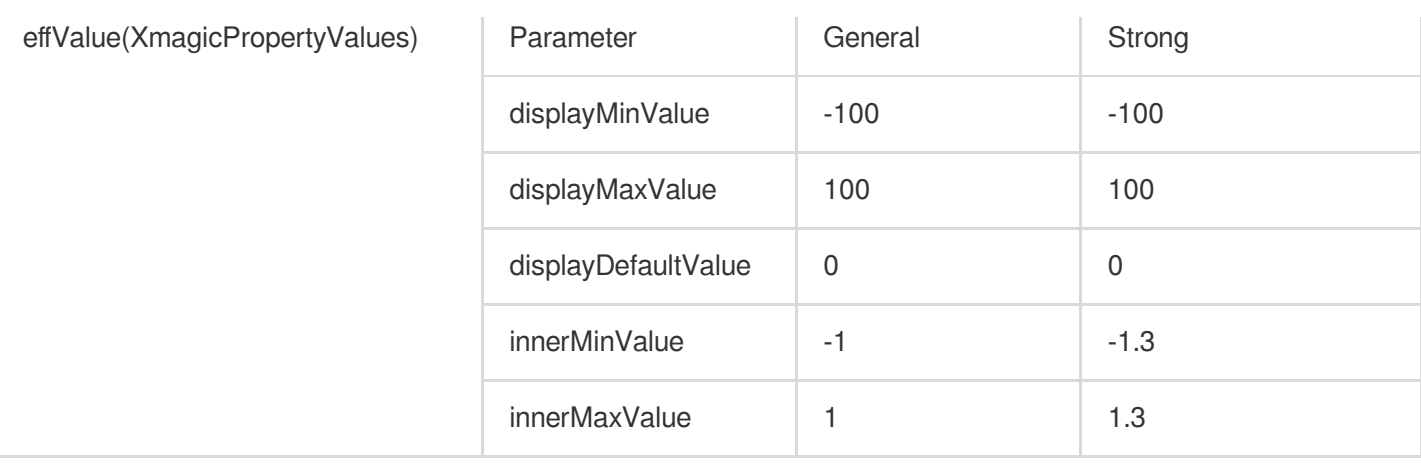

#### **White teeth**

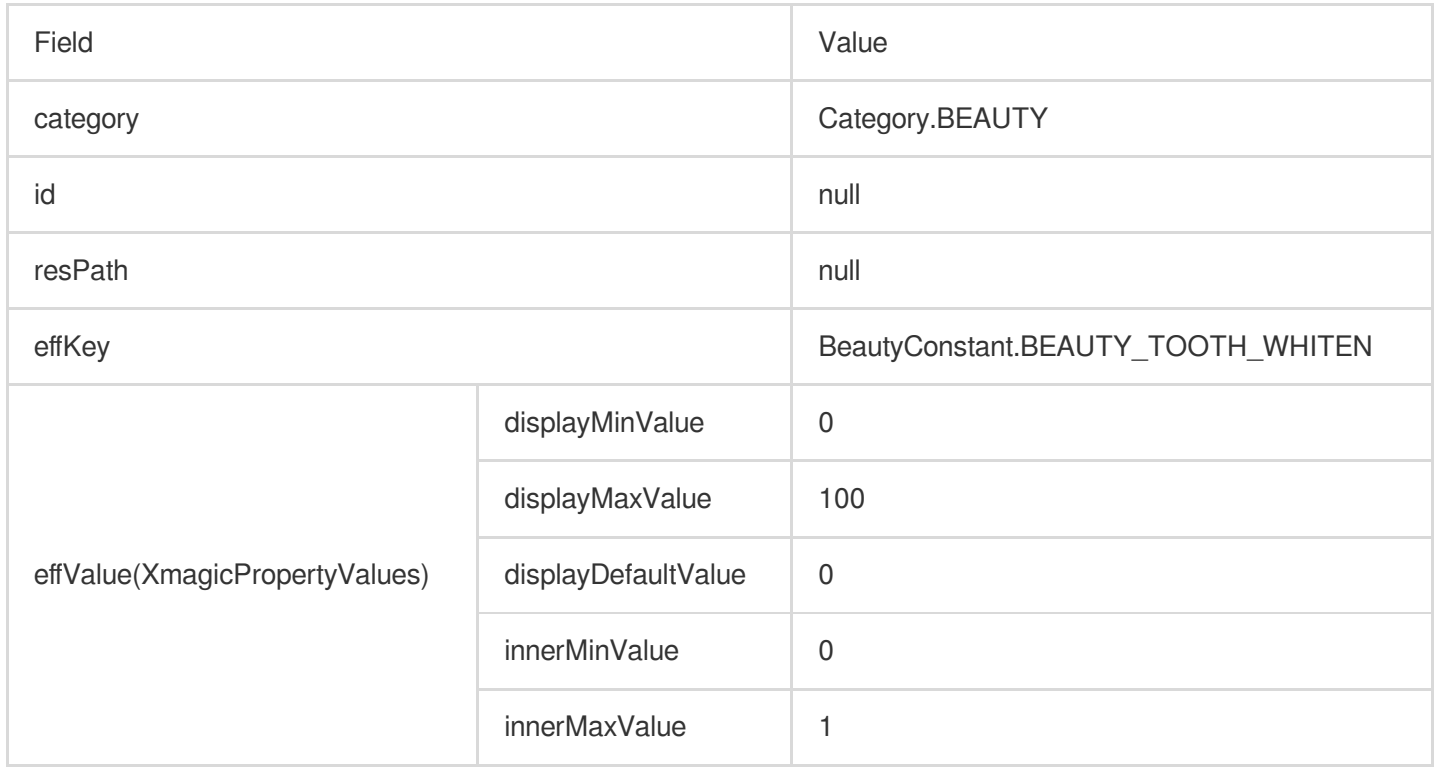

#### **Wrinkle**

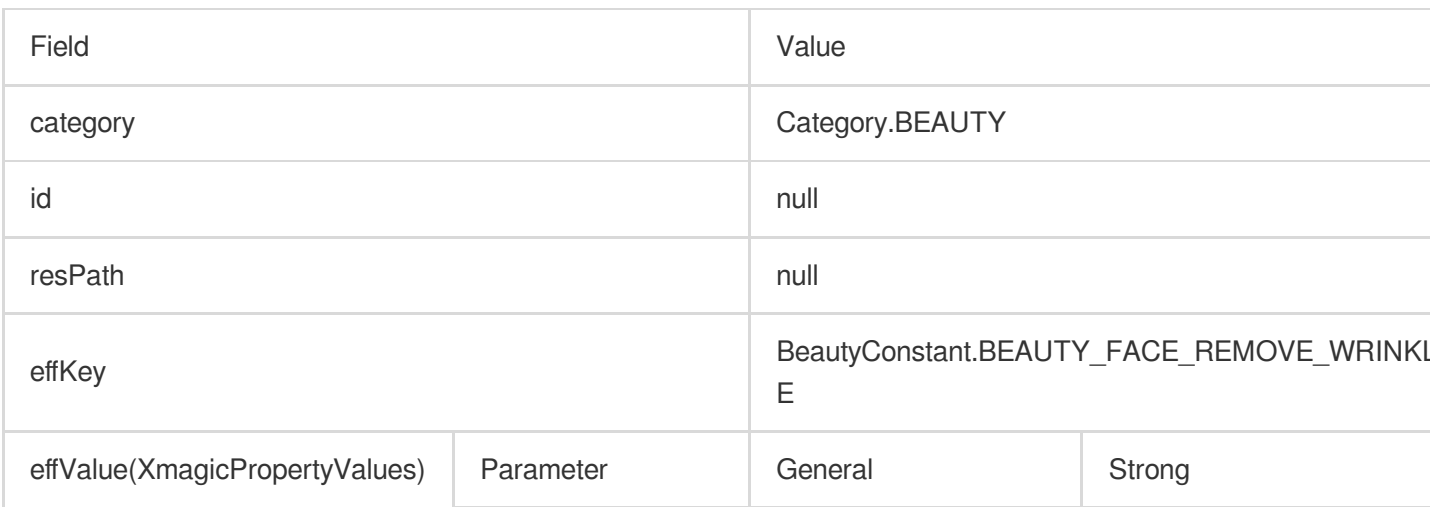

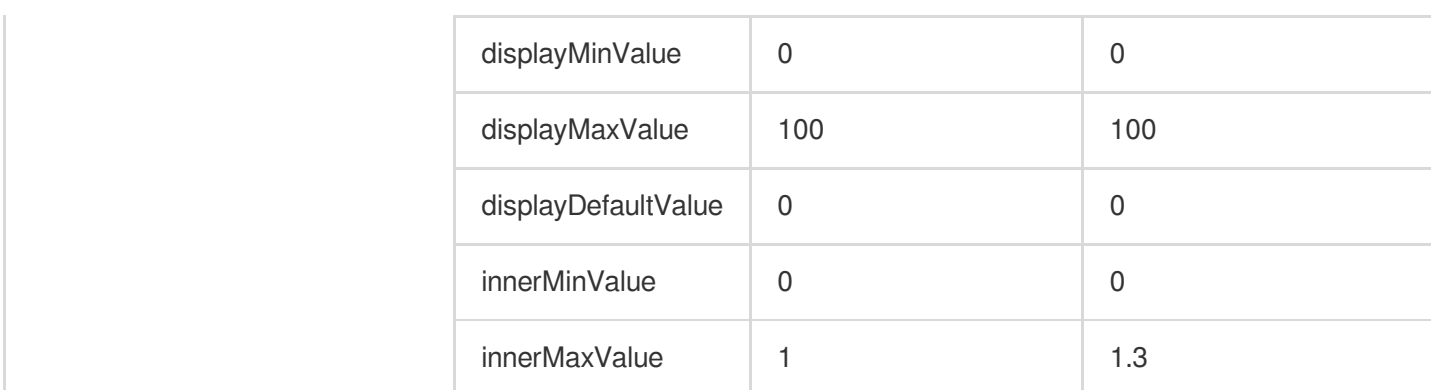

### **Smile line**

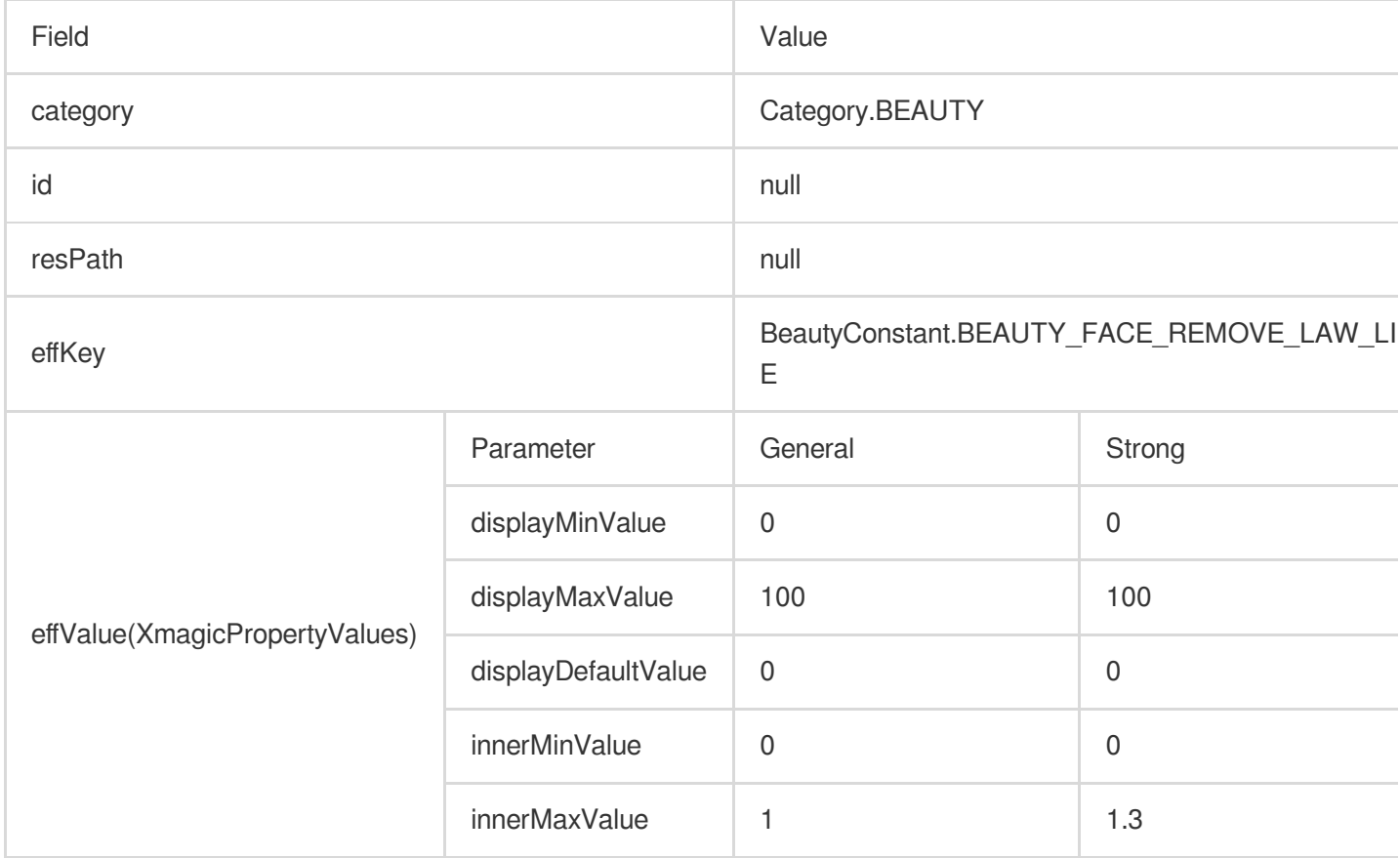

# **Eye bags**

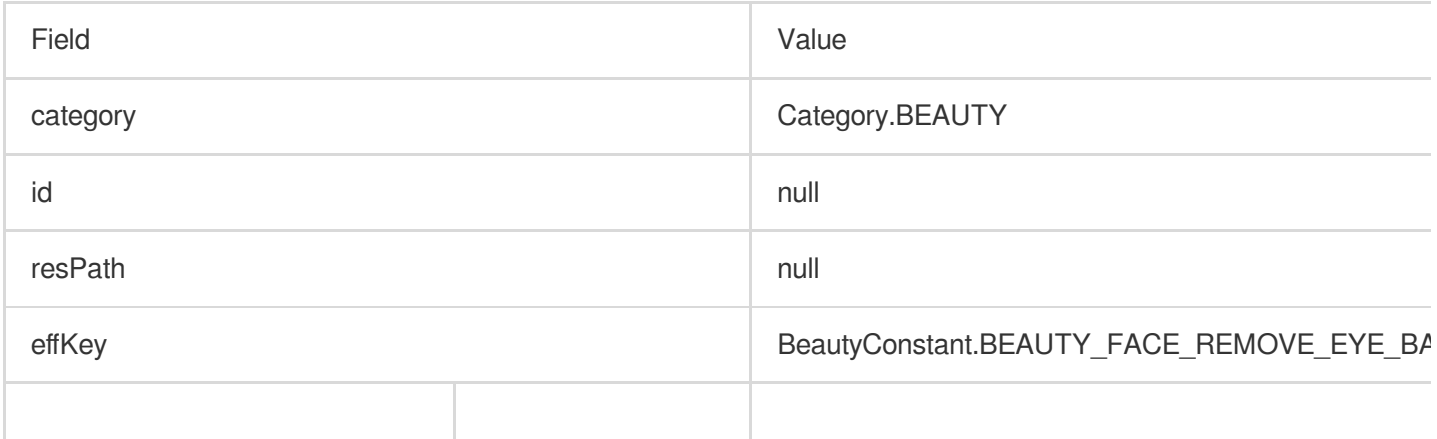

# Tencent Cloud

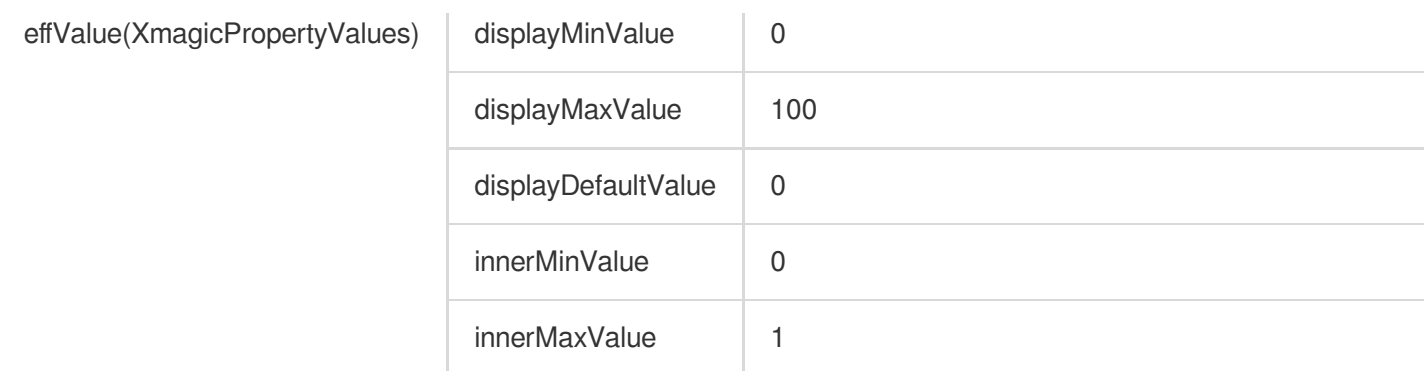

## **Lip shape**

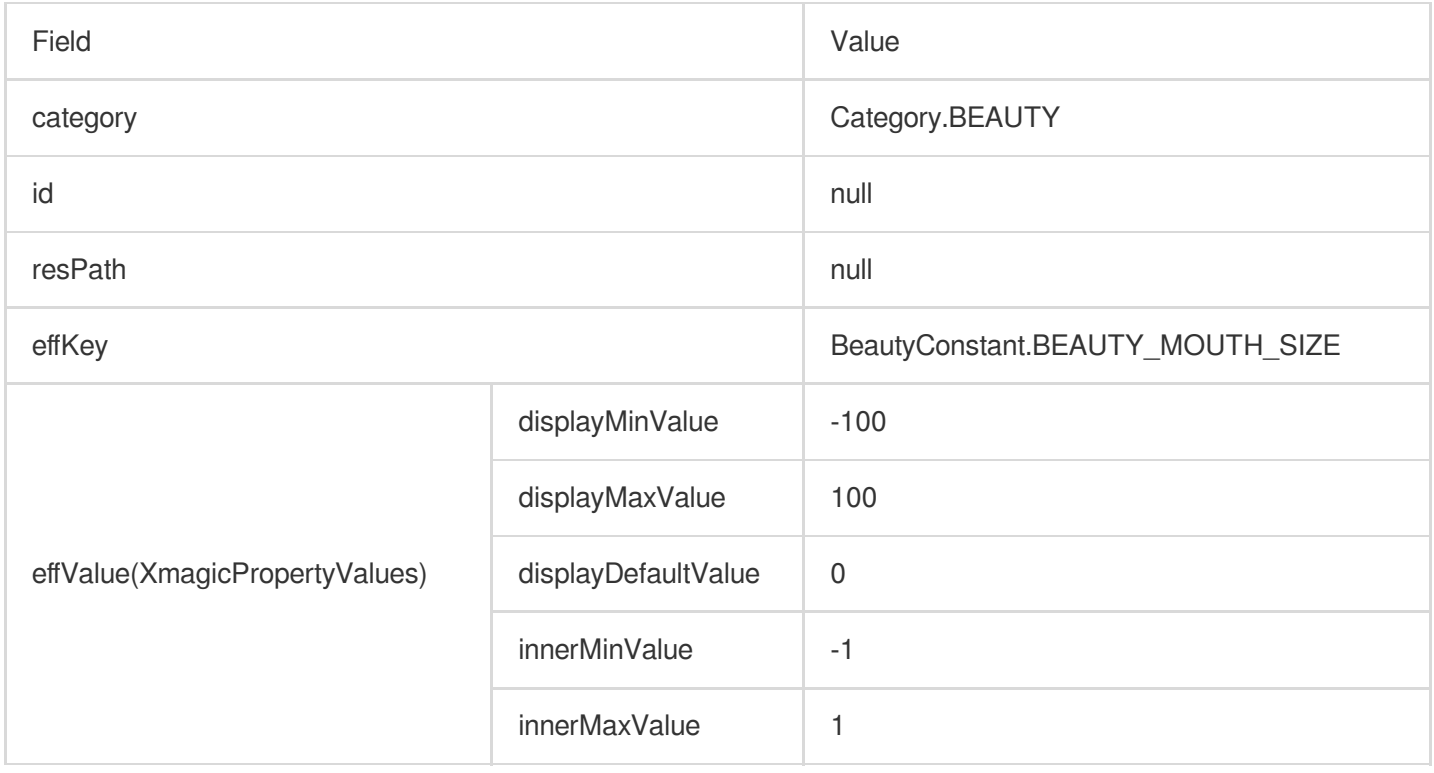

## **Lip height**

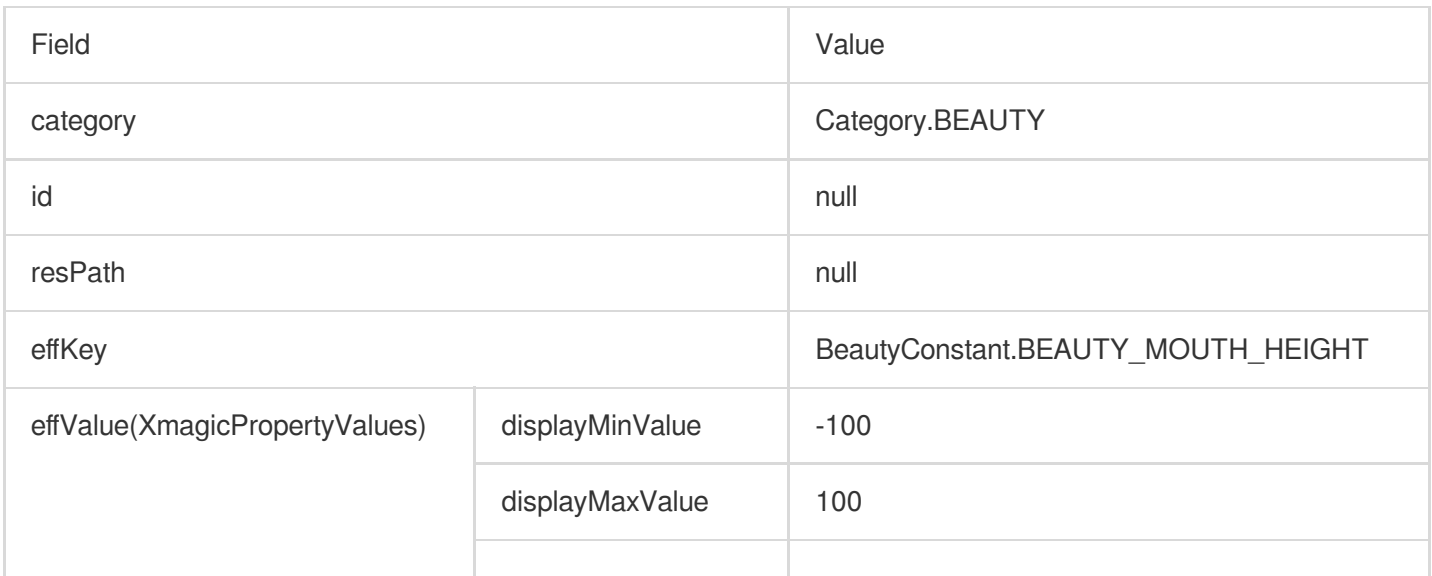

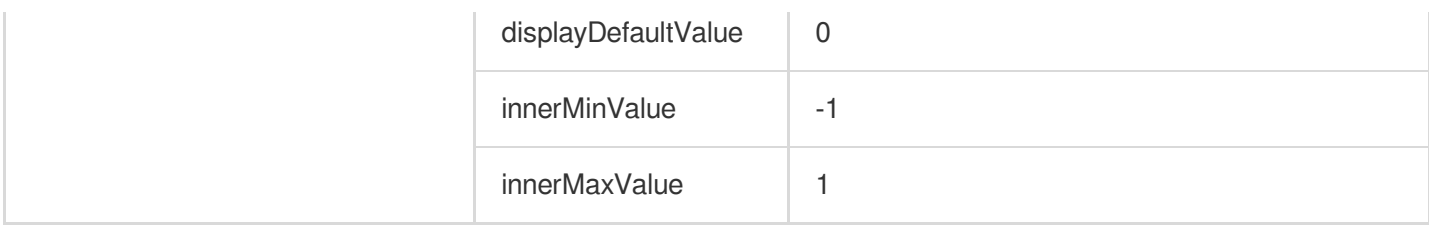

# **Lip width**(**V3.0.0**)

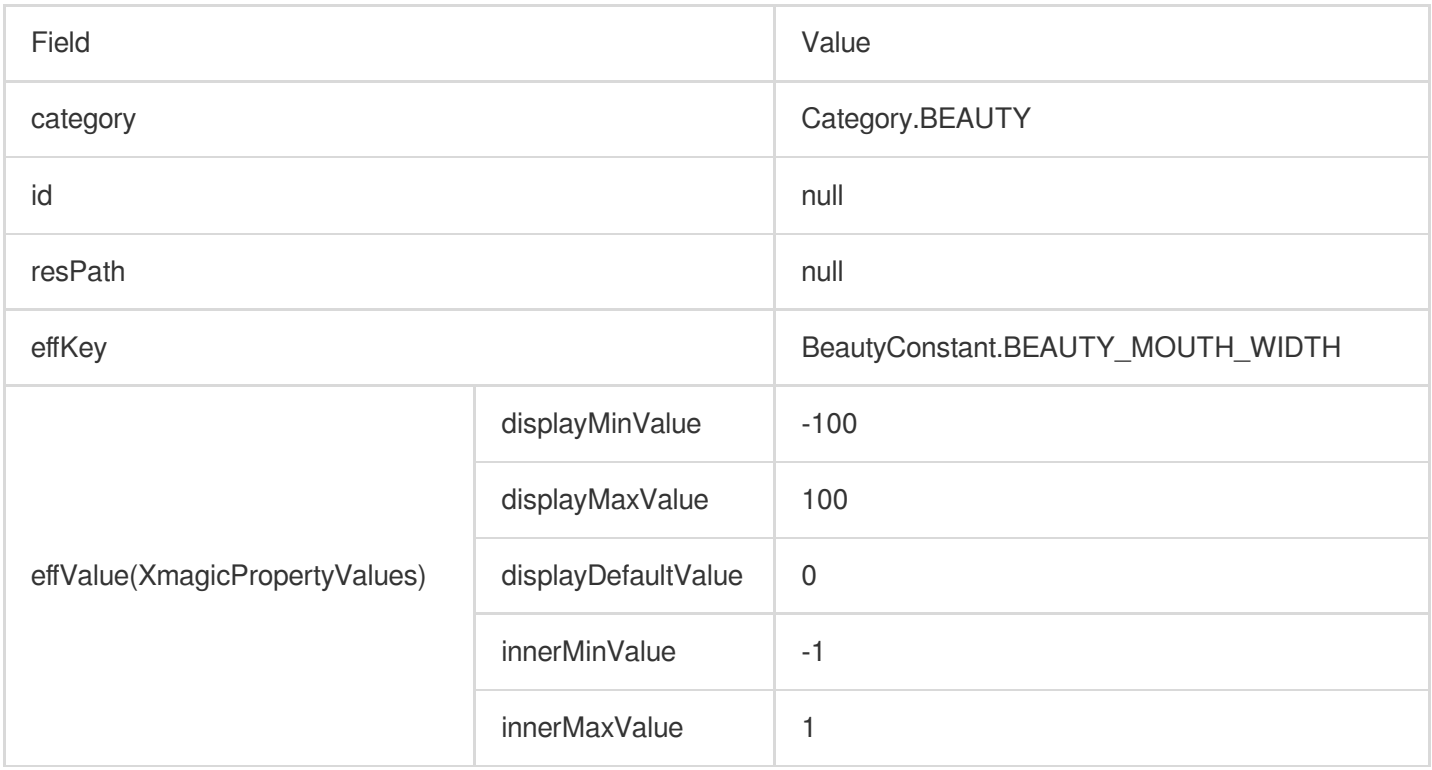

# **Lip position**(**V3.0.0**)

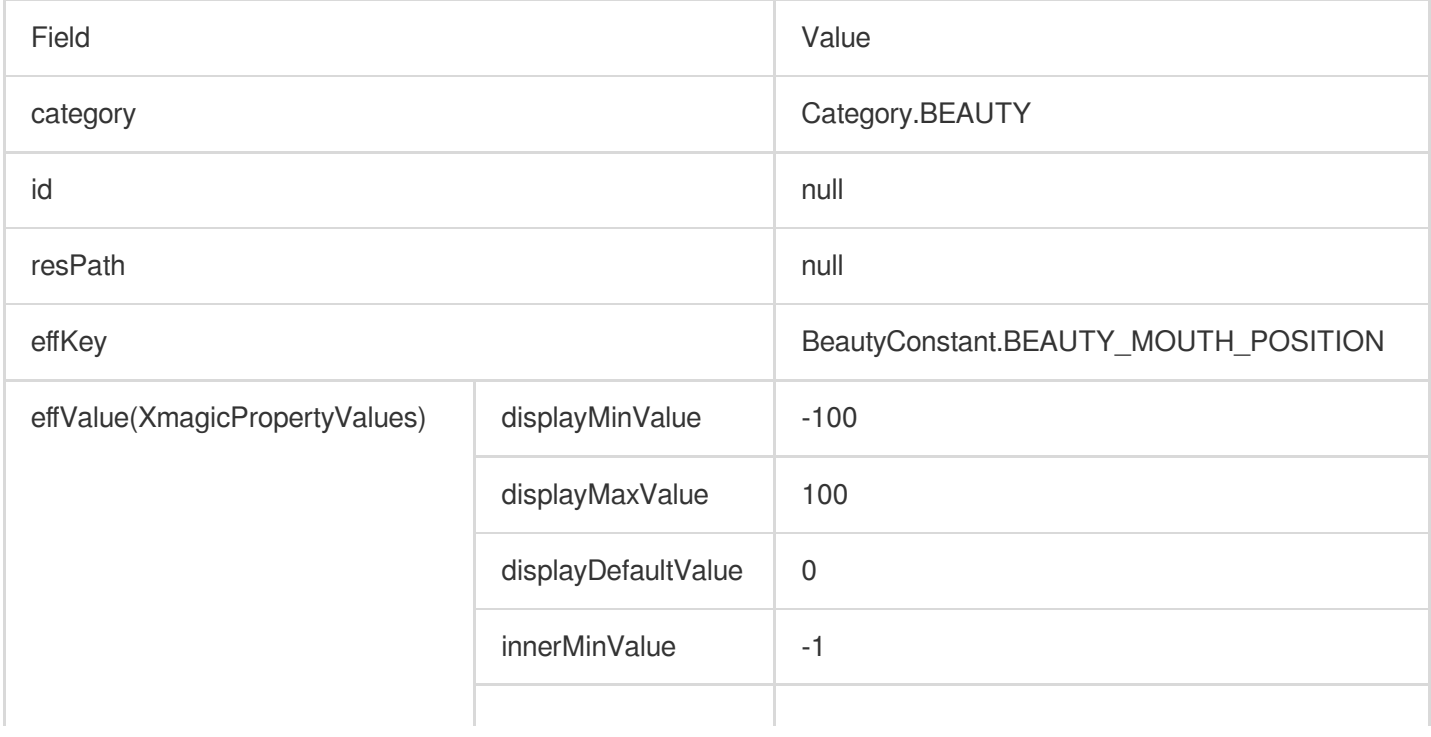

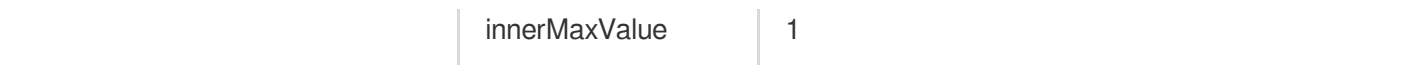

## **Smile face**(**V3.0.0**)

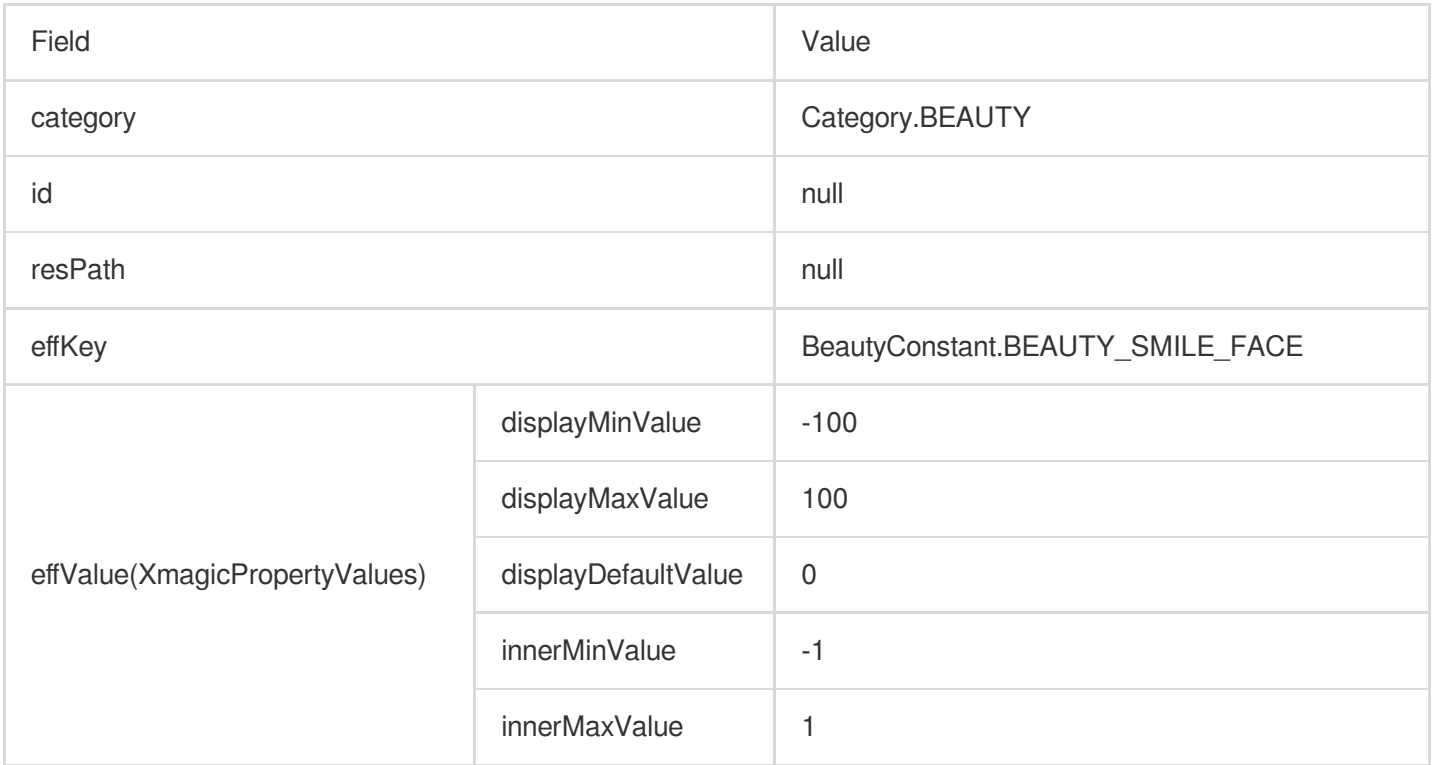

# Point makeup

## **Lipstick – retro red**

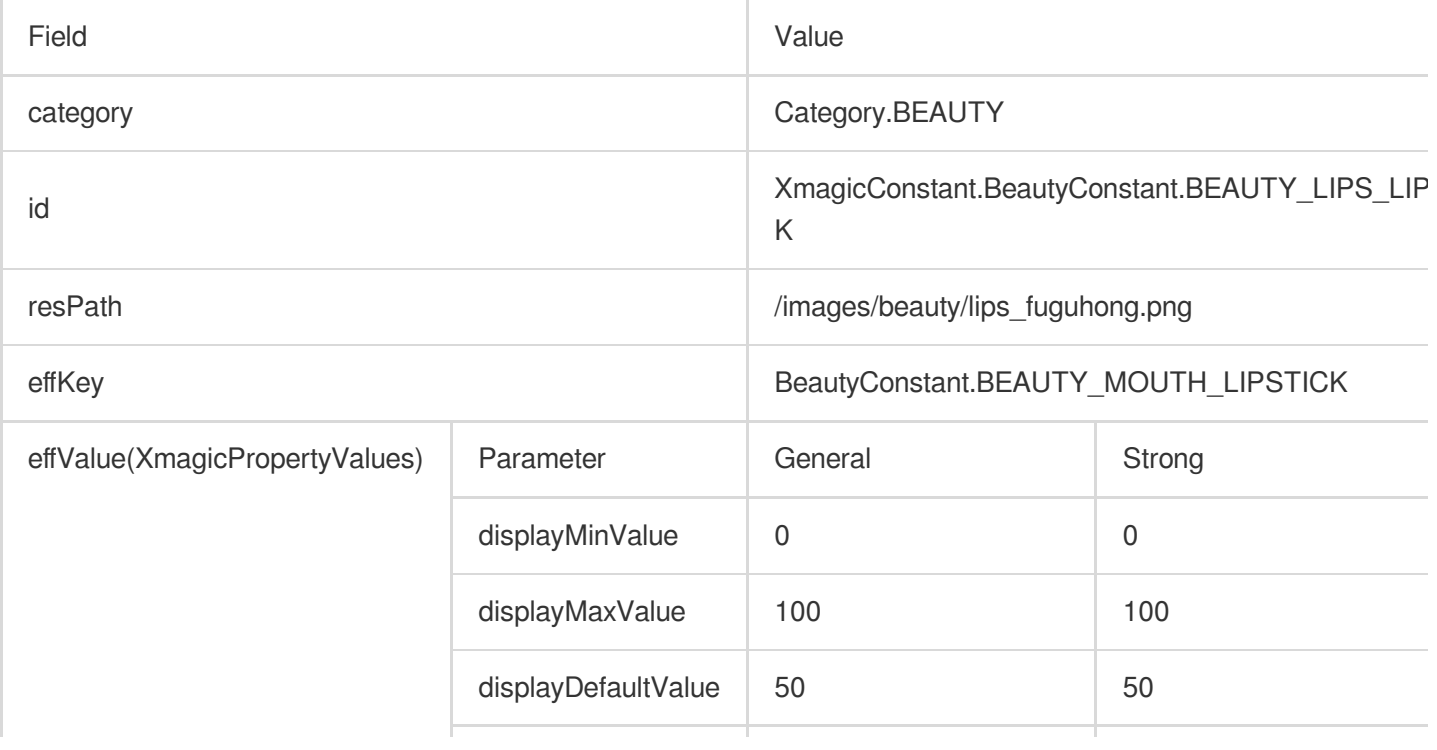

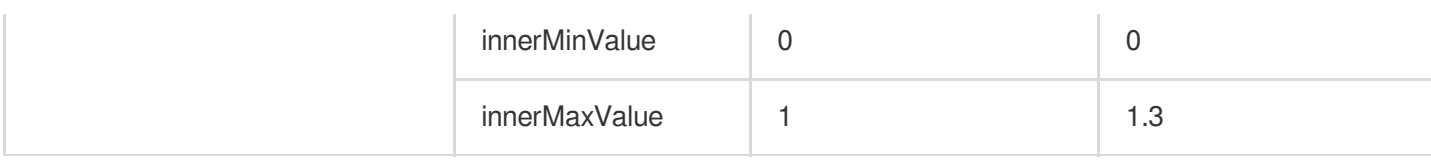

# **Lipstick – peachy**

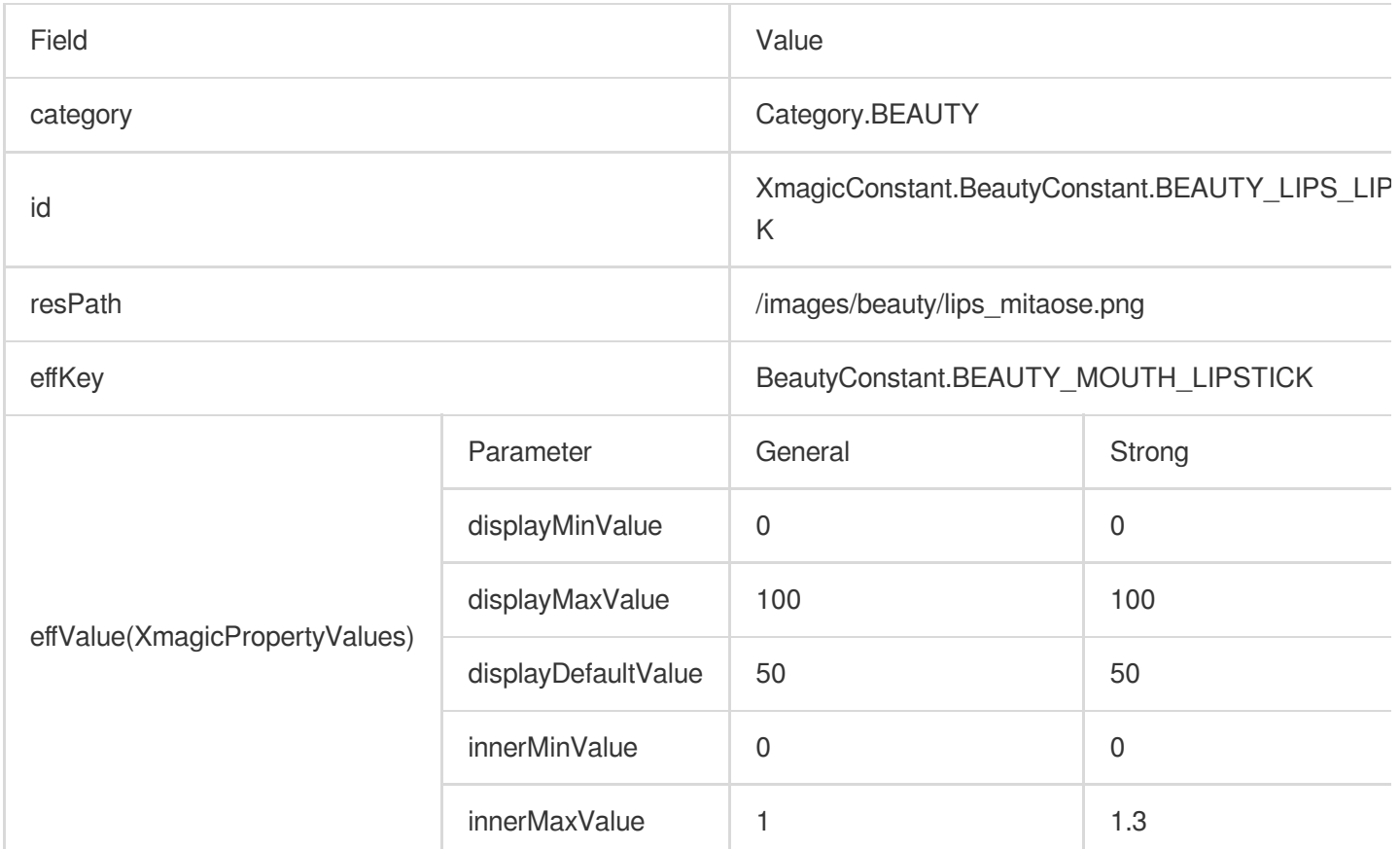

# **Lipstick – coral**

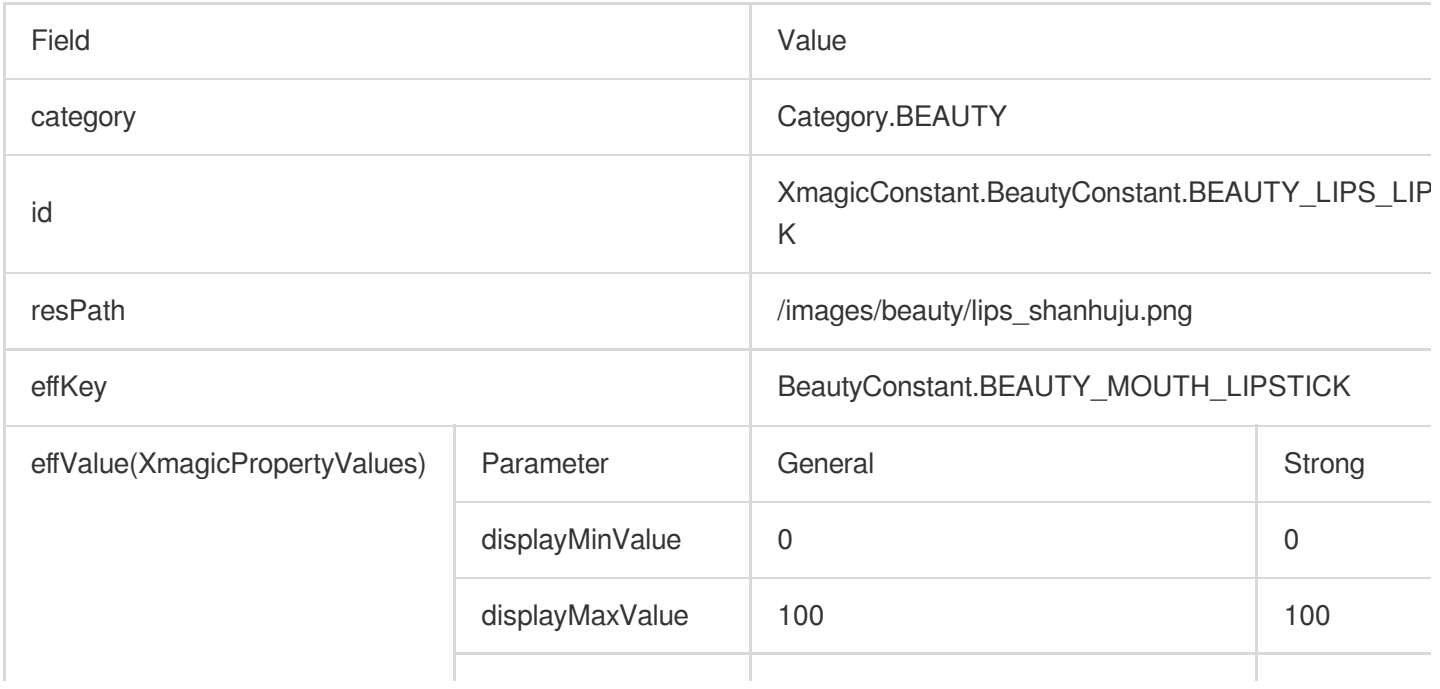

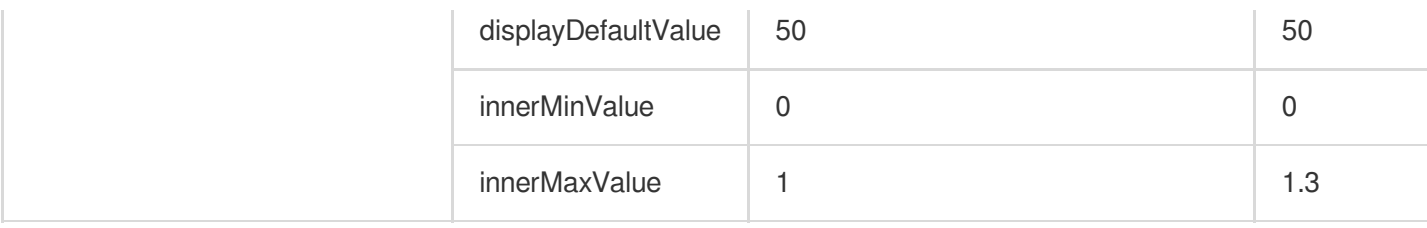

# **Lipstick – pink**

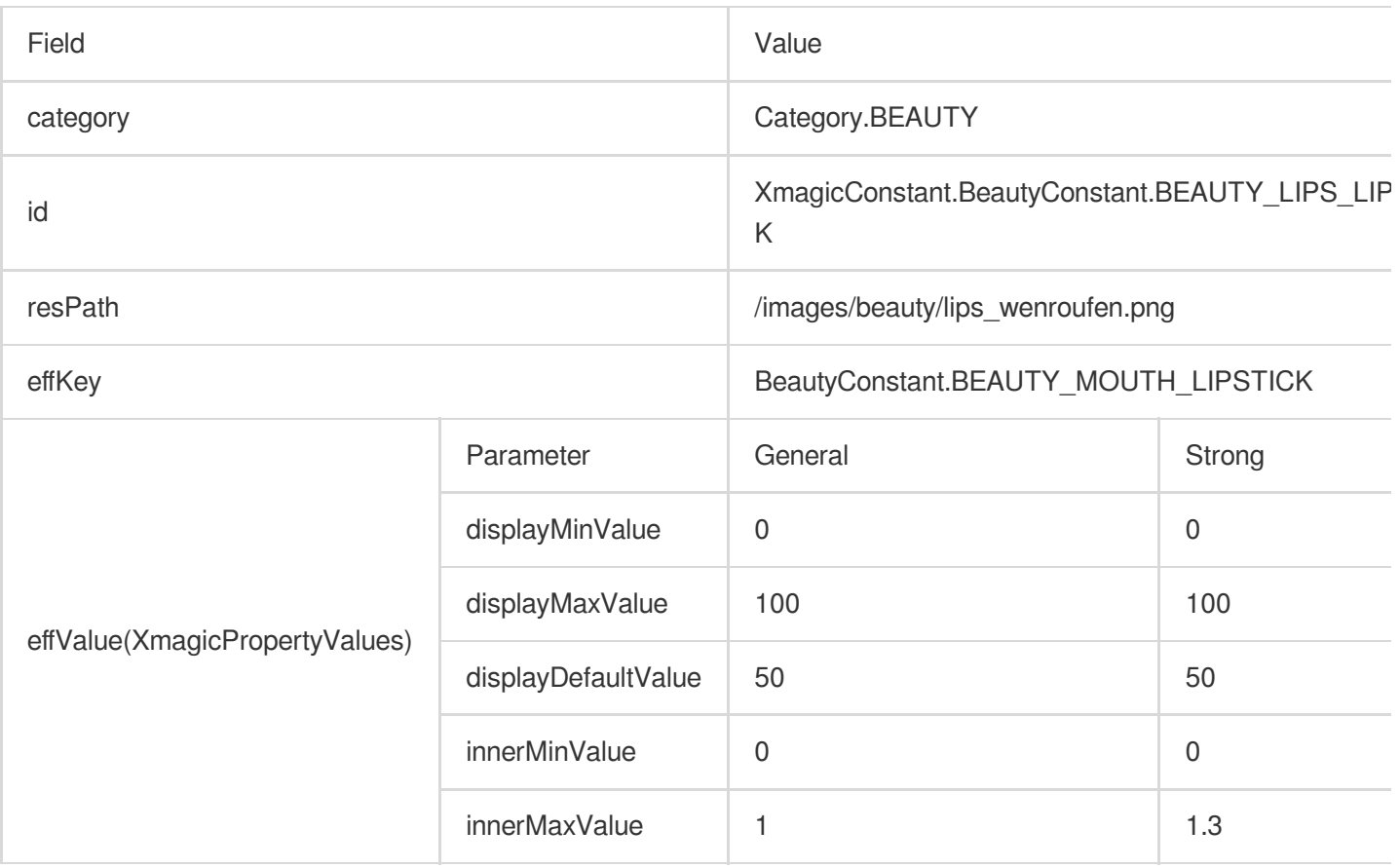

## **Lipstick – orange**

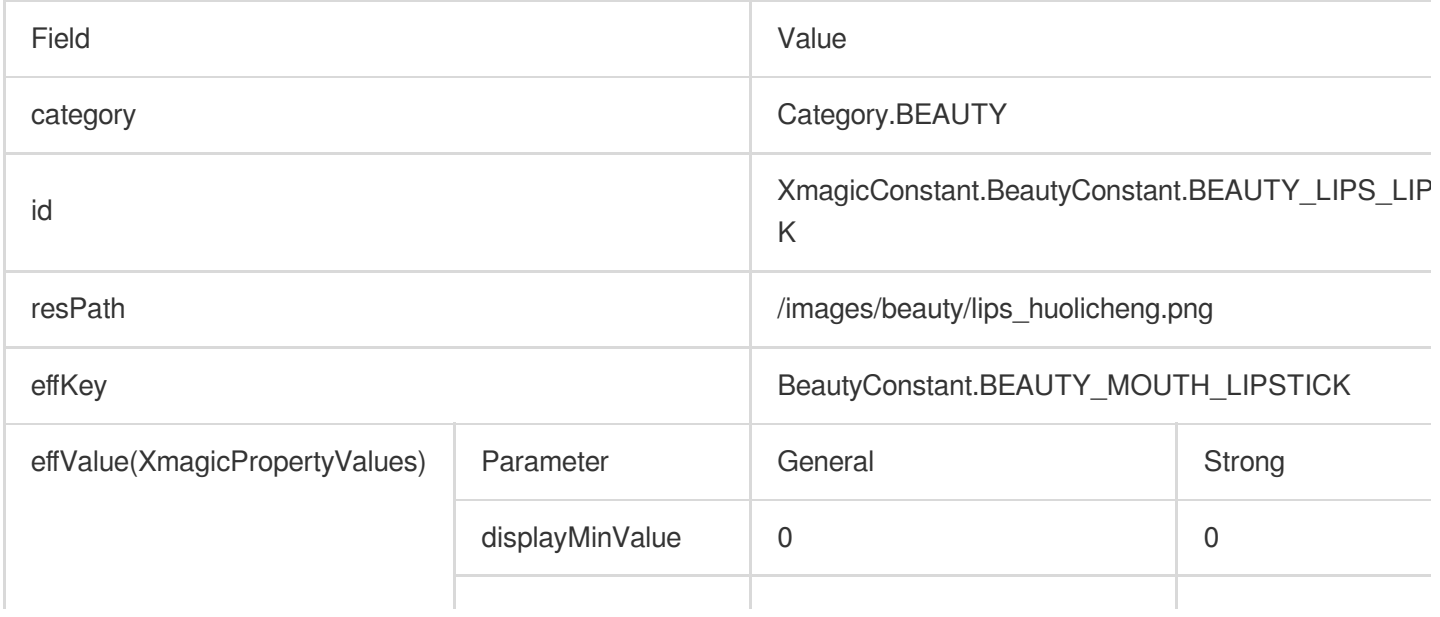

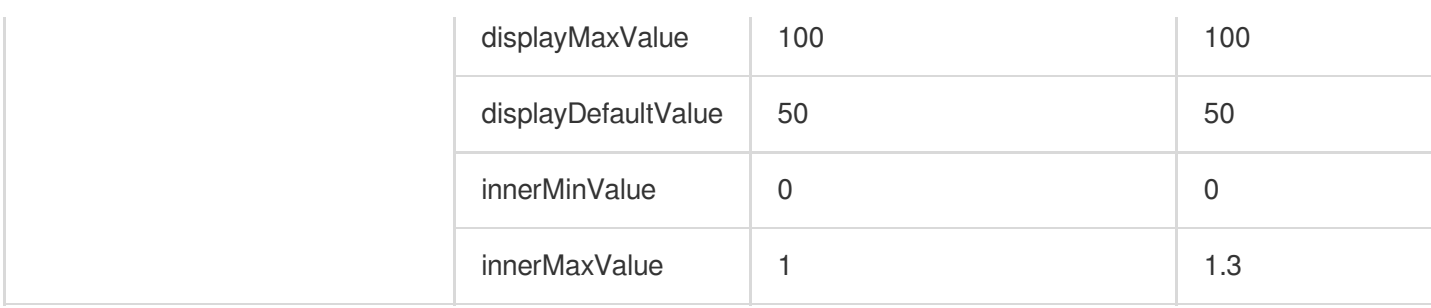

# **Blush – light**

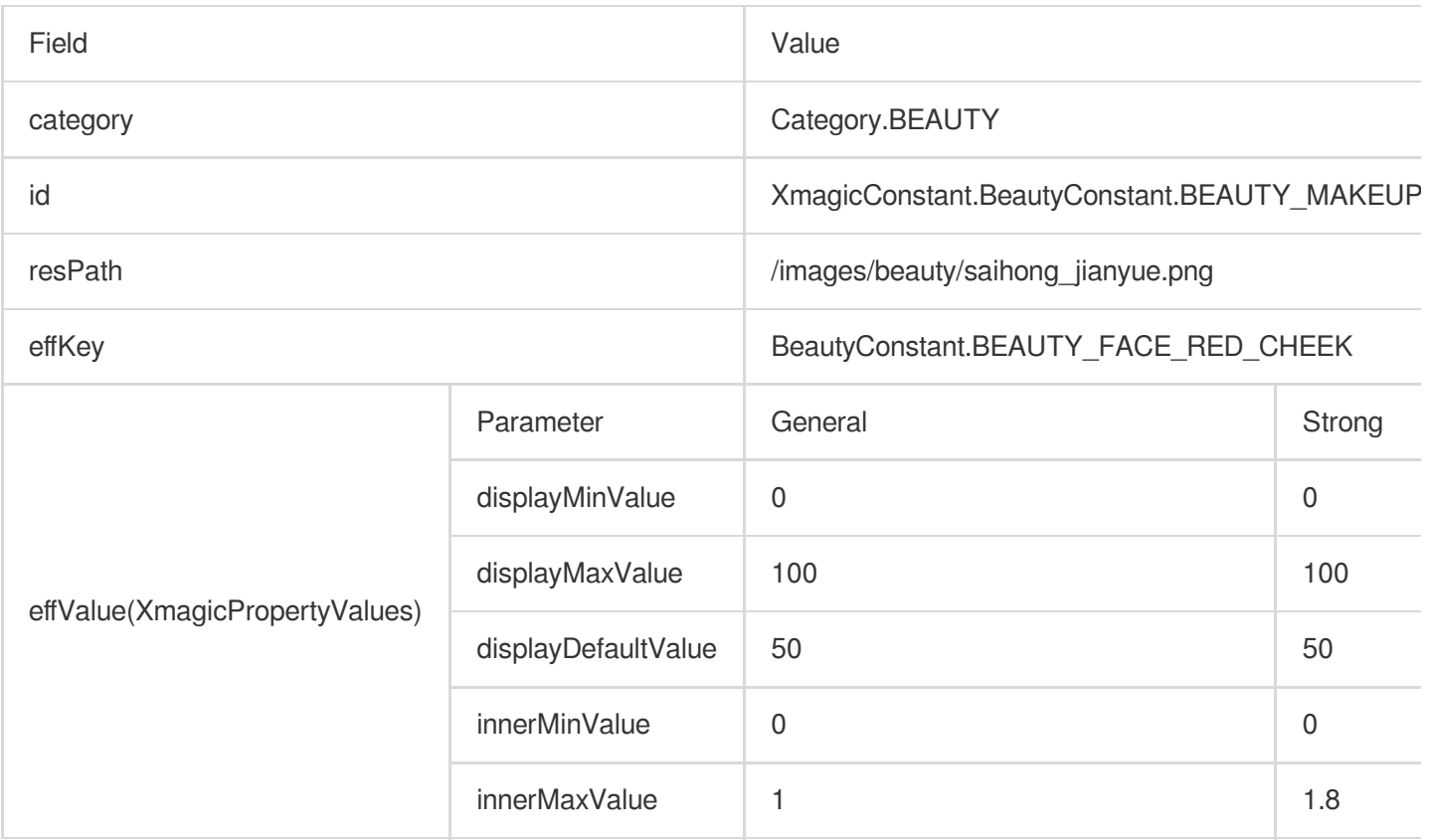

#### **Blush – summer**

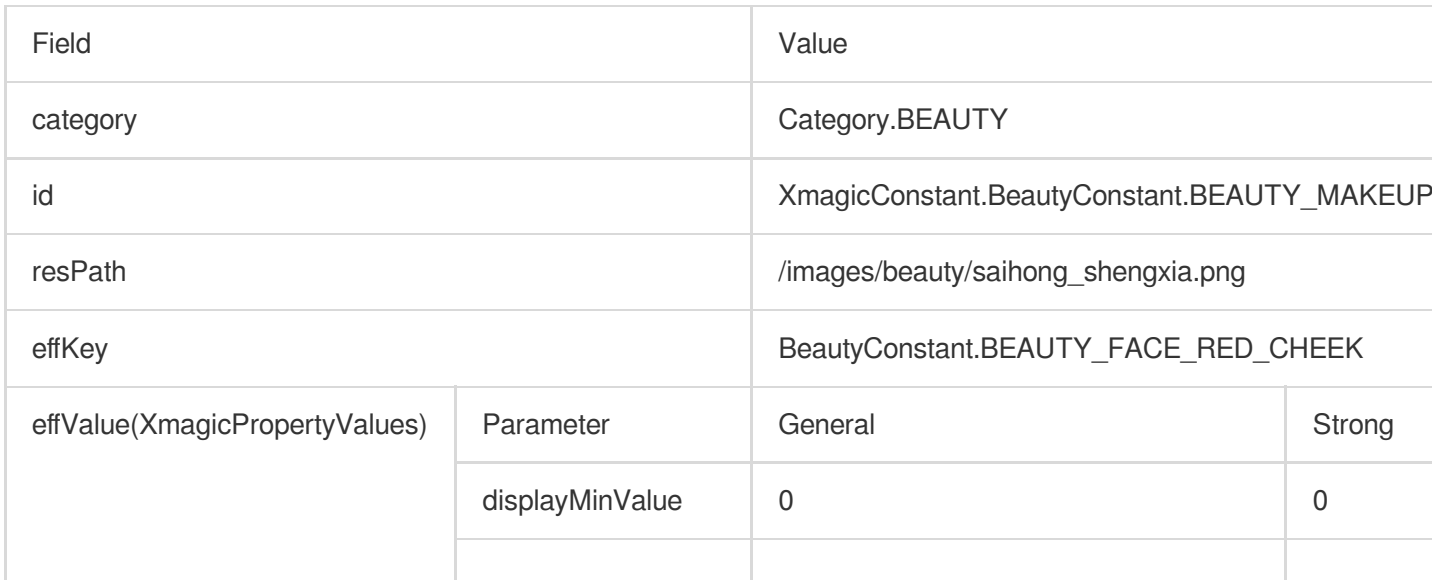

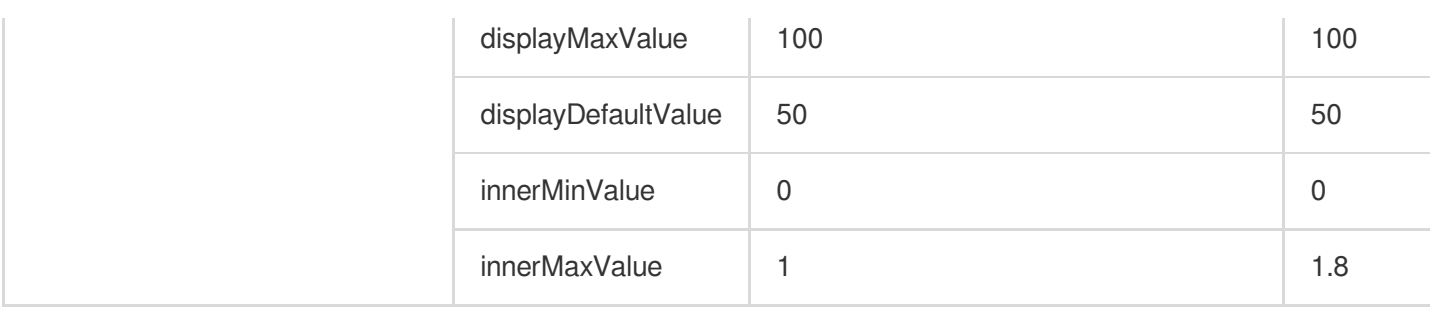

## **Blush – shy**

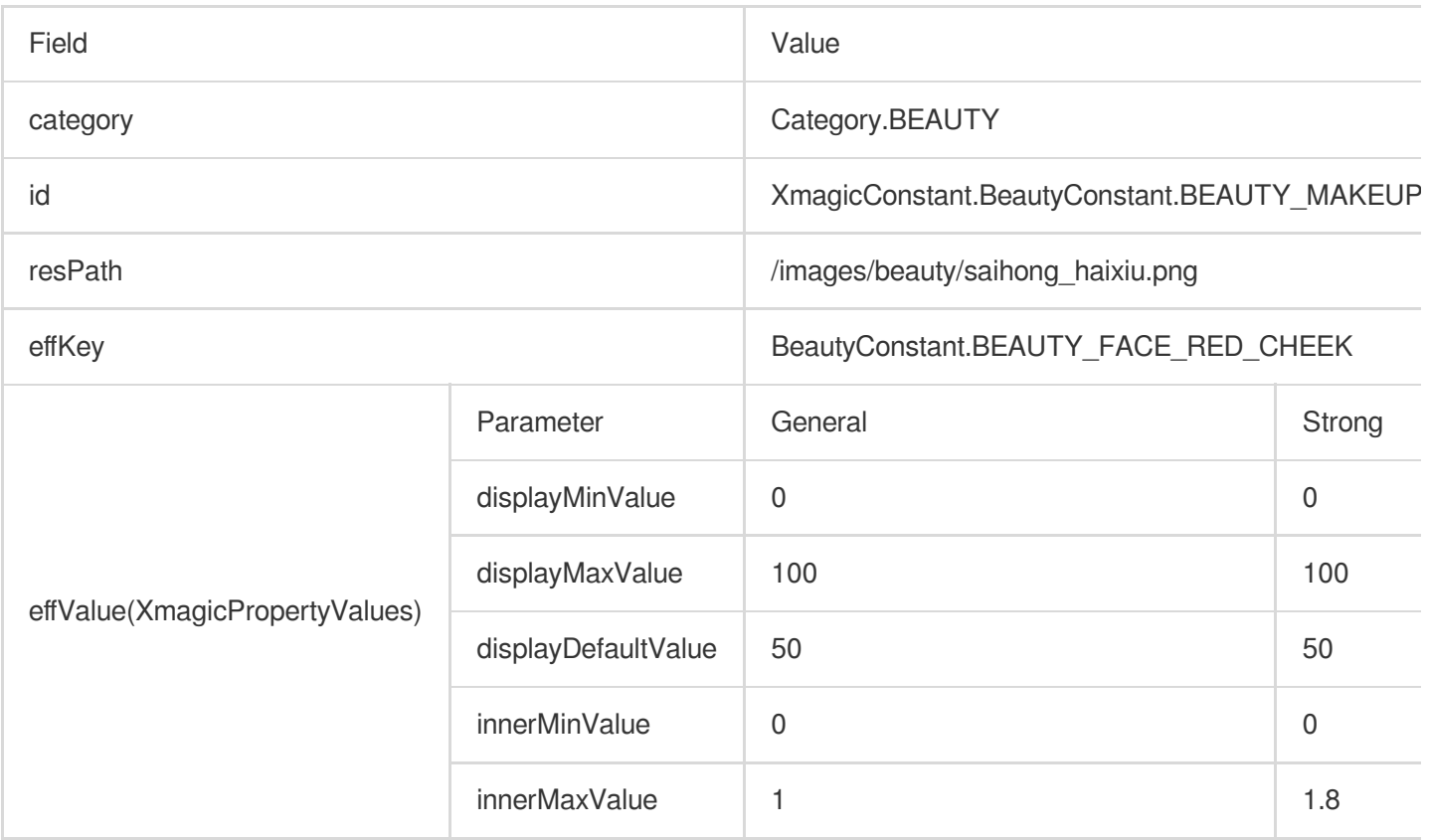

#### **Blush – mature**

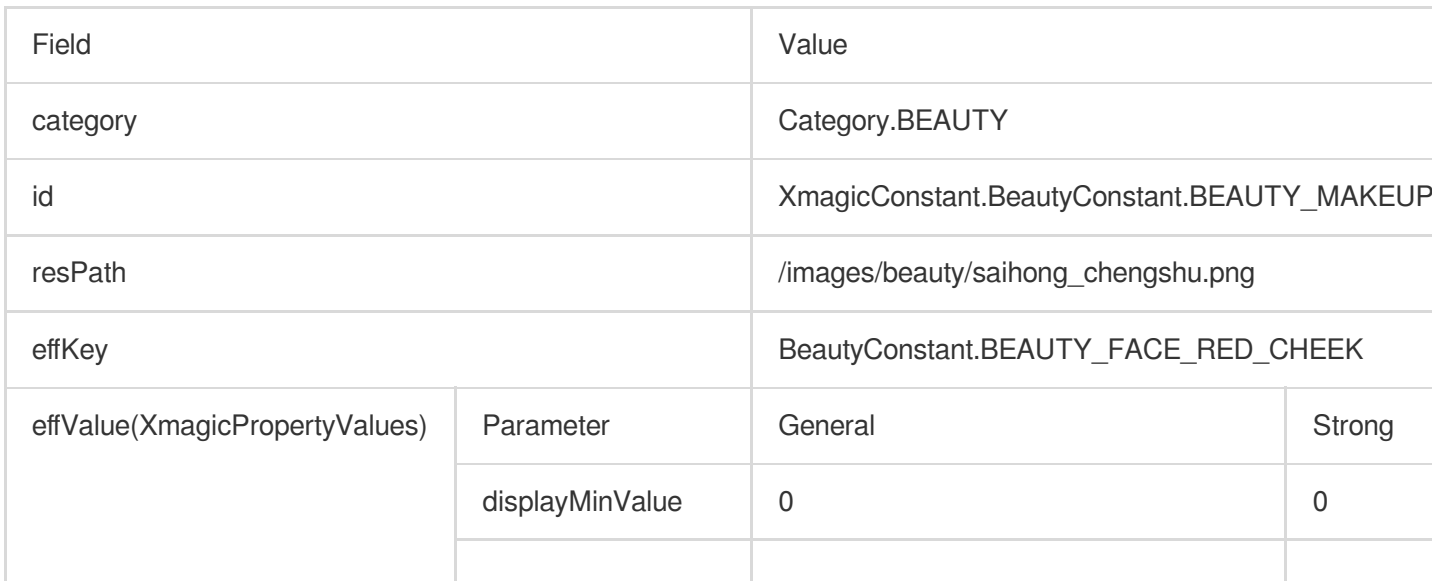

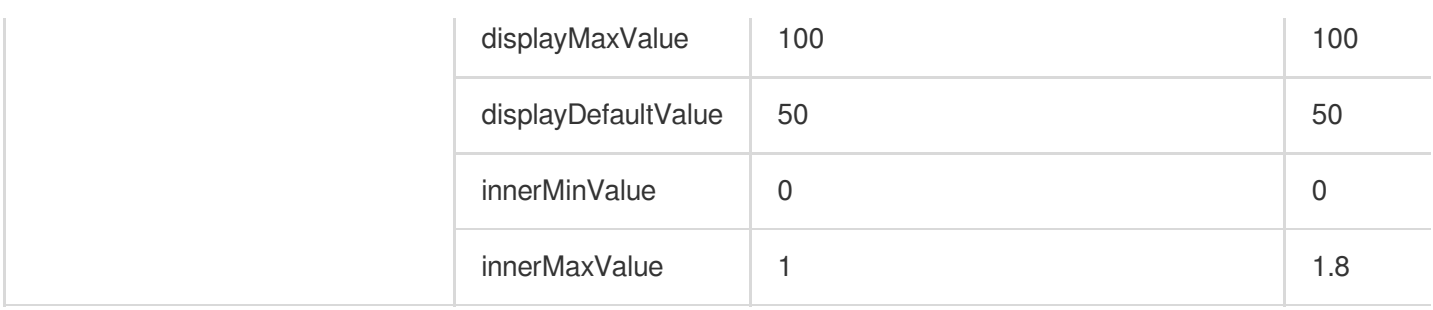

### **Blush – freckles**

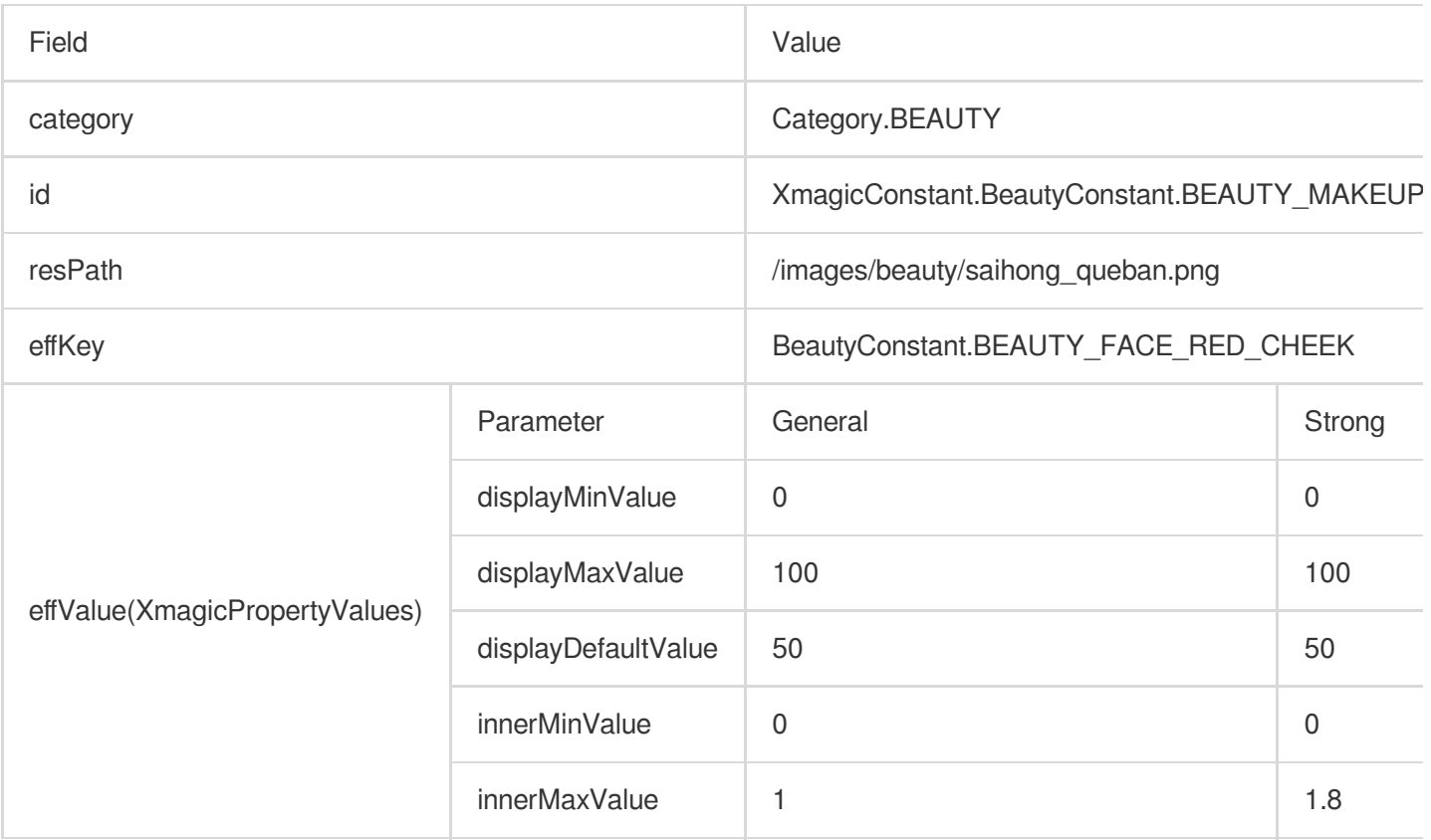

# **Eyeshadow**(**V3.1.0**)

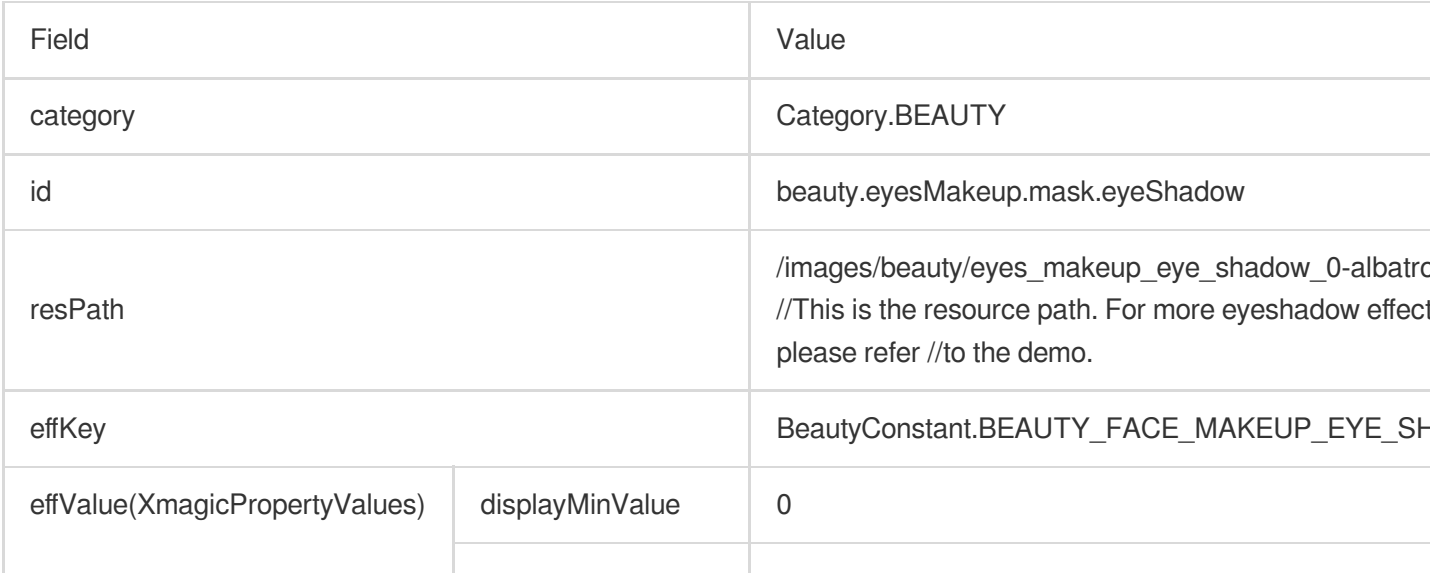

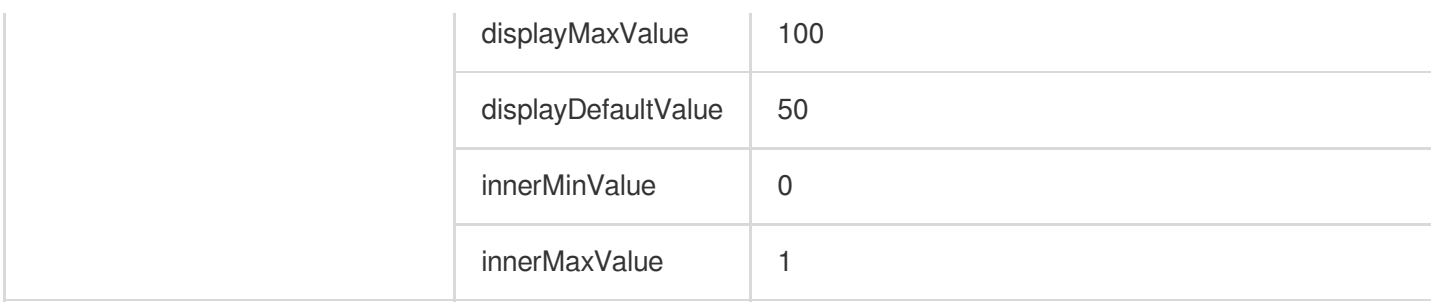

# **Eyeliner**(**V3.1.0**)

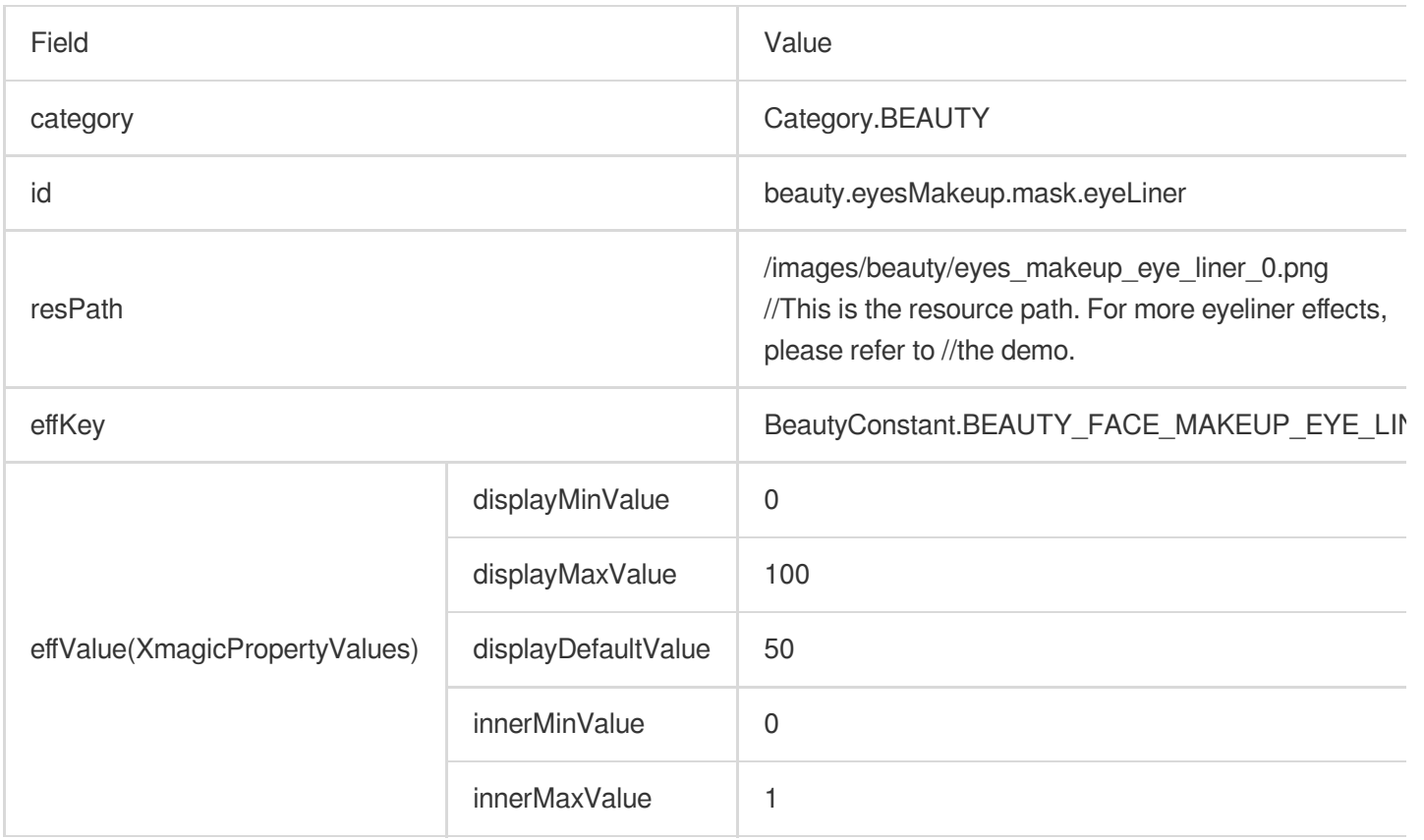

# **Eyelashes**(**V3.1.0**)

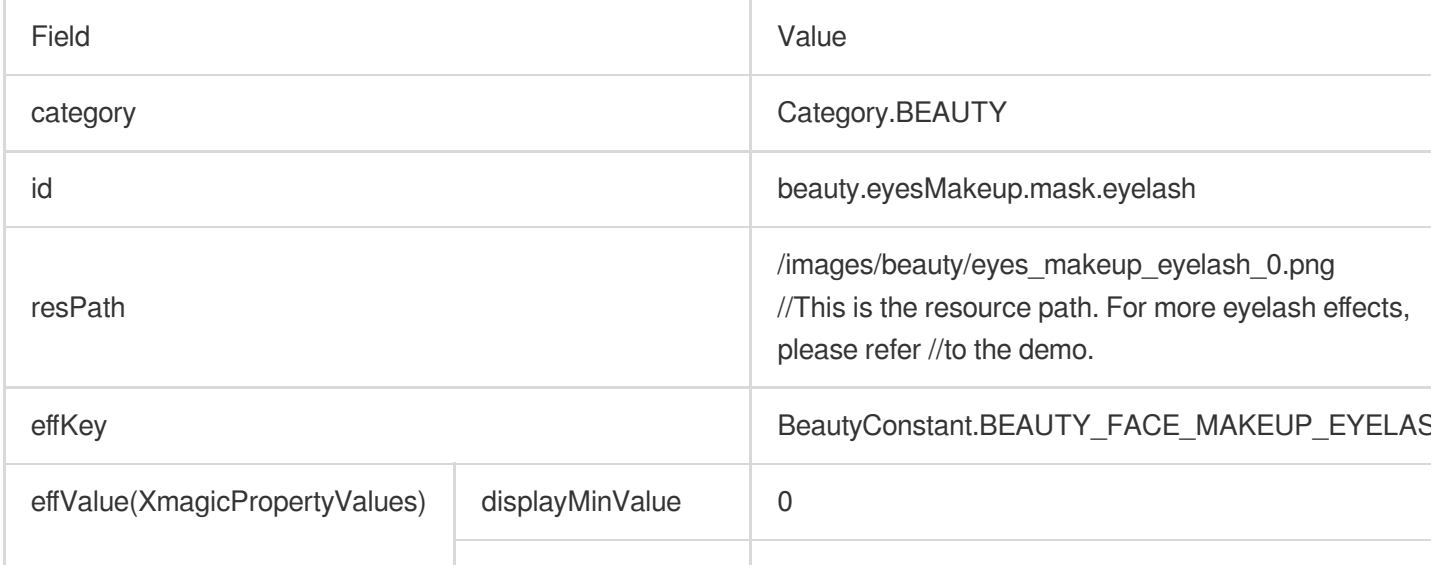

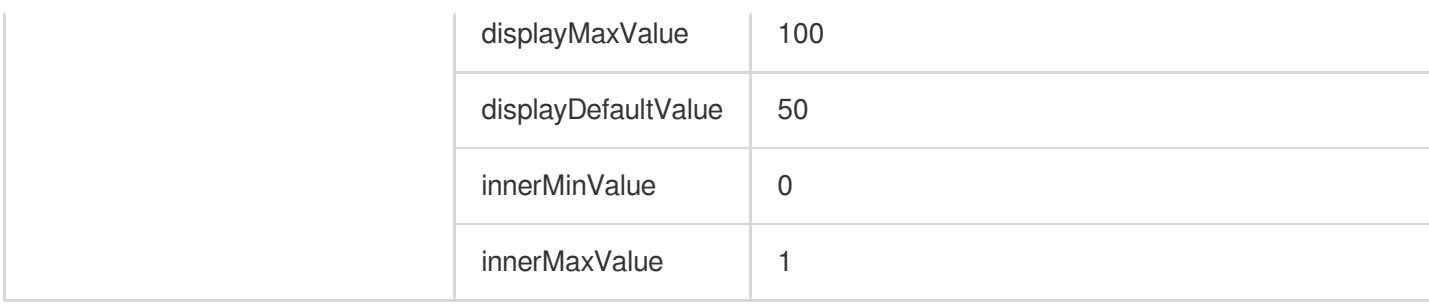

# **Eyebrows**(**V3.1.0**)

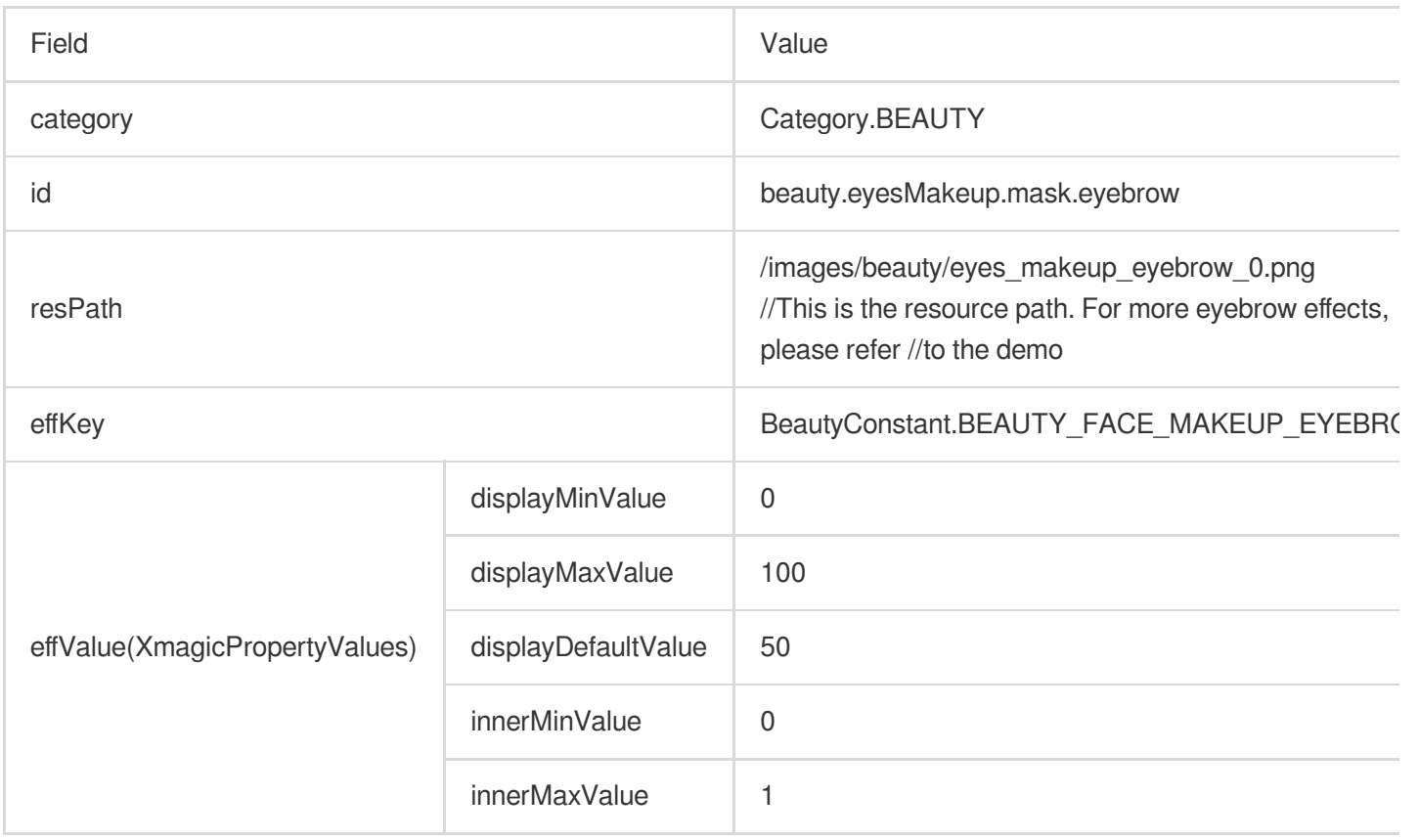

#### **Contour – natural**

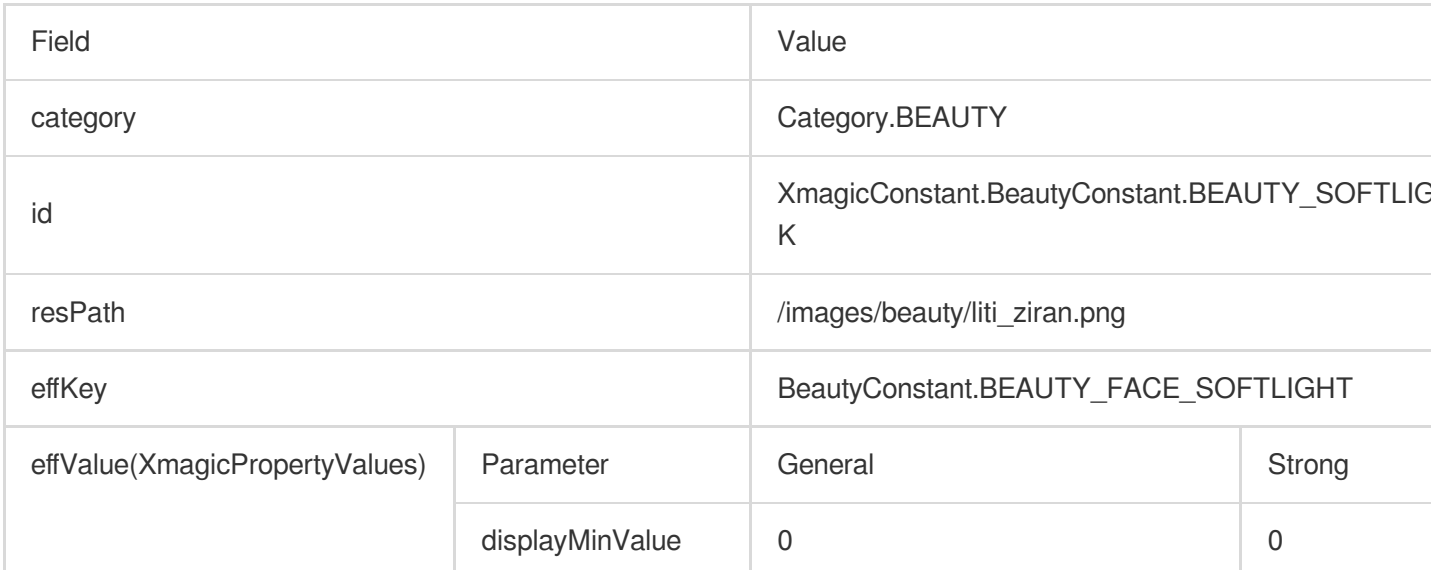

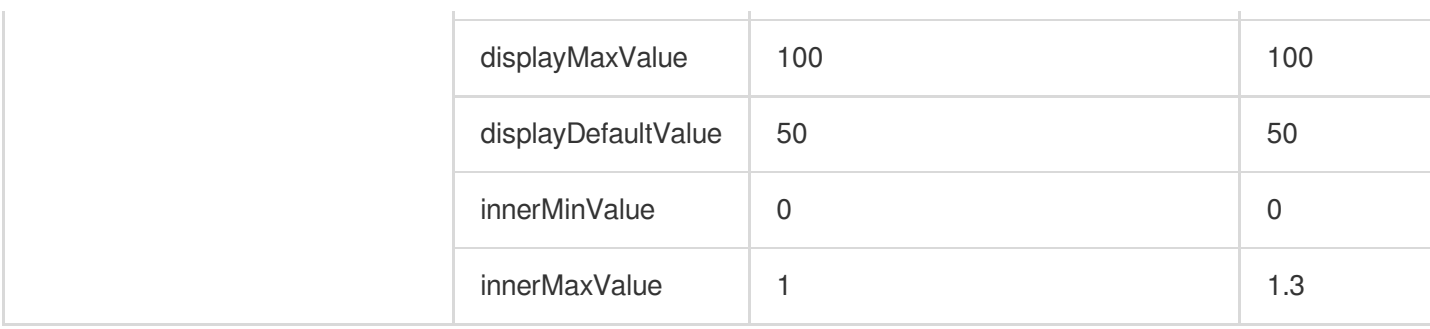

#### **Contour – smart**

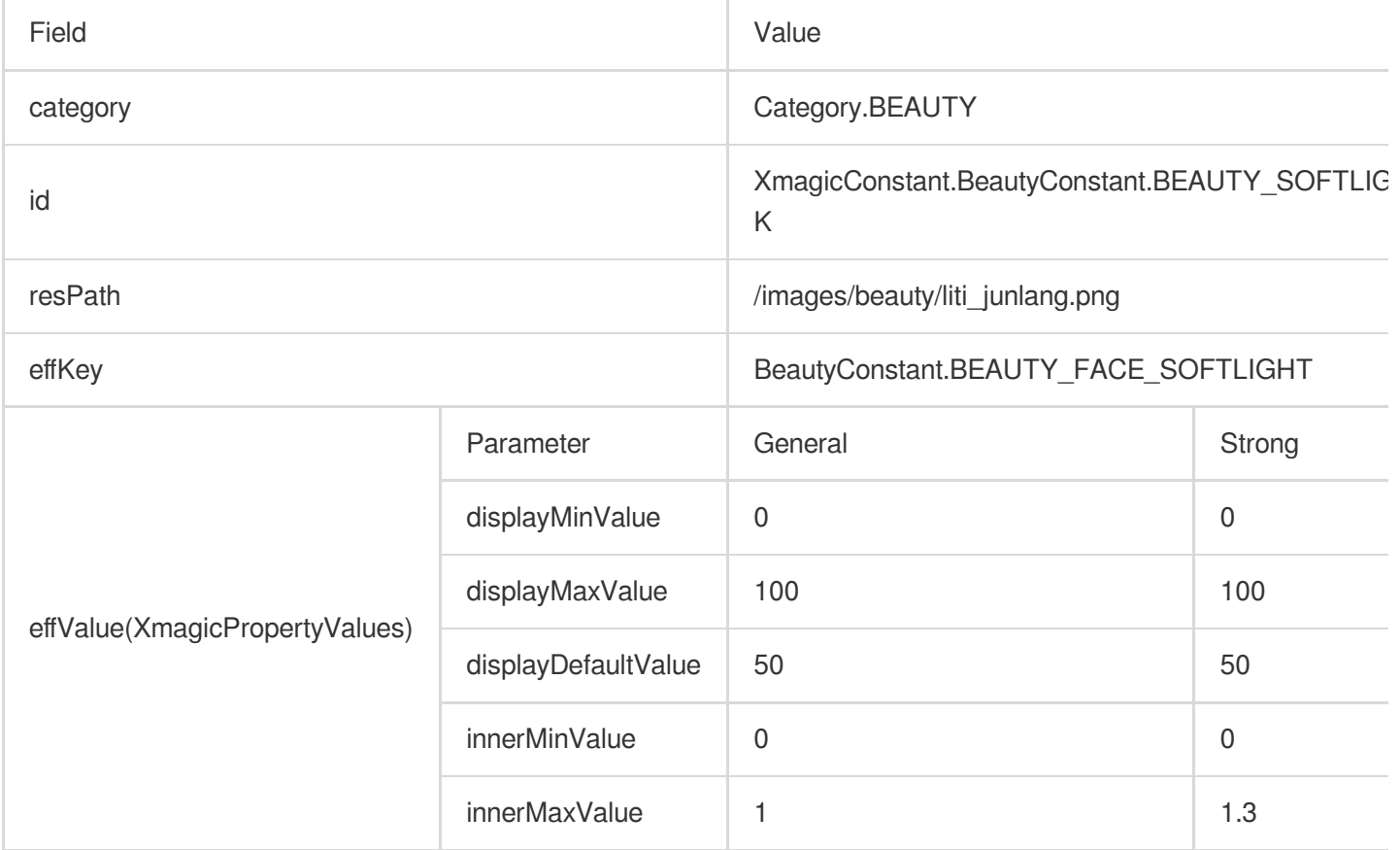

# **Contour – bright**

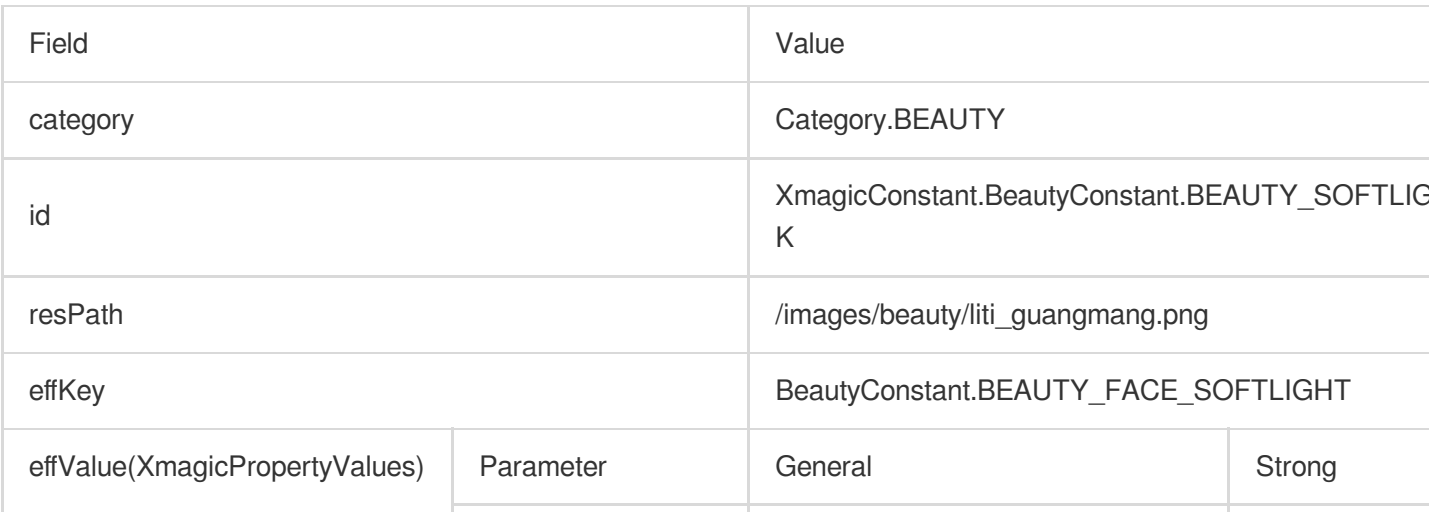

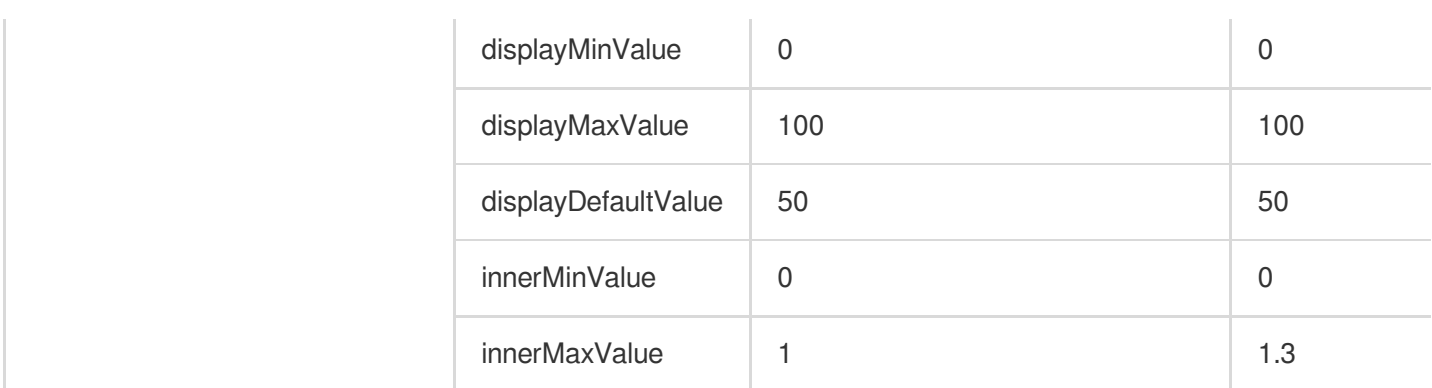

#### **Contour – fresh**

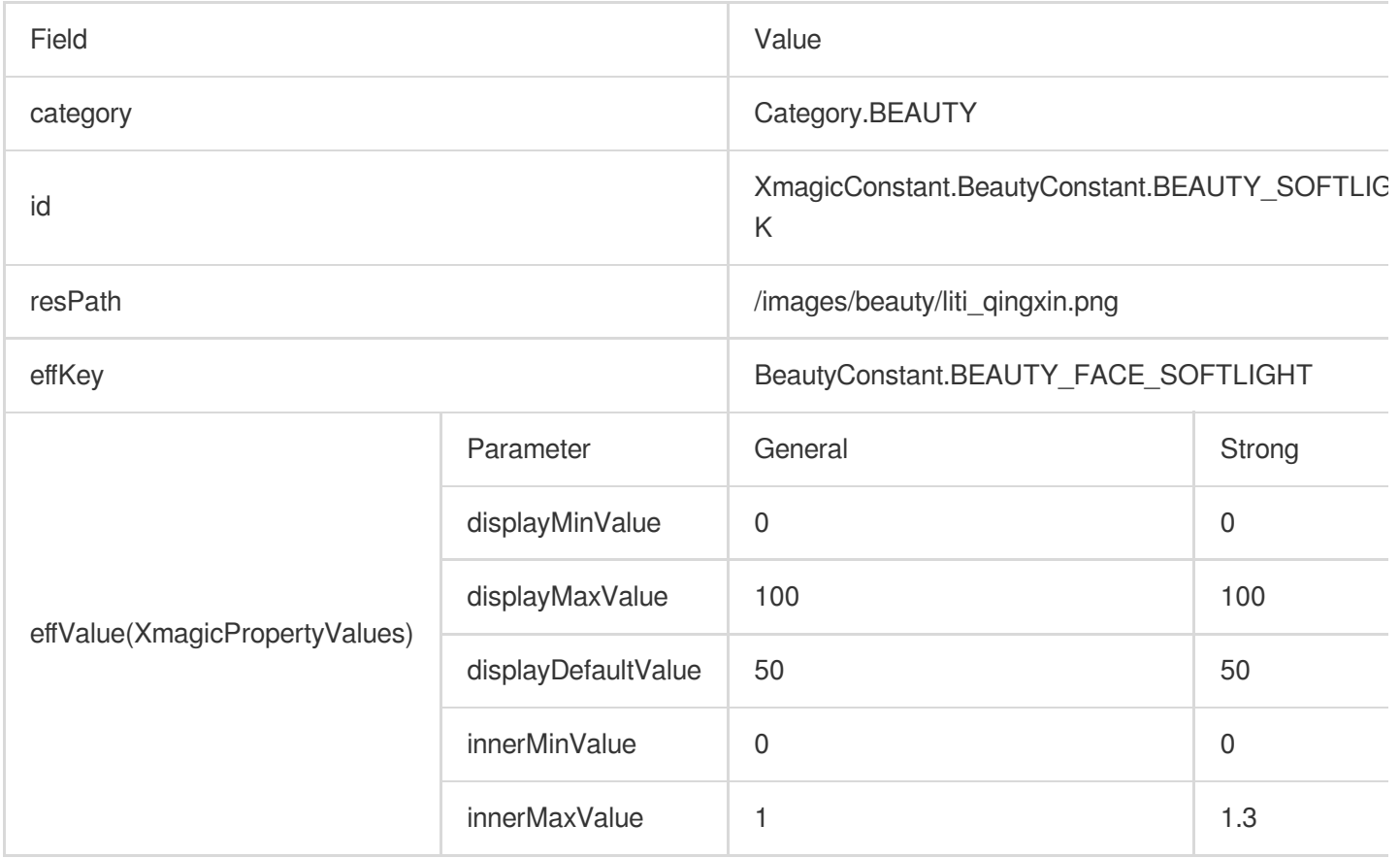

# Body retouch

### **Slim**

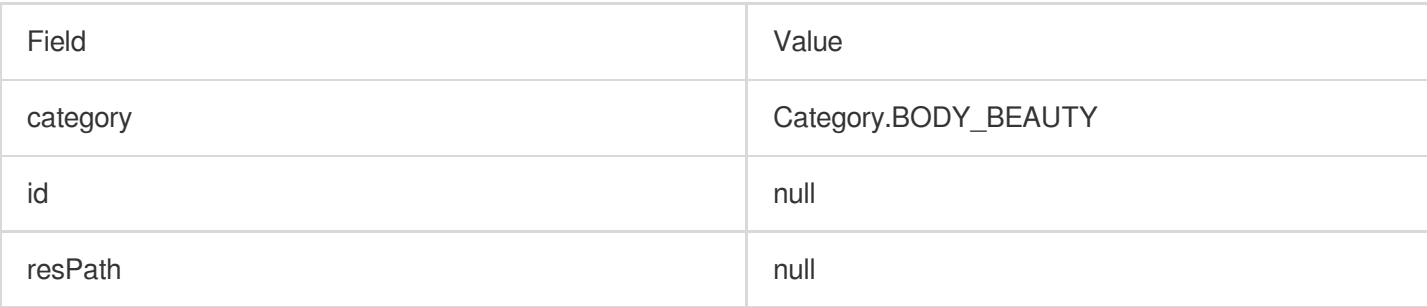

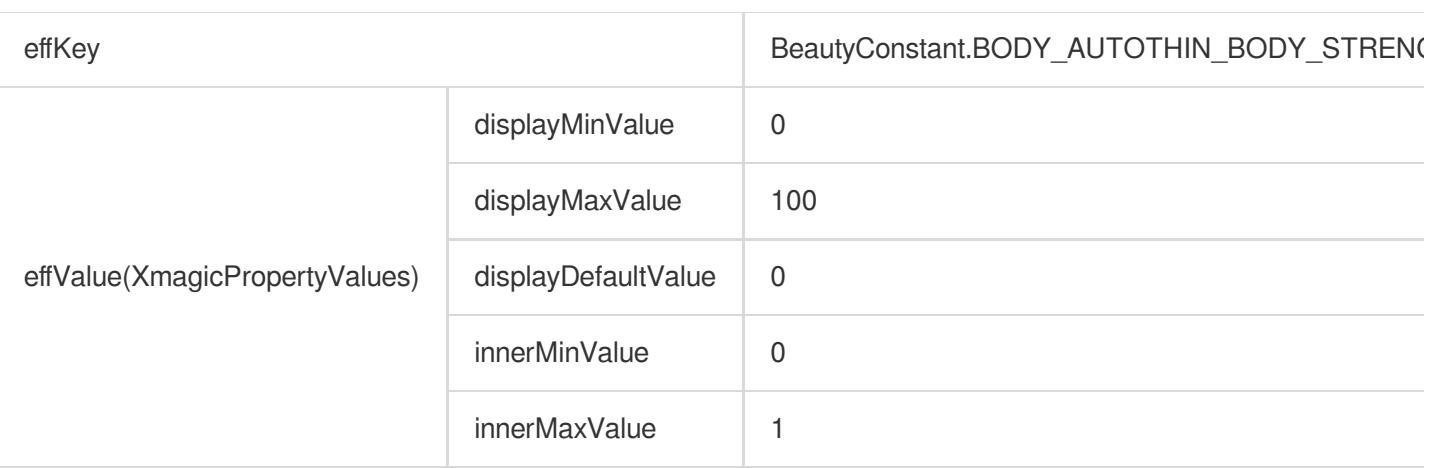

## **Long legs**

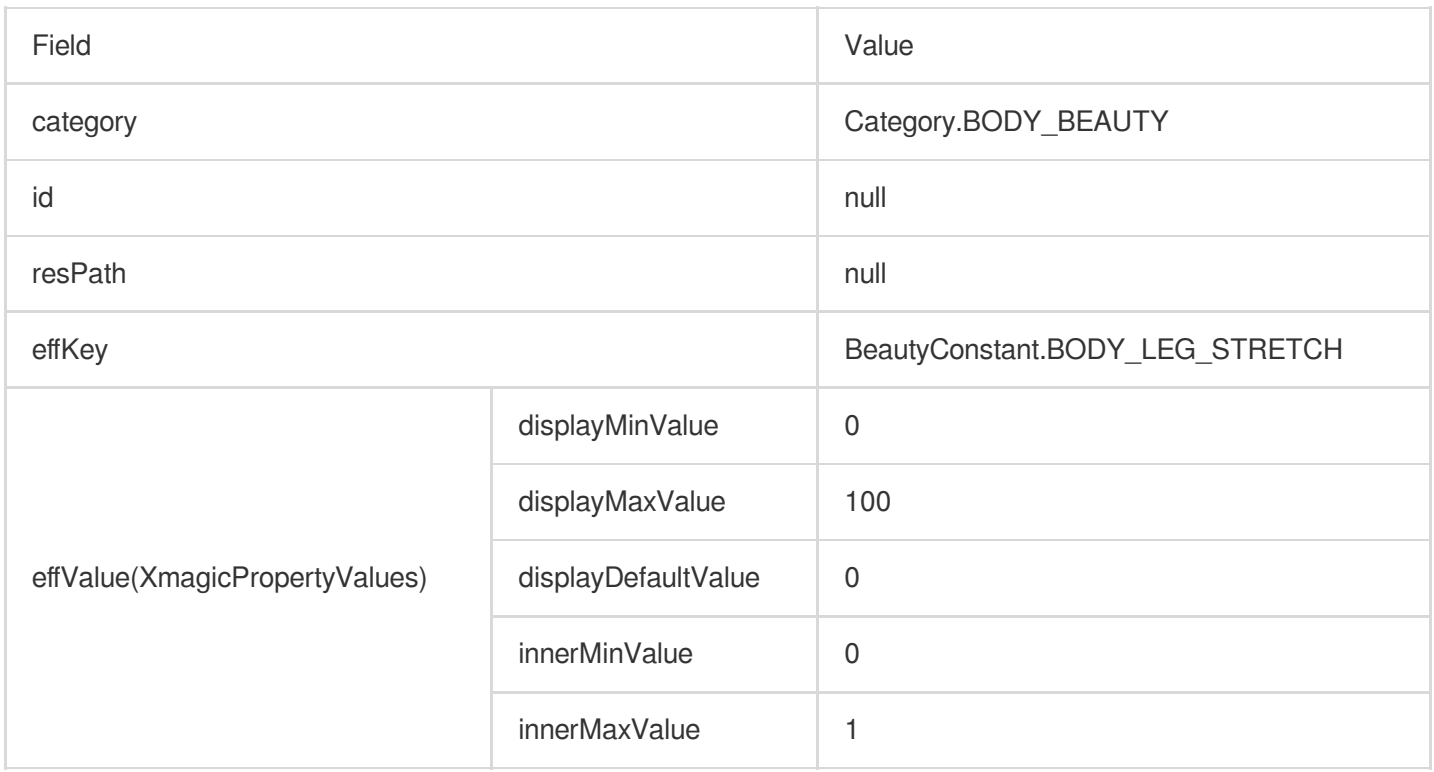

## **Thin legs**

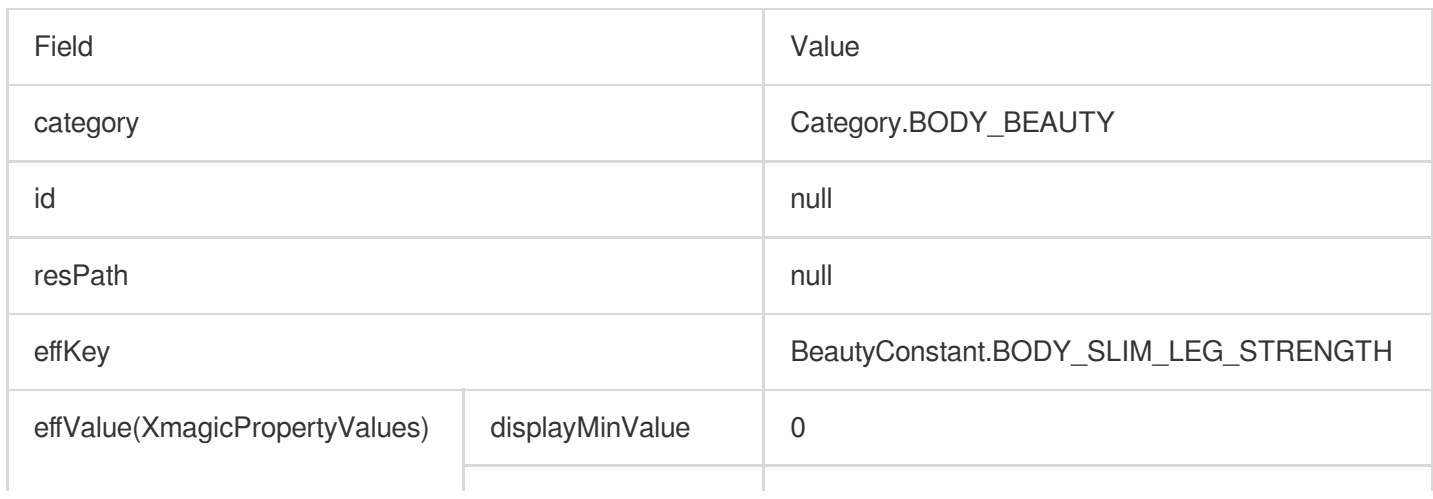

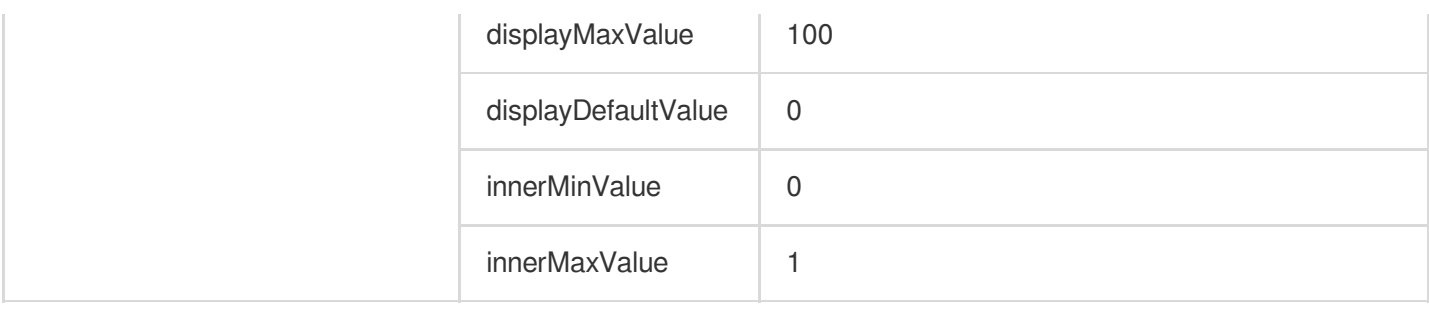

### **Slim waist**

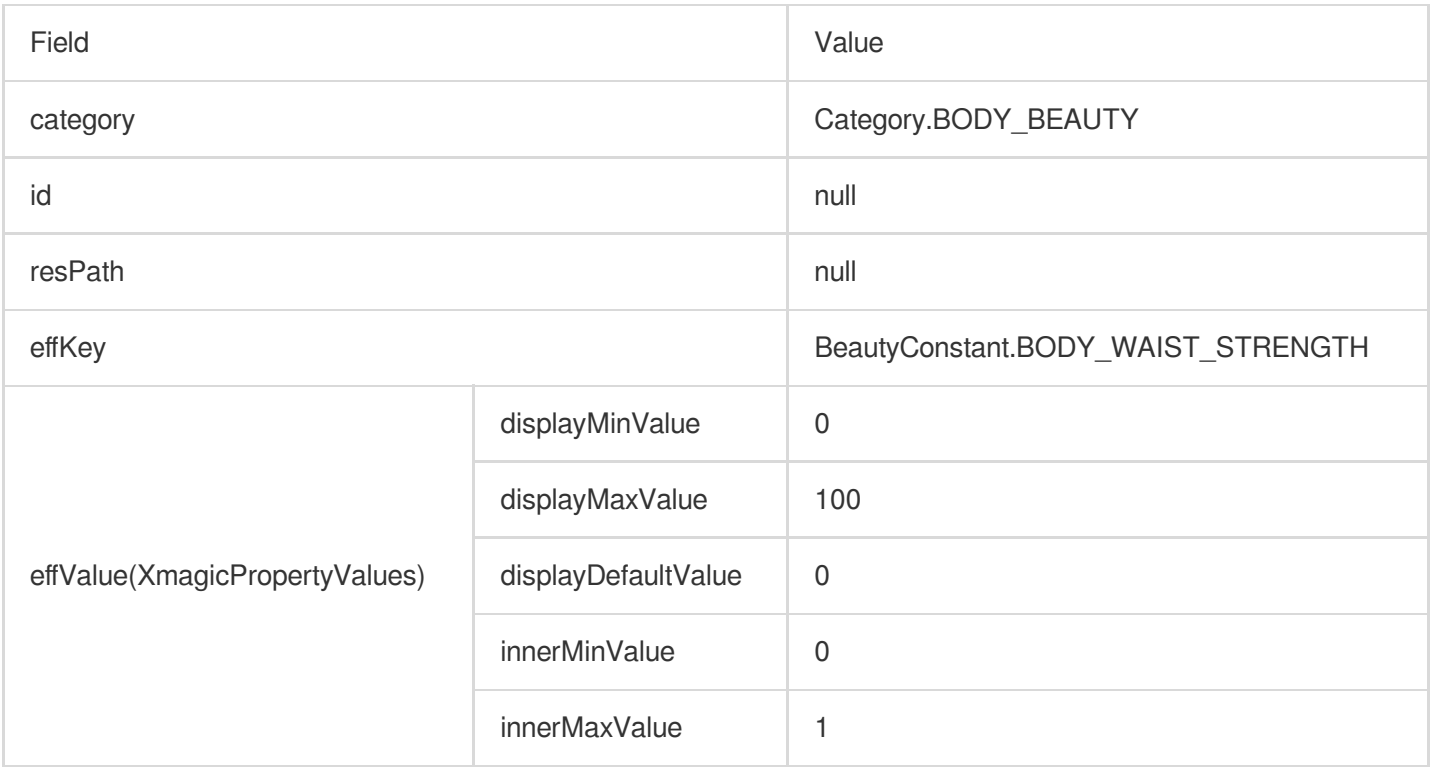

## **Slim shoulder**

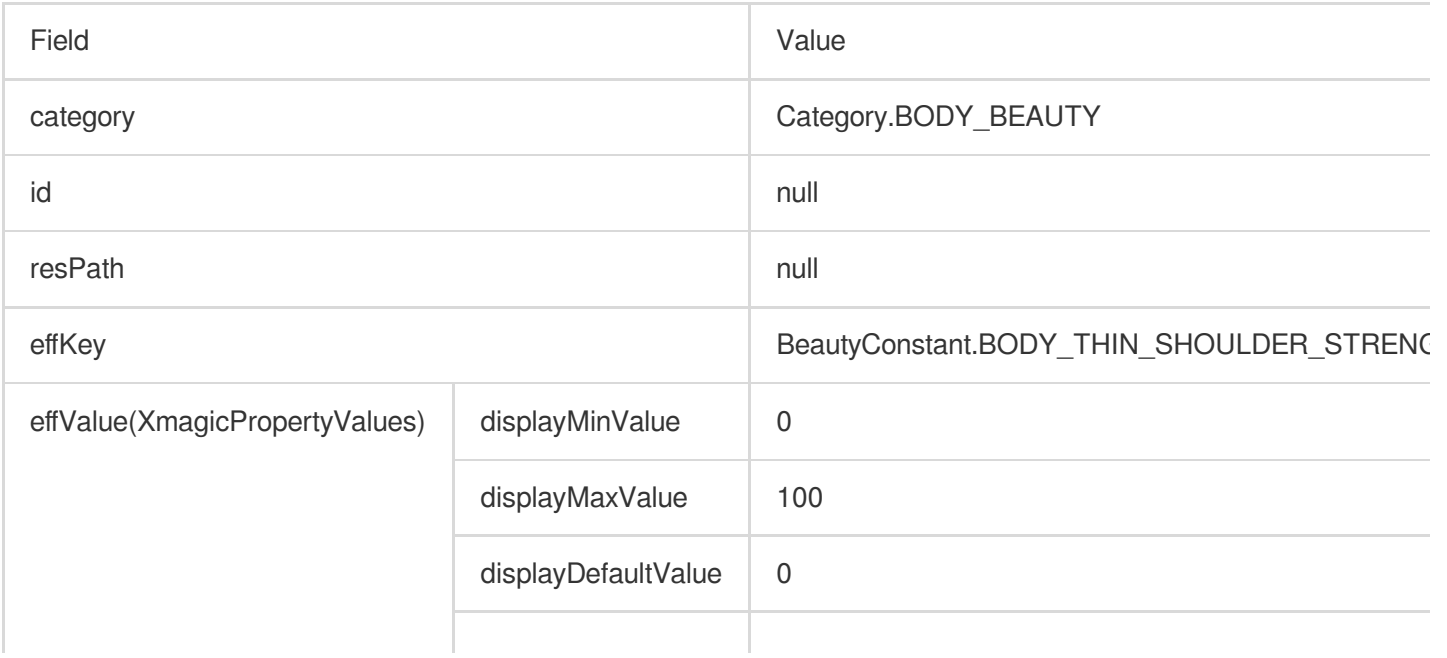

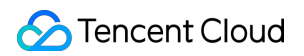

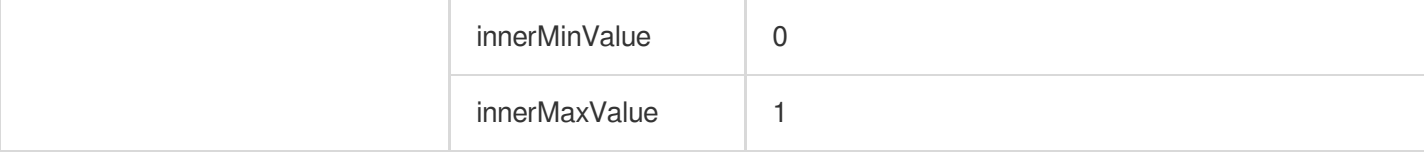

#### **Head size**

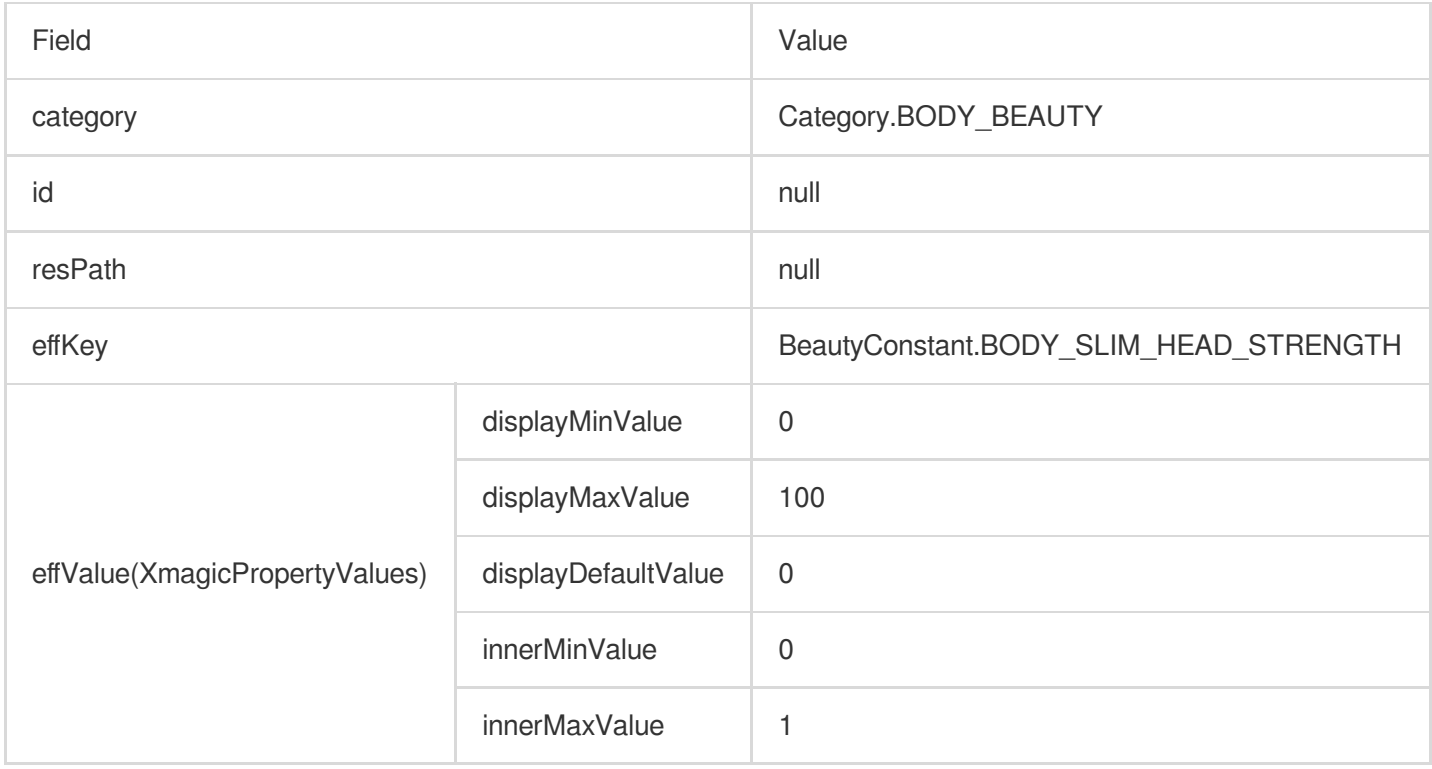

# **Enlarge Chest**(**V3.0.0**)

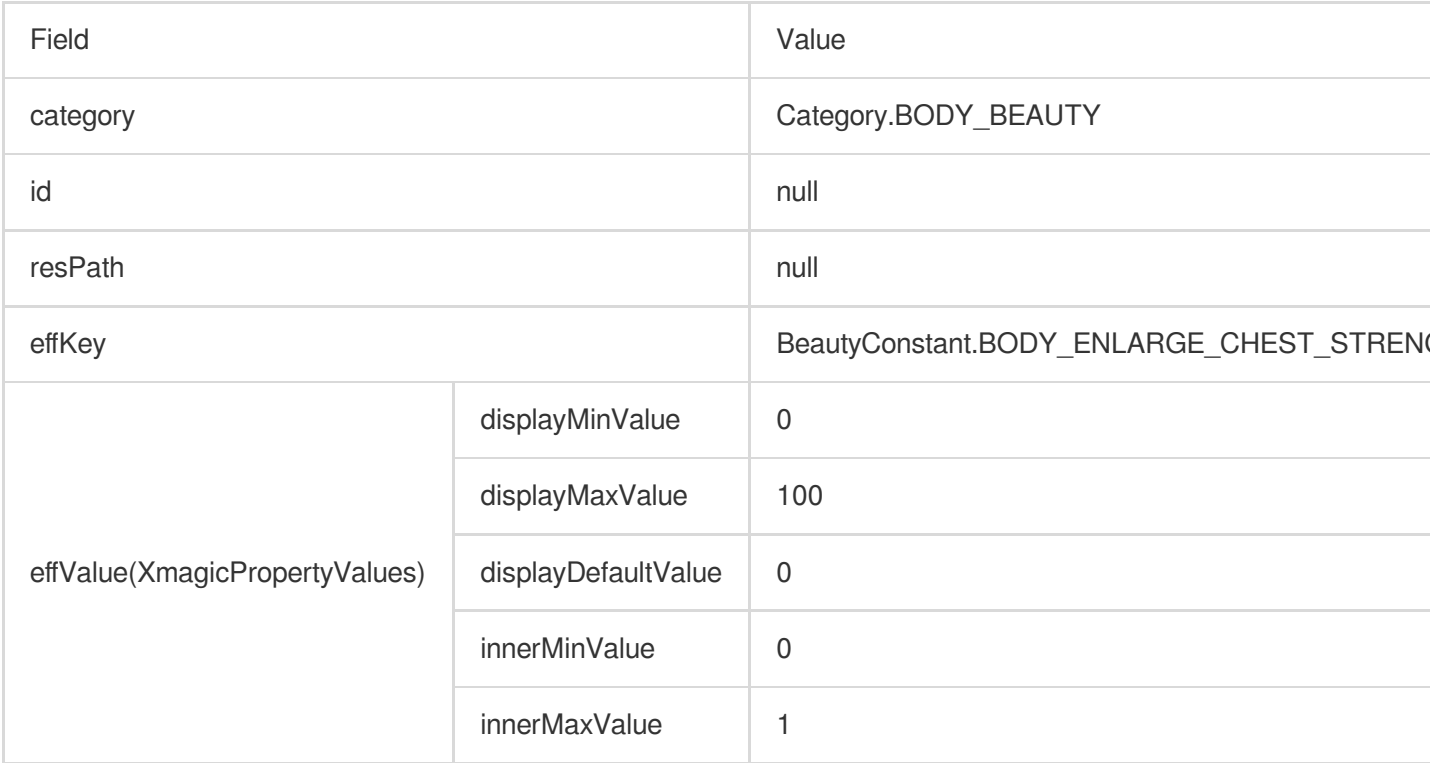

# **Filters**

### **None**

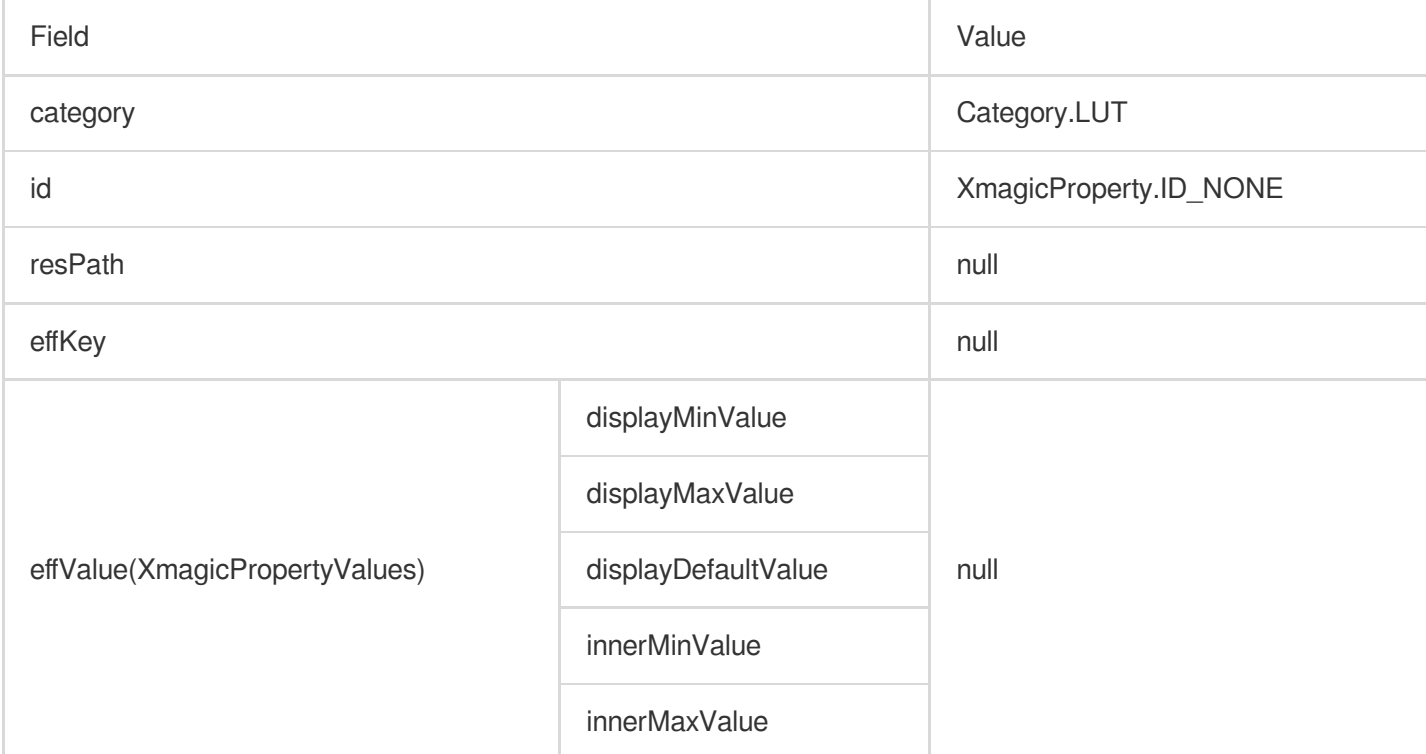

#### **White**

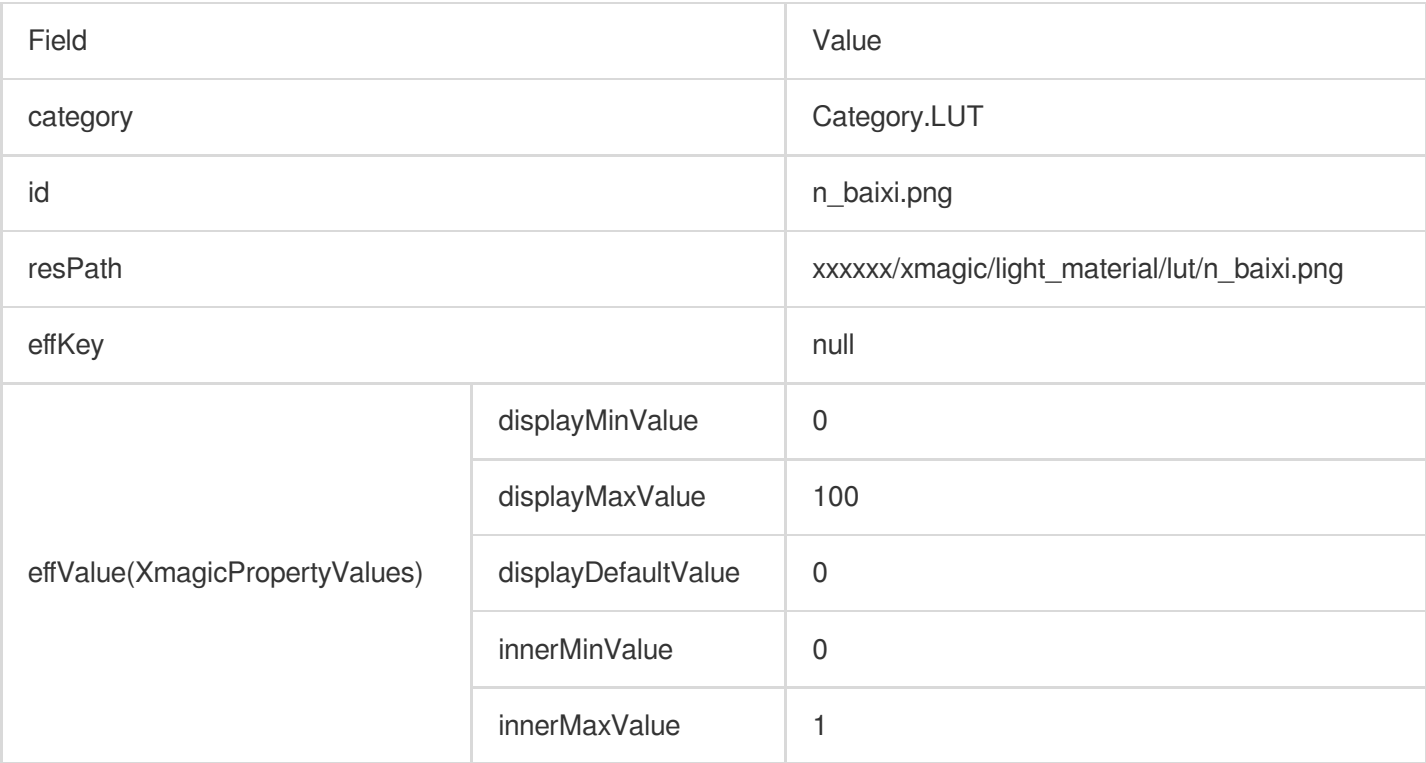

## **Others**

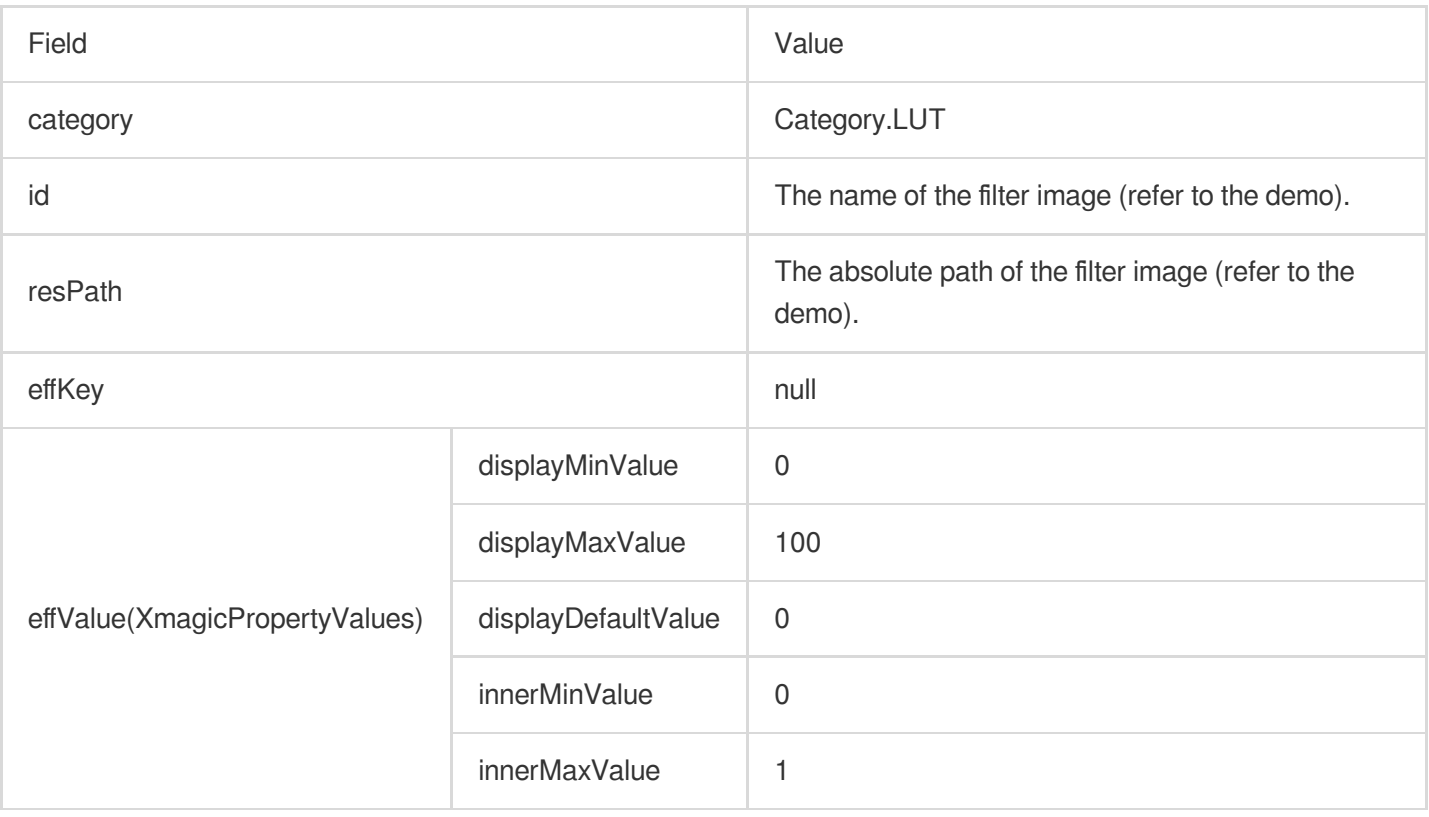

# Animated effects

#### **None**

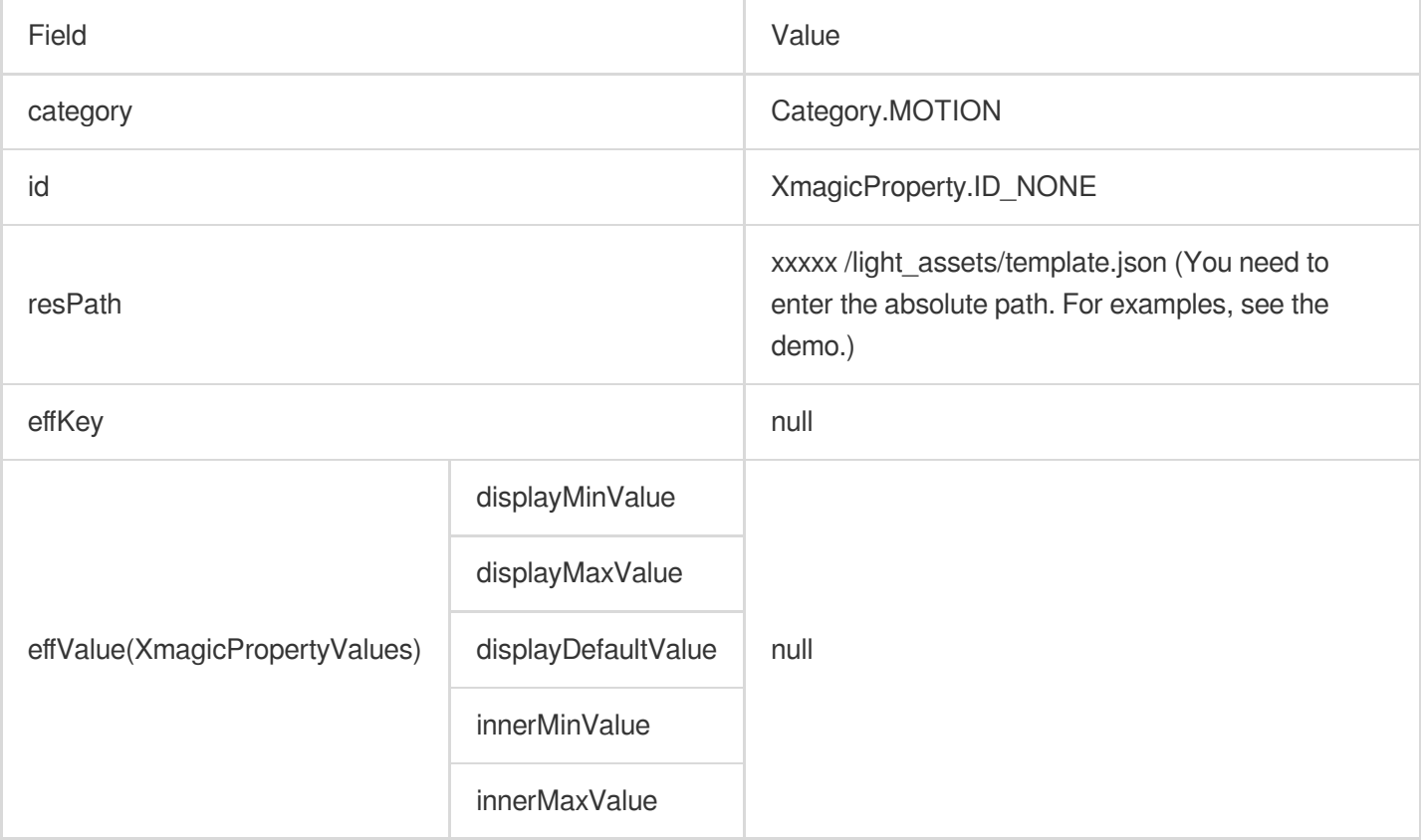

## **Cute graffiti**

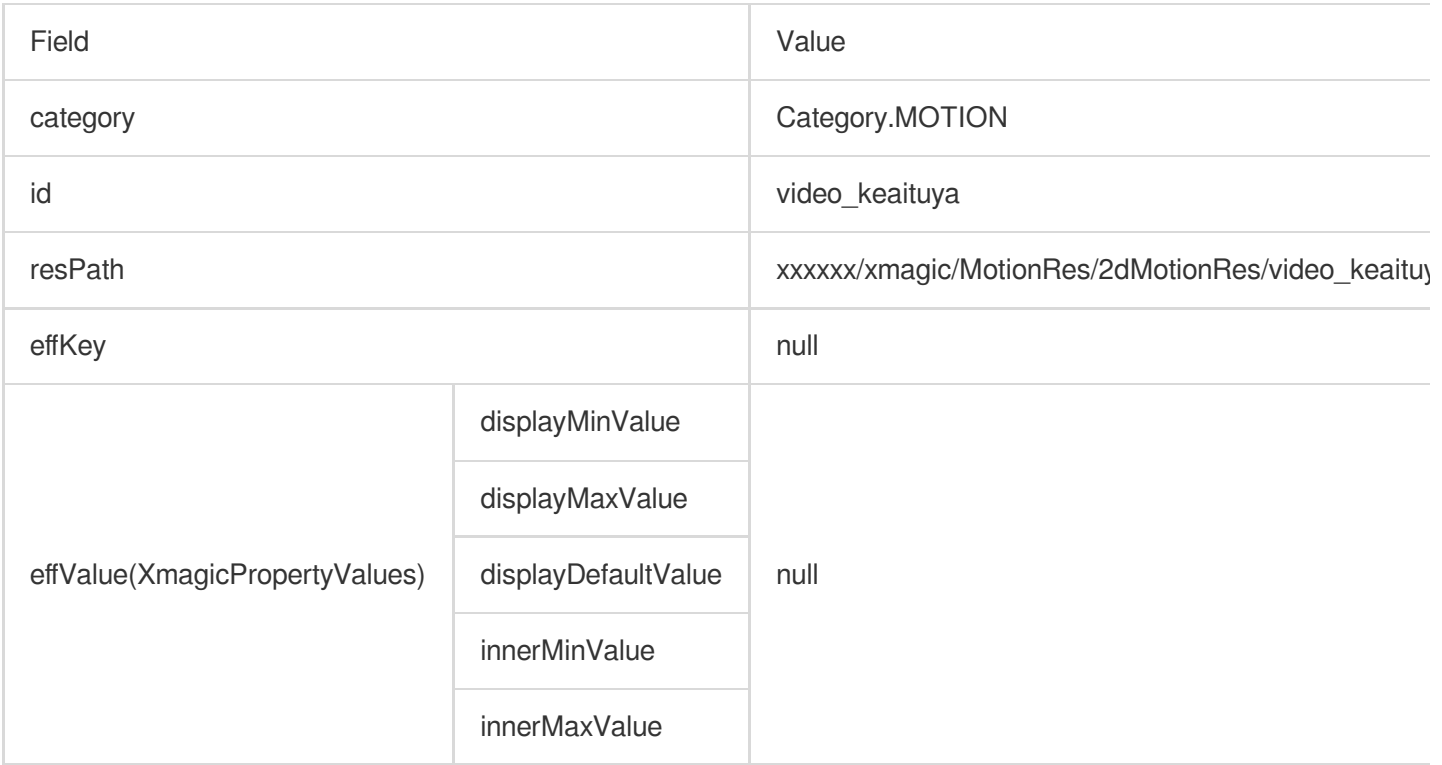

## **Names of animated effect materials**

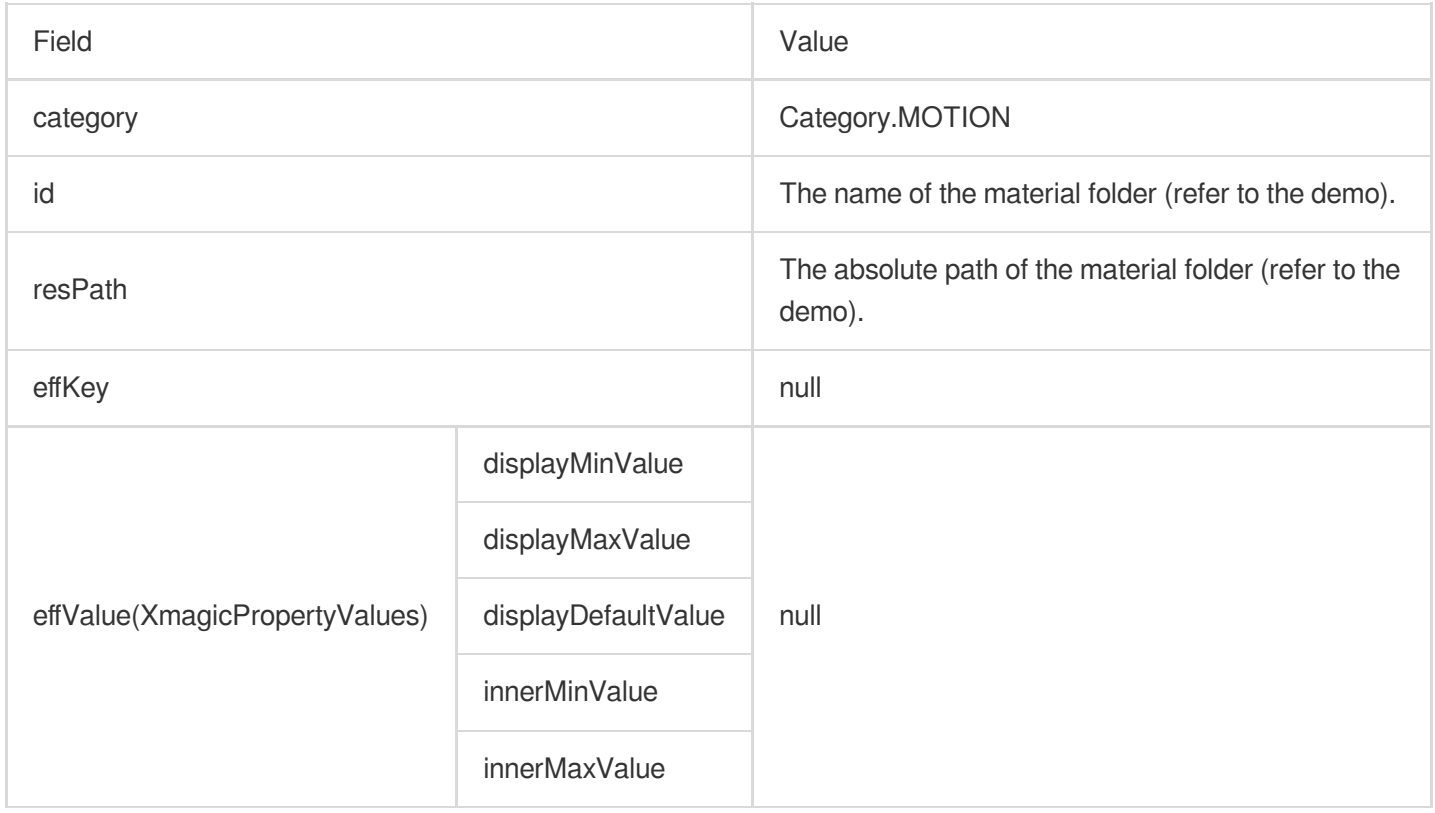

# Makeup

#### **None**

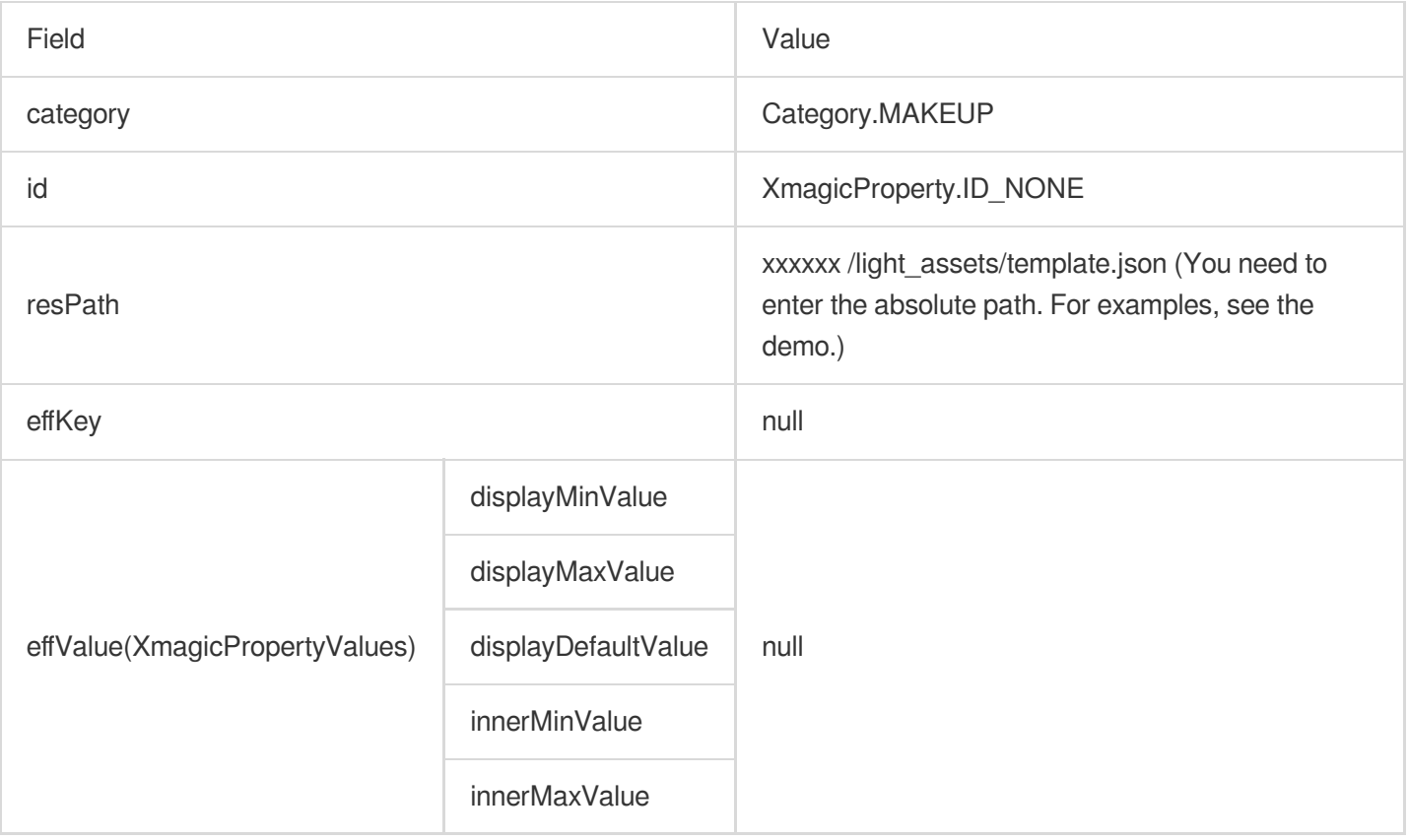

## **Girl group**

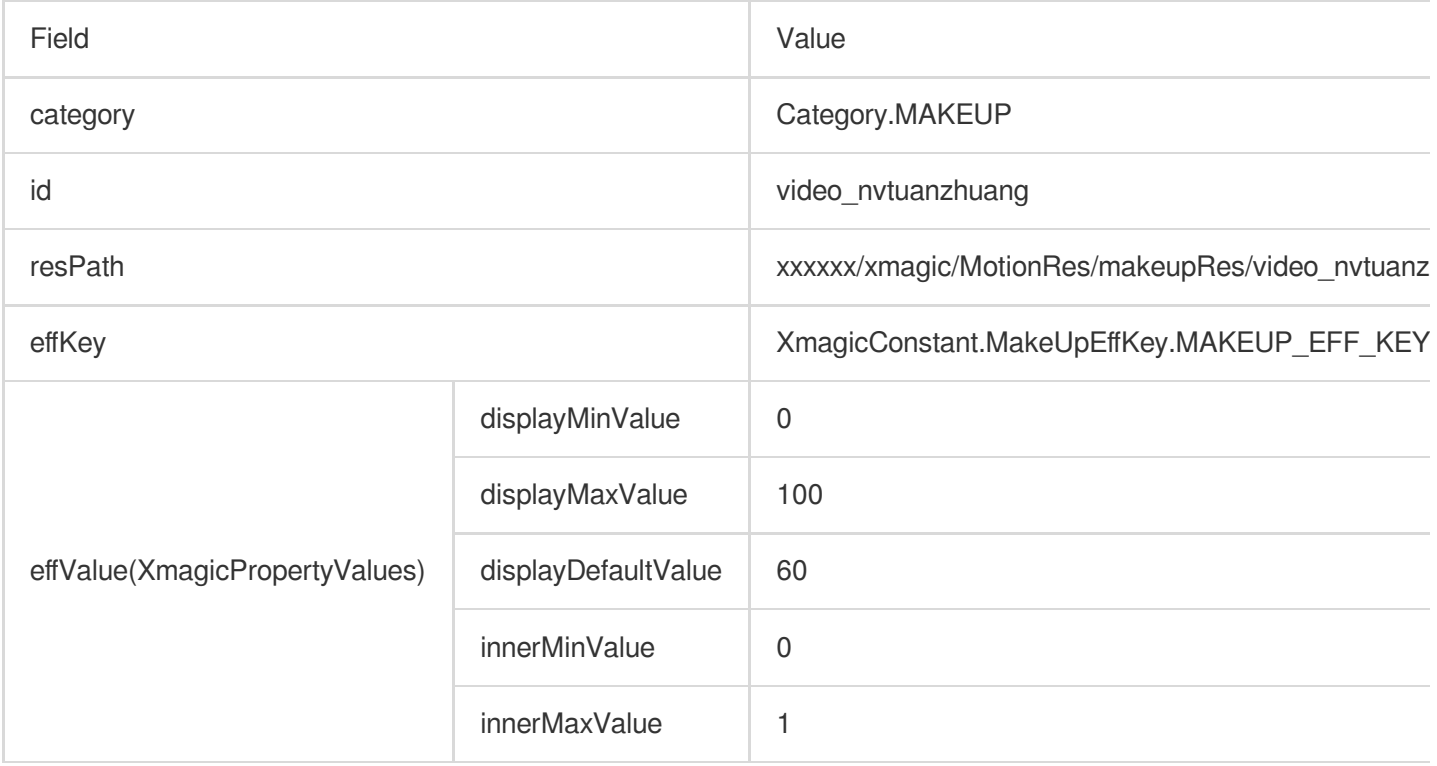

# **Names of makeup materials**

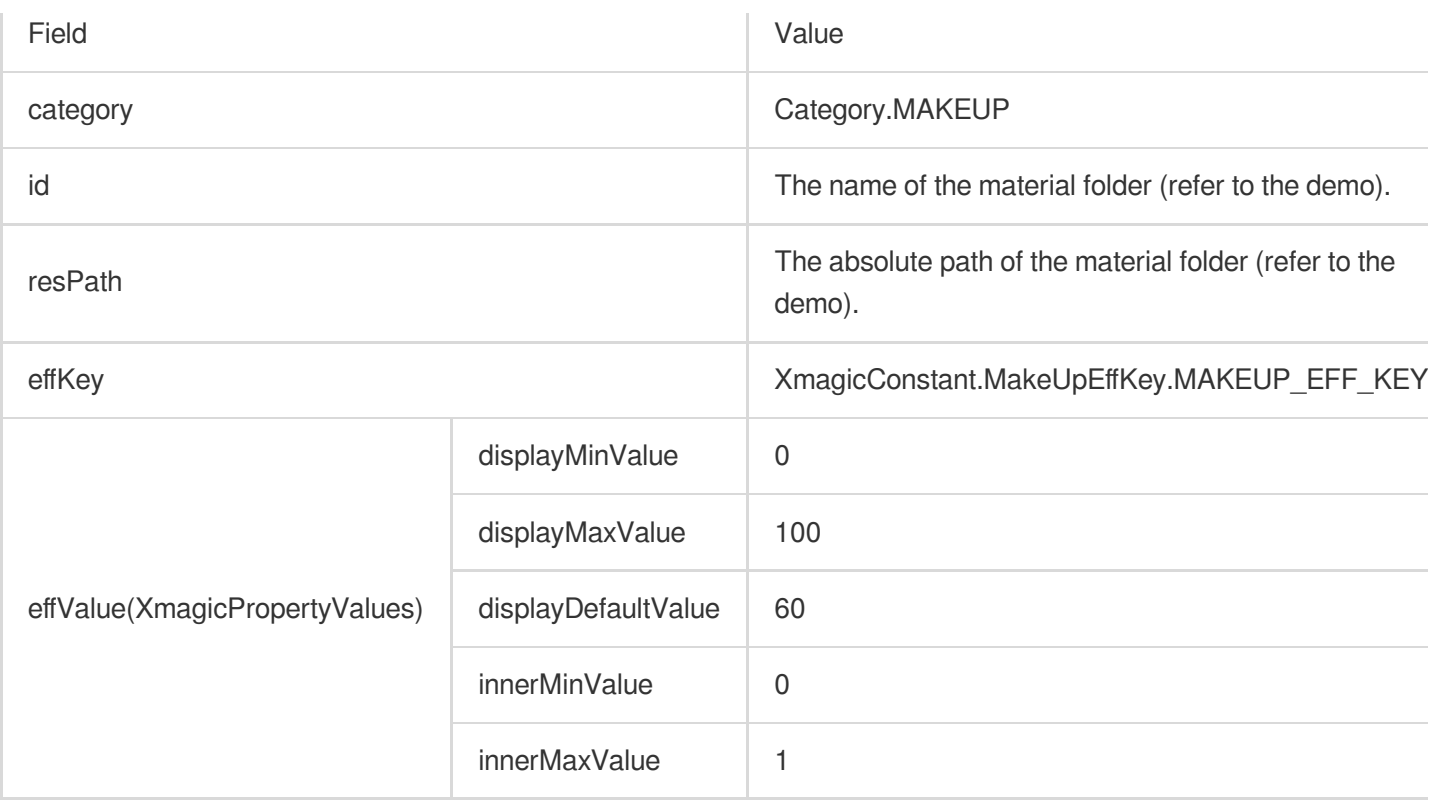

# Keying

#### **None**

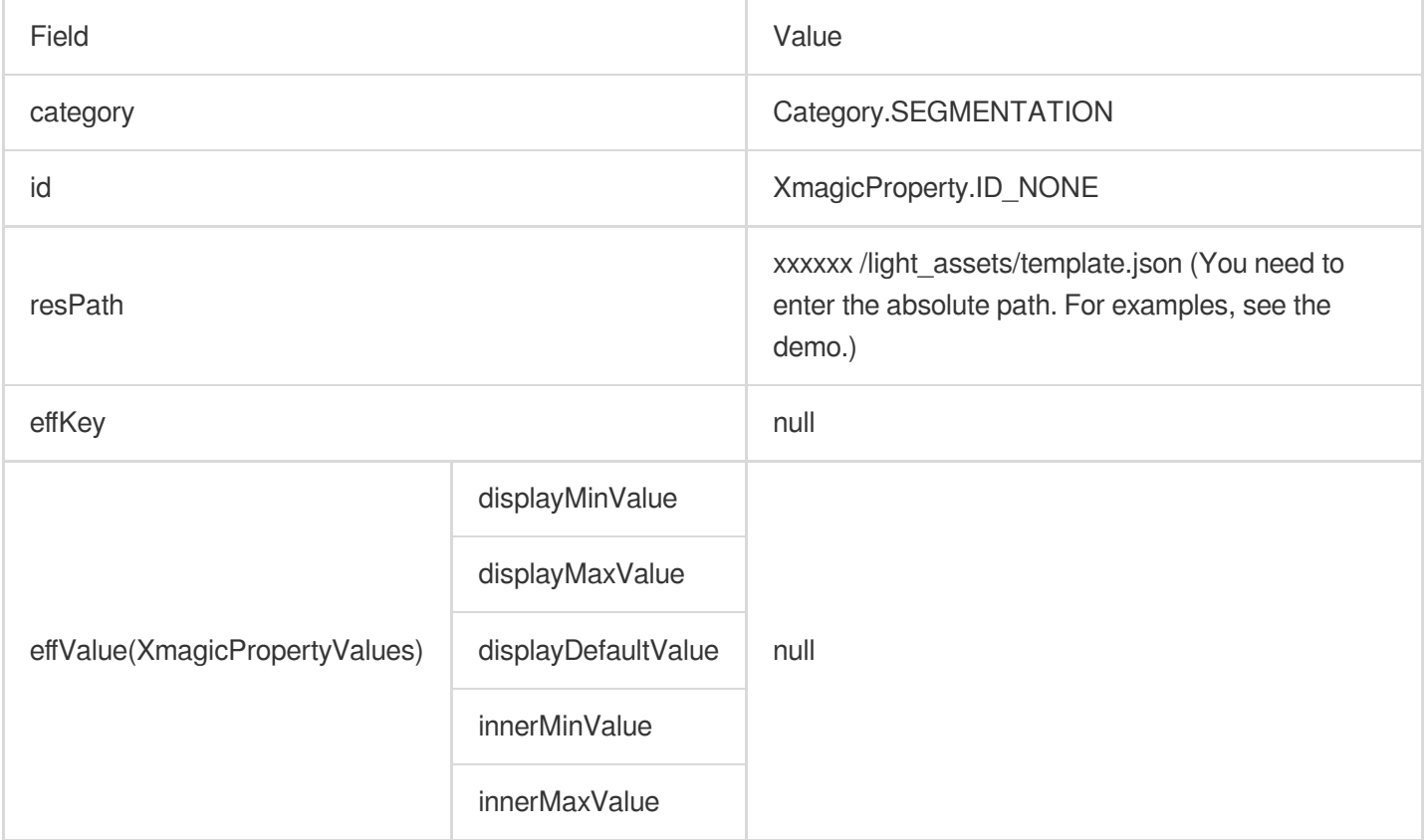

## **Background blurring – weak**

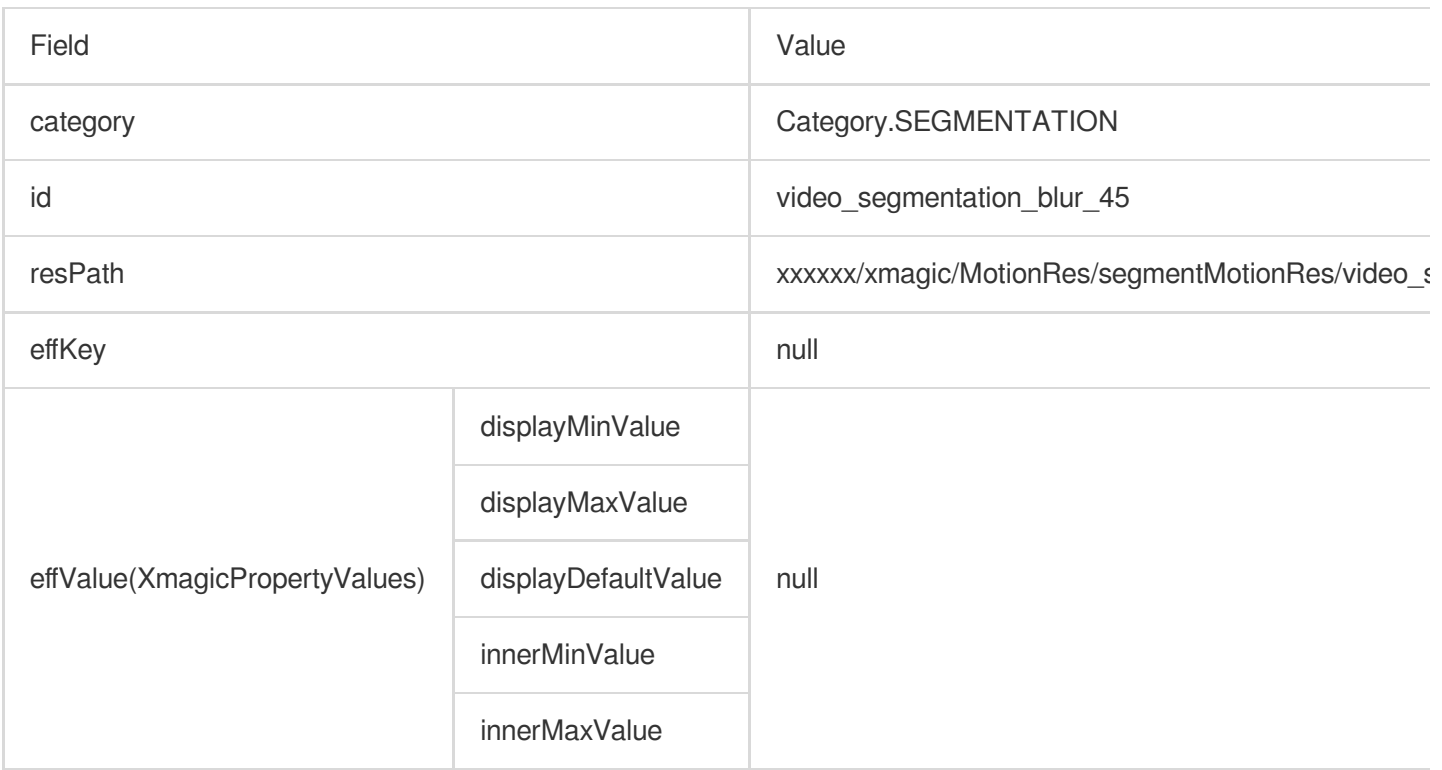

## **Names of keying materials**

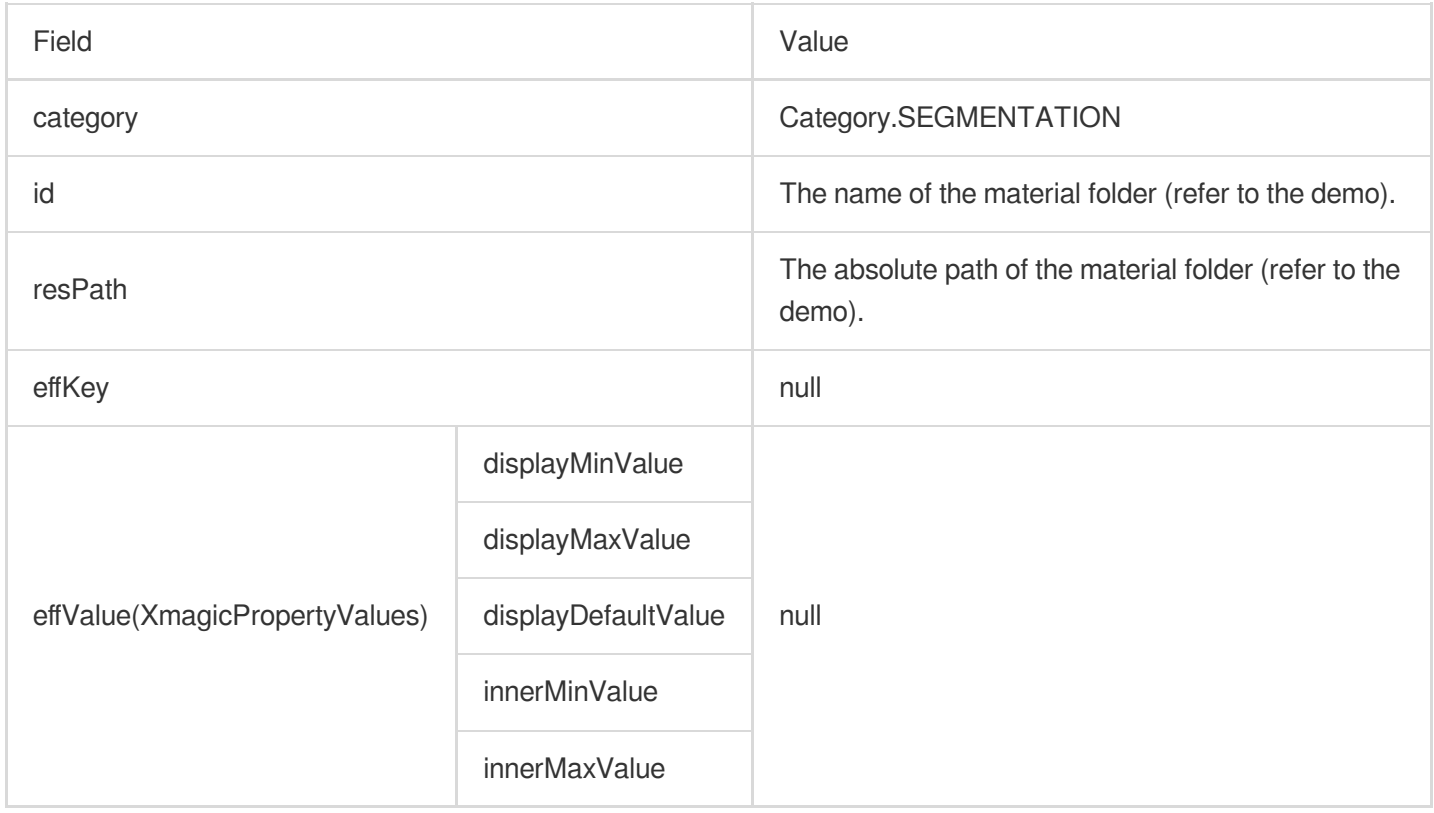

## **Custom keying**

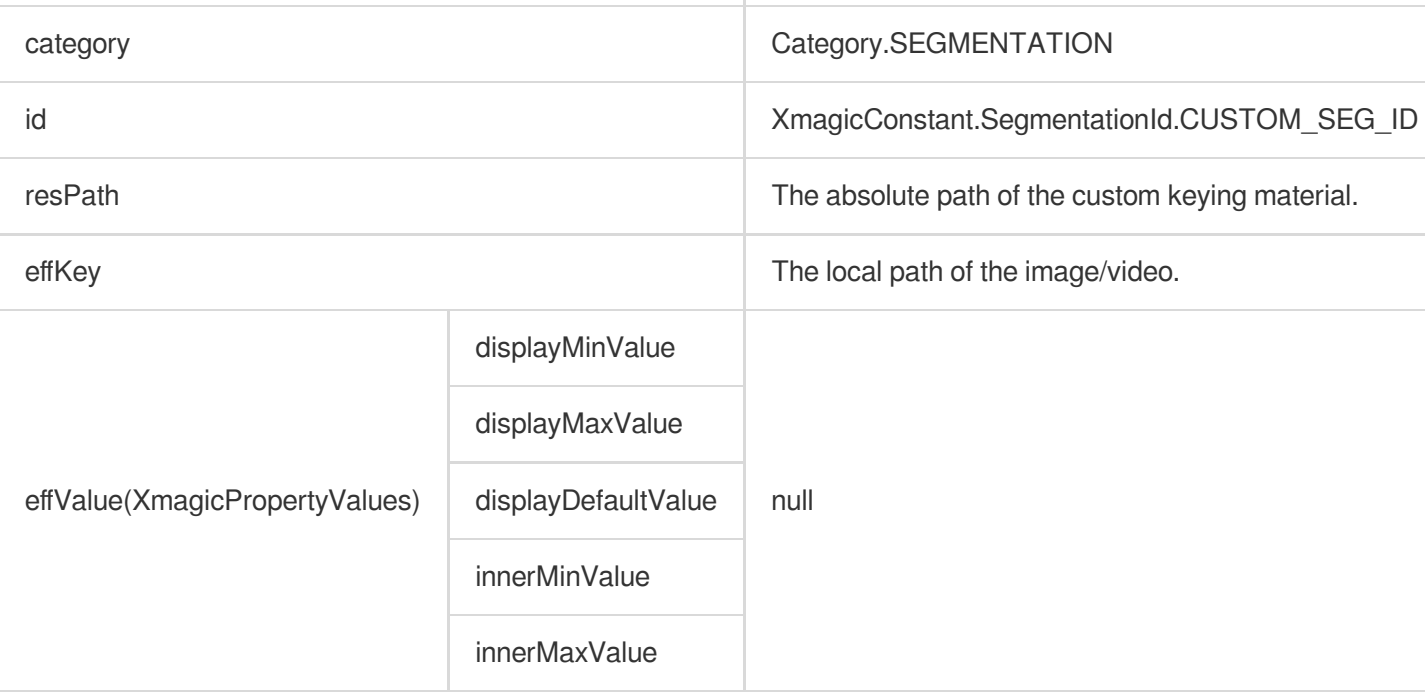

#### **GreenScreen**

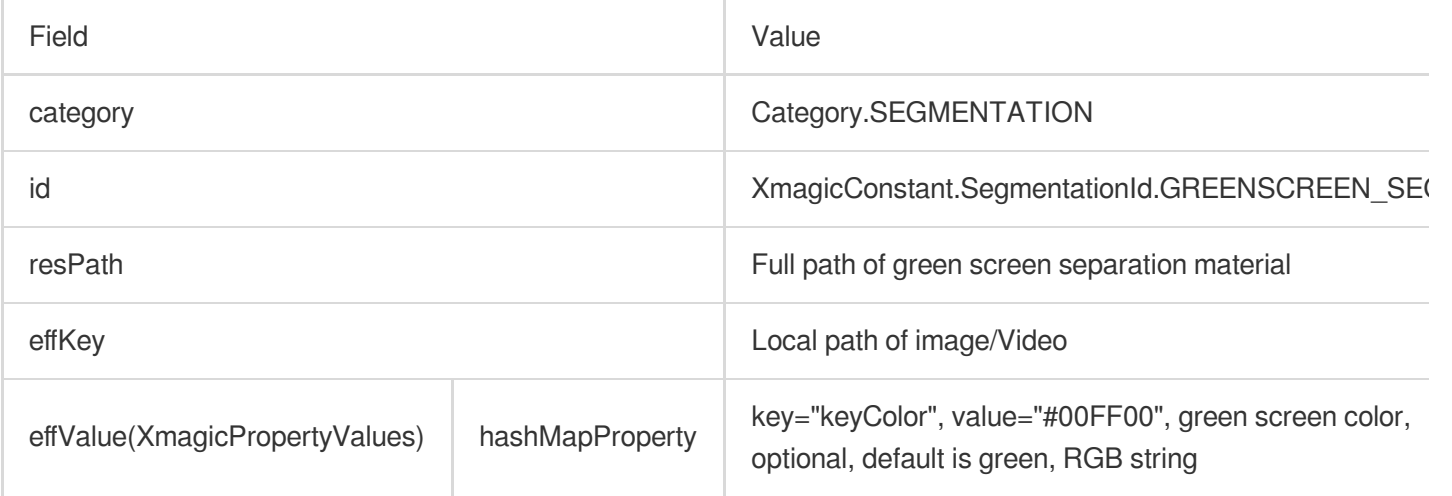

# One-Minute Integration of TRTC iOS(V3.3.0 and prior)

Last updated: 2024-03-19 15:50:12

# Integration Preparation

1. Download and unzip the Demo [package](https://mediacloud-76607.gzc.vod.tencent-cloud.com/TencentEffect/iOS/3.3.0.1/TRTC-API-Example.zip), import the xmagic module (bundle, XmagicIconRes, Xmagic folder) from the Demo project into your actual project.

2. **If the version of XMagic SDK used is 2.5.0 or earlier,** import libpag.framework ,

Masonry.framework , XMagic.framework , YTCommonXMagic.framework from the SDK directory. **If**

**the version of XMagic SDK used is 2.5.1 or later,** import libpag.framework , Masonry.framework ,

XMagic.framework , YTCommonXMagic.framework , Audio2Exp.framework ,

TEFFmpeg.framework (renamed to TECodec.framework after version 3.0.0) from the SDK directory.

3. For framework signature, select **Embed & Sign** for **General > Masonry.framework** and **libpag.framework**. For

**YTCommonXMagic.framework**, select **Do Not Embed** for versions before 2.5.1, and select **Embed & Sign** for versions 2.5.1 and later.

4. Change the Bundle ID to match the applied test authorization.

#### **Developer Environment Requirements**

Developer tools XCode 14 and later: App Store or click [Download](https://developer.apple.com/xcode/resources/) link.

Recommended runtime environment:

Device requirements: iPhone 5 and above. For iPhone 6 and below, the front camera supports up to 720p, not 1080p. System requirements: iOS 10.0 and above.

#### **C/C++ Layer Development Environment**

Xcode uses the C++ environment by default.

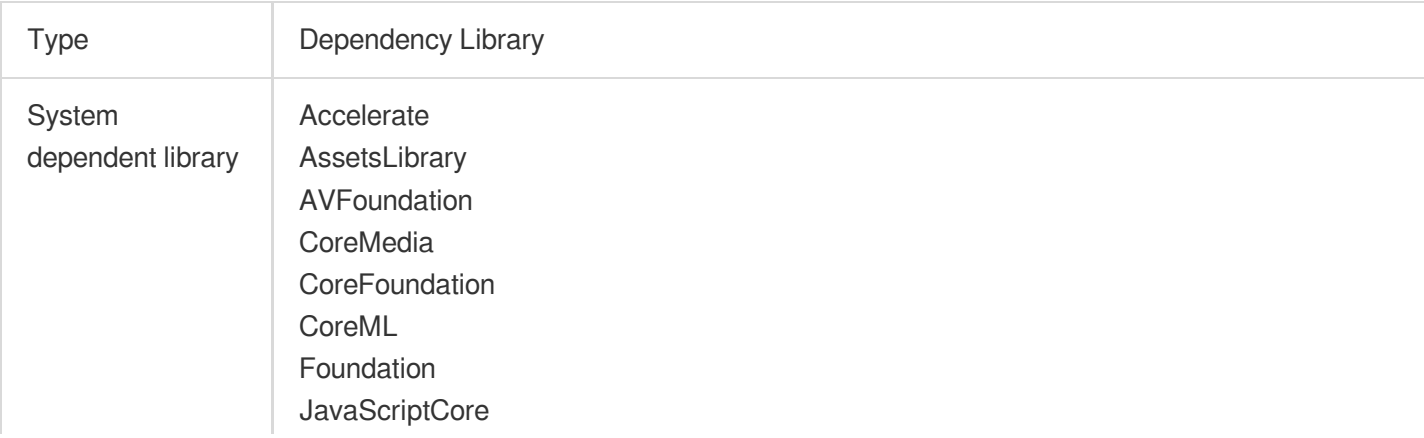

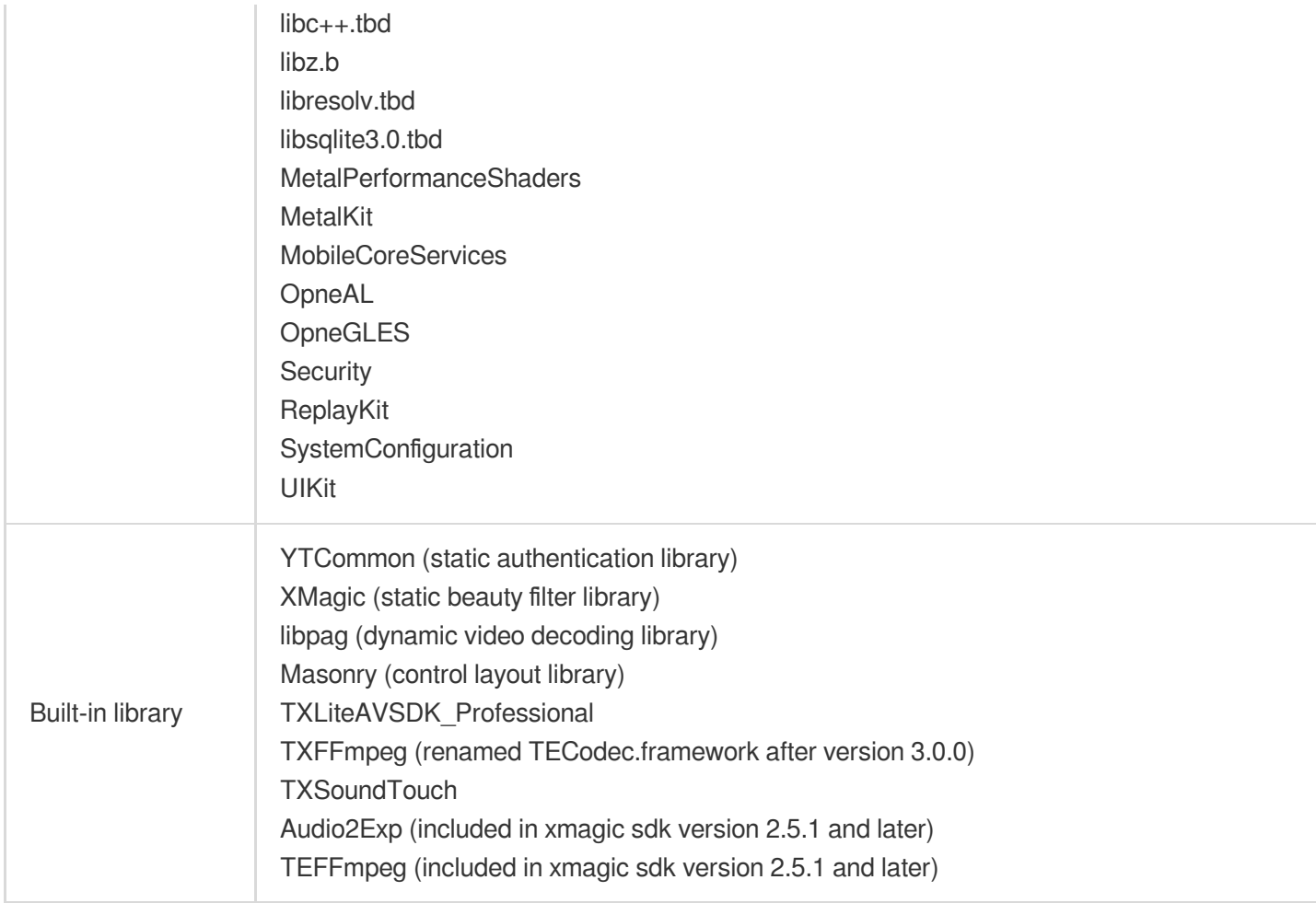

# SDK API Integration

objective-c

swift

[Step](#page-70-0) 1 and Step 2 can be referred to the viewDidLoad and buildBeautySDK methods of the

ThirdBeautyViewController class in the Demo project; The application method in the AppDelegate class contains code for authenticating Xmagic.

From [Step](#page-82-0) 4 to Step 7, please refer to the related sample code within the demo project's

ThirdBeautyViewController , BeautyView class.

[Step](#page-68-0) 1 can be referred to the viewDidLoad method in ThirdBeautyEnterViewController class is TE

LicenseCheck.setTELicense of the Demo project.

[Step](#page-82-0) 2 to Step 7 can be referred to related sample code of the ThirdBeautyViewController, BeautyView class in the Demo project.

#### **Note**

When integrating XMagic SDK into a Swift project, if the version of XMagic SDK is version3.0.0.3 and above, module referencing is supported.

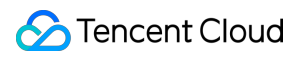

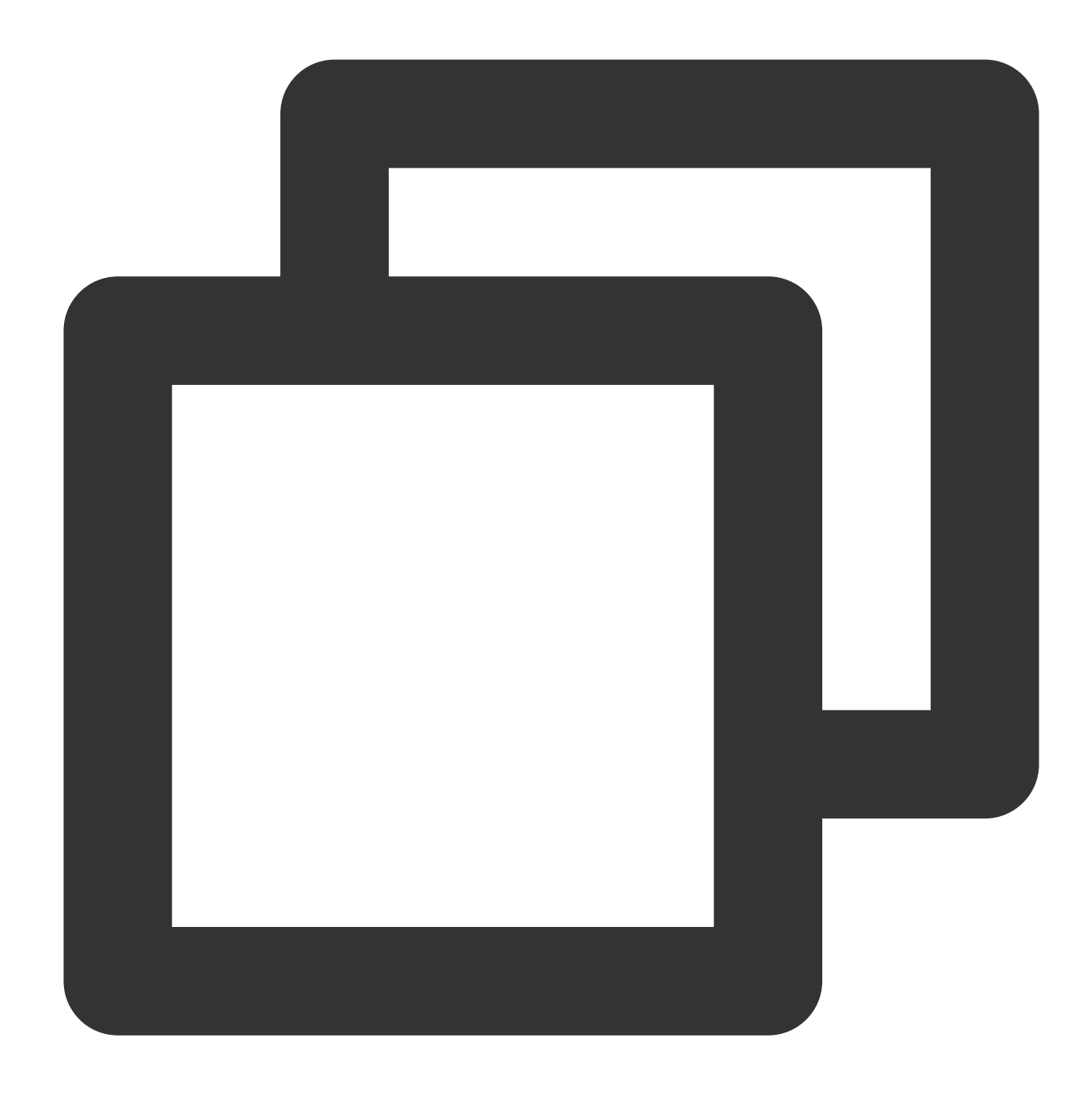

#### import XMagic

If the version of XMagic SDK is before version3.0.0.3, the header file needs to be imported using a bridging file. The specific steps are as follows:

1. Create a bridging header file. For example, \*\*\*-Bridging-Header.h, and add the following code #import "XMagic.h".

2. Configure the BuildSetting of the project's Objective-c Bridging Header option. Set the path of the bridging file and add it to the Objective-c Bridging Header (e.g., \$(SRCROOT)/SwiftCallOC/\*\*\*- Bridging-Header.h, according to the specific project path), then compile and run.

## <span id="page-68-0"></span>**Step 1. Initialize Authorization**

XMagic Authorization: Set the URL and KEY in the initialization code of the related business module to trigger the License download, avoiding downloading it just before use. You can also trigger the download in the

AppDelegate 's didFinishLaunchingWithOptions method. Where the LicenseURL and LicenseKey are the authorization information generated when binding the License in the console. For SDK version before 2.5.1, TELicenseCheck.h is within XMagic.framework ; For SDK version 2.5.1 and later, TELicenseCheck.h is within YTCommonXMagic.framework .

objective-c

swift

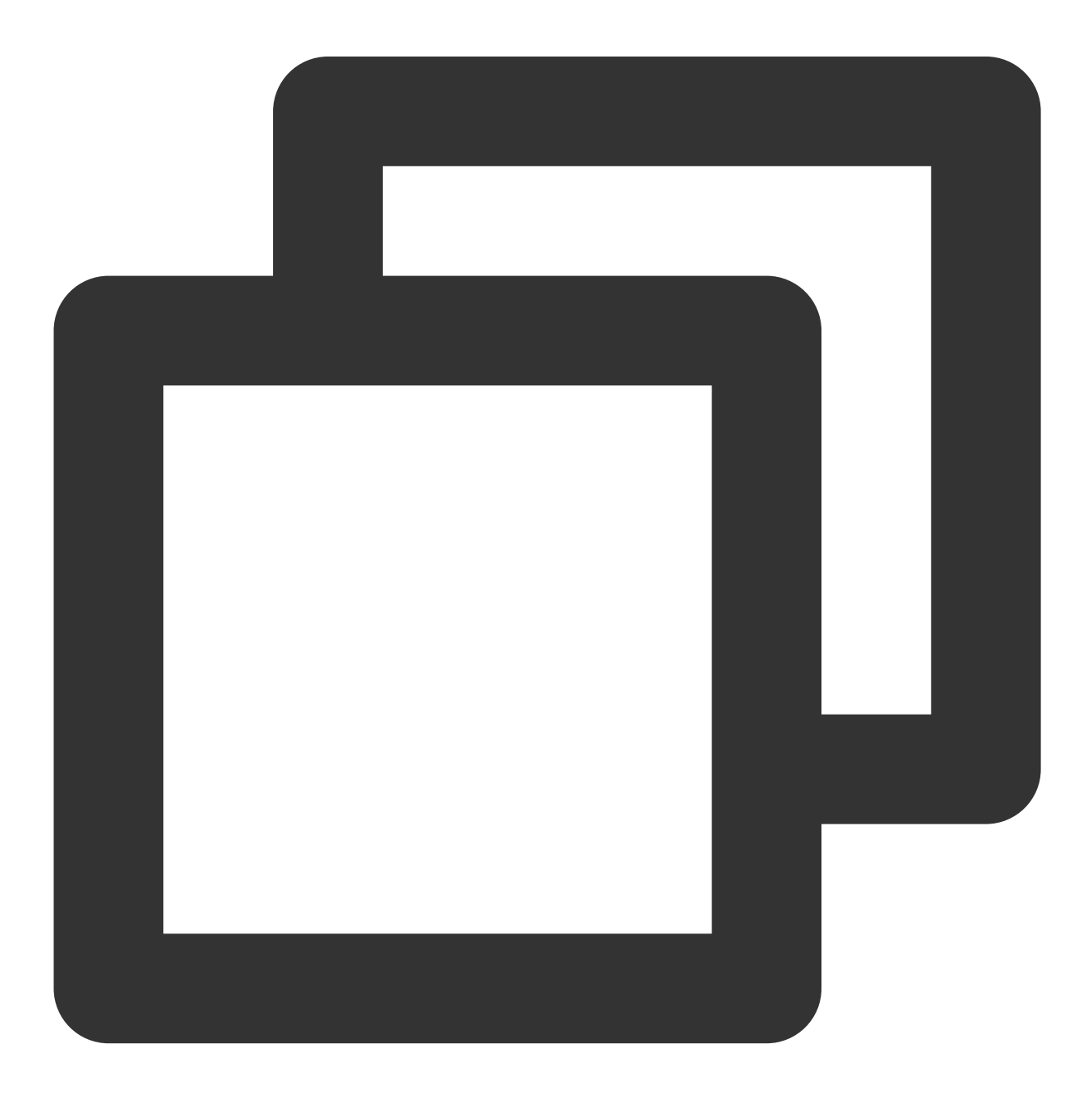

```
[TELicenseCheck setTELicense:LicenseURL key:LicenseKey completion:^(NSInteger authr
   if (authresult == TELicenseCheckOk) {
        NSLog(@"success");
    } else {
        NSLog(@"failed");
    }
}];
```
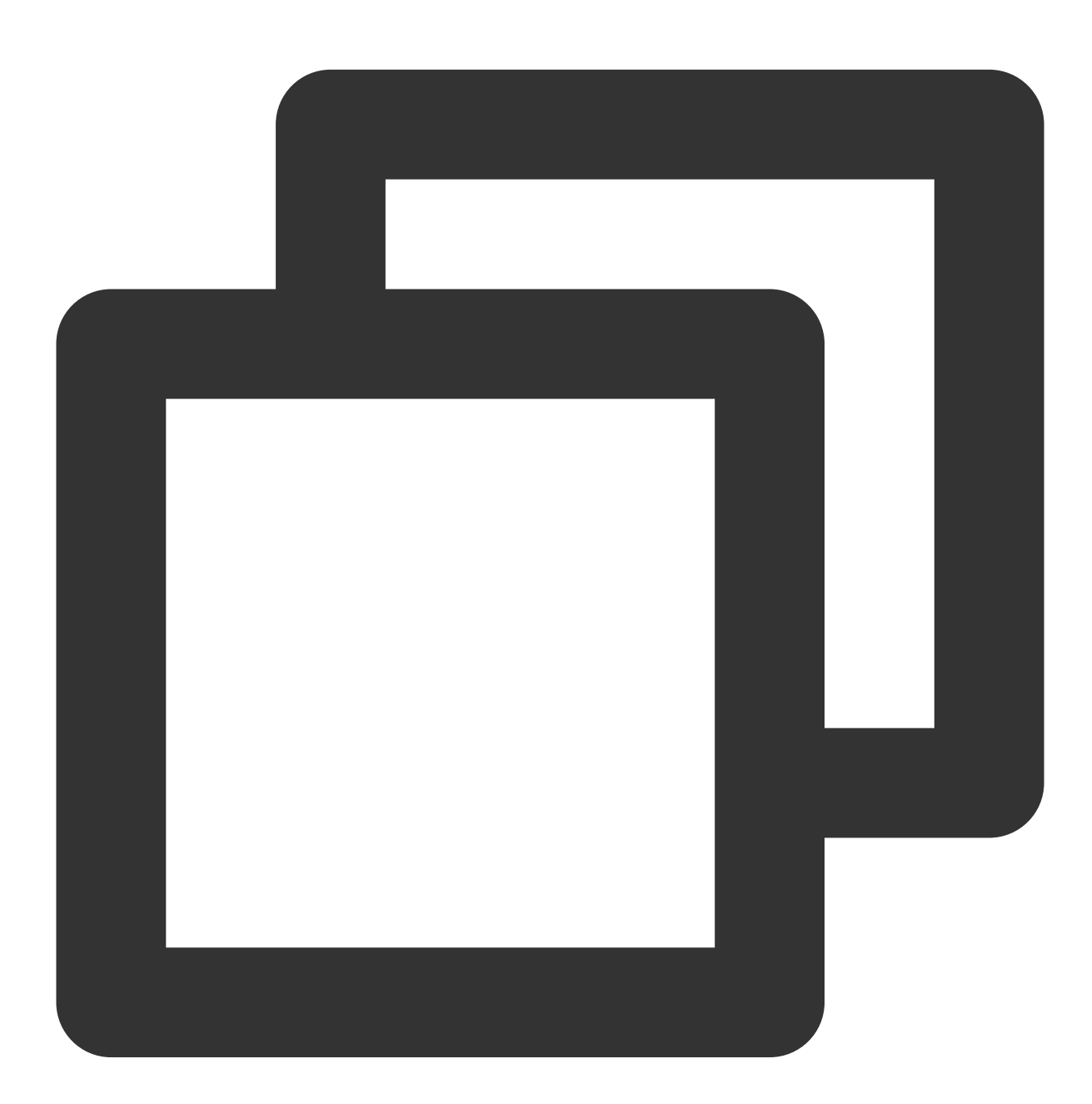

TELicenseCheck.setTELicense(LicenseURL, key: LicenseKey) { authresult, errorMsg in if authresult == 0{

}

```
print("success")
}else{
 print("failed")
}
```
#### **Authentication errorCode Description**:

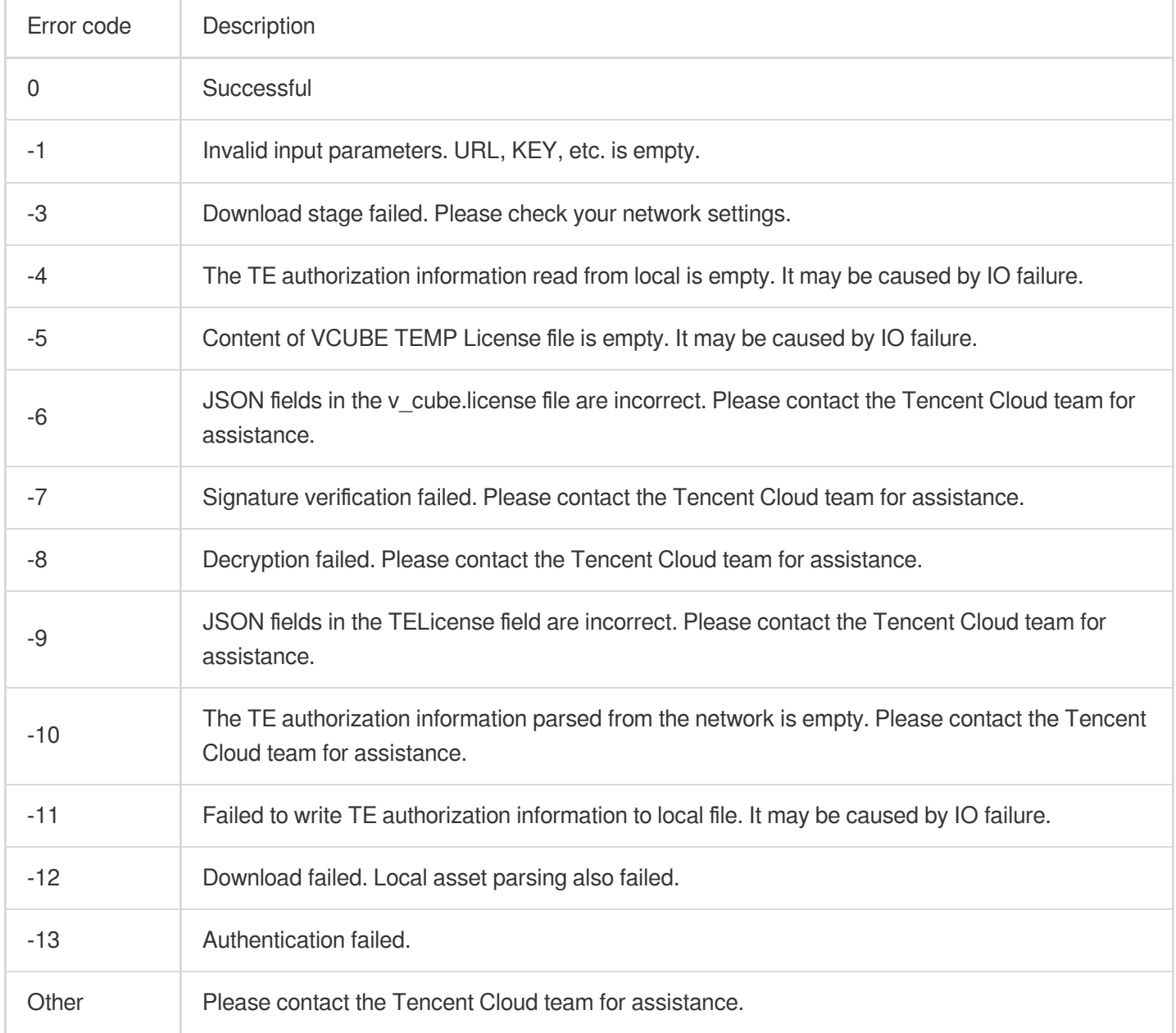

### <span id="page-70-0"></span>**Step 2. Set the SDK Material Resource Path**

objective-c swift

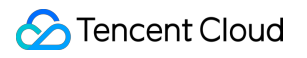

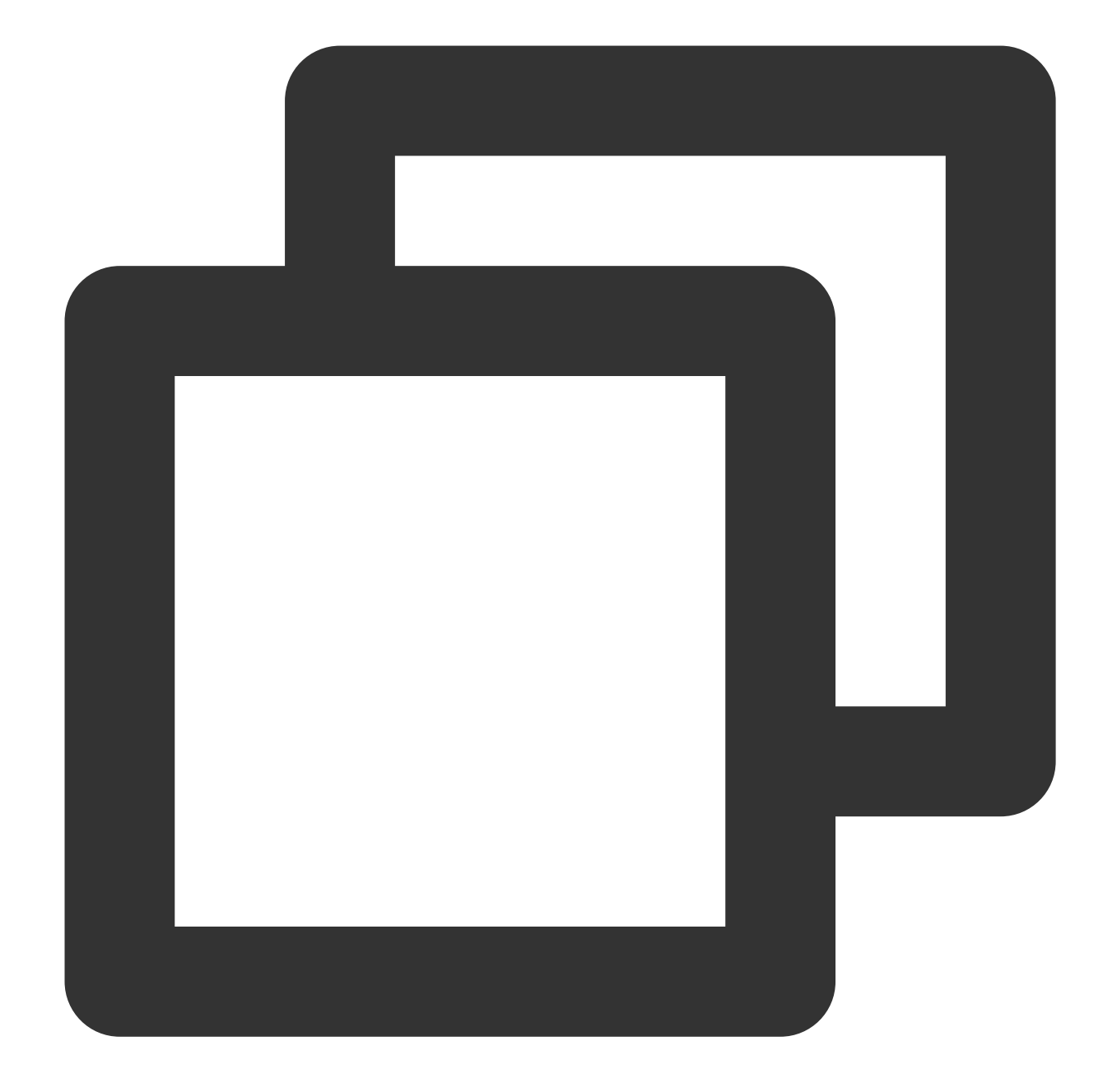

```
- (void)buildBeautySDK: (int)width and: (int)height texture: (unsigned)textureID {
   NSDictionary *assetsDict = @{@"core_name":@"LightCore.bundle",
                                 @"root_path":[[NSBundle mainBundle] bundlePath]};
   // Initialize SDK: 'width' and 'height' are respectively the width and height o
  self.xMagicKit = [[XMagic alloc] initWithRenderSize:CGSizeMake(width, height) ass
}
```
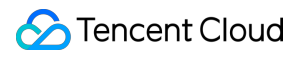

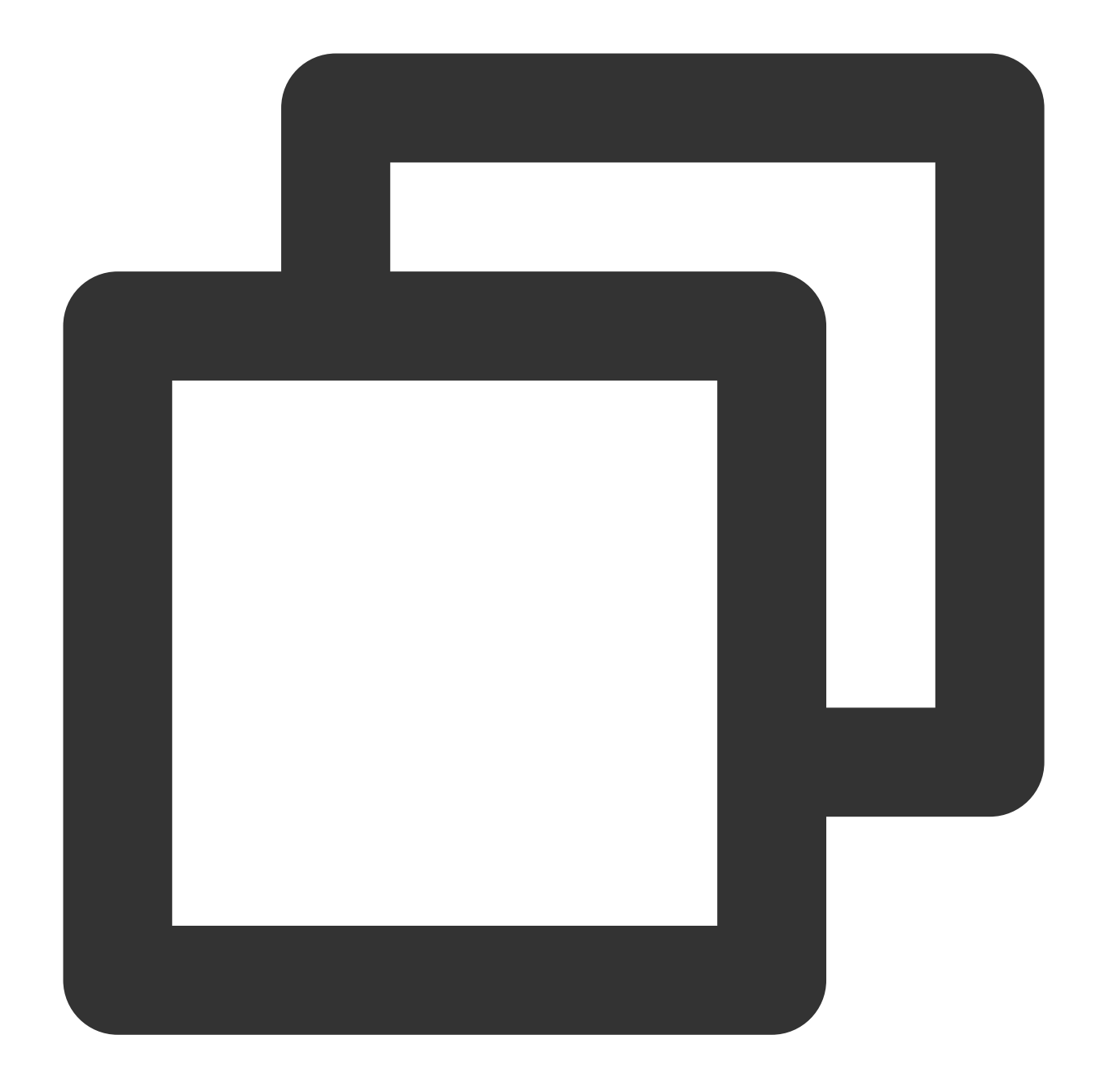

```
///Initialize SDK
    func buildBeautySDK(width:UInt32,height:UInt32,texture:GLuint){
        let assetsDict:[String:String] = ["core_name":"LightCore.bundle", "root_pat
       let sise = CGSize(width: CGFloat(width), height: CGFloat(height))
       xMagic = XMagic.init(renderSize: sise, assetsDict: assetsDict)
    }
```
### **Step 3. Add the Log and Event Listener**

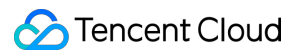

objective-c swift

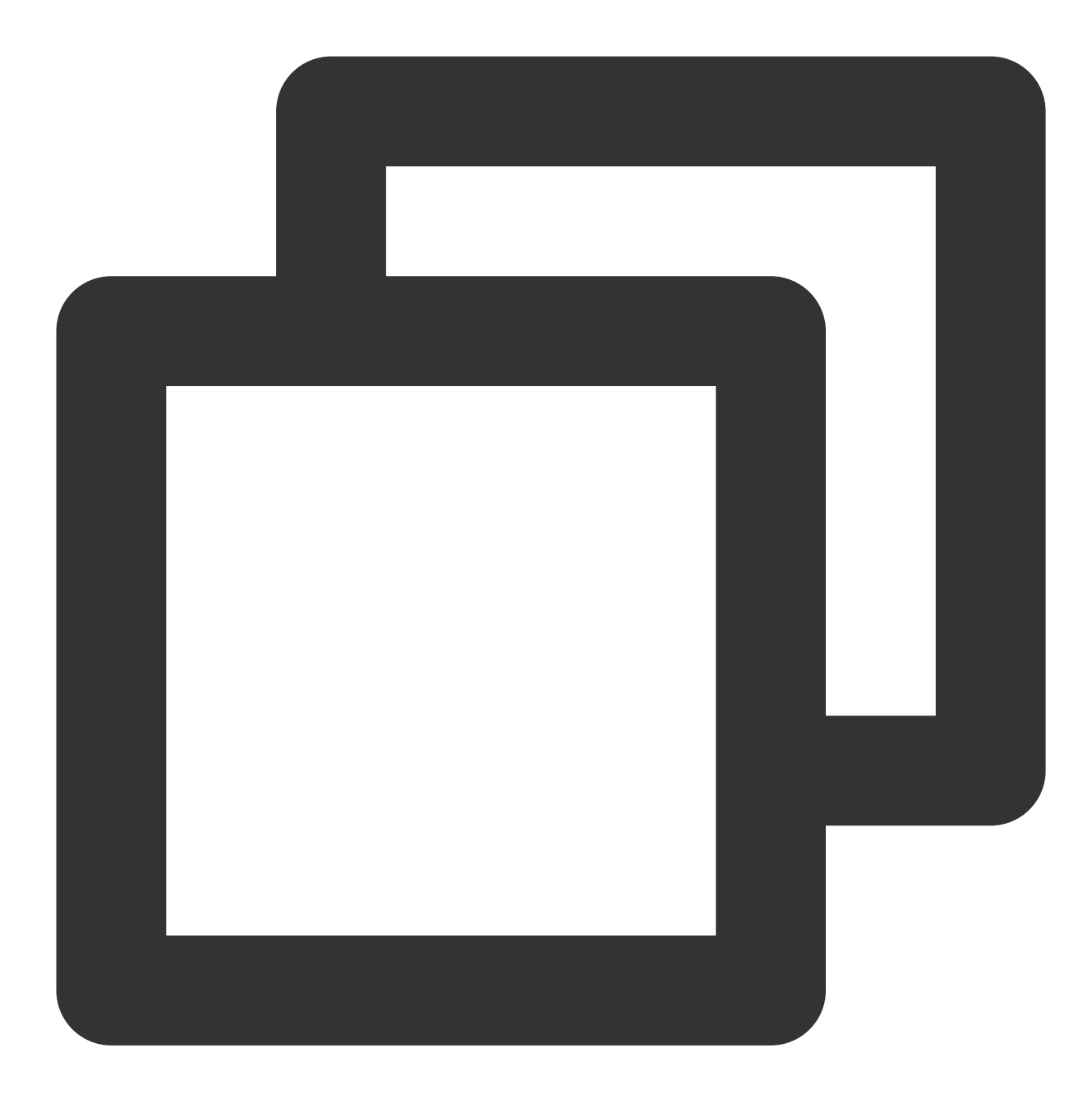

// Register log [self.xMagicKit registerSDKEventListener:self]; [self.xMagicKit registerLoggerListener:self withDefaultLevel:YT\_SDK\_ERROR\_LEVEL];

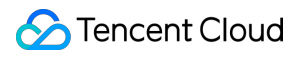

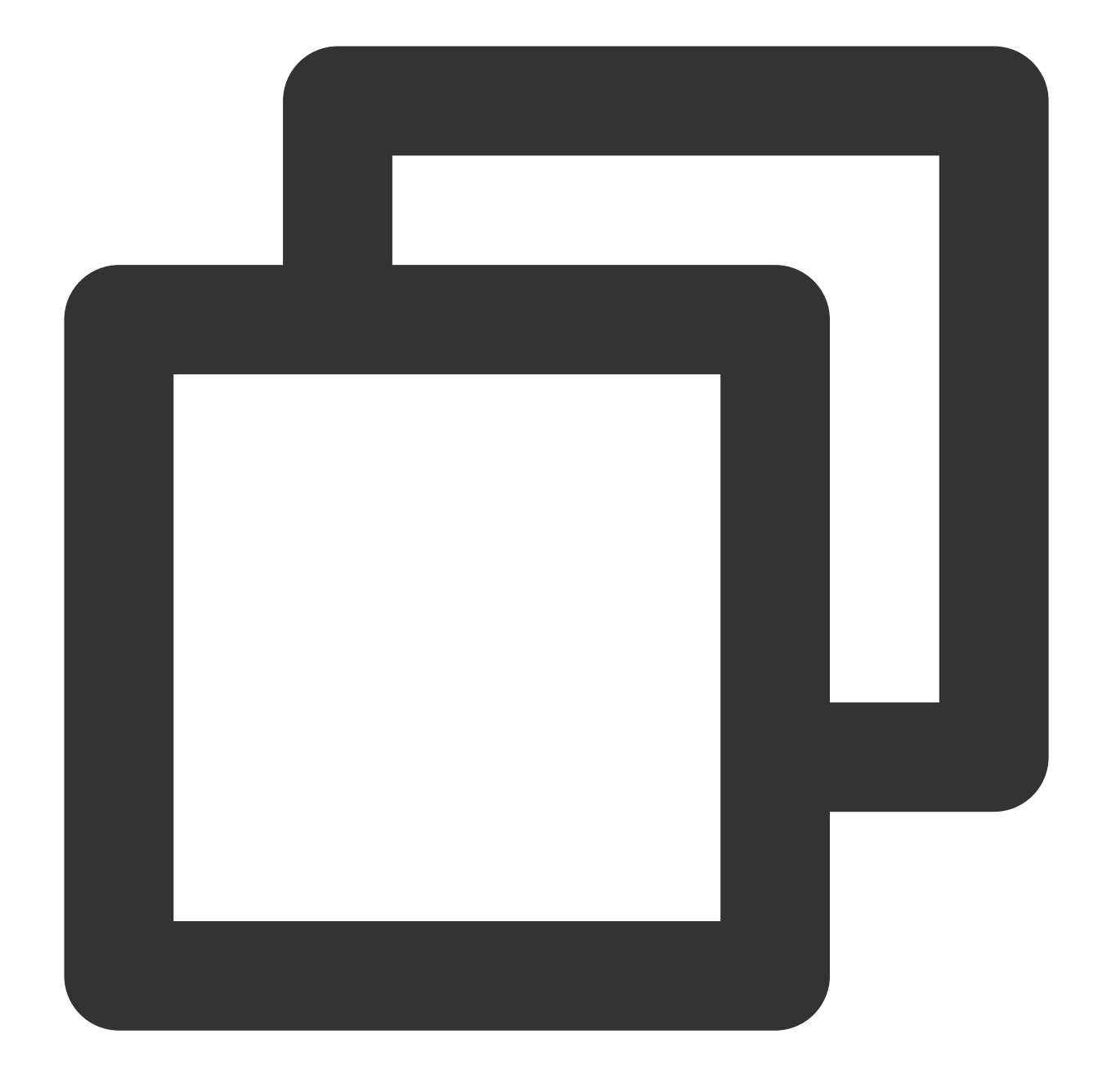

xMagic?.register(self) xMagic?.registerLoggerListener(self, withDefaultLevel: YtSDKLoggerLevel.YT\_SDK\_DEBU

<span id="page-74-0"></span>**Step 4. Configure Effects (For detailed [configuration](https://www.tencentcloud.com/document/product/1143/51238#) instruction, please refer to Effect Parameters and Demo) .**

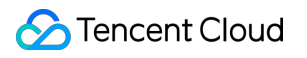

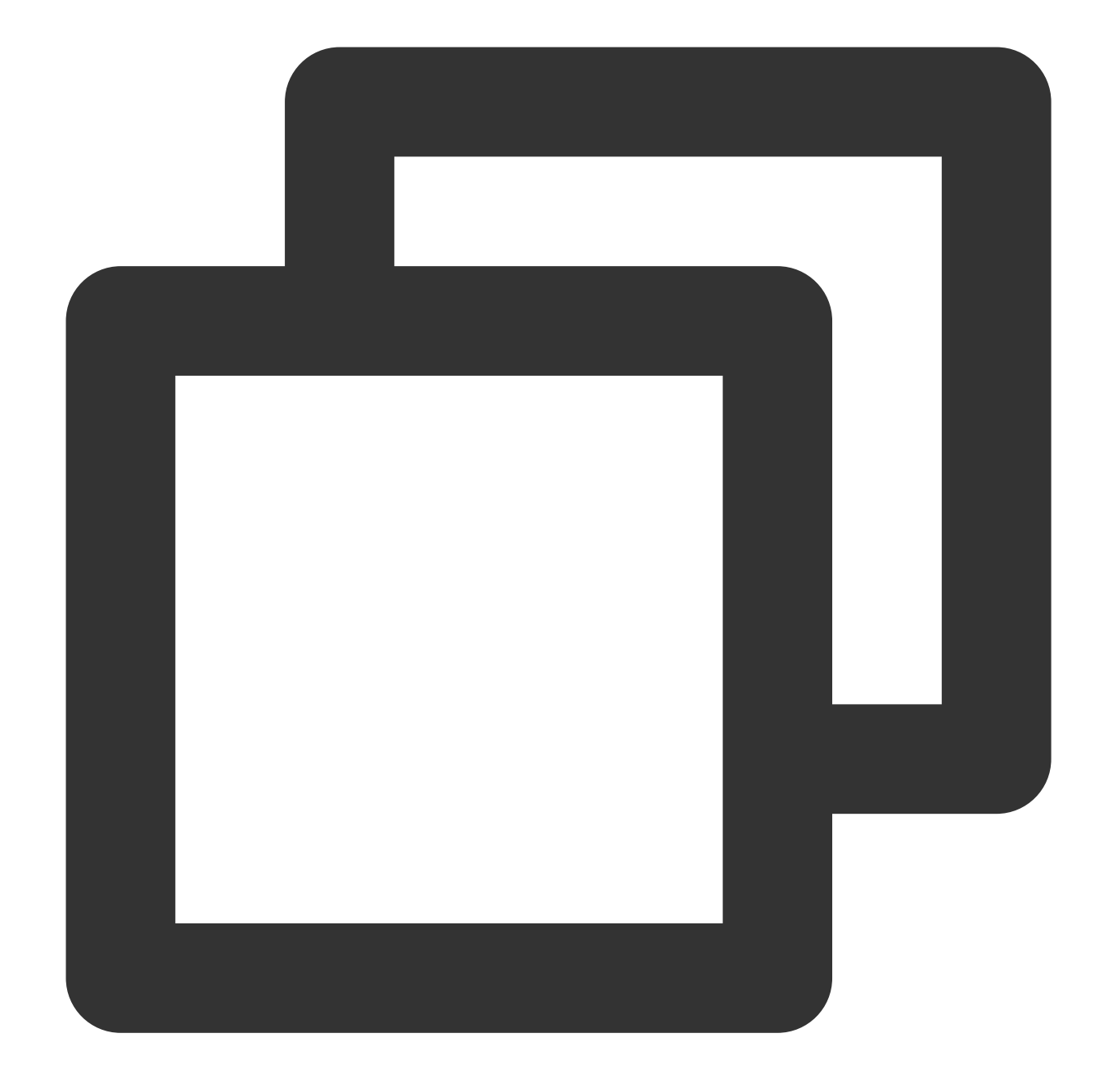

- // @brief Configure effects // @param propertyType Effect type character string: beauty, lut, motion // @param propertyName Effect name
- // @param propertyValue Effect value
- // @param extraInfo Reserved for expansion and additional dict configuration
- // @return Returns 0 if successful, others if failed
- (int)configPropertyWithType: (NSString \*\_Nonnull)propertyType withName: (NSString \*

### **Step 5. Render Videos**

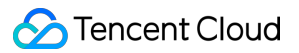

Setting up the video data callback for third-party effect in the TRTC SDK: After setting up this callback, the TRTC SDK will return the captured video frames through the delegate you've set, allowing third-party effect components to perform secondary processing.

objective-c

swift

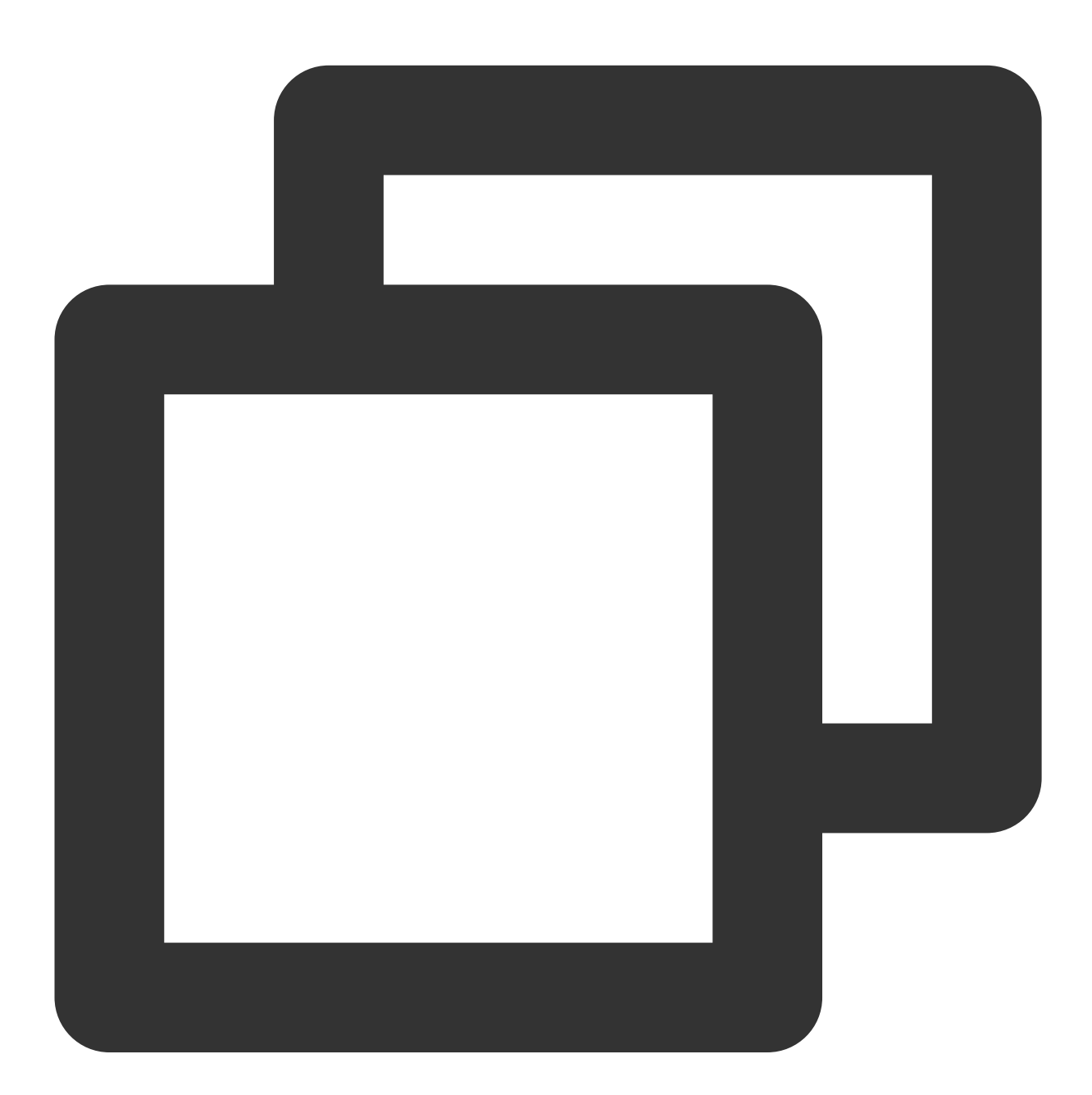

[self.trtcCloud setLocalVideoProcessDelegete:self pixelFormat:TRTCVideoPixelFormat\_

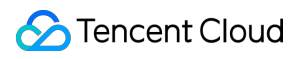

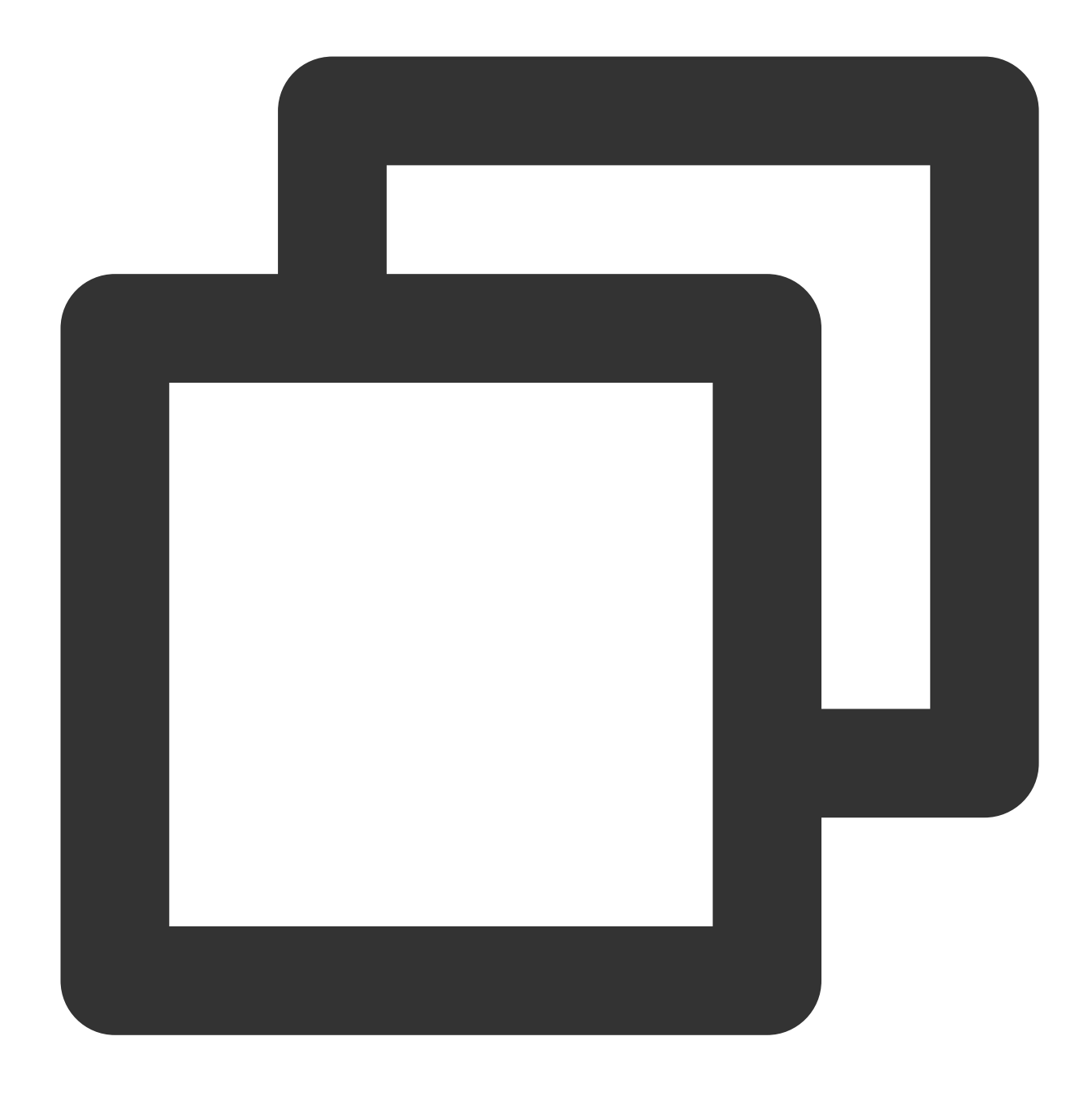

trtcCloud.setLocalVideoProcessDelegete(self, pixelFormat: TRTCVideoPixelFormat.\_Tex

In the video frame callback interface onProcessVideoFrame:(TRTCVideoFrame \_Nonnull)srcFrame dstFrame:

(TRTCVideoFrame \_Nonnull)dstFrame

construct YTProcessInput for rendering in the SDK. See ThirdBeautyViewController in the Demo.

objective-c

swift

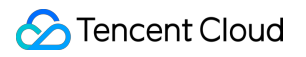

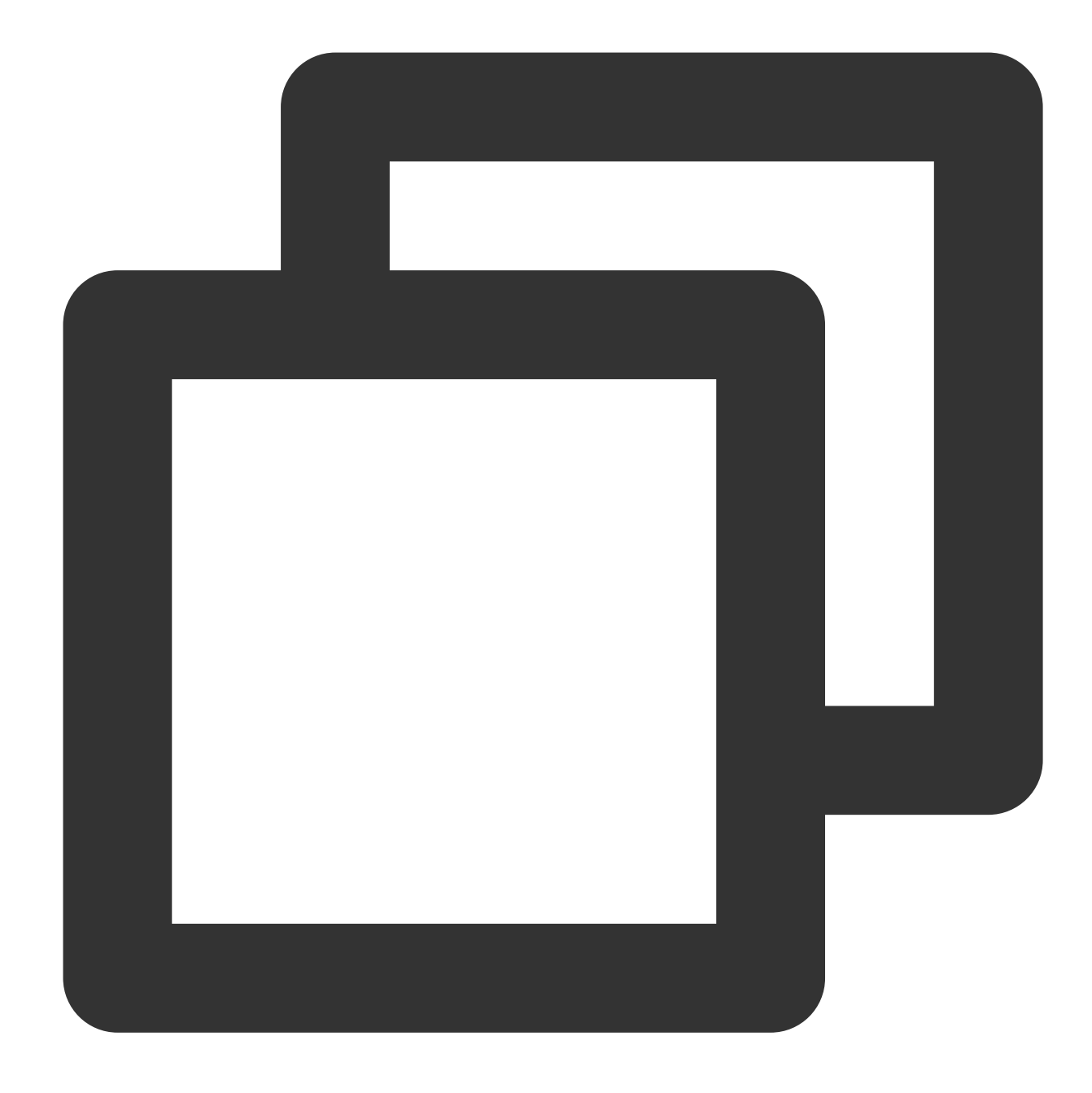

```
#pragma mark - TRTCVideoFrameDelegate
- (uint32_t)onProcessVideoFrame:(TRTCVideoFrame *_Nonnull)srcFrame dstFrame:(TRTCVi
    if (srcFrame.width != _renderSize.width || srcFrame.height != _renderSize.heigh
        _renderSize = CGSizeMake(srcFrame.width, srcFrame.height);
        if (!_xMagicKit) {
            [self buildBeautySDK:srcFrame.width and:srcFrame.height];
        } else {
           [_xMagicKit setRenderSize:_renderSize];
        }
    }
    YTProcessInput *input = [[YTProcessInput alloc] init];
```

```
input.textureData = [[YTTextureData alloc] init];
input.textureData.texture = srcFrame.textureId;
input.textureData.textureWidth = srcFrame.width;
input.textureData.textureHeight = srcFrame.height;
input.dataType = kYTTextureData;
YTProcessOutput *output = [self.xMagicKit process:input withOrigin:YtLightImage
dstFrame.textureId = output.textureData.texture;
return 0;
```
}

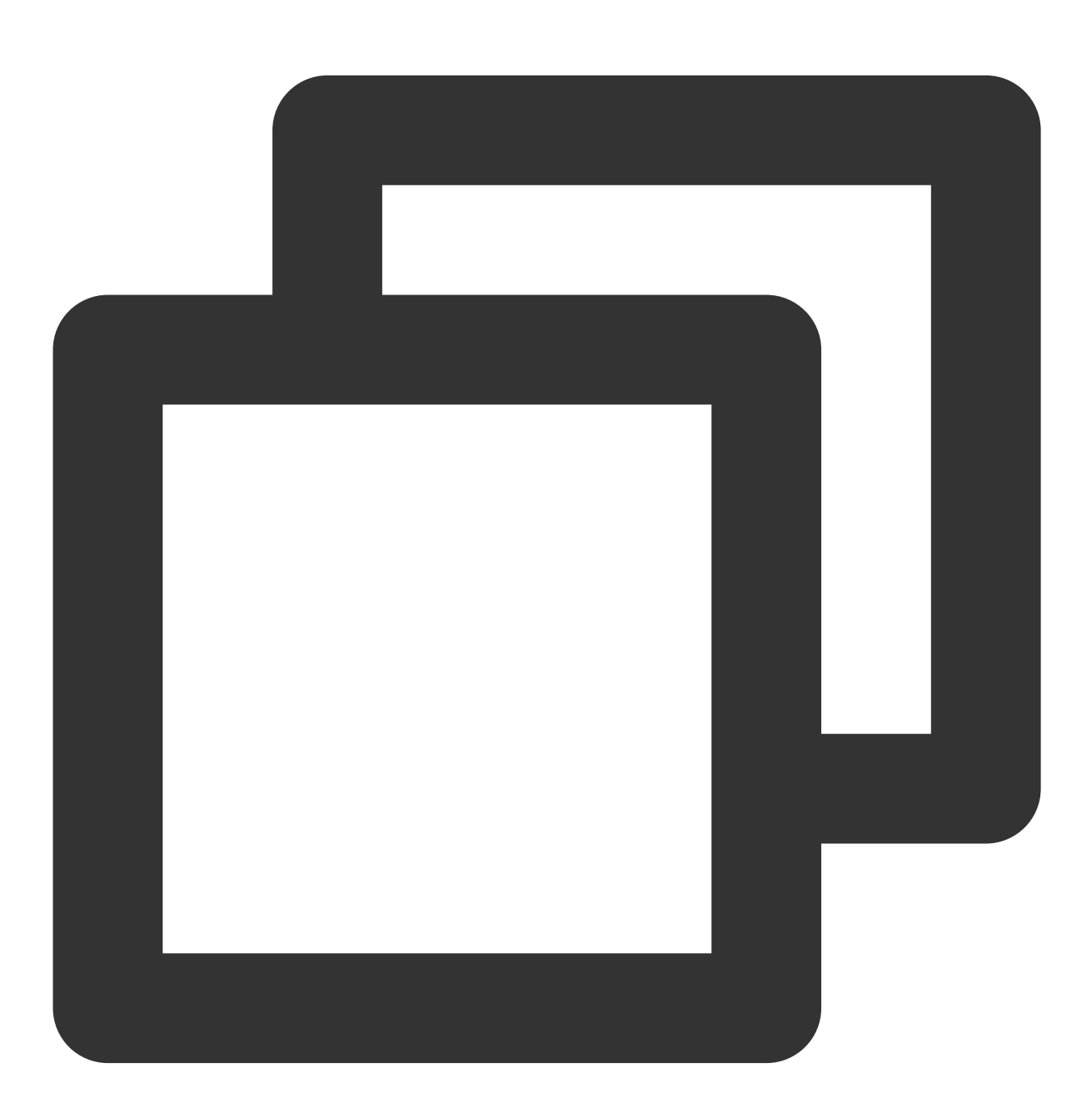

#pragma mark - TRTCVideoFrameDelegate

```
func onProcessVideoFrame(_ srcFrame: TRTCVideoFrame, dstFrame: TRTCVideoFrame) -> U
        if xMagic == nil {
            buildBeautySDK(width: srcFrame.width, height: srcFrame.height, texture:
        }
        if xMagic != nil && (heightF != srcFrame.height || widthF != srcFrame.width
            widthF = srcFrame.width
            heightF = srcFrame.height
            let rendersize = CGSize(width: CGFloat(srcFrame.width), height: CGFloat
            xMagic?.setRenderSize(rendersize)
        }
        let input = YTProcessInput.init()
        input.textureData = YTTextureData.init()
        input.textureData?.texture = Int32(srcFrame.textureId)
        input.textureData?.textureWidth = Int32(srcFrame.width)
        input.textureData?.textureHeight = Int32(srcFrame.height)
        input.dataType = kYTTextureData
        let output = xMagic?.process(input, with: YtLightImageOrigin(rawValue: 0)!,
        dstFrame.textureId = GLuint((output?.textureData?.texture)!)
        return 0
    }
```
### **Step 6: Pause/Resume/Destroy SDK**

objective-c swift

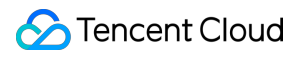

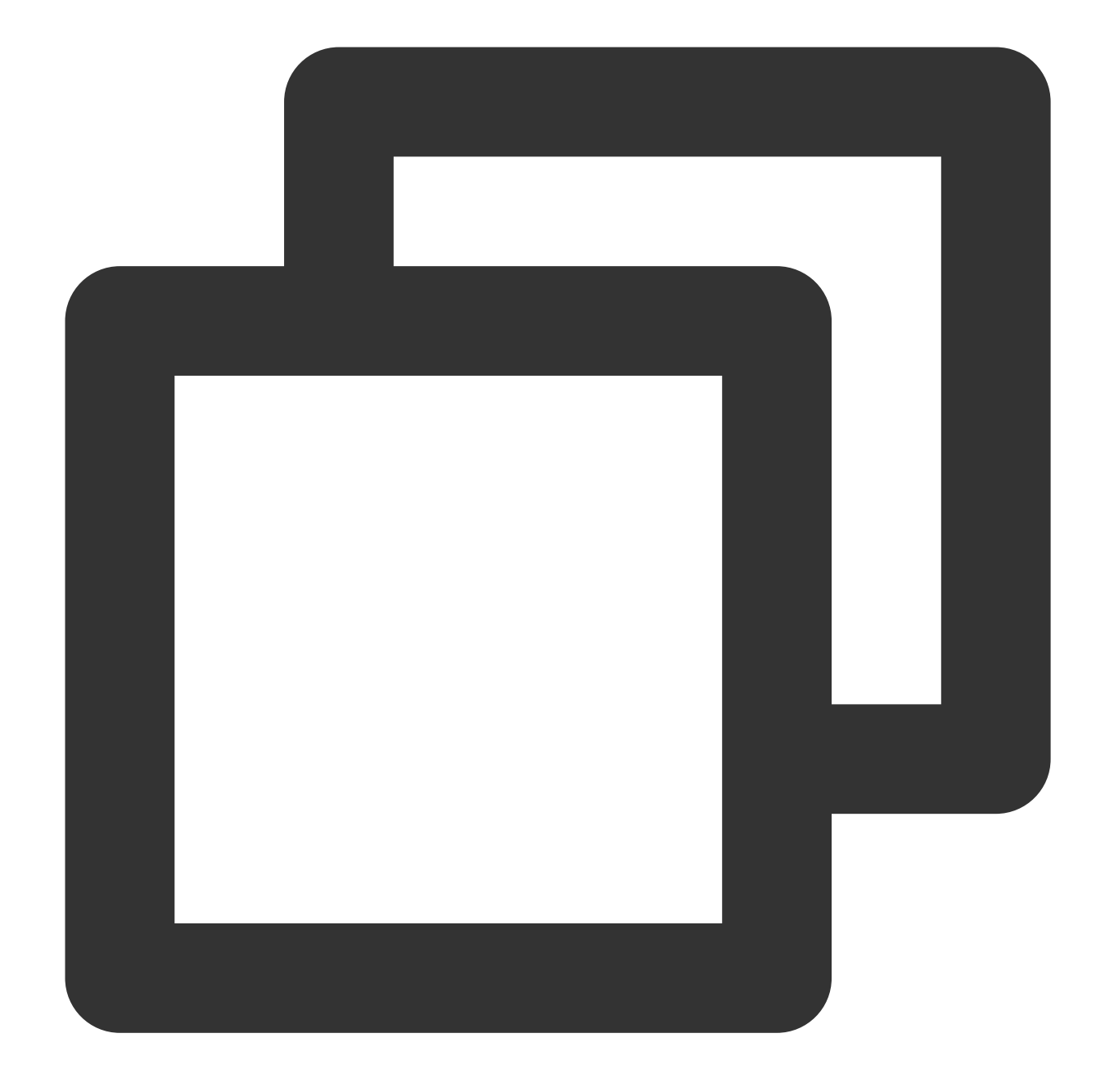

```
//Pause SDK
[self.xMagicKit onPause];
//Resume SDK
[self.xMagicKit onResume];
//Destroy SDK
[self.xMagicKit clearListeners];
[self.xMagicKit deinit];
self.xMagicKit = nil;
```
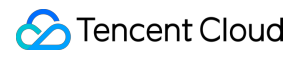

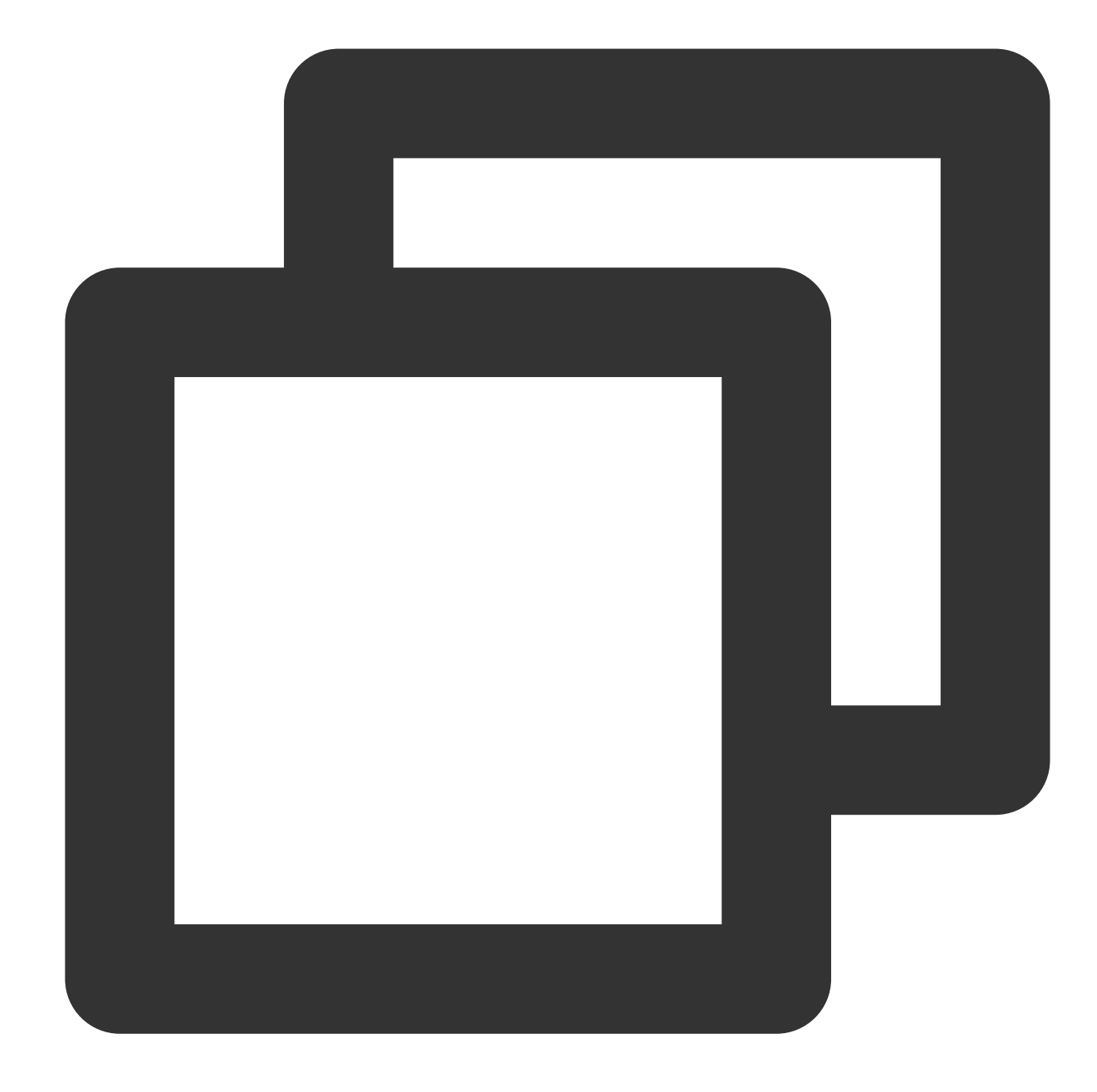

```
//Pause SDK
xMagic?.onPause()
//Resume SDK
xMagic?.onResume()
//Destroy SDK
xMagic?.clearListeners()
xMagic?.deinit()
xMagic = nil
```
### <span id="page-82-0"></span>**Step 7. Add the SDK Effect Panel to the Layout**

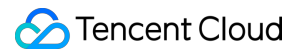

objective-c swift

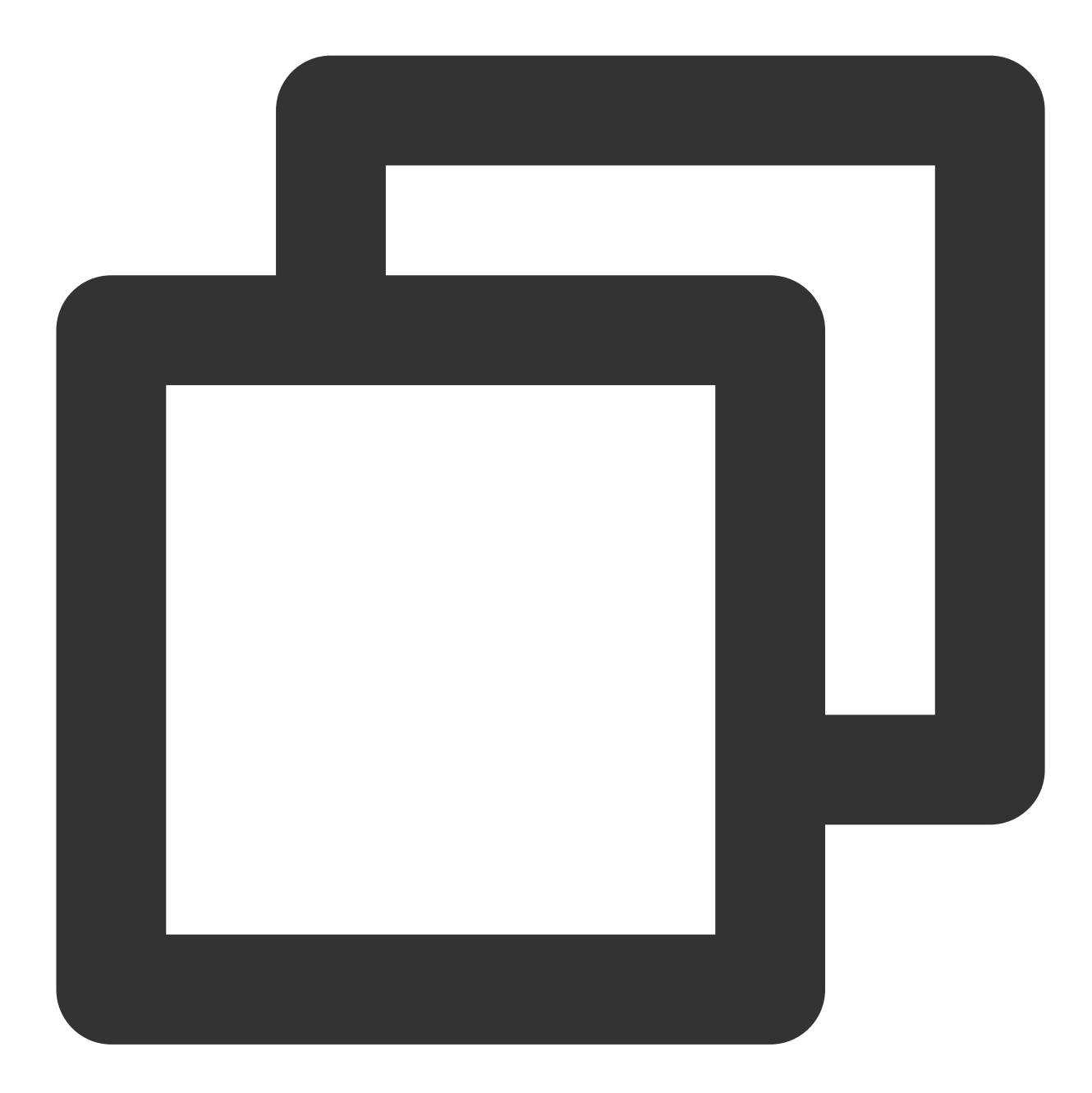

```
UIEdgeInsets gSafeInset;
#if __IPHONE_11_0 && __IPHONE_OS_VERSION_MAX_ALLOWED >= __IPHONE_11_0
if(gSafeInset.bottom > 0){
}
if (@available(iOS 11.0, *)) {
    gSafeInset = [UIApplication sharedApplication].keyWindow.safeAreaInsets;
} else
#endif
```

```
{
        gSafeInset = UIEdgeInsetsZero;
    }
dispatch_async(dispatch_get_main_queue(), \hat{ }{
    // Effect option UI
    self.beautyContainer = [[BeautyView alloc] init];
    [self.view addSubview:self.beautyContainer];
    [self.beautyContainer mas_makeConstraints:^(MASConstraintMaker *make) {
        make.width.mas_equalTo(self.view);
        make.centerX.mas_equalTo(self.view);
        make.height.mas_equalTo(254);
        if(gSafeInset.bottom > 0.0){ // Adapt to full-view screen
            make.bottom.mas_equalTo(self.view.mas_bottom).mas_offset(0);
        } else {
            make.bottom.mas_equalTo(self.view.mas_bottom).mas_offset(-10);
        }
    }];
});
```
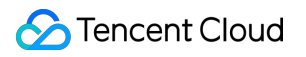

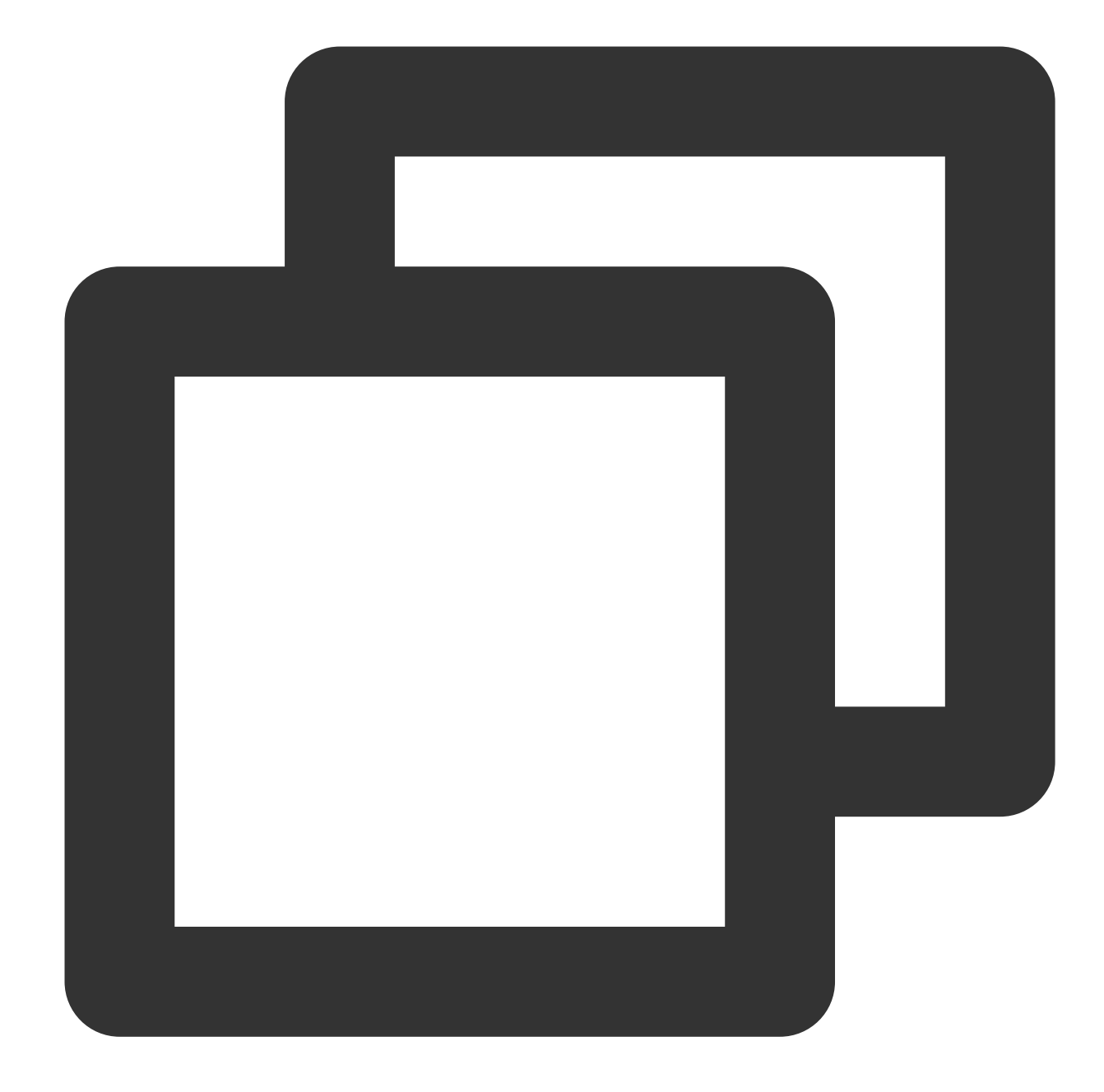

```
// After initializing xMagic, pass the xMagic object to beautyView
beautyView.beautyKitRef = xMagic
view.addSubview(beautyView)
beautyView.snp.makeConstraints { make in
    make.height.equalTo(200)
    make.bottom.equalTo(switchCamButton.snp.top).offset(10)
    make.left.right.equalTo(view)
}
```
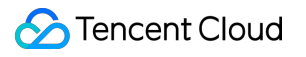

# Android(V3.3.0 and prior)

Last updated: 2024-02-02 17:58:21

## Step 1. Replace resources

1. Download the [TRTC](https://mediacloud-76607.gzc.vod.tencent-cloud.com/TencentEffect/Android/latest/v3.3.0/TRTC-API-Example_latest.zip) demo which has integrated the Tencent Effect SDK. This demo is built based on the Tencent Effect SDK S1-04 edition.

2. Replace the SDK files in the demo with the files for the SDK you actually use. Specifically, follow the steps below: Replace the .aar file in the libs directory of the Xmagic module with the .aar file in libs of your SDK.

Replace all the files in ../src/main/assets of the Xmagic module with those in assets/ of your SDK. If there are files in the MotionRes folder of your SDK package, also copy them to the ../src/main/assets directory.

Replace all the .so files in ../src/main/jniLibs of the Xmagic module with the .so files in jniLibs of your SDK package (you need to decompress the ZIP files in the inLibs folder to get the .so files for arm64-v8a and armeabi-v7a).

3. Import the Xmagic module in the demo into your project.

## Step 2. Open build.gradle in app and do the following:

1. Set applicationId to the package name bound to the trial license.

2. Add Gson dependency settings.

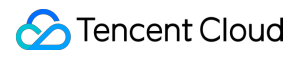

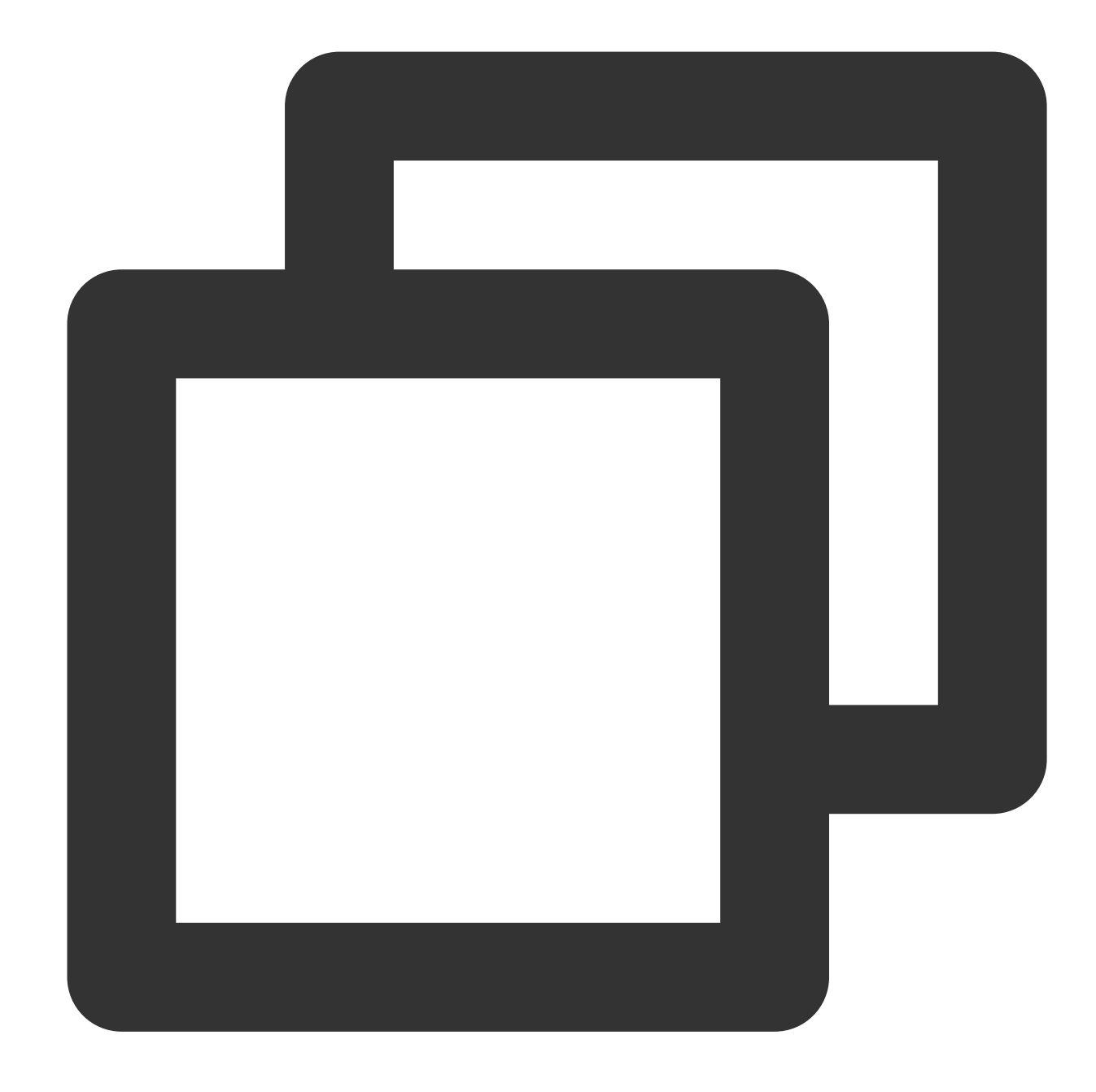

```
configurations{
all*.exclude group:'com.google.code.gson'
}
```
# Step 3. Integrate the SDK APIs

You can refer to the ThirdBeautyActivity class of the demo.

### 1. **Authorize:**

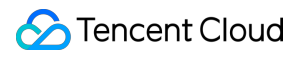

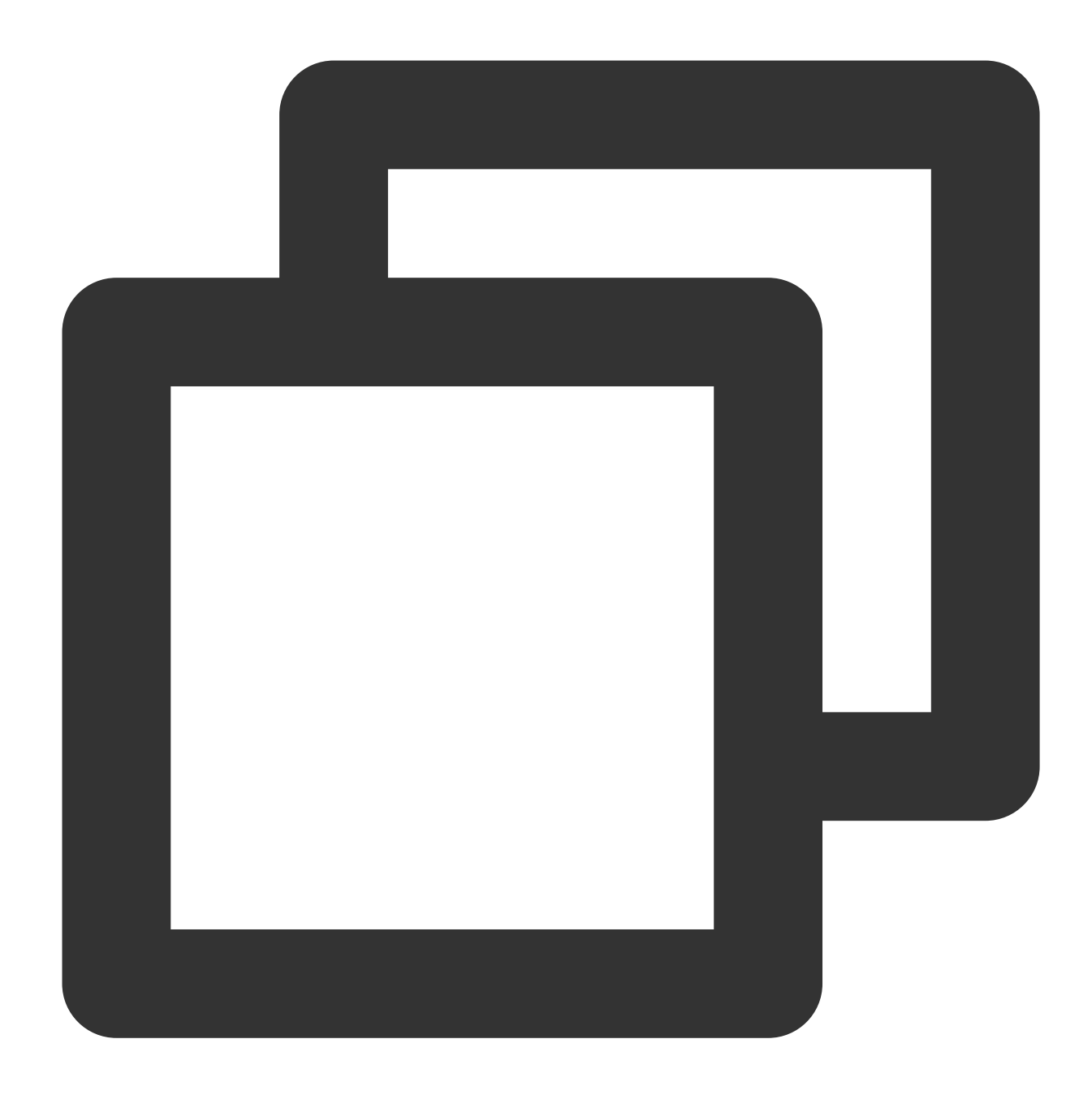

```
// For authentication precautions and error codes, see https://www.tencentcloud.c
XMagicImpl.checkAuth((errorCode, msg) -> {
             if (errorCode == TELicenseCheck.ERROR_OK) {
                 showLoadResourceView();
             } else {
                 TXCLog.e(TAG, "Authentication failed. Check the authentication URL
             }
         });
```
2. **Initialize the material:**

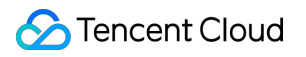

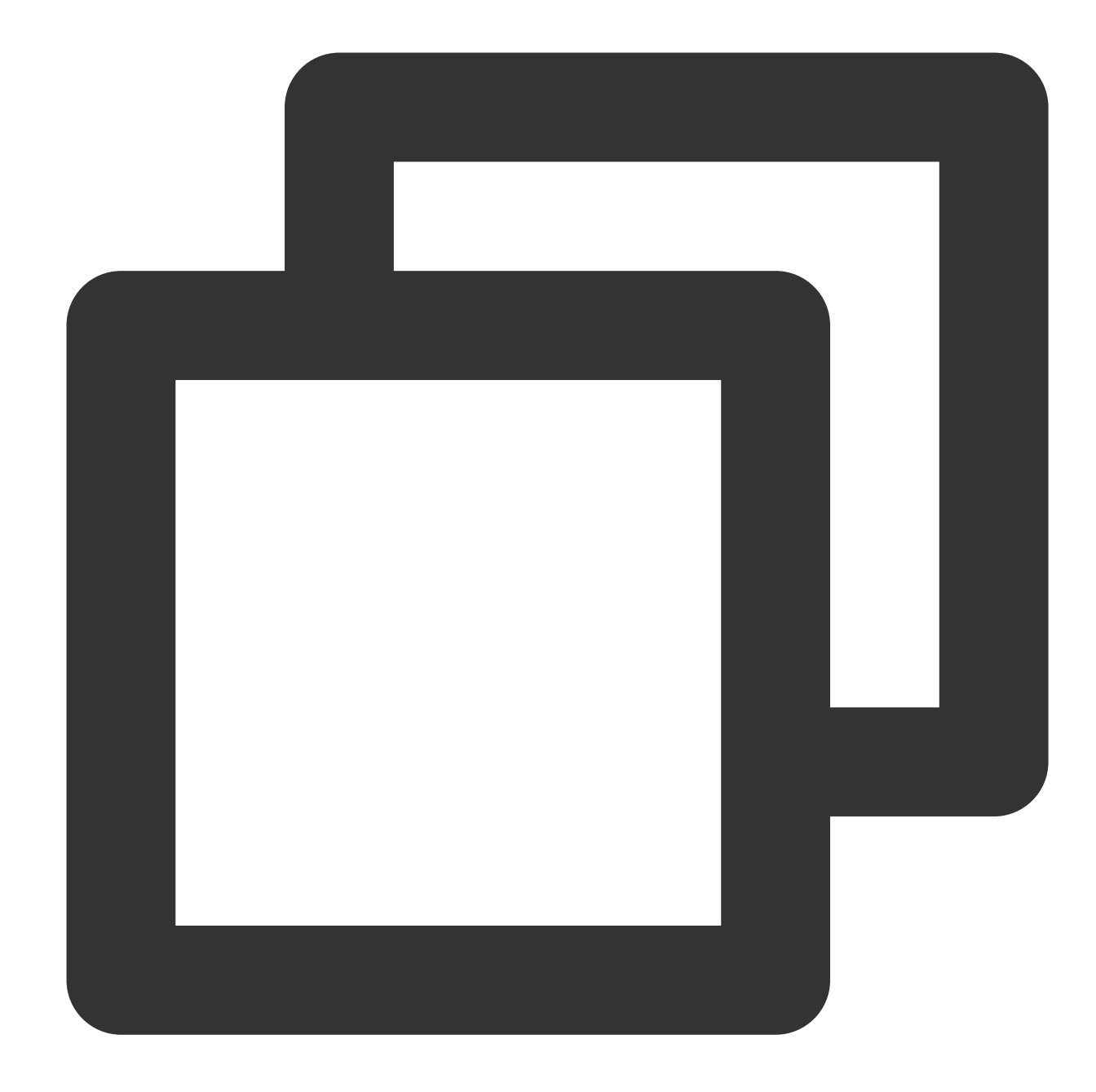

```
private void showLoadResourceView() {
     if (XmagicLoadAssetsView.isCopyedRes) {
         XmagicResParser.parseRes(getApplicationContext());
         initXMagic();
     } else {
         loadAssetsView = new XmagicLoadAssetsView(this);
         loadAssetsView.setOnAssetsLoadFinishListener(() -> {
             XmagicResParser.parseRes(getApplicationContext());
             initXMagic();
         });
     }
```
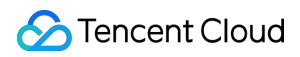

Tencent Effect SDK

### }

3. **Enable push settings:**

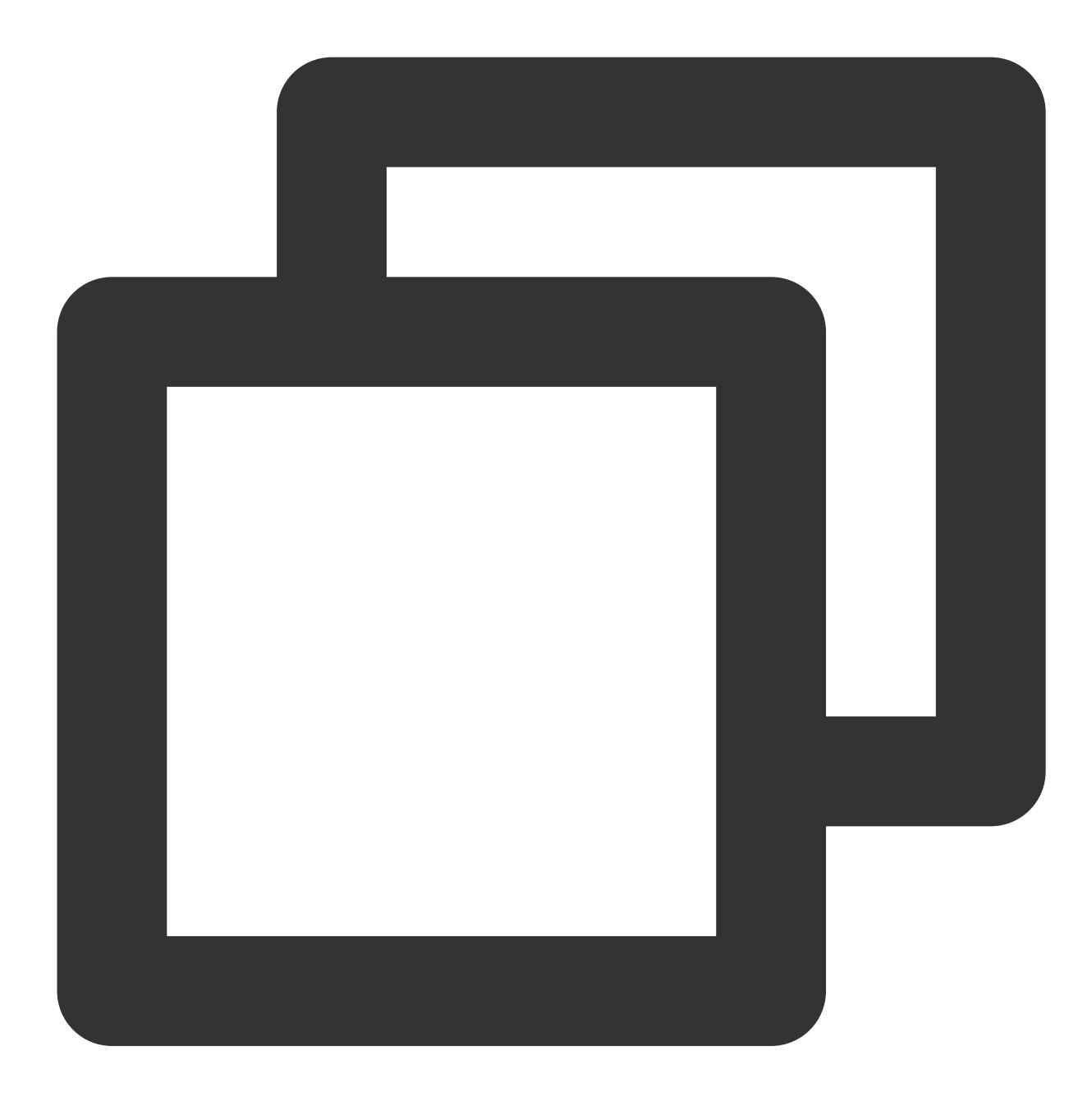

```
mTRTCCloud.setLocalVideoProcessListener(TRTCCloudDef.TRTC_VIDEO_PIXEL_FORMAT_Textur
 @Override
 public void onGLContextCreated() {
 }
 @Override
 public int onProcessVideoFrame(TRTCCloudDef.TRTCVideoFrame srcFrame, TRTCCloudDef.
 }
 @Override
```

```
public void onGLContextDestory() {
}
});
```
### 4. **Pass textureId to the SDK for rendering:**

In the onProcessVideoFrame(TRTCCloudDef.TRTCVideoFrame srcFrame,

TRTCCloudDef.TRTCVideoFrame dstFrame) method of the TRTCVideoFrameListener API, add the following code:

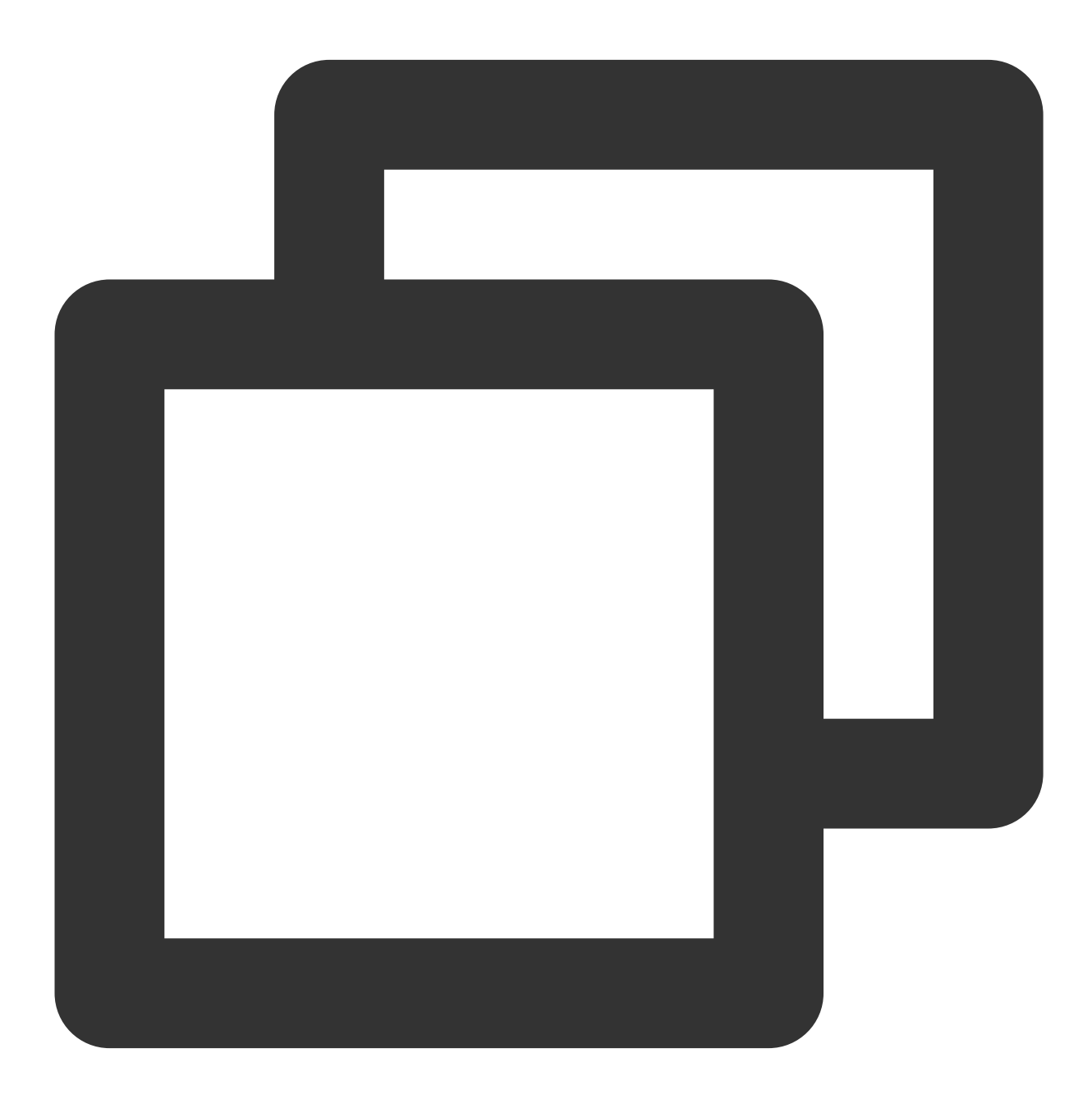

dstFrame.texture.textureId = mXMagic.process(srcFrame.texture.textureId, srcFrame.w

#### 5. **Pause/Terminate the SDK**:

onPause() is used to pause beauty filter effects, which can be implemented in the Activity/Fragment method. The onDestroy method needs to be called in the GL thread (you can call onDestroy() of the XMagicImpl object in onTextureDestroyed ). For more information, see the demo.

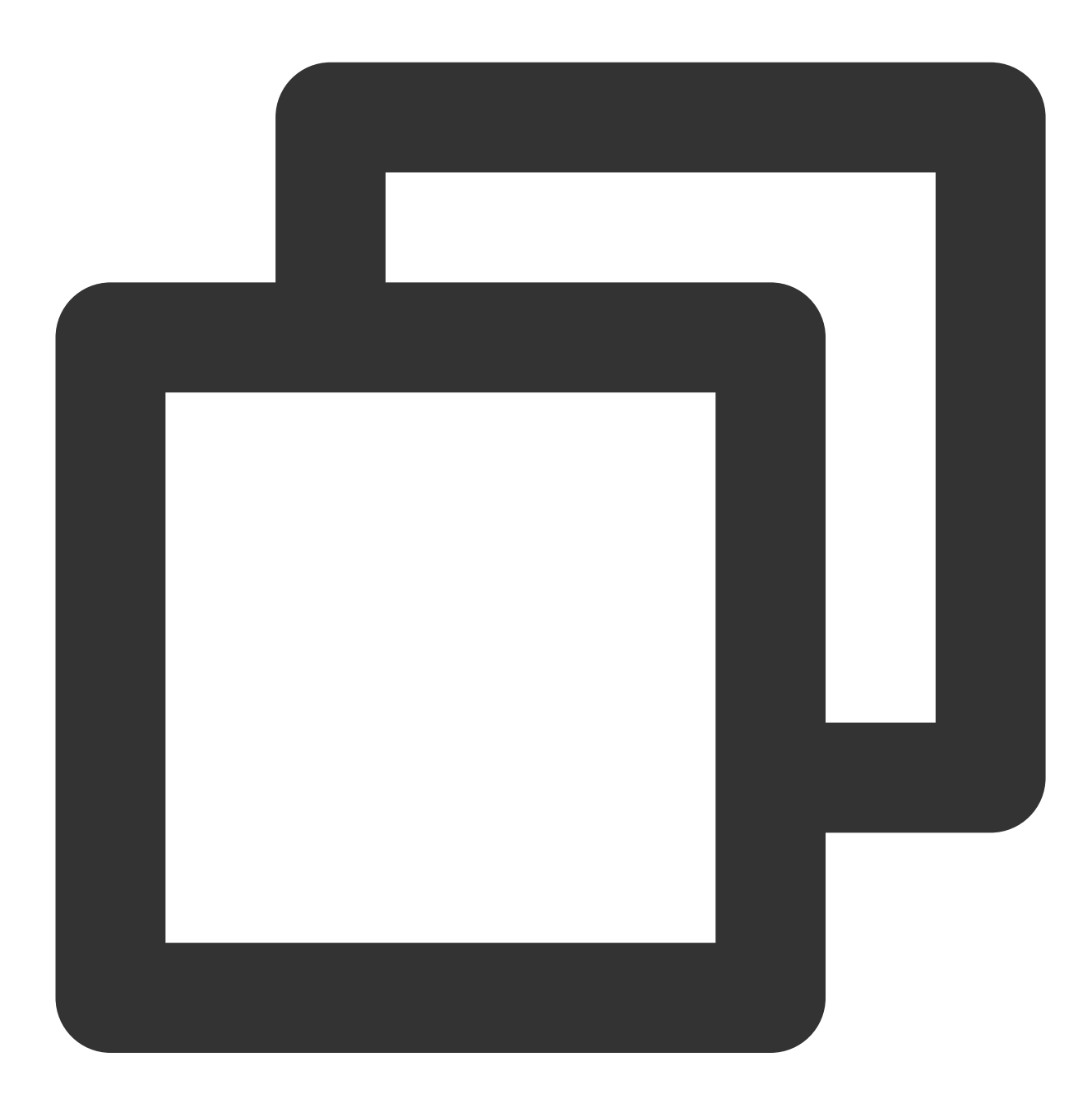

mXMagic.onPause(); // Pause, which is bound to the `onPause` method of `Activity` mXMagic.onDestroy(); // Terminate, which needs to be called in the GL thread

### 6. **Add the SDK beauty filter panel to the layout:**

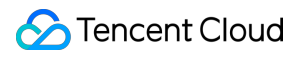

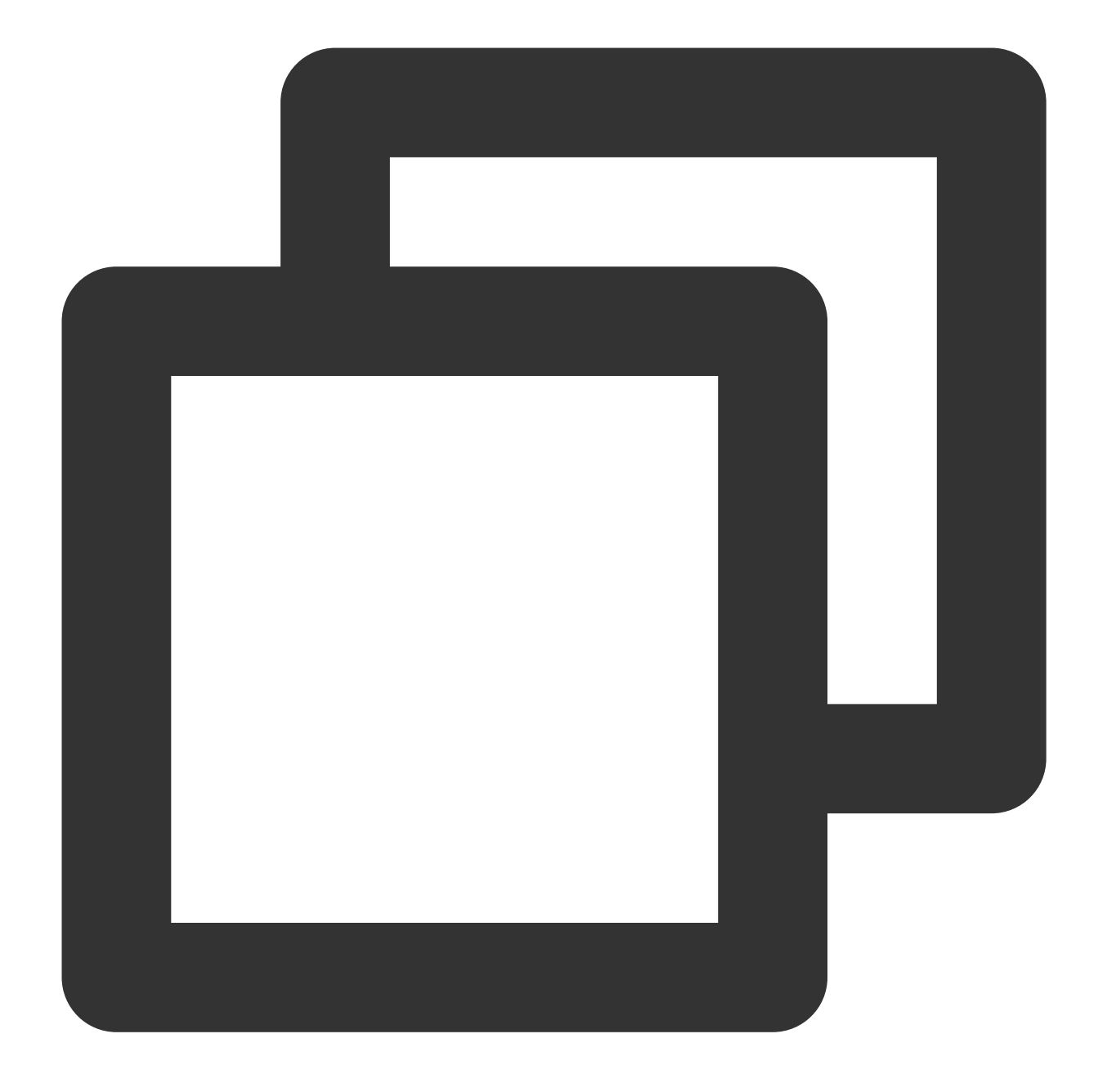

```
<RelativeLayout
    android:layout_above="@+id/ll_edit_info"
    android:id="@+id/livepusher_bp_beauty_pannel"
   android:layout_width="match_parent"
    android:layout_height="wrap_content" />
```
### 7. **Initialize the panel:**

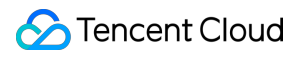

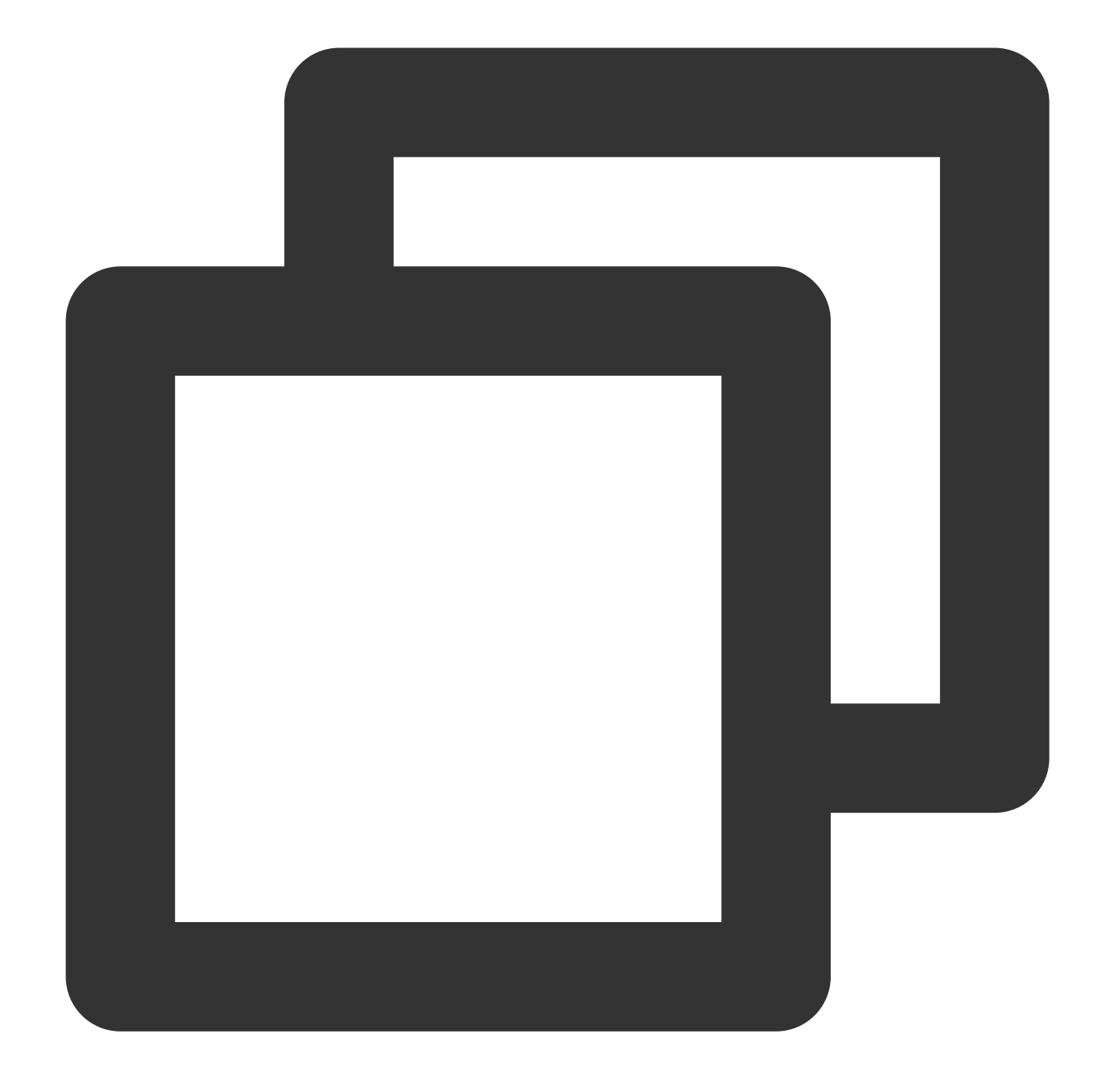

```
private void initXMagic() {
         if (mXMagic == null) {
             mXMagic = new XMagicImpl(this, mBeautyPanelView);
         }else {
            mXMagic.onResume();
         }
     }
See the ThirdBeautyActivity.initXMagic(); method of the demo for details.
```
# One-Minute Integration of Live Streaming iOS(V3.3.0 and prior)

Last updated: 2024-03-19 15:50:12

## Integration Preparation

1. Download and unzip the Demo [package](https://mediacloud-76607.gzc.vod.tencent-cloud.com/TencentEffect/iOS/3.3.0.1/MLVB-API-Example.zip).

2. Import the xmagic module (bundle, XmagicIconRes, Xmagic folder) from the Demo project into the actual project.

3. **If the version of XMagic SDK used is 2.5.0 or earlier,** import libpag.framework ,

Masonry.framework , XMagic.framework , YTCommonXMagic.framework in the SDK directory. **If the**

**version of XMatic SDK used is 2.5.1 or later,** import libpag.framework , Masonry.framework ,

XMagic.framework , YTCommonXMagic.framework , Audio2Exp.framework ,

TEFFmpeg.framework(version3.0.0 or later, renamed as:TECodec.framework) in the SDK directory.

4. For framework signature, select **Embed & Sign** for **General > Masonry.framework** and **libpag.framework**. For **YTCommonXMagic.framework**, select **Do Not Embed** for versions before 2.5.1, and select **Embed & Sign** for versions 2.5.1 and later.

5. Change the Bundle ID to match the issued authorization.

### **Developer Environment Requirements**

Developer tools XCode 14 and later: Go to App Store or click [Download](https://developer.apple.com/xcode/resources/) link .

Recommended runtime environment:

Device requirements: iPhone 5 and above. For iPhone 6 and below, the front camera supports up to 720p, not 1080p. System requirements: iOS 10.0 and above.

### **C/C++ Layer Development Environment**

Xcode uses the C++ environment by default.

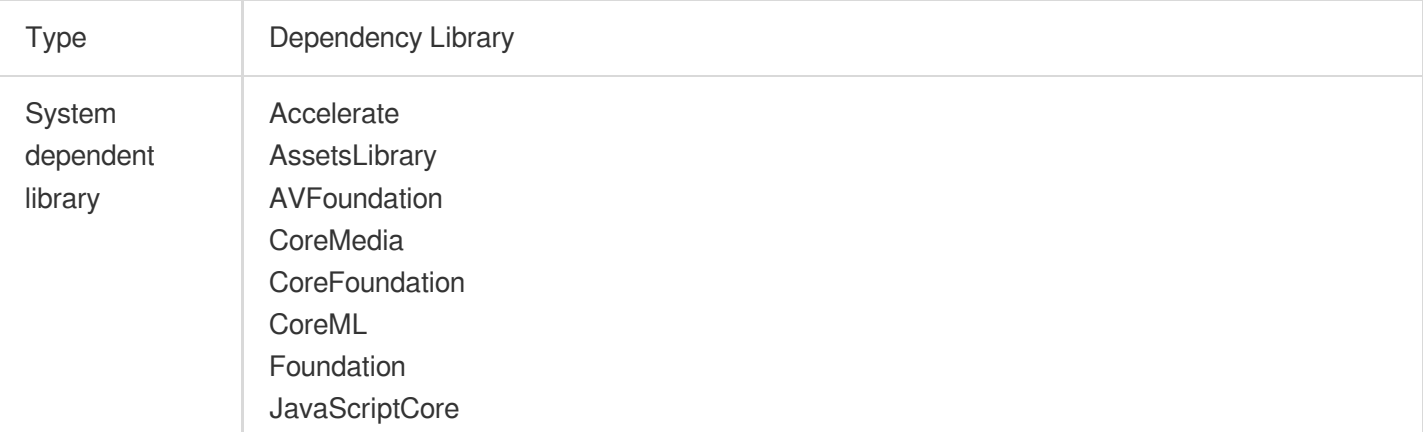

Tencent Cloud

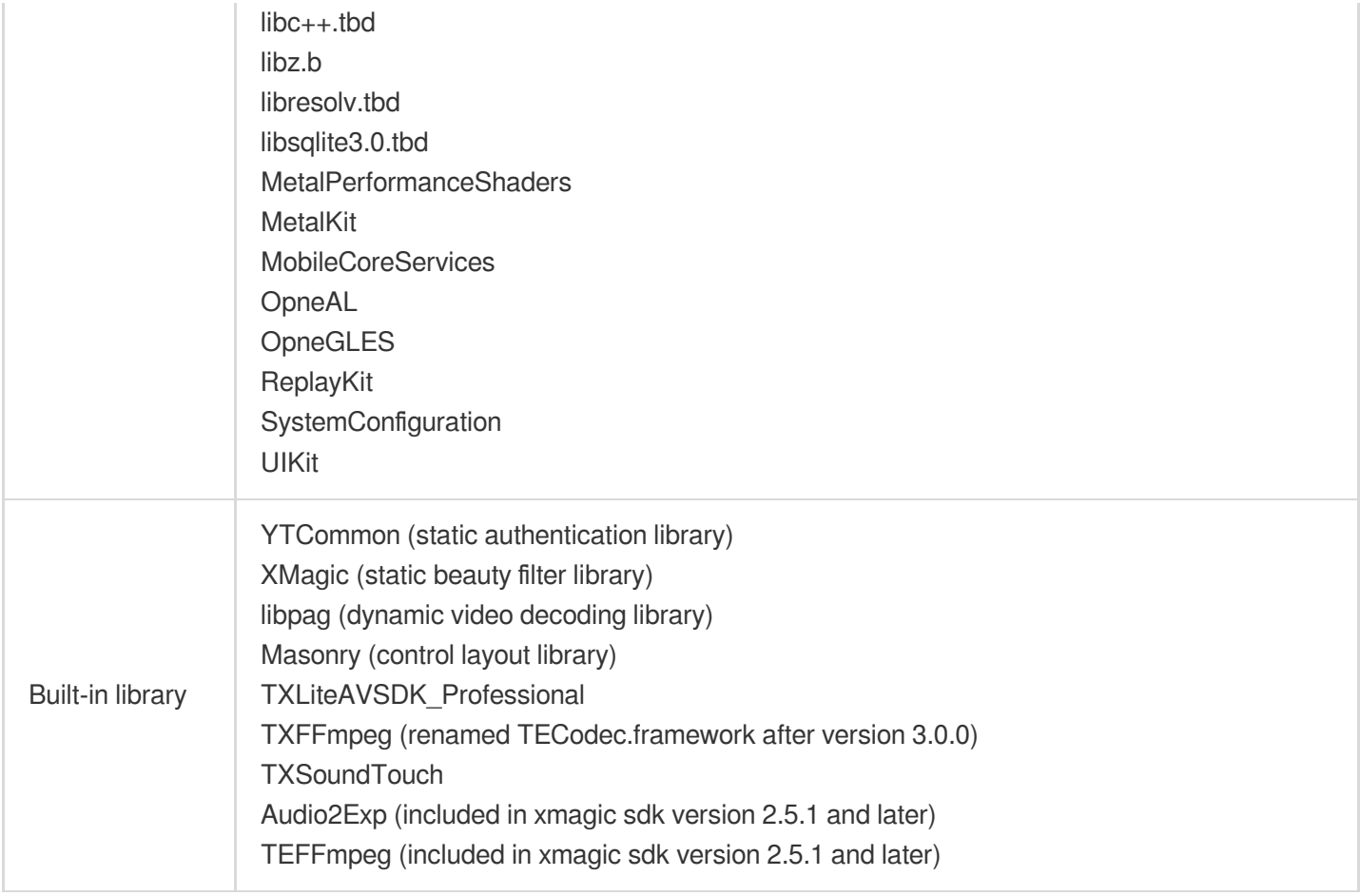

## SDK API Integration

For [Step](#page-70-0) 1 and Step 2, please refer to the viewDidLoad and buildBeautySDK methods of the

ThirdBeautyViewController class in the Demo project; The application method in the AppDelegate class contains code for authenticating Xmagic.

From [Step](#page-82-0) 4 to Step 7, please refer to the related sample code within the demo project's

ThirdBeautyViewController , BeautyView class.

### **Step 1. Initialize Authorization**

1. Firstly, add the following authentication code in AppDelegate 's didFinishLaunchingWithOptions, where LicenseURL, LicenseKey are the authorization information obtained from Tencent Cloud's official website, please refer to [Licenses](https://www.tencentcloud.com/document/product/1143/53934#):

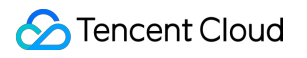

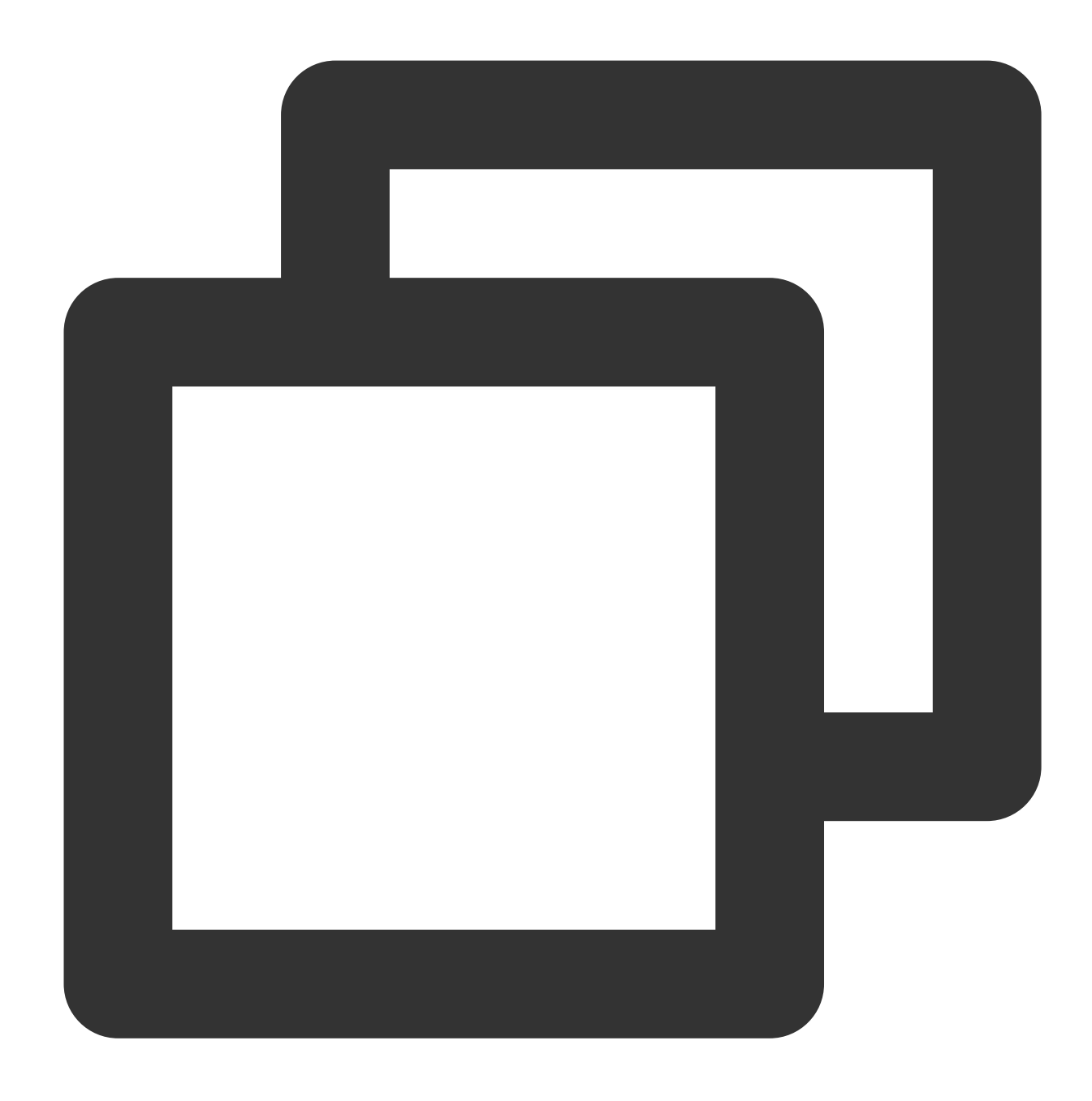

[TXLiveBase setLicenceURL:LicenseURL key:LicenseKey];

2. Xmagic authorization: Set the URL and KEY in the initialization code of the relevant business module to trigger License Download, avoiding temporary download before using. Also, you can trigger the download in

AppDelegate 's didFinishLaunchingWithOptions method. The LicenseURL and LicenseKey are the authorization information generated when binding the License in the console. For SDK versions before 2.5.1, TELicenseCheck.h is within XMagic.framework ; For SDK versions 2.5.1 and later,

TELicenseCheck.h is within

YTCommonXMagic.framework .

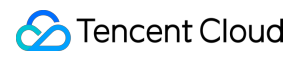

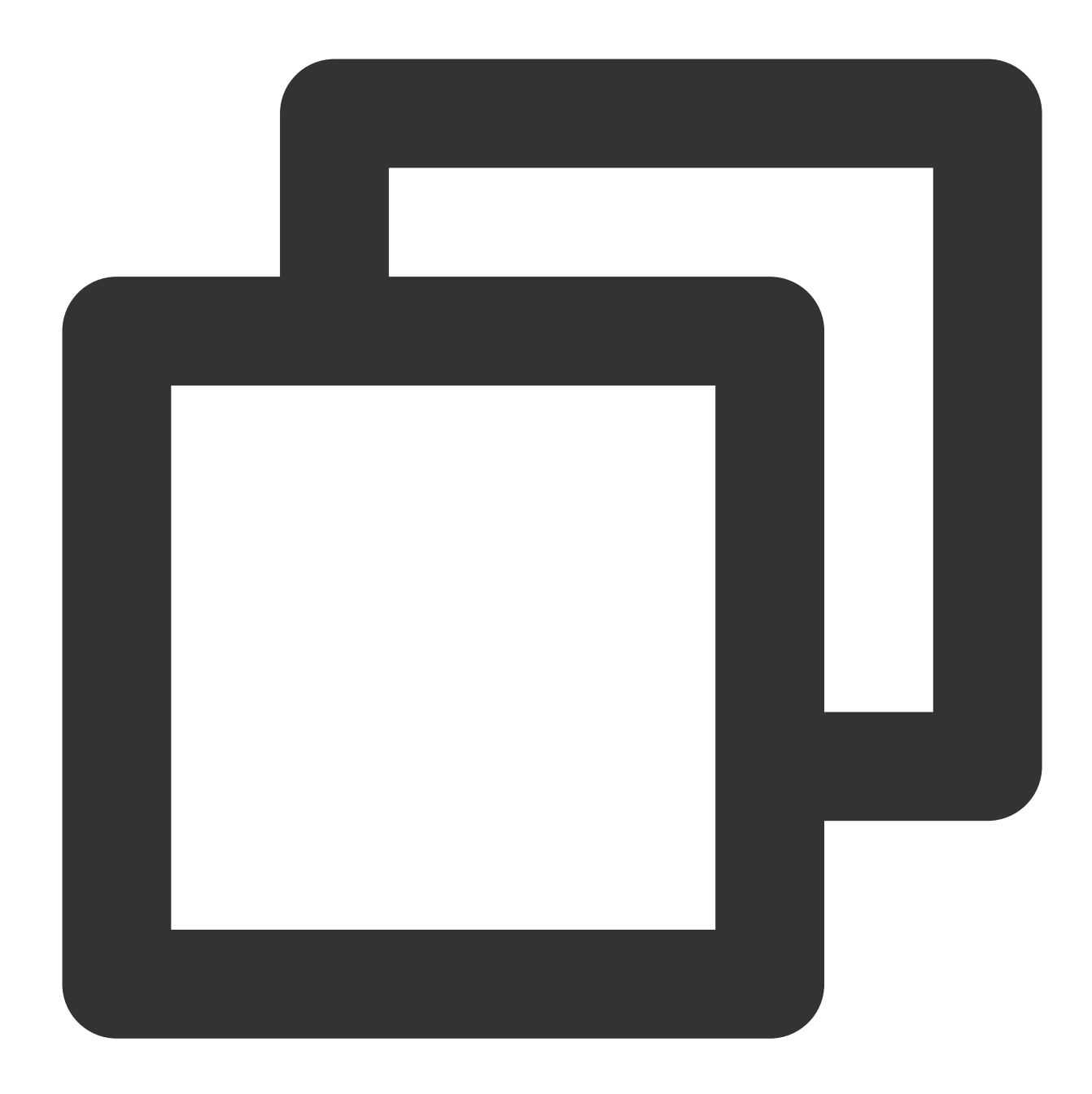

```
[TELicenseCheck setTELicense:LicenseURL key:LicenseKey completion:^(NSInteger authr
   if (authresult == TELicenseCheckOk) {
        NSLog(@"Authentication successful");
    } else {
        NSLog(@"Authentication failed");
    }
}];
```
#### **Authentication errorCode Description**:

Error Description

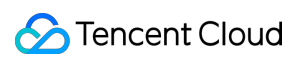

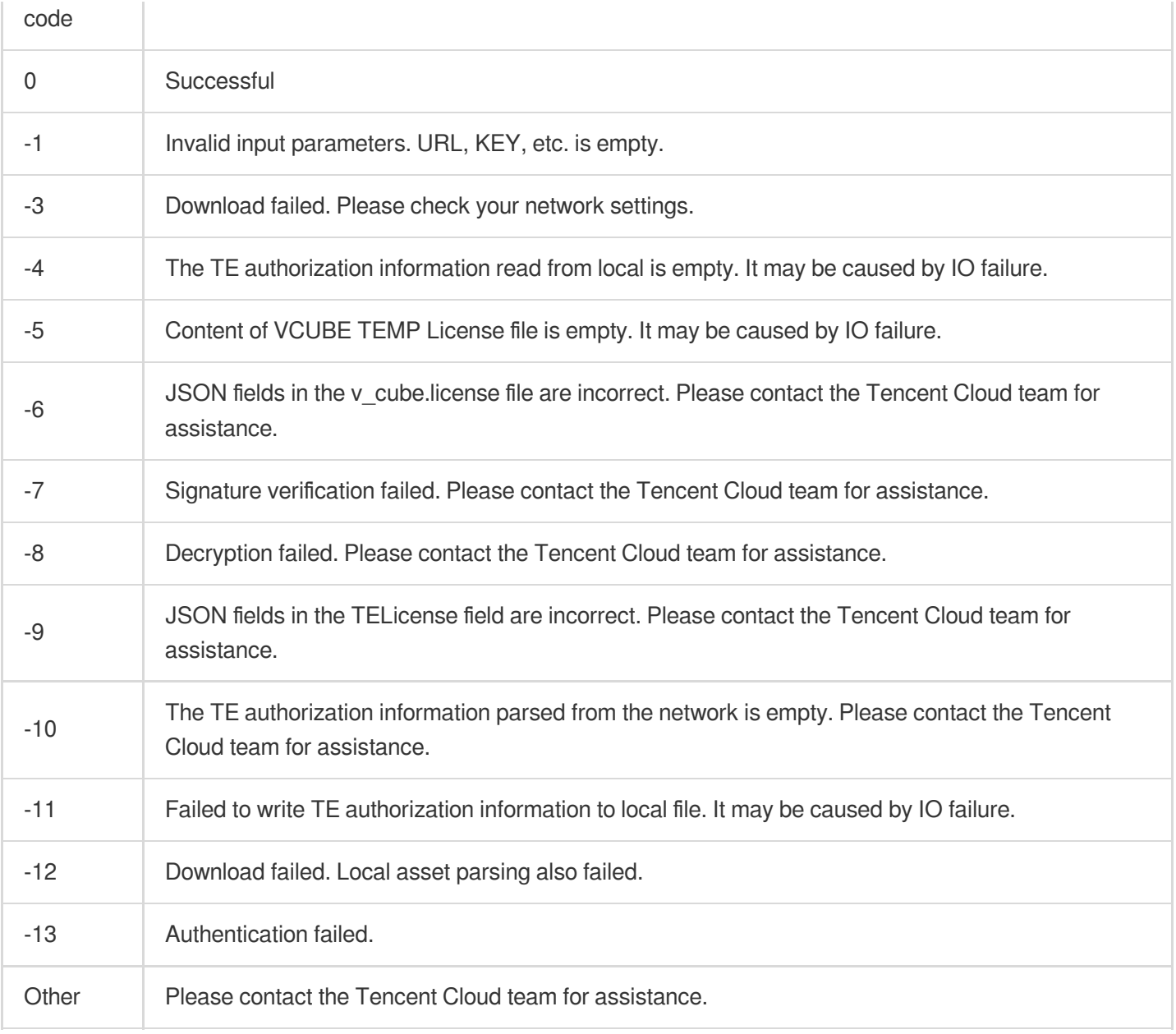

## **Step 2. Set the SDK Material Resource Path**

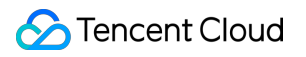

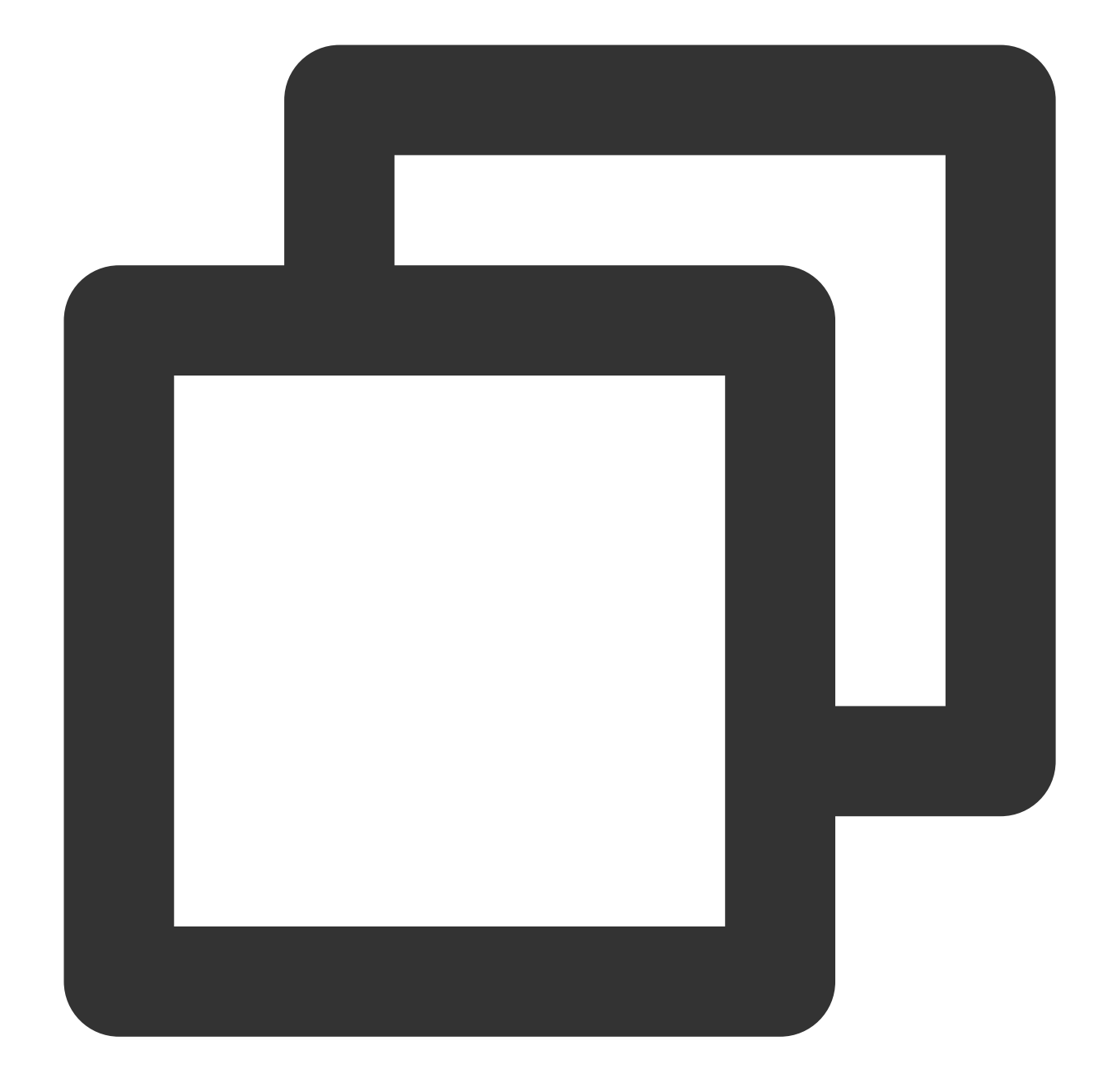

```
- (void)buildBeautySDK: (int)width and: (int)height texture: (unsigned)textureID {
   NSDictionary *assetsDict = @{@"core_name":@"LightCore.bundle",
                                 @"root_path":[[NSBundle mainBundle] bundlePath]};
   // Initialize SDK: 'width' and 'height' are respectively the width and height o
  self.xMagicKit = [[XMagic alloc] initWithRenderSize:CGSizeMake(width, height) ass
}
```
### **Step 3. Add the Log and Event Listener**

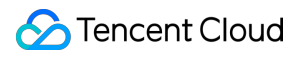

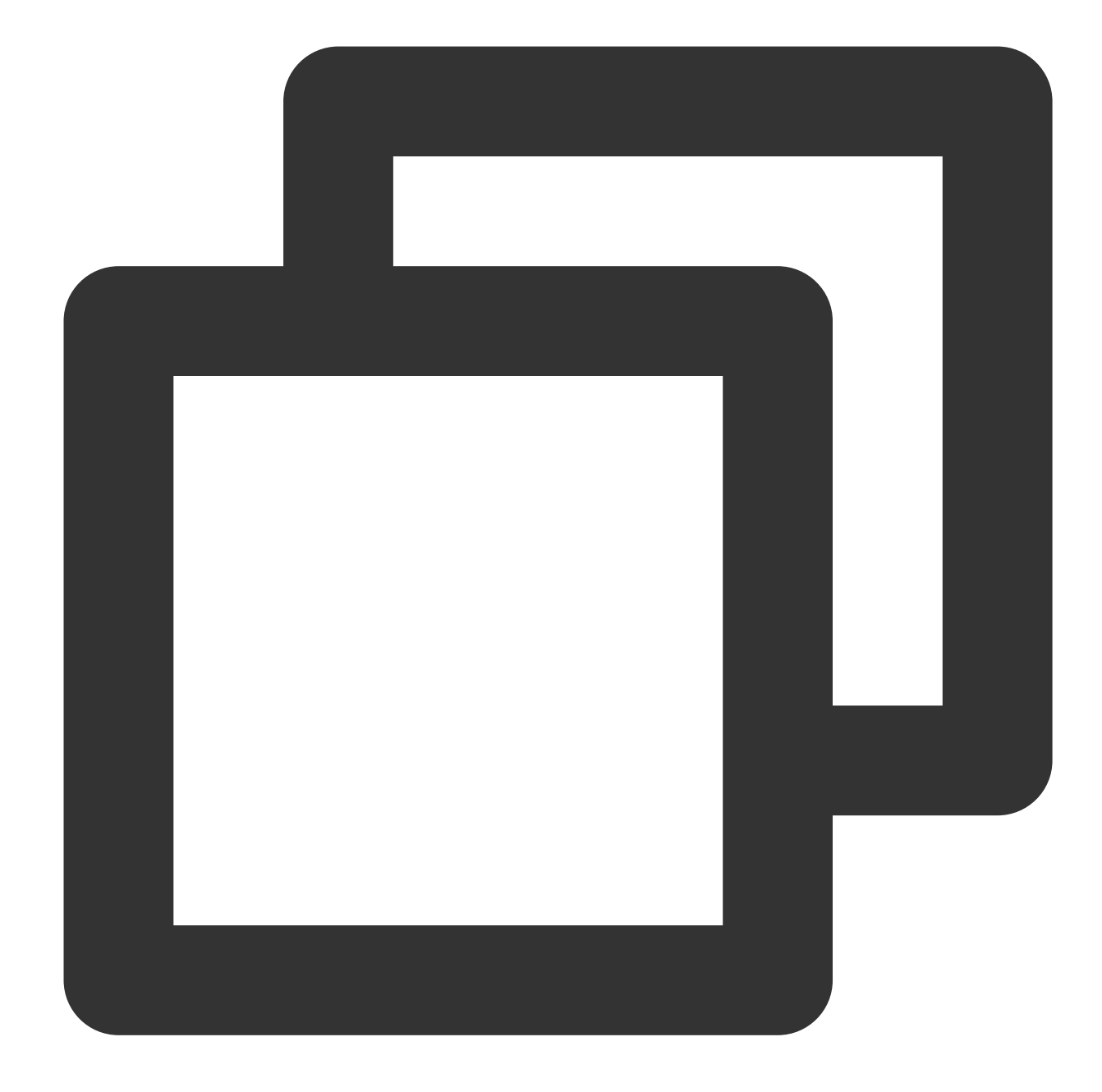

// Register log [self.beautyKit registerSDKEventListener:self]; [self.beautyKit registerLoggerListener:self withDefaultLevel:YT\_SDK\_ERROR\_LEVEL

### **Step 4. Configure Effects**

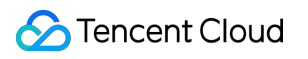

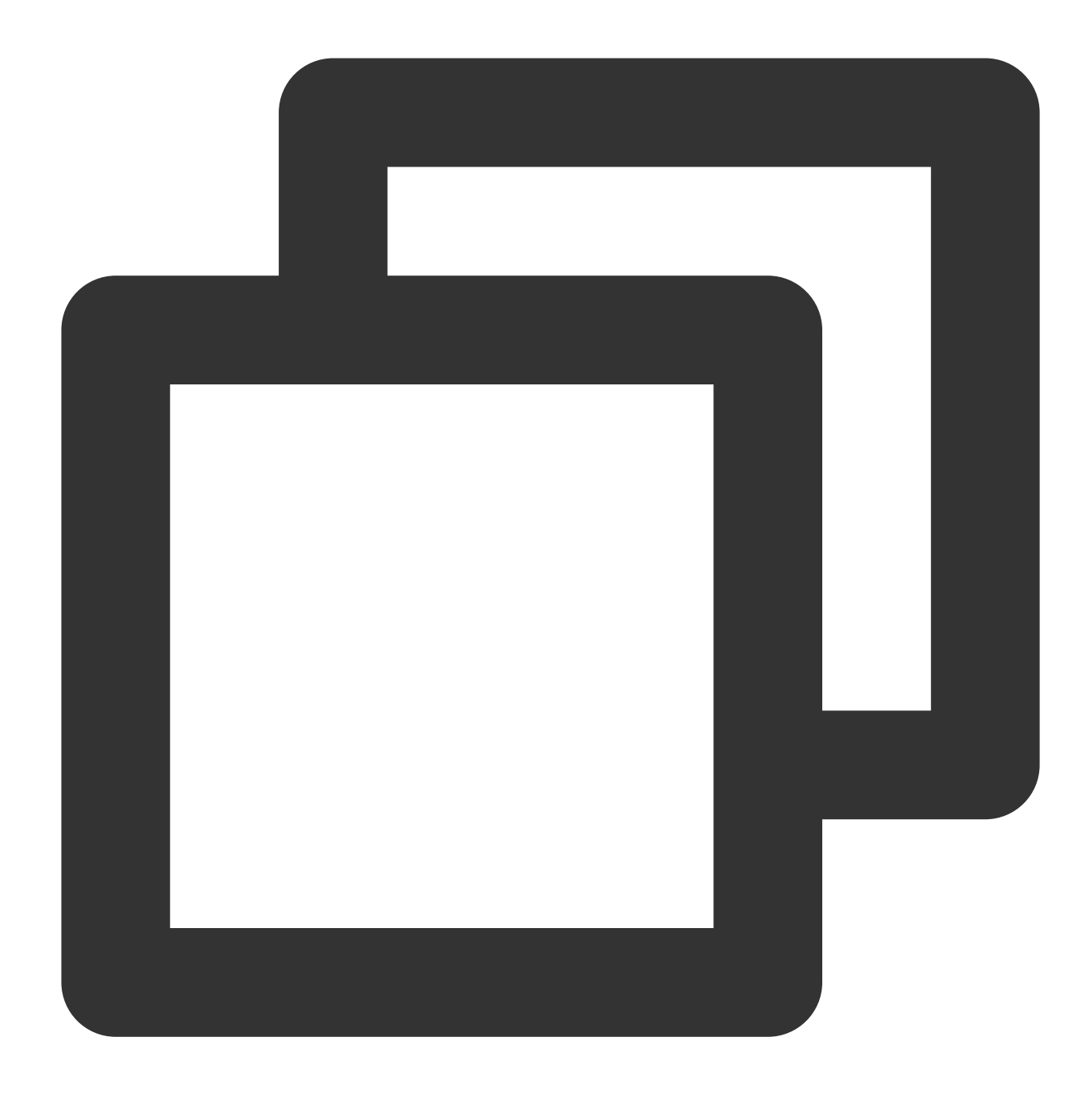

- (int)configPropertyWithType: (NSString \*\_Nonnull)propertyType withName: (NSString \*

### **Step 5. Render Videos**

In the video frame callback interface, construct YTProcessInput and pass it to the SDK for rendering processing. Refer to 'ThirdBeautyViewController' in the Demo.

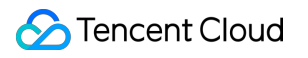

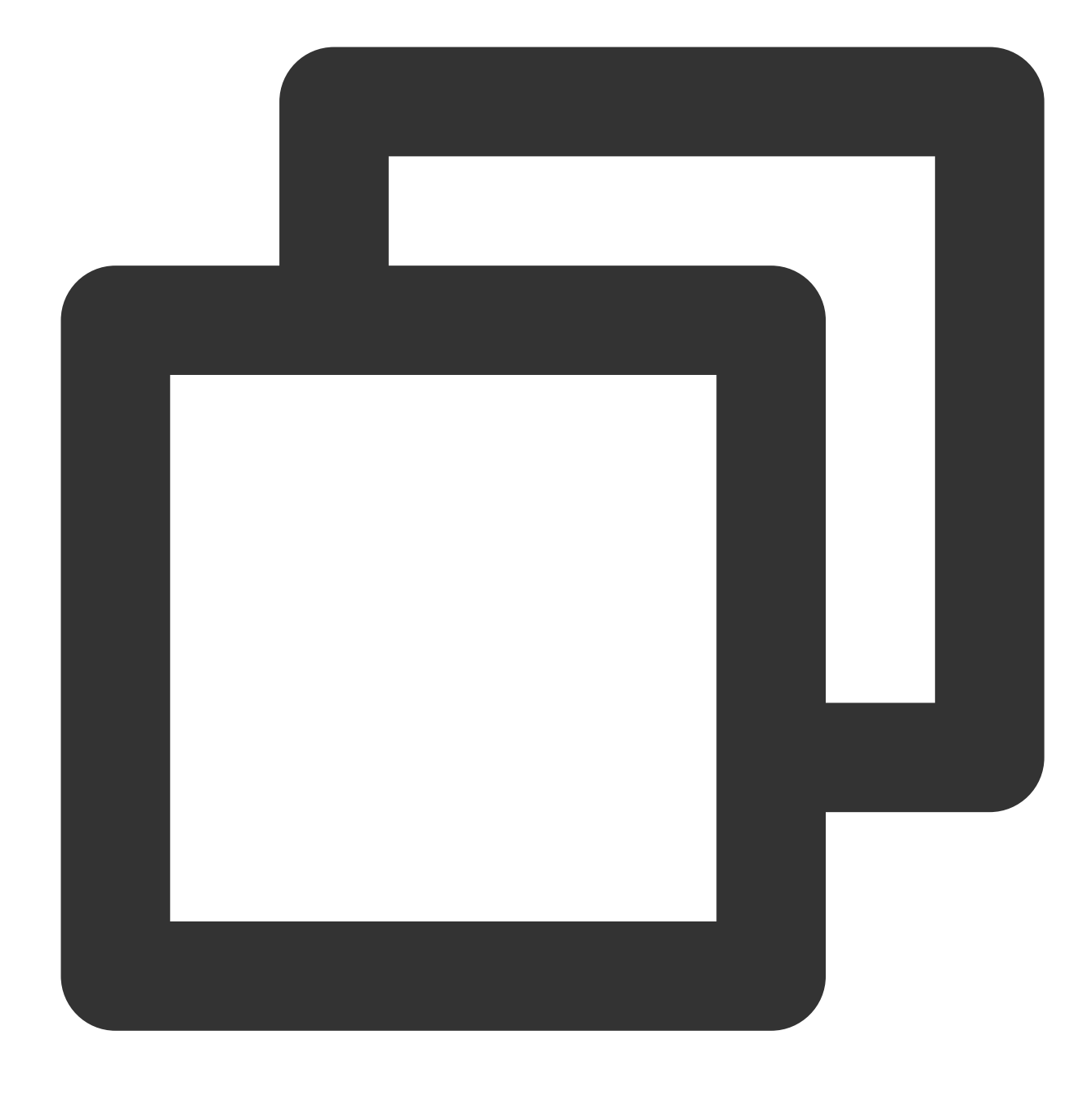

[self.xMagicKit process:inputCPU withOrigin:YtLightImageOriginTopLeft withOrientati

### **Step 6. Pause/Resume the SDK**

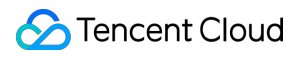

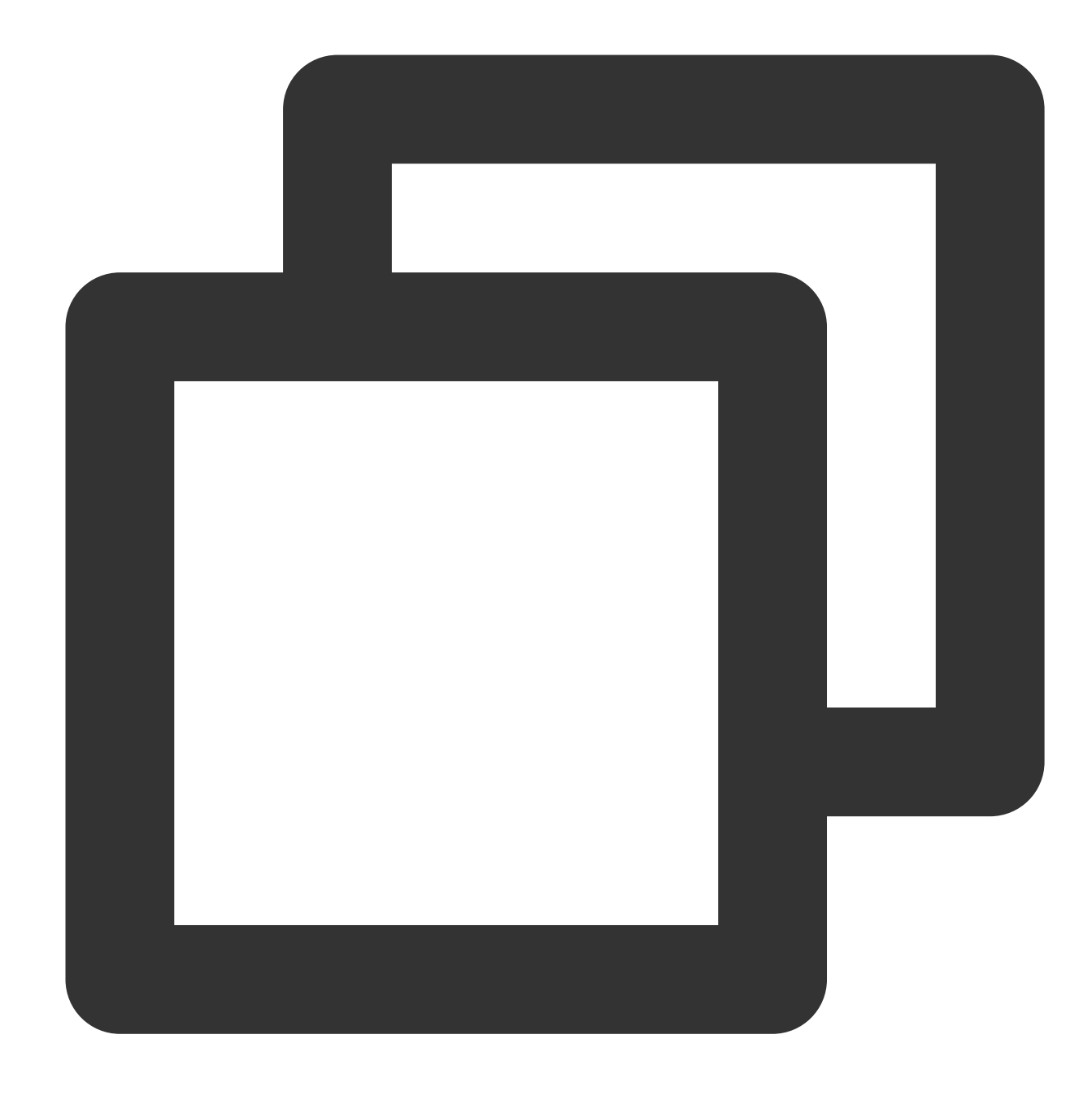

[self.beautyKit onPause]; [self.beautyKit onResume];

### **Step 7. Add the SDK Effect Panel to the Layout**

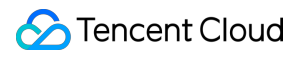

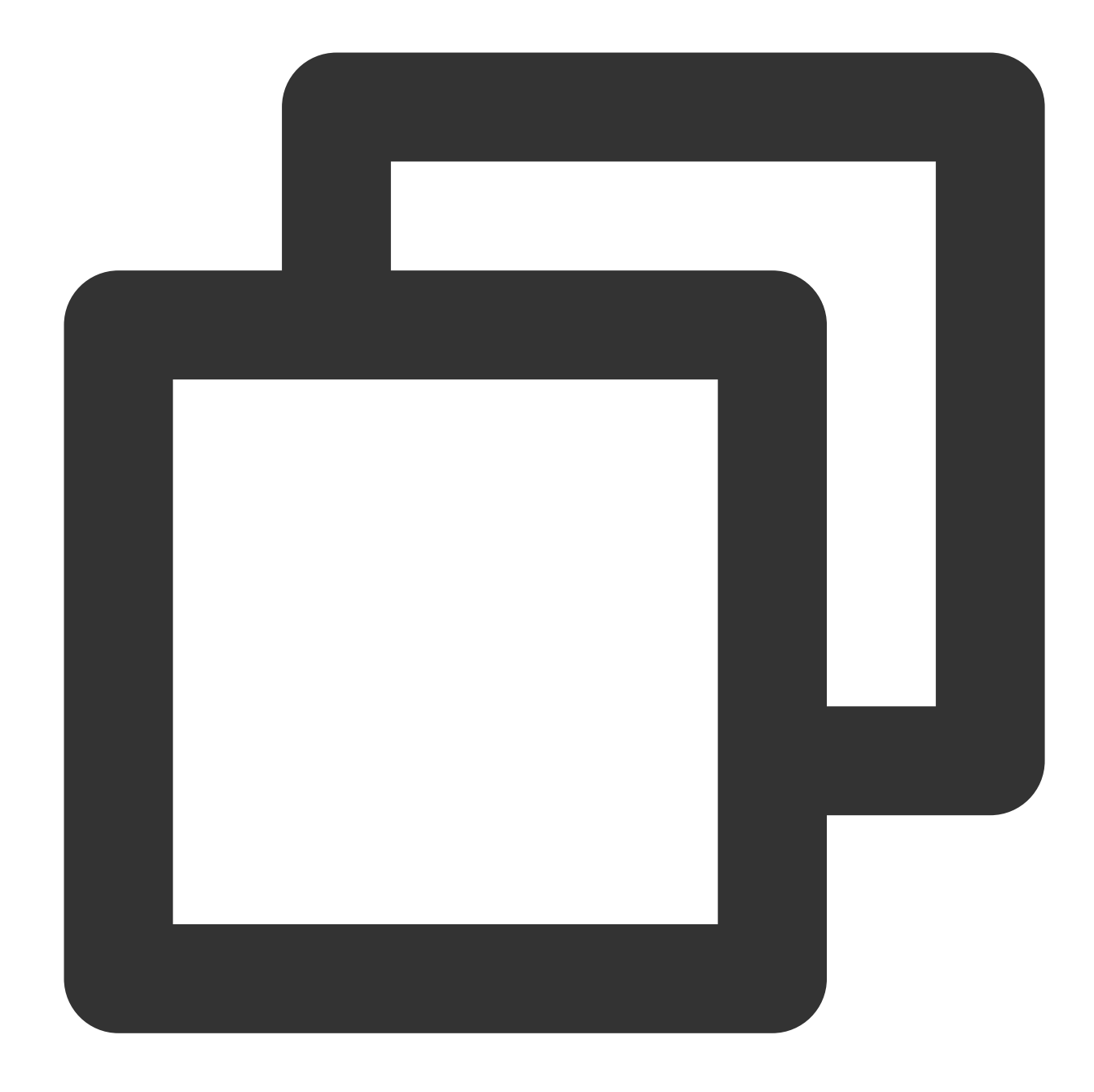

```
UIEdgeInsets gSafeInset;
#if __IPHONE_11_0 && __IPHONE_OS_VERSION_MAX_ALLOWED >= __IPHONE_11_0
if(gSafeInset.bottom > 0){
}
if (@available(iOS 11.0, *)) {
   gSafeInset = [UIApplication sharedApplication].keyWindow.safeAreaInsets;
} else
#endif
    {
        gSafeInset = UIEdgeInsetsZero;
    }
```

```
dispatch_async(dispatch_get_main_queue(), ^{
   // Effect option UI
    _vBeauty = [[BeautyView alloc] init];
    [self.view addSubview:_vBeauty];
    [_vBeauty mas_makeConstraints:^(MASConstraintMaker *make) {
        make.width.mas_equalTo(self.view);
        make.centerX.mas_equalTo(self.view);
        make.height.mas_equalTo(254);
        if(gSafeInset.bottom > 0.0){ // Adapt to full-view screen
            make.bottom.mas_equalTo(self.view.mas_bottom).mas_offset(0);
        } else {
            make.bottom.mas_equalTo(self.view.mas_bottom).mas_offset(-10);
        }
    }];
    _vBeauty.hidden = YES;
});
```
# Android(V3.3.0 and prior)

Last updated: 2024-02-02 17:59:50

### Step 1. Replace resources

1. Download the [MLVB](https://mediacloud-76607.gzc.vod.tencent-cloud.com/TencentEffect/Android/latest/v3.3.0/MLVB-API-Example_latest.zip) demo which has integrated the Tencent Effect SDK. This demo is built based on the Tencent Effect SDK S1-04 edition.

2. Replace resources. As the SDK edition used by the demo project may be different from the SDK edition you actually use, you need to replace the different SDK files in the demo with the files in the SDK edition you actually use as follows:

```
Replace the .aar file in the libs directory of the Xmagic module with the .aar file in libs of your
SDK.
```
Replace all the files in ../src/main/assets of the Xmagic module with those in assets/ of your SDK. If there are files in the MotionRes folder of your SDK package, also copy them to the ../src/main/assets directory.

Replace all the .so files in ../src/main/jniLibs of the Xmagic module with the .so files in

jniLibs of your SDK package (you need to decompress the ZIP files in the jinLibs folder to get the .so files for arm64-v8a and armeabi-v7a).

3. Import the Xmagic module from the demo into your actual project.

## Step 2. Open build.gradle in app and do the following:

1. Replace the applicationId with the package name under the obtained trial license.

2. Add Gson dependency settings.

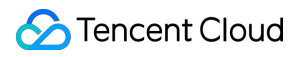

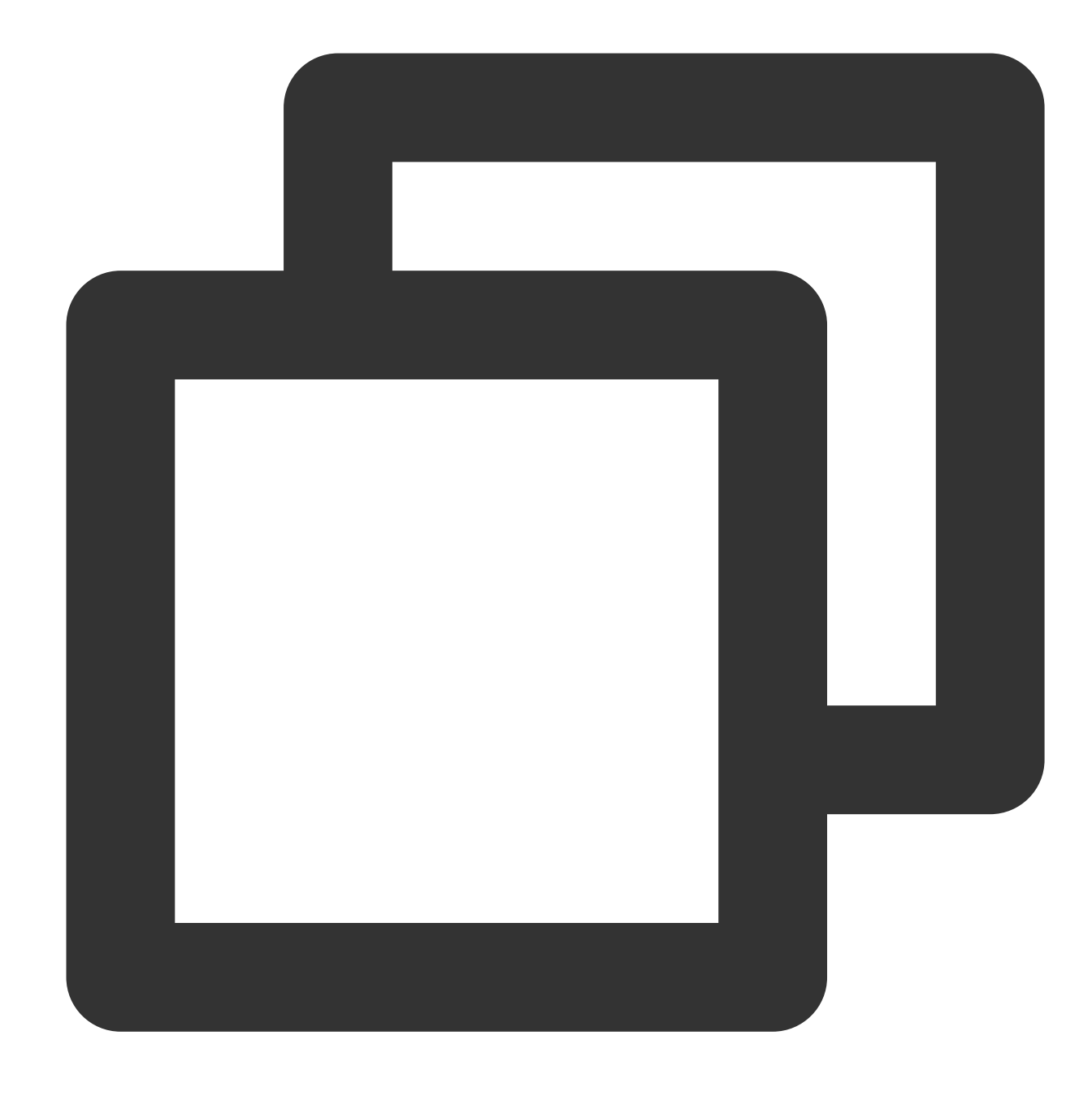

```
configurations {
all*.exclude group: 'com.google.code.gson'
}
```
### Step 3. Integrate the SDK APIs

You can refer to the ThirdBeautyActivity class of the demo.

#### 1. **Authorize**:

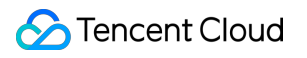

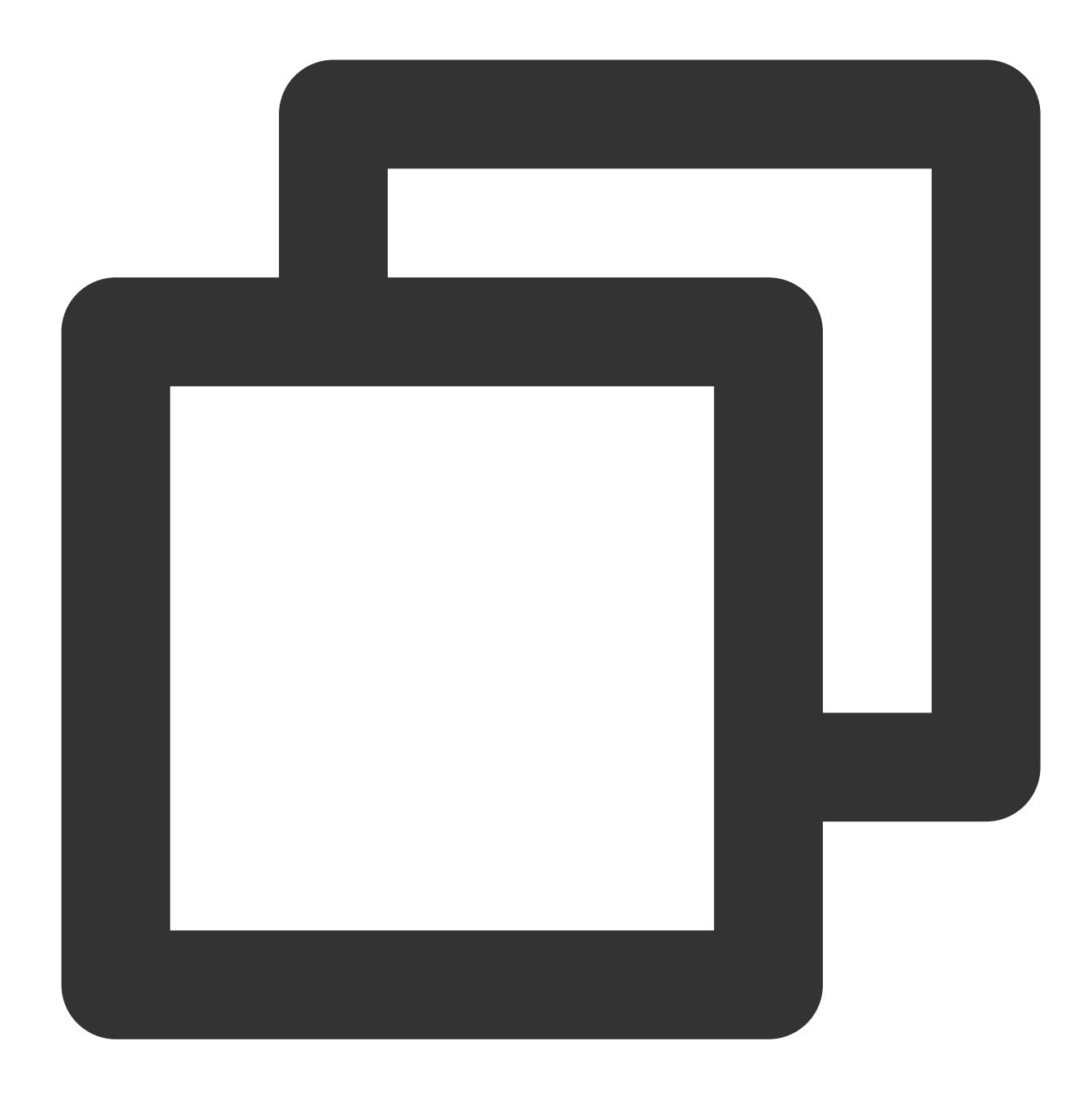

```
// For details about authentication and error codes, see https://cloud.tencent.com
XMagicImpl.checkAuth((errorCode, msg) -> {
         if (errorCode == TELicenseCheck.ERROR_OK) {
             showLoadResourceView();
         } else {
             TXCLog.e(TAG, "Authentication failed. Check the authentication URL and
         }
     });
```
2. **Initialize the material**:

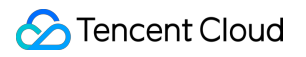

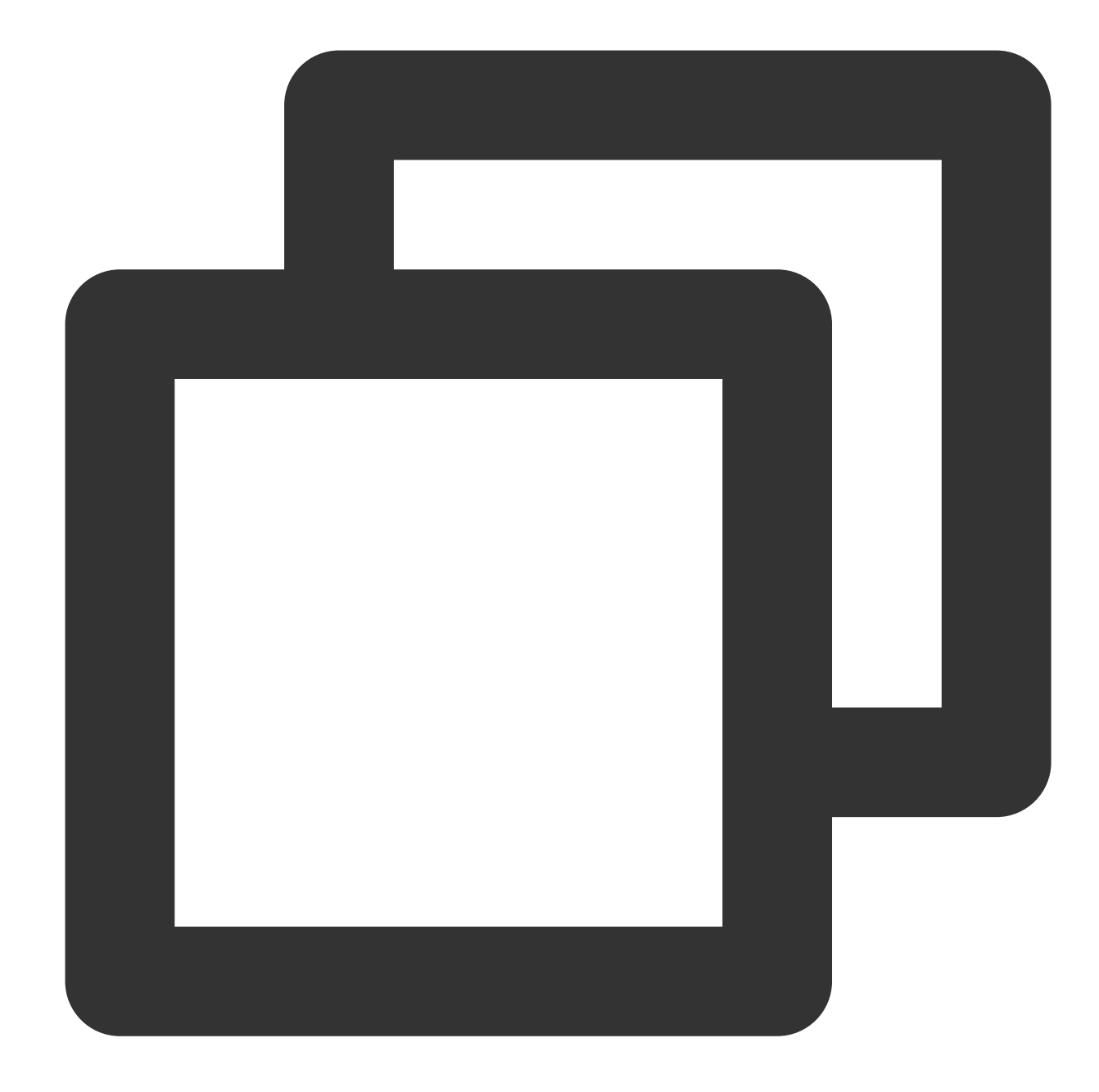

```
private void showLoadResourceView() {
     if (XmagicLoadAssetsView.isCopyedRes) {
         XmagicResParser.parseRes(getApplicationContext());
         initXMagic();
     } else {
         XmagicLoadAssetsView loadAssetsView = new XmagicLoadAssetsView(this);
         loadAssetsView.setOnAssetsLoadFinishListener(() -> {
             XmagicResParser.parseRes(getApplicationContext());
             initXMagic();
         });
     }
```
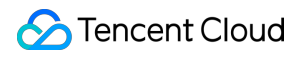

#### }

3. **Enable publishing settings**:

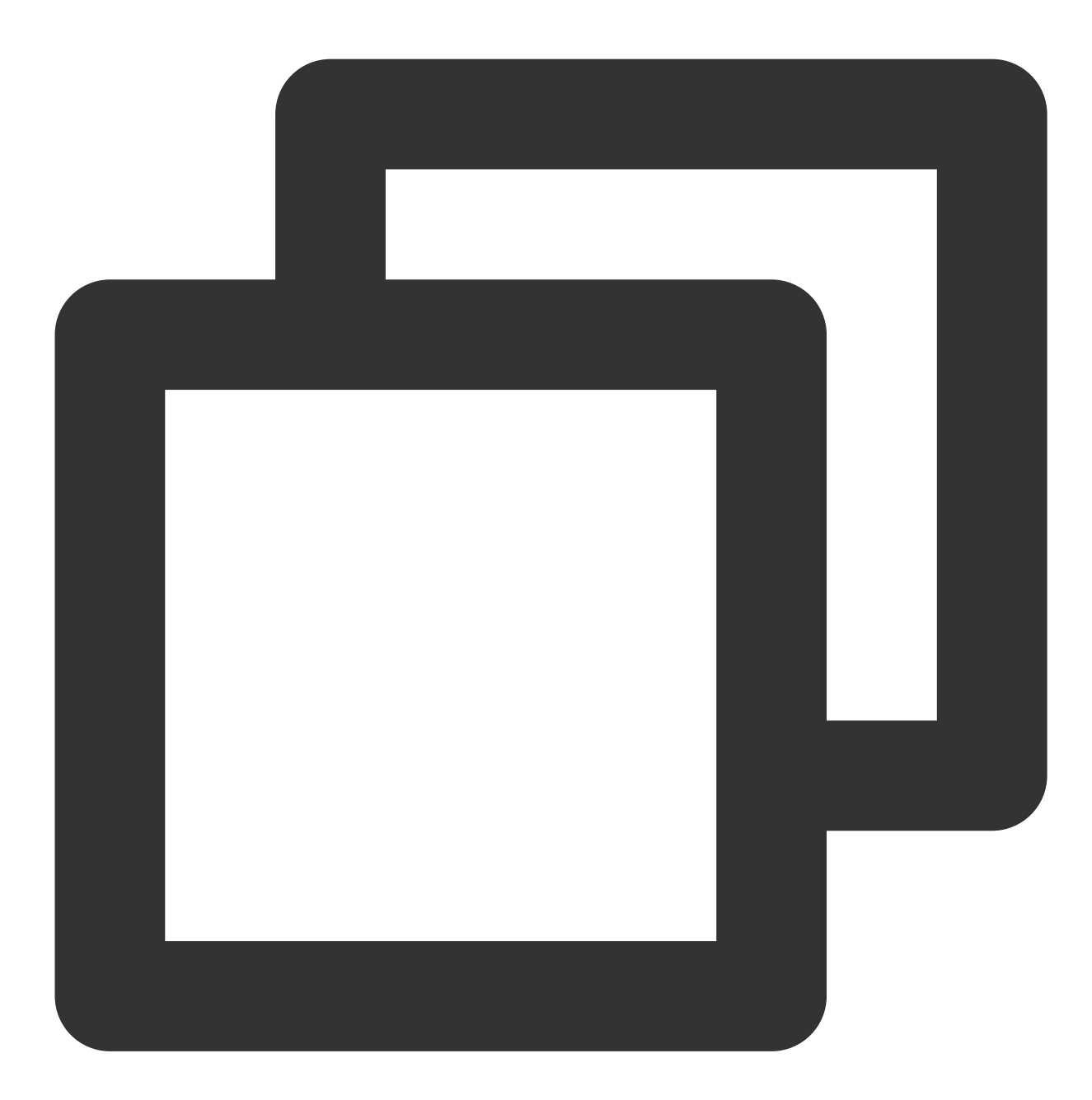

```
String userId = String.valueOf(new Random().nextInt(10000));
String pushUrl = AddressUtils.generatePushUrl(streamId, userId, 0);
mLivePusher = new V2TXLivePusherImpl(this, V2TXLiveDef.V2TXLiveMode.TXLiveMode_RTC)
mLivePusher.enableCustomVideoProcess(true, V2TXLivePixelFormatTexture2D, V2TXLiveBu
mLivePusher.setObserver(new V2TXLivePusherObserver() {
 @Override
 public void onGLContextCreated() {
 }
```

```
@Override
 public int onProcessVideoFrame(V2TXLiveDef.V2TXLiveVideoFrame srcFrame, V2TXLiveDe
     if (mXMagic != null) {
         dstFrame.texture.textureId = mXMagic.process(srcFrame.texture.textureId, s
     }
     return srcFrame.texture.textureId;
     }
     @Override
     public void onGLContextDestroyed() {
     if (mXMagic != null) {
         mXMagic.onDestroy();
     }
 }
});
mLivePusher.setRenderView(mPushRenderView);
mLivePusher.startCamera(true);
int ret = mLivePusher.startPush(pushUrl);
mLivePusher.startMicrophone();
```
4. Pass textureId to the SDK for rendering:

In the onProcessVideoFrame(V2TXLiveDef.V2TXLiveVideoFrame srcFrame,

V2TXLiveDef.V2TXLiveVideoFrame dstFrame) method of the V2TXLivePusherObserver API, add

the following code:

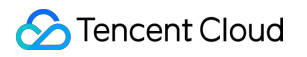

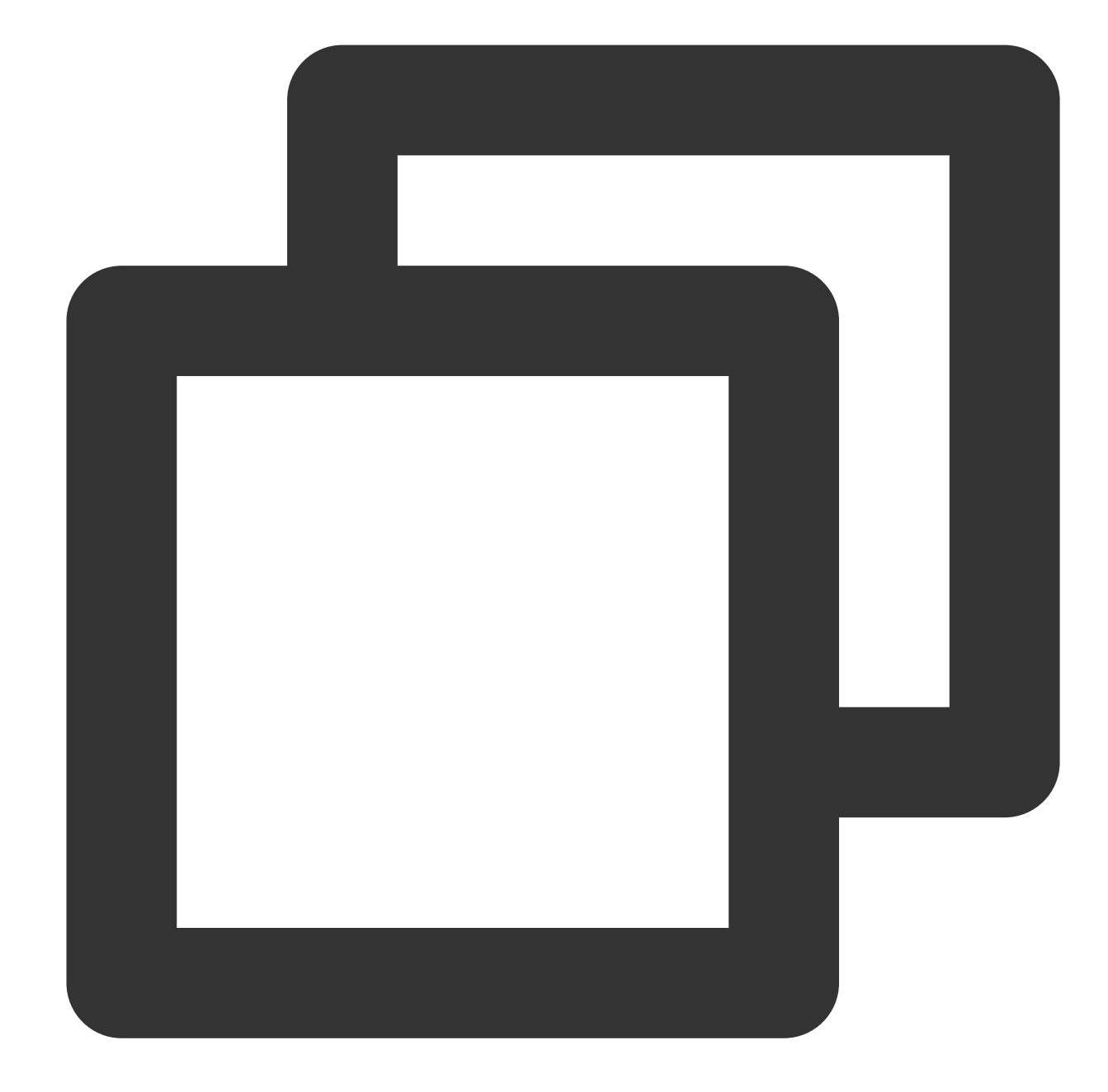

```
if (mXMagic != null) {
dstFrame.texture.textureId = mXMagic.process(srcFrame.texture.textureId, srcFrame.
}
return srcFrame.texture.textureId;
```
#### 5. **Pause/Terminate the SDK**:

onPause() is used to pause the beauty filter effect, which can be executed in the Activity/Fragment lifecycle method. The onDestroy method needs to be called in the GL thread (the onDestroy() of the

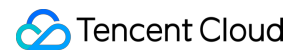

XMagicImpl object can be called in the onTextureDestroyed method). For more information, see the demo.

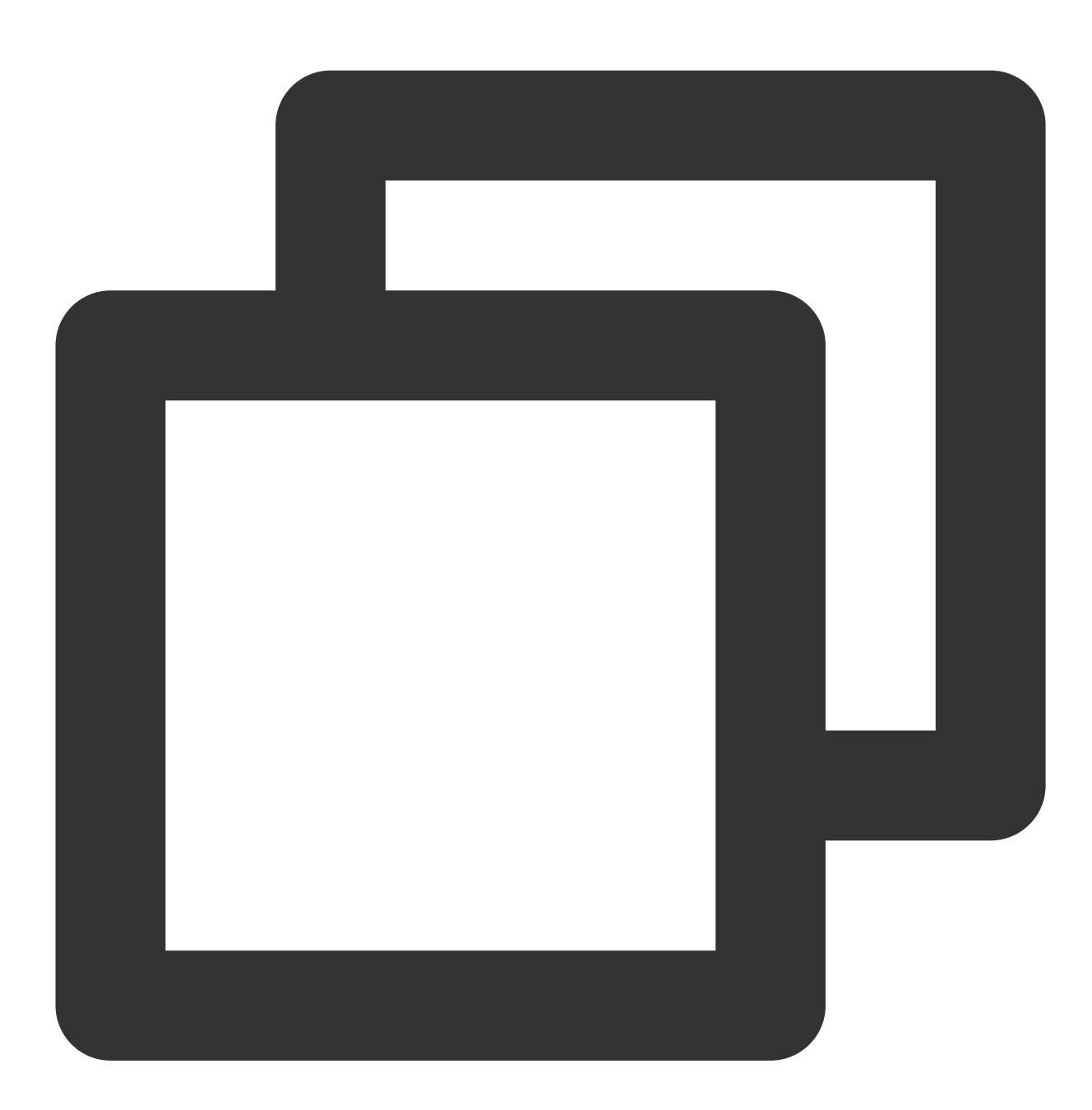

mXMagic.onPause(); // Pause, which is bound to the `onPause` method of `Activity` mXMagic.onDestroy(); // // Terminate, which needs to be called in the GL thread

#### 6. **Add the SDK beauty filter panel to the layout**:

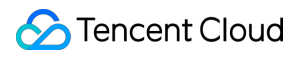

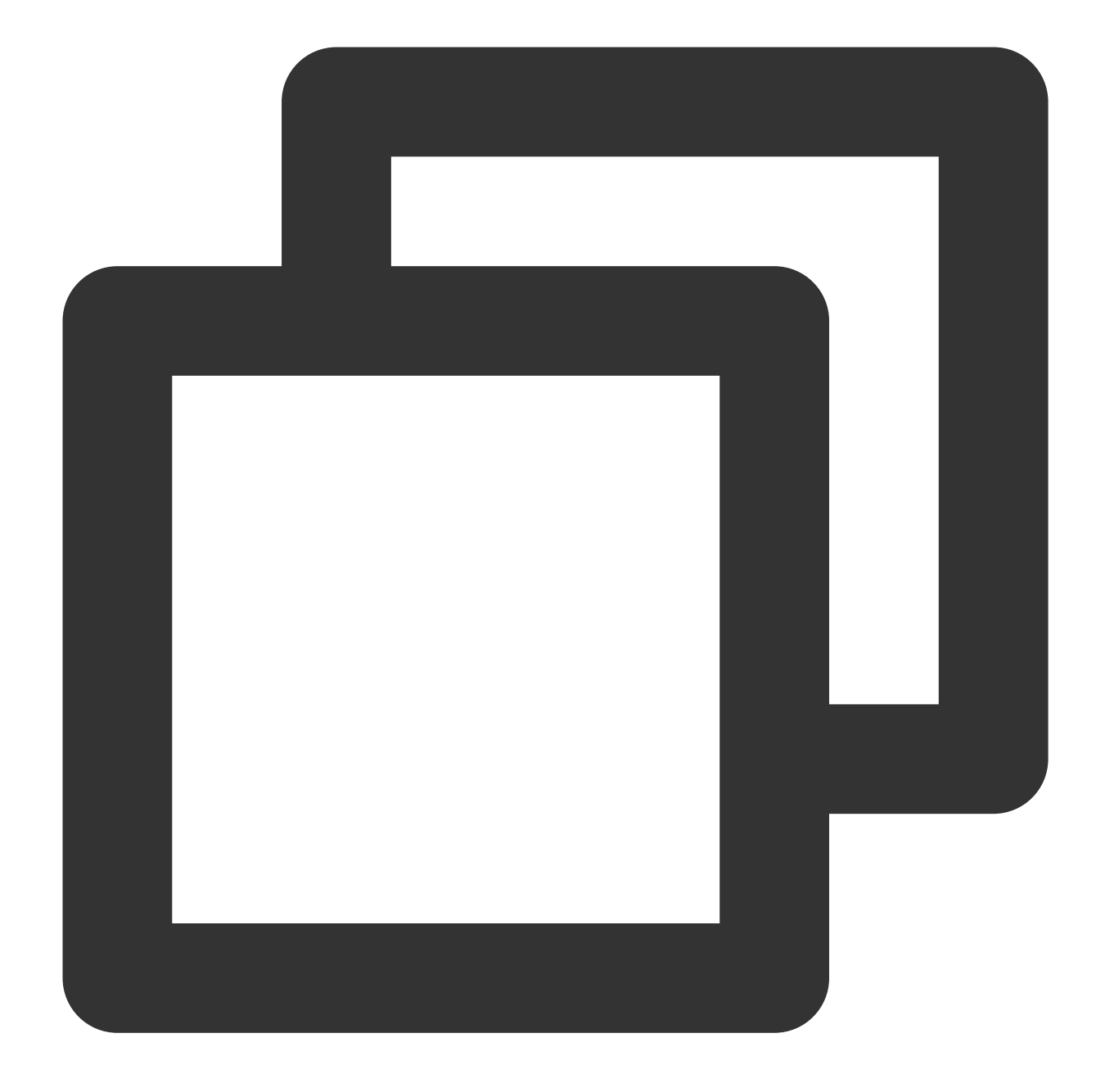

```
<RelativeLayout
    android:id="@+id/livepusher_bp_beauty_pannel"
   android:layout_width="match_parent"
   android:layout_height="wrap_content"
    android:layout_above="@+id/ll_edit_info" />
```
#### 7. **Initialize the panel**:

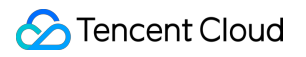

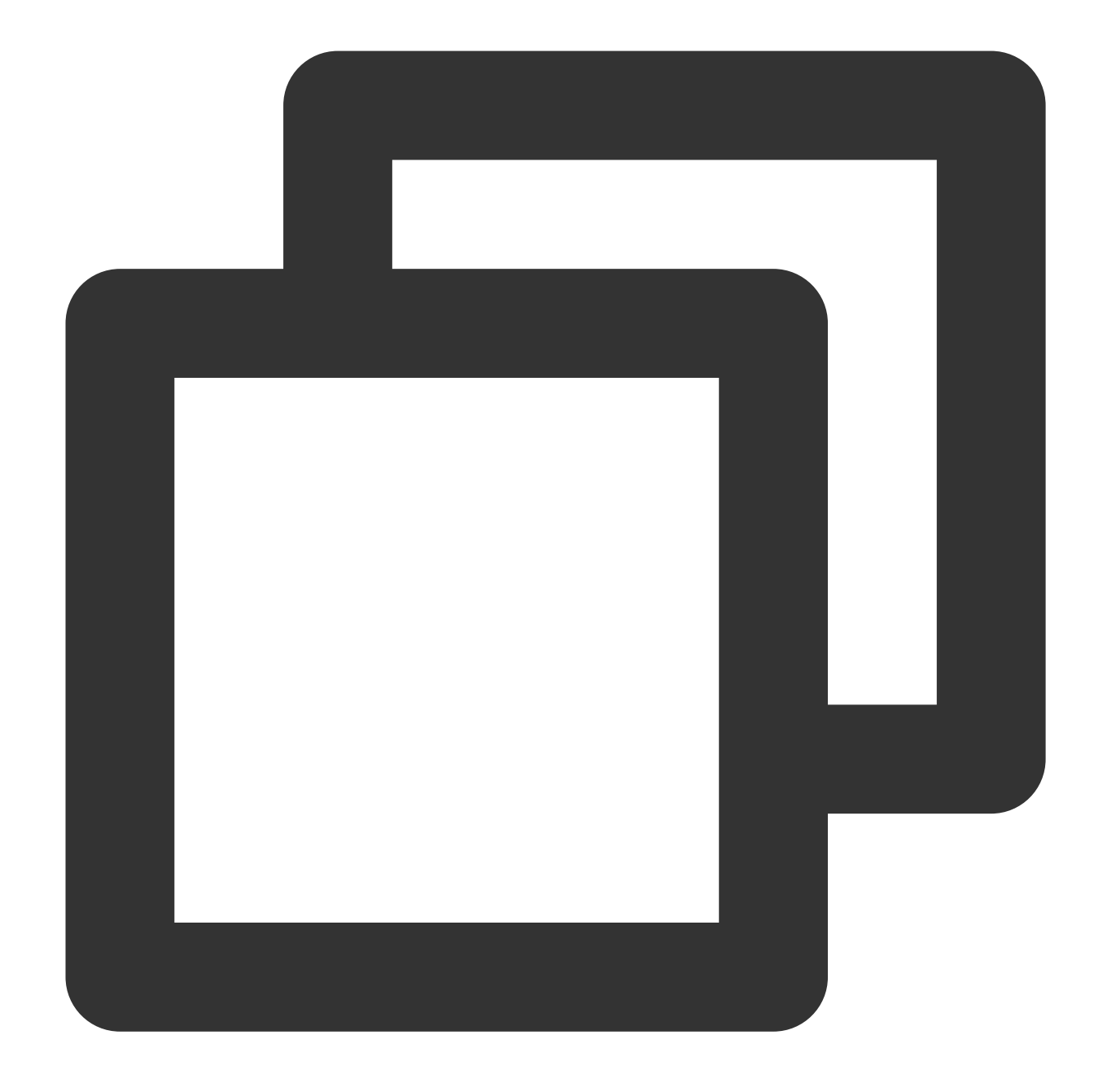

```
private void initXMagic() {
         if (mXMagic == null) {
             mXMagic = new XMagicImpl(this, mBeautyPanelView);
         }else{
            mXMagic.onResume();
         }
     }
See the ThirdBeautyActivity.initXMagic(); method of the demo for details.
```